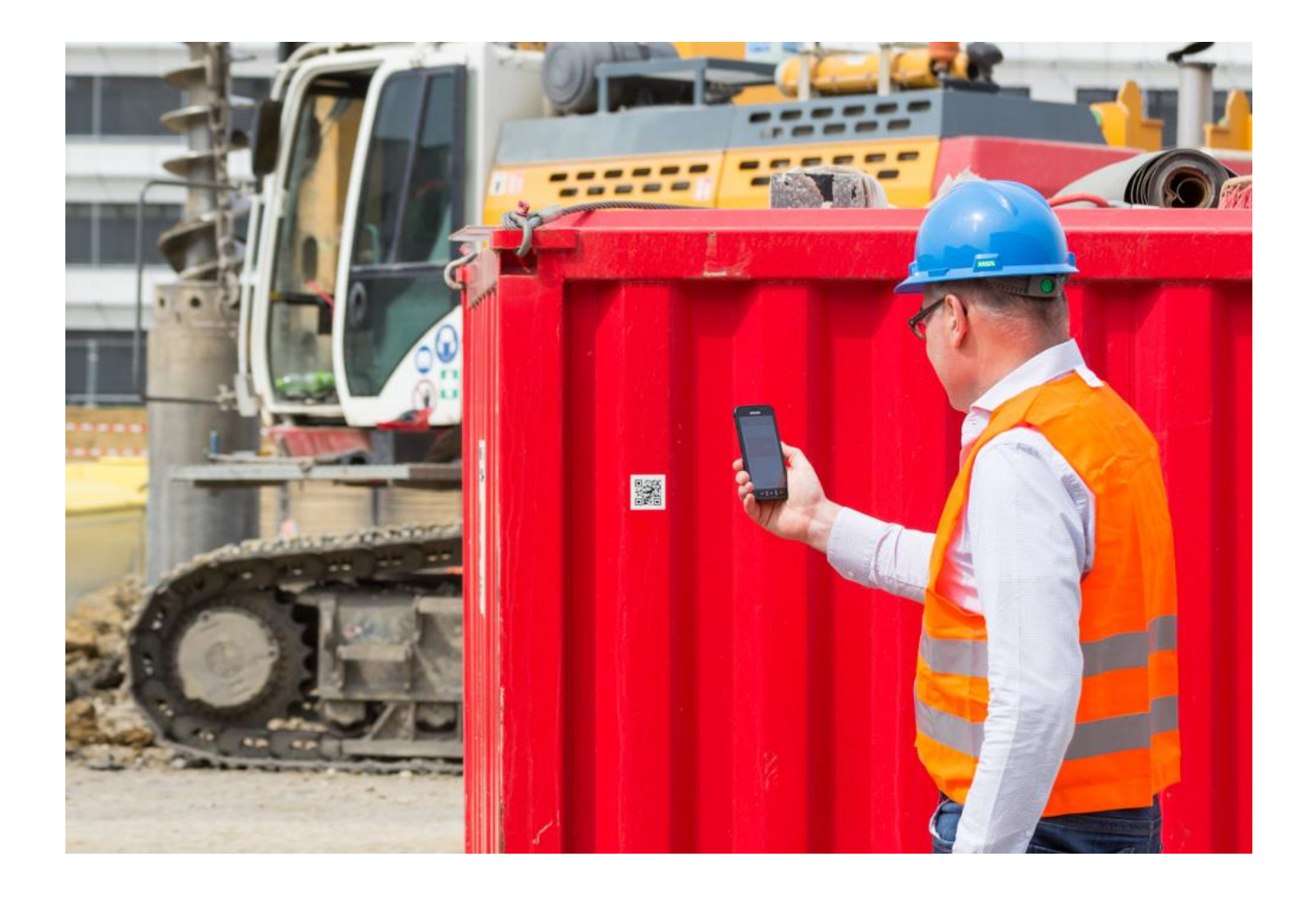

# Benutzerhandbuch MTS-SMART 1.6.1

Stand: 06/2022

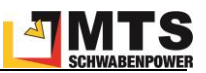

## **Inhaltsverzeichnis**

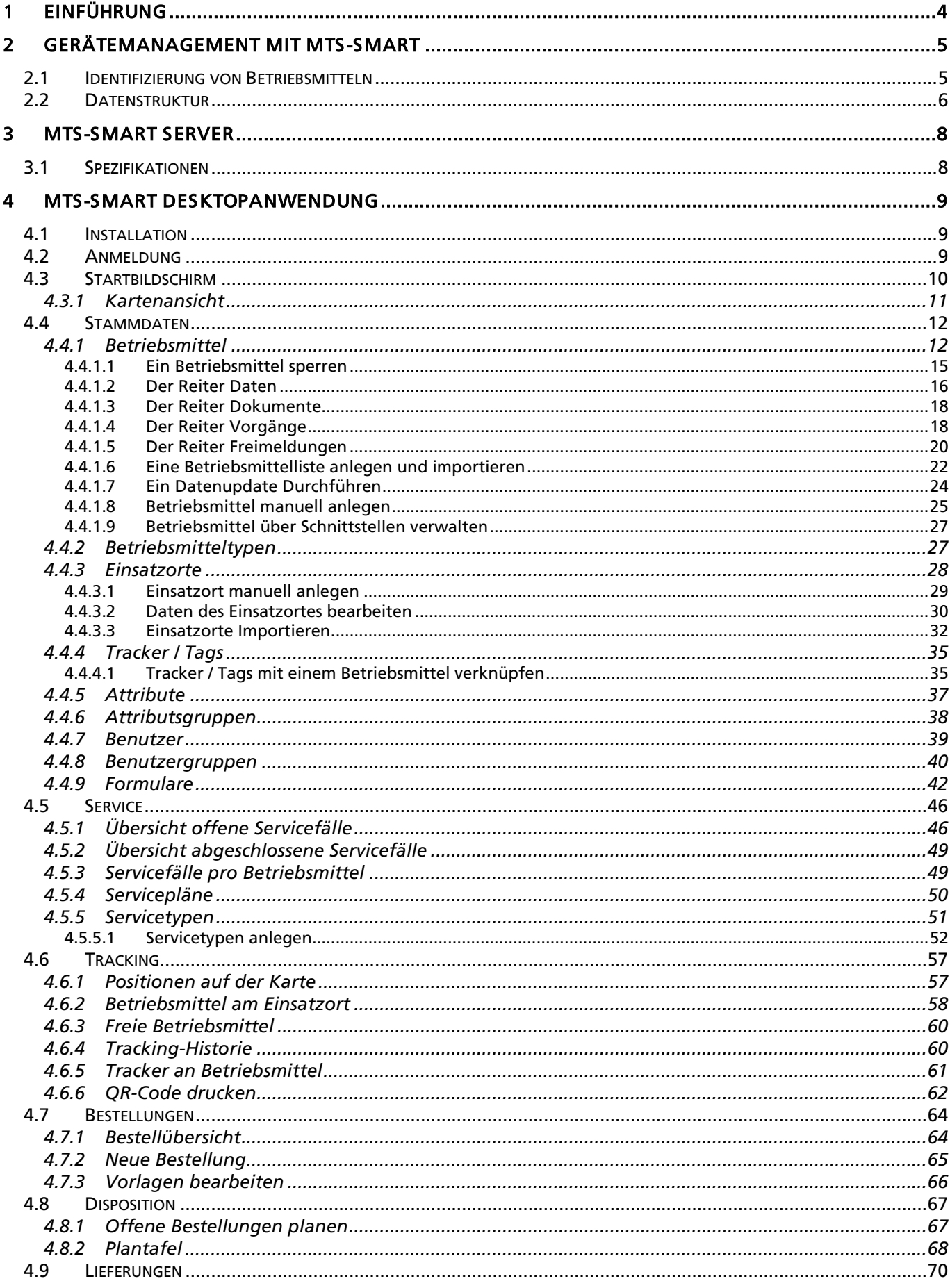

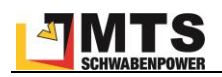

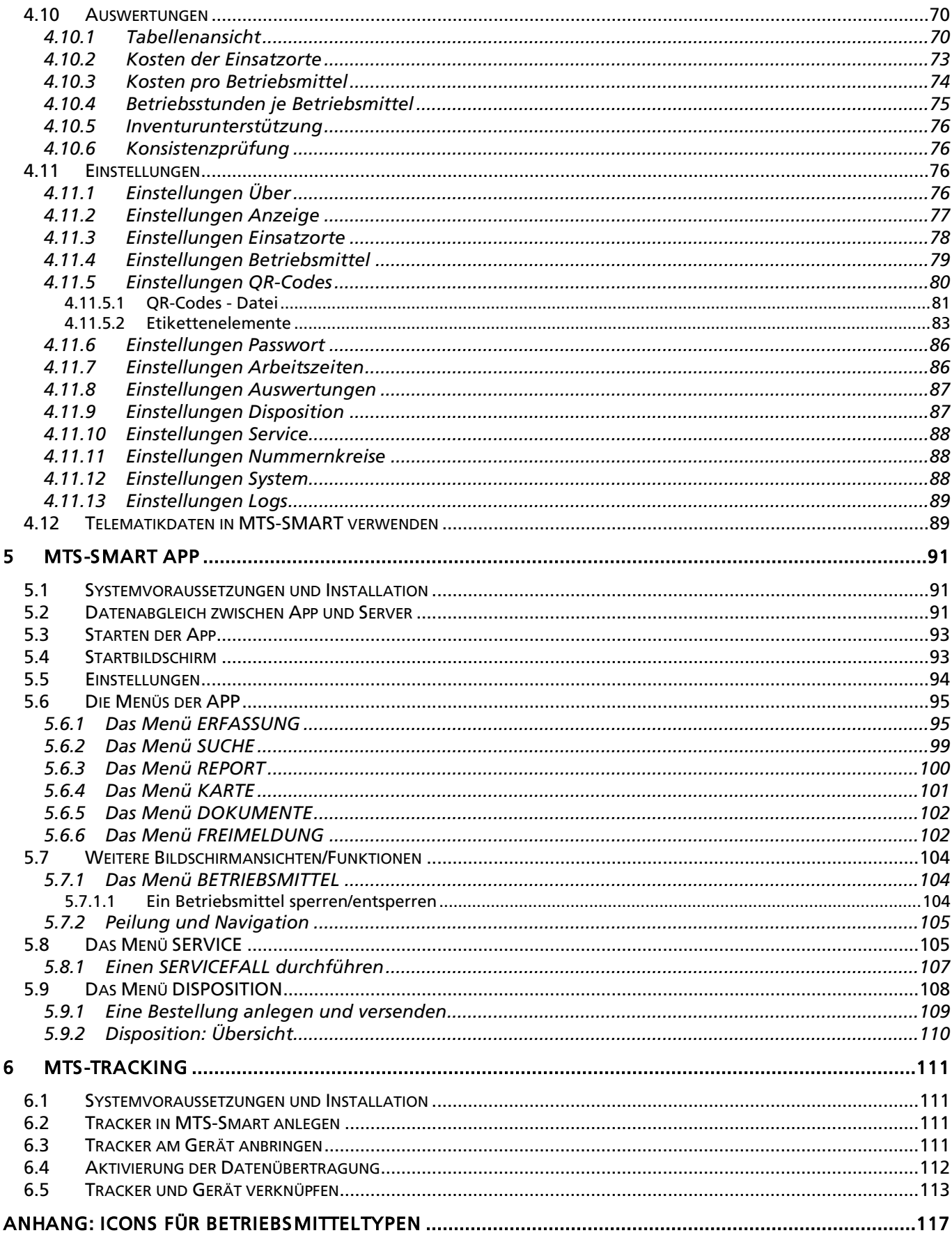

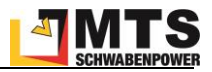

# <span id="page-4-0"></span>**1 Einführung**

MTS-SMART ist eine Lösung für das Gerätemanagement in der Baubranche. Mit Hilfe von Smartphones und QR-Codes werden Geräte und Maschinen eindeutig erfasst und Informationen automatisch korrekt zugeordnet. Durch die digitale Vernetzung aller Anwender wird ein effizientes Management der Betriebsmittel ermöglicht. Alle Nutzer haben durch automatisierte Abläufe einen Überblick über die zuletzt erfassten Standorte aller Geräte und Maschinen und tragen so zu einem reibungslosen Ablauf Ihrer Baustellen und Projekte bei.

Mit MTS-SMART erstellen Sie ein digitales Abbild Ihrer Baustellen und der dort eingesetzten Geräte und Maschinen. Die Informationen zu Auslastung, Verfügbarkeit und Standorten der Betriebsmittel erleichtern das Arbeiten und die Kommunikation zwischen Baustellen und Zentrale.

Durch die Vernetzung der Kollegen auf der Baustelle und der Kollegen im Büro über die MTS-SMART-APP und die Echtzeit-Datenübertragung per Mobilfunk ist immer eine aktuelle Datenbasis gewährleistet. Alle Informationen, die über die SMART-App auf den Baustellen erfasst werden, laufen in der Zentrale auf einem Server zusammen und werden von hier aus koordiniert sowie laufend aktualisiert. Der Informationsfluss wird sinnvoll gelenkt und Doppelungen in der Geräteplanung ausgeschlossen. Gleichzeitig werden viele überflüssige Telefonate vermieden, da die Kollegen die für sie wichtigen Informationen immer griffbereit auf dem Smartphone und dem PC zur Verfügung haben. Durch die klare Zuordnung von Verantwortlichkeiten - wer erfasst die Geräte, welche Mitarbeiter werden informiert, wer kann eine Bestellung auslösen – werden gezielte Nachfragen, z.B. an den Kollegen, der zuletzt eine Erfassung durchgeführt hat, möglich. Gleichzeitig werden die Mitarbeiter entlastet – wichtige Informationen werden im laufenden Betrieb dokumentiert und können anschließend eingesehen werden. Zu jedem Gerät und jeder Maschine entsteht im Laufe der Nutzung von MTS-SMART eine Dokumentation der Einsätze, der erfolgten Reparaturen, usw. Auch die Planung, Durchführung und der Nachweis von Prüf- und Wartungsterminen inklusive der erforderlichen Unterlagen ist mit MTS-SMART sinnvoll möglich.

Hinzu kommen vielfältige Auswertungsmöglichkeiten, die Ihnen nicht nur die Abrechnung Ihrer Baustellen, sondern auch die Analyse Ihres Geräteparks deutlich erleichtern werden.

Ziel von MTS-SMART ist es, den gesamten Geräte- und Maschinenpark abzubilden und dabei herstellerunabhängig und offen für Schnittstellen zum Austausch von Daten zu sein. Sei es die Integration von Telematikdaten oder aber die Übergabe von Daten an Ihre ERP- oder Personalplanungssoftware – Daten sollen nur an einer Stelle erfasst und anschließend an die Stelle weitergegeben werden, an der sie benötigt werden.

MTS-SMART ist modular aufgebaut und kann dadurch ganz genau auf Ihre Bedürfnisse angepasst und auch jederzeit bei Bedarf problemlos erweitert werden: Über MTS-DISPO können Sie Ihre Betriebsmittel disponieren und die Einsätze Ihrer Geräte und Maschinen für die Zukunft planen. Das Servicemodul MTS-SERVICE hilft Ihrer Werkstatt dabei, alle Wartungs- und Servicetermine im Blick zu behalten und die Termine optimal zu planen und durchzuführen.

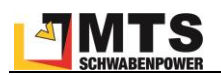

## <span id="page-5-0"></span>**2 Gerätemanagement mit MTS-SMART**

MTS-SMART basiert auf einem sogenannten Client-Server-Modell, d.h. alle Daten werden über Clients<sup>1</sup> (SMART-App, SMART-Desktop) an einen Server geschickt, wo diese laufend abgeglichen, aktualisiert und gespeichert werden. Von hier aus werden Datenanfragen wieder an die Clients zurückgesendet (s. Abb. 1). Die zentrale Datenspeicherung und -verteilung erfolgt über den Server, auf dem die MTS-SMART-Anwendung installiert ist. Der Server wird wahlweise von MTS bereitgestellt, kann aber auch On-Premise vom Kunden selbst gehostet und von dessen IT-Abteilung betreut werden (s. Kap[. 3\)](#page-8-0).

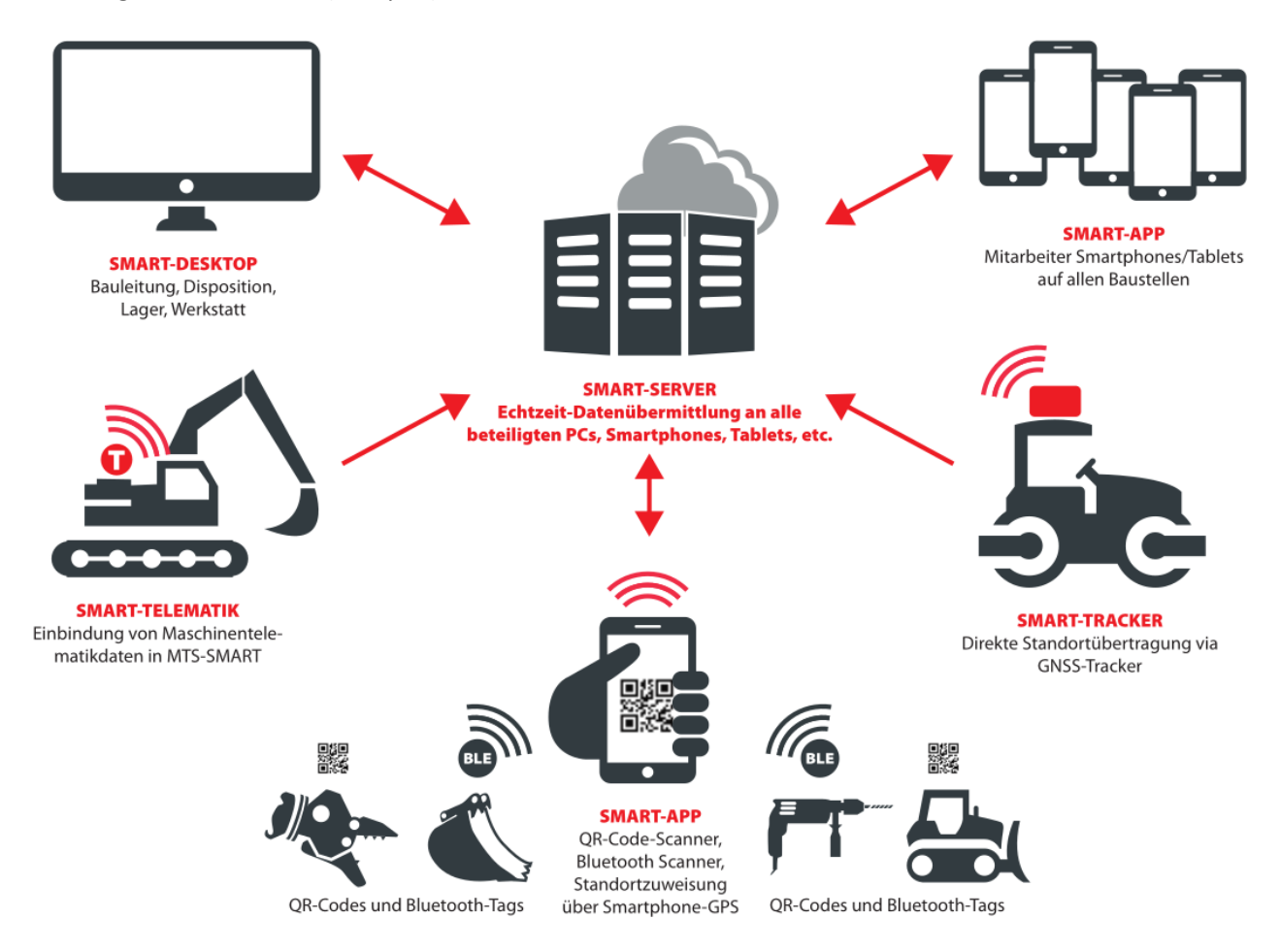

Abbildung 1: Die Software-Architektur von MTS-SMART

## <span id="page-5-1"></span>**2.1 Identifizierung von Betriebsmitteln**

Jedes Betriebsmittel wird durch einen eindeutigen Code identifiziert. Als Standard wird hierfür ein QR-Code<sup>2</sup> verwendet, der beim Anlegen eines Betriebsmittels aus der Inventarnummer erzeugt wird. Das bedeutet, dass jede

<sup>&</sup>lt;sup>1</sup> Ein Client (Kunde) sendet und erhält seine Daten vom Server, der die zentrale Datenbank beherbergt und verwaltet. Hier werden alle Daten aktualisiert und wieder an die Clients verteilt.

<sup>&</sup>lt;sup>2</sup> Ein QR-Code (englisch Quick Response, "schnelle Antwort") ist ein zweidimensionaler Code, der von der japanischen Firma Denso Wave im Jahr 1994 entwickelt wurde. Er wandelt eine Zeichenfolge in eine binäre Zeichenfolge aus schwarzen und weißen Quadraten um. Der Code selbst ist ebenfalls ein Quadrat. Markierungen in drei Ecken geben die Orientierung zur Entzifferung vor. Ein QR-Code ist sehr fehlerresistent und kann selbst bei 30%-igem Datenverlust (z.B. durch Beschädigung oder Abnutzung) noch dekodiert werden.

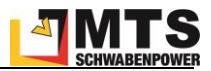

Inventarnummer immer einmalig und eindeutig sein muss. Sie können auch einen andere Zeichenkombination für die Erzeugung des QR-Codes verwenden. In diesem Fall geben Sie beim Import von Betriebsmitteln die betreffenden Spalte bei *QR-Code* an, s. Kap[. 4.4.1.6.](#page-22-0)

Auch andere Identifizierungssysteme können für MTS-SMART nutzbar gemacht werden, zum Beispiel Barcodes, NFC-Chips, RFID-Chips, etc.

Die QR-Codes werden jeweils an den zugehörigen Betriebsmitteln angebracht. Man kann hierfür wetterfeste Klebe-Etiketten verwenden oder auch lasergedruckte Aluschilder, die entweder an das betreffende Gerät genietet oder mit einem geeigneten Kleber aufgeklebt werden. Um Positionen zu erfassen oder eine Schadensmeldung zu einem Gerät zu machen, wird der Code mit der SMART-App gescannt und dadurch immer korrekt zugeordnet.

Im Menü Einstellungen können Sie einen Nummernkreis für Ihre Inventarnummern festlegen, s. Kap[. 4.11.11.](#page-88-1)

## <span id="page-6-0"></span>**2.2 Datenstruktur**

Das MTS-SMART-Datenmodell unterscheidet zwischen Betriebsmitteltypen (z.B. Liebherr 924) und den tatsächlichen Betriebsmitteln (z.B. Bagger Nr. 55). Betriebsmittel ist der Oberbegriff für sämtliche Geräte und Maschinen, die in MTS-SMART verwaltet werden. Jedes Betriebsmittel ist immer nur einem Betriebsmitteltypen zugeordnet, es können aber mehrere Betriebsmittel desselben Typs vorhanden sein. Das hat den Vorteil, dass gleiche Daten, Eigenschaften und Dokumente einem Betriebsmitteltypen zugeordnet werden können und nur einmal angelegt und ins System eingepflegt werden müssen. Dies kann z.B. ein Betriebshandbuch für eine Bohrmaschine sein, von der es im Betrieb 10 Stück gibt – durch die Zuordnung zum Betriebsmitteltyp wird das Handbuch nur einmal ins System eingepflegt, kann aber bei allen 10 Bohrmaschinen eingesehen und aufgerufen werden. Auf der anderen Seite gibt es auch Dokumente, die speziell für einzelne Betriebsmittel angelegt und gepflegt werden müssen (z.B. UVV-Prüfprotokolle). MTS-SMART bietet daher beide Möglichkeiten an.

Die untenstehende [Abbildung 2](#page-7-0) verdeutlicht die Datenstruktur von MTS-SMART. Die blau und grün gekennzeichneten Informationen sind feste, zeitunabhängige Daten. Sie werden überwiegend in der Desktop-Anwendung angelegt. Die gelb markierten Informationen entstehen im laufenden Betrieb und füllen die Datenbank mit zeit- und ortsverknüpften Daten. Sie werden hauptsächlich über die SMART-App oder – optional und zusätzlich - durch selbständig arbeitende GNSS-Tracker bzw. Telematikeinheiten, die an Maschinen angebracht sind oder auch über Telematik-Schnittstellen auf den Baustellen erfasst und ins System eingespeist. Diese Daten haben immer einen Zeitstempel und eine Ortsangabe. Ebenfalls wird immer der Benutzer gespeichert, der die Daten erfasst hat, um bei Fragen die Zuordnung zu erleichtern.

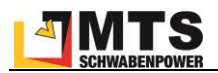

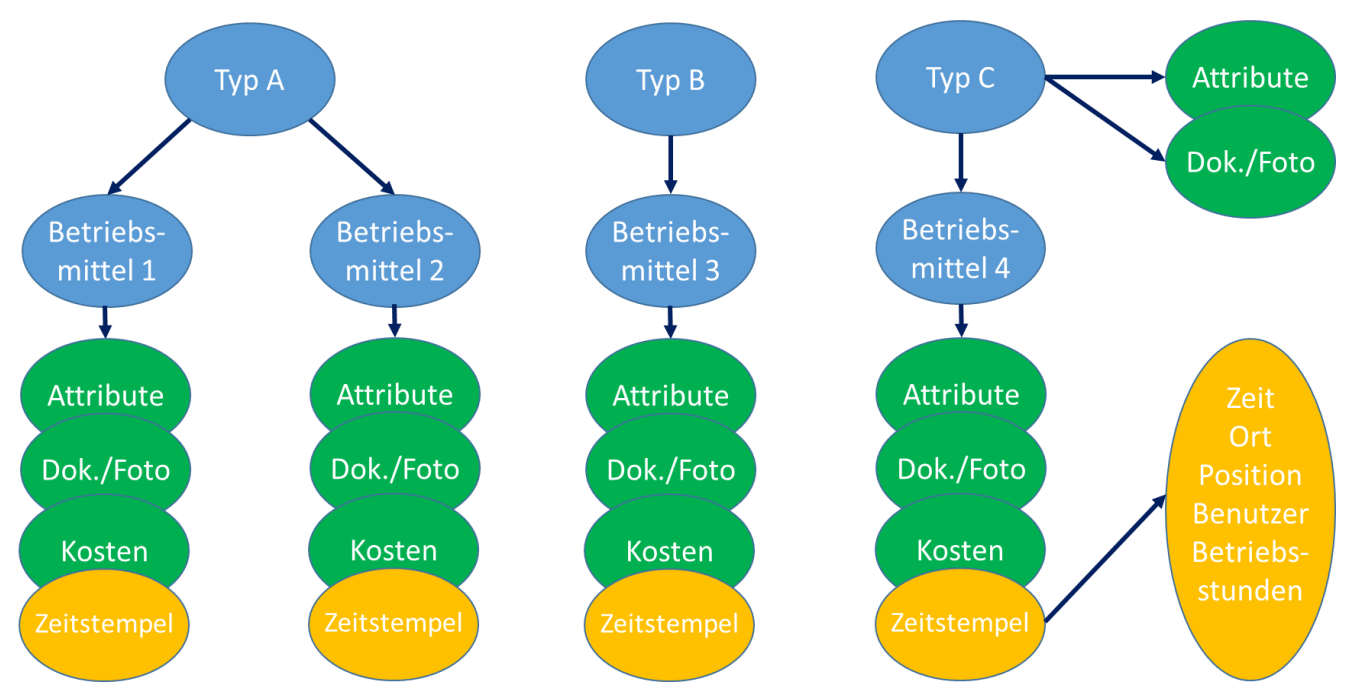

<span id="page-7-0"></span>Abbildung 2: Das Datenmodell von MTS-SMART

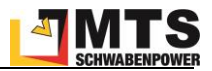

# <span id="page-8-0"></span>**3 MTS-SMART Server**

Der MTS-SMART-Server basiert auf einem Microsoft Windows Server 2016 oder höher. Hier erfolgt der Zugriff auf die zentrale MySQL-Datenbank über den Internet Information Server (Microsoft) sowie REST-Webservices. Diese Services regeln die Kommunikation und den Datenaustausch mit den Clients, d.h. der App und Desktop-Software. Der Datenaustausch selbst erfolgt über eine sichere Verbindung per HTTPS (verschlüsselt). Alle Daten auf dem Server werden regelmäßig gesichert und können somit bei Fehlern in kurzer Zeit wiederhergestellt werden.

Der Server kann wahlweise selbst betrieben werden oder wird von MTS bereitgestellt.

*Hinweis: Auf dem Server abgelegte Dokumente werden unverschlüsselt gespeichert!*

## <span id="page-8-1"></span>**3.1 Spezifikationen**

- Betriebssystem: Windows Server 2016 oder höher
- Arbeitsspeicher: mind. 8 GB
- Der benötigte Plattenplatz ist abhängig von den Dokumenten, die abgelegt werden sollen. Wir empfehlen mindestens 10 GB für zusätzliche Daten. Die Installation selbst benötigt inkl. aller Anwendungen ca. 1 GB.
- Ports: https über Standard Port 443 oder optional über einen anderen Port z.B. 40999
- Soll die iOS-App verwendet werden, benötigt der Server einen Domainnamen (oder Subdomain) inkl. gültigem SSL Zertifikat.

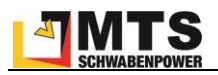

## <span id="page-9-0"></span>**4 MTS-SMART Desktopanwendung**

In diesem Kapitel erhalten Sie einen Überblick über die einzelnen Funktionen und Bildschirmansichten von SMART-Desktop, der PC-Software von MTS-SMART.

## <span id="page-9-1"></span>**4.1 Installation**

Laden Sie die MTS-Smart-Setup.exe-Datei auf Ihren Rechner und starten Sie die Installation durch Doppelklick. Sie können die Software hier herunterladen[: https://doku.mts-online.de/display/MFK/MTS-SMART+Downloads.](https://doku.mts-online.de/display/MFK/MTS-SMART+Downloads)

Akzeptieren Sie die Lizenzbedingungen und folgen Sie den weiteren Anweisungen.

Die Installation kann auch von Ihrer Firmen-IT durchgeführt werden. Hierfür stellen wir MSI-Installationspakete auf Wunsch zur Verfügung. Standardmäßig wird die Anwendung auf dem Laufwerk C: installiert. Über die Optionen können Sie auch einen abweichenden Installationspfad festlegen. Zukünftige Updates der Desktop-Software können einfach über die bestehende Installation eingespielt werden. Sie erhalten jeweils einen Hinweis, wenn ein Update zur Verfügung steht und können die Aktualisierung direkt durchführen.

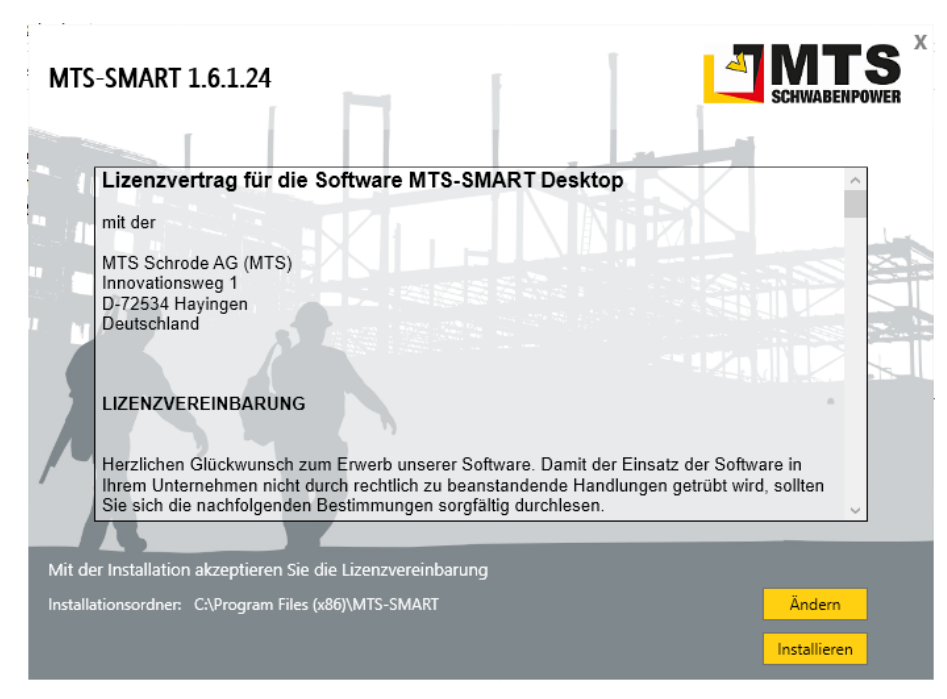

Abbildung 3: Das Installationswerkzeug von MTS-SMART

## <span id="page-9-2"></span>**4.2 Anmeldung**

Nach dem Starten des Programms erscheint zunächst das Anmeldefenster. Beim ersten Start muss die Serveradresse des MTS-SMART-Servers im Feld *Server* eingegeben werden. Diese erhalten Sie von Ihrem IT-Administrator. Falls MTS-SMART auf verschiedenen Servern betrieben wird, z.B. um getrennte Geräte- und Maschinenparks zu verwalten, werden die Servernamen und die jeweiligen Zugangsdaten gespeichert. Sie können zwischen den Servern wechseln, indem Sie auf das Dreieck im Feld für den Servernamen klicken und den gewünschten Server auswählen.

Geben Sie nun Ihren Benutzernamen und Ihr Passwort ein. Ihre Zugangsdaten erhalten Sie ebenfalls von Ihrem Administrator.

Wenn Sie das Häkchen bei *Passwort speichern* aktivieren, merkt sich das System das Passwort zu Ihrem Benutzernamen.

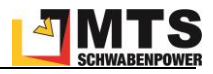

*Hinweis: Bitte beachten Sie, dass bei einem aktivierten Häkchen bei Passwort speichern jeder, der sich Zugriff auf Ihren Rechner verschafft, auch in MTS-SMART unter Ihrem Namen einfach anmelden kann.*

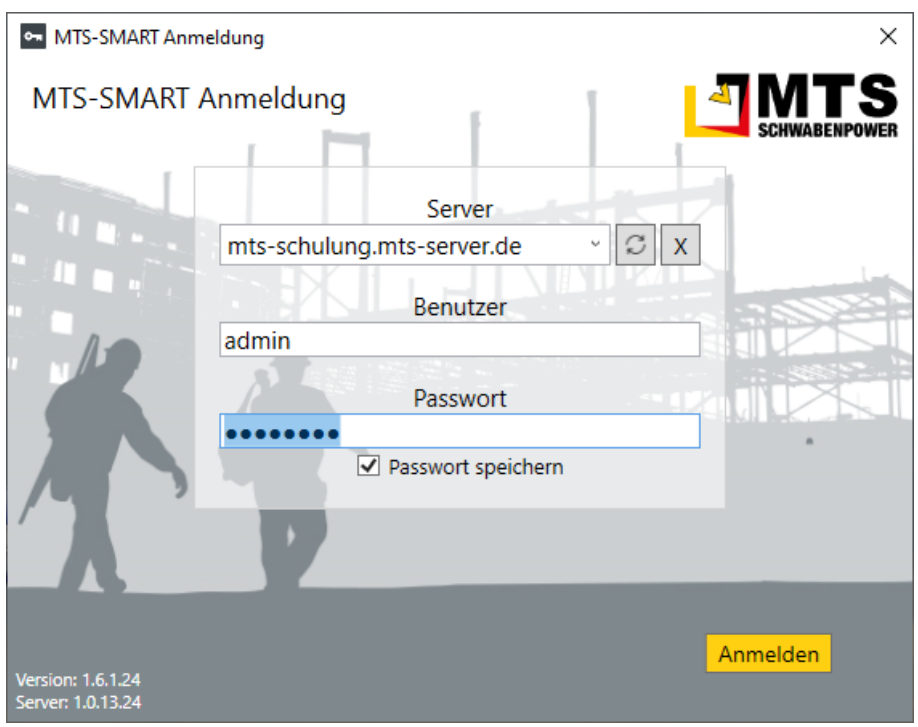

Abbildung 4: Der Anmeldebildschirm von MTS-SMART-Desktop

Rechts unten sehen Sie die Version Ihrer Desktop-Software und die Version des Servers.

Falls Ihre Desktop-Software nicht mehr aktuell ist, erhalten Sie bei der Anmeldung einen Hinweis auf die neue Version und die Möglichkeit, diese zu aktualisieren. Wenden Sie sich bitte an Ihren IT-Administrator, falls Sie hierfür keine Rechte besitzen.

## <span id="page-10-0"></span>**4.3 Startbildschirm**

Der Startbildschirm zeigt in der linken senkrechten *Hauptmenüleiste* die verschiedenen Funktionsbereiche/Module an.

*Hinweis: Nicht freigeschaltete Funktionsbereiche bleiben ausgegraut und sind nicht nutzbar. Die Verfügbarkeit bestimmter Funktionen ist abhängig von Ihrem mit MTS abgeschlossenen Lizenzvertrag. So werden beispielsweise die Dispositionsfunktionen oder der Bereich Service nur bei einer entsprechenden vertraglichen Vereinbarung freigeschaltet.*

In der horizontalen Menüleiste erscheinen je nach aktivem Funktionsbereich die entsprechenden *Untermenüs*. Darunter befinden sich jeweils ein bis drei *Ansichtsfenster* für die erforderlichen Arbeitsschritte. Sie können die Größe der Ansichtsfenster ändern, indem Sie die Maus über den horizontalen oder vertikalen Rahmen des Kartenfensters schieben, bis der Mauszeiger zu einem Doppelpfeil wird und anschließend mit gedrückter linker Maustaste den Rahmen an die gewünschte Position verschieben.

In der linken unteren Ecke finden Sie die Schaltflächen für Benutzerwechsel, Passwort ändern und Beenden.

Im Folgenden beschreiben wir die verschiedenen Funktionsbereiche der MTS-SMARTDesktopanwendung. Dabei folgen wir kapitelweise der Auflistung der Hauptmenüs von oben nach unten, sowie der jeweiligen Untermenüs von links nach rechts. Die im Weiteren verwendeten Bezeichnungen können Sie anhand de[r Abbildung 5](#page-11-1) einsehen.

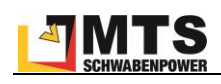

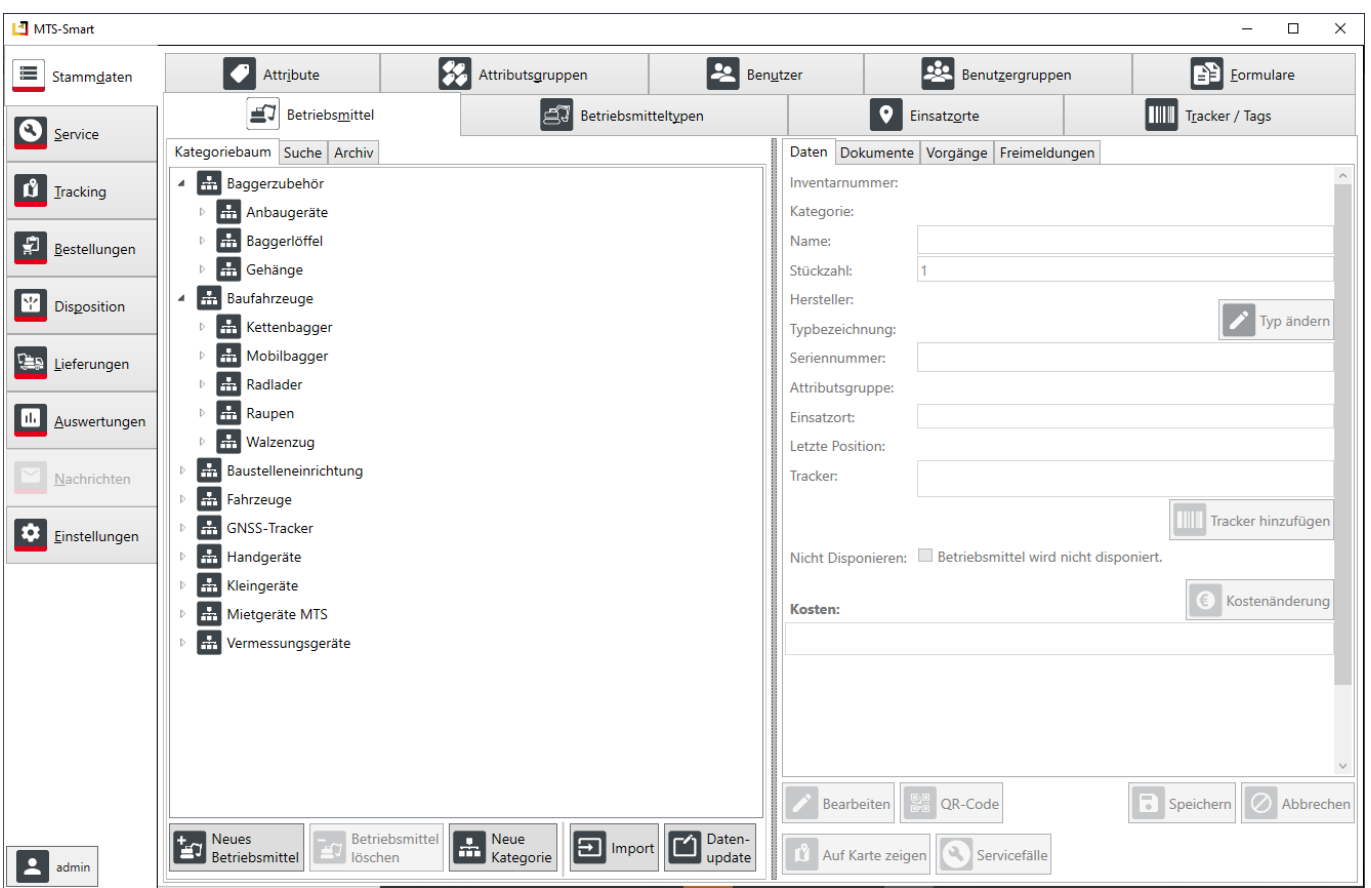

<span id="page-11-1"></span>Abbildung 5: Die Einstiegsseite (Menü Stammdaten) von MTS-SMART-Desktop

#### <span id="page-11-0"></span>**4.3.1 Kartenansicht**

An verschiedenen Stellen im Programm ist die Kartenansicht ein wichtiges Visualisierungstool, das Ihnen eine Übersicht über Ihre Daten, insbesondere die Standorte Ihrer Betriebsmittel in 2D ermöglicht. Die Kartenansicht finden Sie im Menü *Tracking* und im Menü *Stammdaten/Einsatzorte*.

Das Kartenfenster ist durch Klick auf die Stecknadel-Schaltfläche als separates Fenster abdockbar und kann dadurch auf einem zweiten Bildschirm angezeigt werden, was die Abbildung einer größeren Kartenfläche und gleichzeitig die Anzeige von mehr Daten auf dem anderen Bildschirm ermöglicht bzw. deren Übersicht erhöht. Entsprechend dem jeweils aktivierten Menü werden die Inhalte auf dem Kartenfenster angepasst.

Im Kartenfenster können Sie über das Einstellungsrad alle Einsatzorte und alle Betriebsmittel ein- und ausblenden.

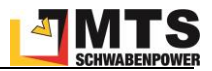

## <span id="page-12-0"></span>**4.4 Stammdaten**

Über das Menü *Stammdaten* werden alle Daten Ihrer Geräte und Maschinen (= Betriebsmittel), die Sie mit MTS-SMART verwalten möchten, ins System eingespielt und auch im weiteren Betrieb verwaltet. Hier werden auch die Einsatzorte (= Kostenträger) angelegt und verwaltet. Auch weitere Inhalte wie Attribute, Tracker, Benutzer und Formulare werden in diesem Bereich hinterlegt und bearbeitet. Sie können Daten hinzufügen, ändern oder auch löschen, falls Sie die entsprechenden Benutzerberechtigungen von Ihrem Administrator erhalten haben.

Neue Betriebsmittel können Sie entweder einzeln manuell anlegen, oder Sie können eine Liste Ihrer Betriebsmittel per Dateiimport gesammelt in MTS-SMART importieren. Für die erste Einrichtung von MTS-SMART kann man den bestehenden Bestand an Betriebsmitteln in einer Excel-Tabelle vorbereiten und anschließend über die Importfunktion auf den Server laden, s. Kap. [4.4.1.6.](#page-22-0)

Später hinzukommende neue Betriebsmittel können dann manuell einzeln oder auch gruppenweise über Excel-Tabellen eingepflegt werden. Eine dritte Option ist die laufende Aktualisierung Ihrer Betriebsmittel über eine Schnittstelle zu Ihrem ERP-System oder einer anderen Software, wenn Ihre Betriebsmittel dort verwaltet werden. Ausgeschiedene Betriebsmittel können Sie ins Archiv verschieben. Diese sollten Sie nicht löschen, da ansonsten möglicherweise Auswertungen über vergangene Zeiträume nicht mehr korrekt sind.

Das sorgfältige Erheben und Anlegen der Liste mit allen Betriebsmitteln ist der erste Schritt bei der initialen Inbetriebnahme von MTS-SMART. Sie können Attribute, die Sie Ihren Betriebsmitteln zuordnen möchten, frei anlegen. Die Seriennummer ist als Attribut im System bereits vorgegeben. Sie können auch festlegen, ob der aktuelle Wert für ein Attribut bei jeder Erfassung eines Betriebsmittels mit der SMART-App abgefragt werden soll. Dies könnte beispielweise der Kilometerstand eines Firmen-PKWs sein, oder die Betriebsstunden eines Baggers, s. Kap[. 4.4.5.](#page-37-0)

Der Administrator muss bei der Einrichtung von MTS-SMART-Desktop im ersten Schritt die folgenden Punkte bearbeiten:

- 1. Benutzergruppen und deren Berechtigungen definieren (Bauleiter, Polier, Fahrer, etc.)
- 2. Benutzer anlegen (Name und Passwort) und die Benutzer ihrer vorgesehenen Benutzergruppe zuweisen
- 3. Attribute für die Betriebsmittel definieren
- 4. Zusammenfassung einzelner Attribute zu gerätespezifischen Attributgruppen (bei Bedarf)
- 5. Einsatzorte anlegen (Baustellen, Lager, Werkstatt, etc.)
- 6. Kategorien, bei Bedarf Unterkategorien für die Betriebsmittel definieren
- 7. Betriebsmittel und Betriebsmitteltypen anlegen. Den Betriebsmitteltypen geeignete Icons zuweisen (s. Anhang)

Im Folgenden erläutern wir die verschiedenen Untermenüs in ihrer Reihenfolge von links nach rechts.

## <span id="page-12-1"></span>**4.4.1 Betriebsmittel**

Im Untermenü *Betriebsmittel* werden im linken Ansichtsfenster im Reiter *Kategoriebaum* sämtliche Betriebsmittel in einer Baumstruktur angezeigt, s. [Abbildung 5.](#page-11-1) Sie haben die Möglichkeit, bei der Anlage Ihrer Betriebsmittel Kategorien und Unterkategorien festzulegen, die Sie frei definieren können. Damit können Sie Ihre Maschinen und Geräte zu logischen Gruppen zusammenstellen und diese übersichtlich verwalten. Geräte können per Drag-and-Drop mit der Maus zwischen einzelnen Kategorien verschoben werden. Ziehen Sie dazu einen Gerätenamen auf die entsprechende Kategorie und lassen Sie die Maus dann los. Nach kurzer Zeit wird die Ansicht aktualisiert und das Gerät in der neuen Kategorie dargestellt.

#### **Sammelposten**

Ein Betriebsmittel hat in der Regel die Stückzahl 1. Es kann aber auch sinnvoll sein, einen sogenannten Sammelposten anzulegen, beispielsweise einen Bauzaun. Hier gibt man als Stückzahl die Anzahl der Elemente ein, aus denen der Bauzaun besteht. Statt jedes einzelne Bauzaunelement mit einem eigenen QR-Code auszustatten, kann diesem so nur QR-Code zugewiesen werden, der für alle Elemente identisch ist. Wird ein Betriebsmittel mit einer Stückzahl > 1 auf der Baustelle erfasst, wird immer die Stückzahl abgefragt. Diese muss dann manuell angegeben werden, s. Kap[. 5.6.1.](#page-95-1)

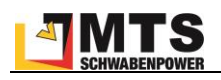

Durch Klick mit der rechten Maustaste auf einen Kategorienamen öffnet sich ein Dialogfenster mit weiteren Bearbeitungsmöglichkeiten, s. [Abbildung 6.](#page-13-0) Über *Alle aufklappen* bzw *Alle zuklappen* können Sie die Kategorien bis zur untersten Ebene sichtbar machen bzw. nur die obersten Kategorien anzeigen. Unter *Eigenschaften* erfahren Sie, wie viele Betriebsmittel bzw. Unterkategorien der Kategorie zugeordnet sind. Sie können die Kategorie umbenennen, neue Betriebsmittel, Kategorien oder Unterkategorien hinzufügen. Mit Klick auf *Gemeinsame Werte…* öffnet sich ein Dialogfenster. Hier haben Sie die Möglichkeit, allen Betriebsmitteln einer Kategorie den gleichen Betriebsmitteltyp, den gleichen Einsatzort oder die gleiche Attributsgruppe zuzuordnen, s. [Abbildung 7.](#page-13-1) Sie können in diesem Kontextmenü eine Kategorie auch löschen.

Bei manchen Funktionen sehen Sie rechts eine Tastenkombination als Keyboard-Shortcut. Sie können die gewünschte Aktion auch durch Drücken der entsprechenden Tastenkombination ausführen.

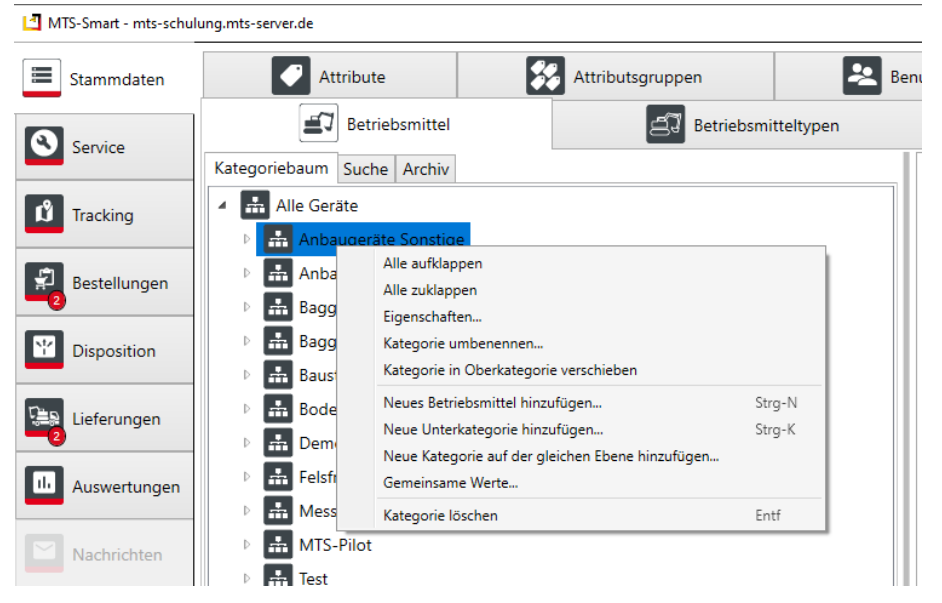

Abbildung 6: Betriebsmittel: Kategorien, Funktionen im Drop-Down-Menü

<span id="page-13-0"></span>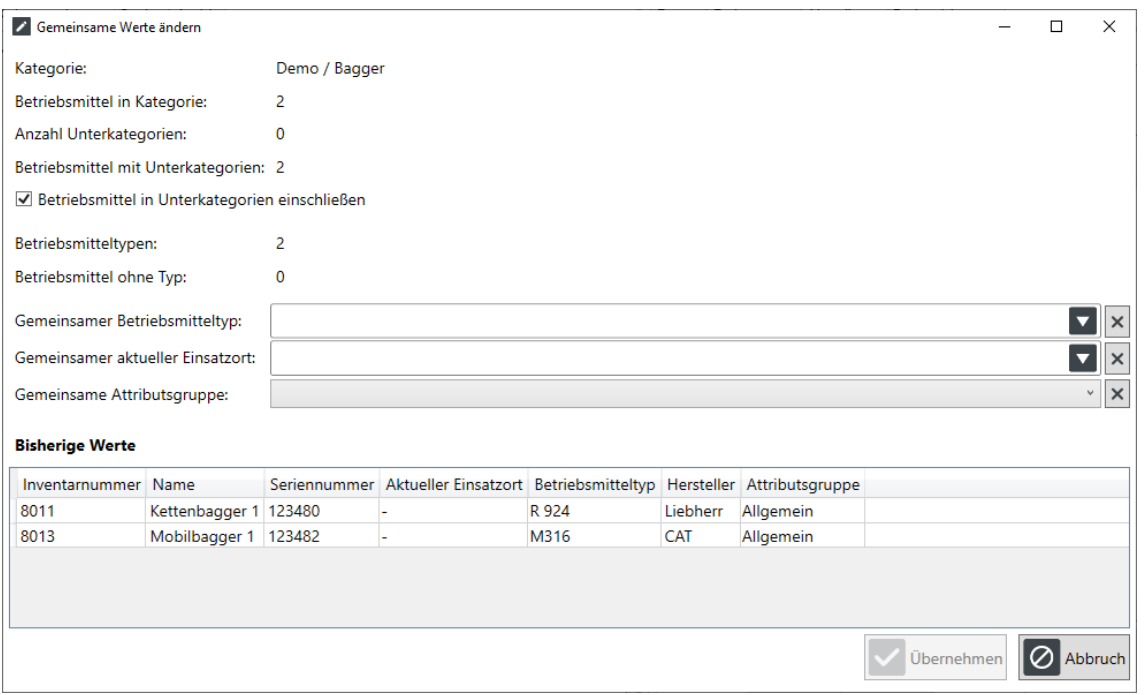

<span id="page-13-1"></span>Abbildung 7: Das Dialogfenster *Gemeinsame Werte*

Auch für einzelne *Betriebsmittel* haben Sie über das Drop-Down-Menü der rechten Maustaste verschiedene Aktionsmöglichkeiten, s. [Abbildung 8.](#page-14-0) Sie können ein *neues Betriebsmittel hinzufügen* oder eine *Kopie* des ausgewählten Betriebsmittels erstellen, um ein neues Gerät desselben Typs hinzuzufügen.

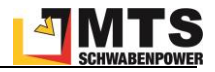

Sie können hier direkt eine *Freimeldung* für das ausgewählte Betriebsmittel anlegen. Die Freimeldung erscheint anschließend im Reiter Freimeldung, s. Kap. [4.4.1.5.](#page-20-0)

Auch die *Änderung der Inventarnummer* ist über das Kontextmenü möglich.

*Achtung: Das Ändern der Inventarnummer sollte nur in Ausnahmefällen vorgenommen werden, und nur dann, wenn zu dem Betriebsmittel noch keine Erfassungen erfolgt sind, da die Inventarnummer in der Regel mit dem QR-Code identisch ist und über diese die Zuordnung aller Daten für ein Betriebsmittel erfolgt.* 

*Man kann einem Betriebsmittel auch mehrere QR-Codes zuweisen.*

Sie können *in andere Programmbereiche springen*, u.a. zum Betriebsmitteltypen, zur Planungstafel der Disposition (nur bei entsprechender Lizenz) oder zum Service (ebenfalls nur bei entsprechender Lizenz und falls es Servicefälle bei dem ausgewählten Betriebsmittel gibt) und das Betriebsmittel *auf der Karte zeigen*. Sie gelangen zurück zu den Betriebsmitteln, indem Sie wieder auf das Hauptmenü Stammdaten klicken. Das zuletzt aktive Betriebsmittel ist weiterhin markiert und Sie können es direkt sehen bzw. bearbeiten.

Sie können über das Kontextmenü ein *Betriebsmittel sperren* oder auch wieder entsperren, s. Kap. [4.4.1.1.](#page-15-0) Sie können außerdem das *Betriebsmittel archivieren* oder *löschen*. Das Löschen eines Betriebsmittels sollte aber nur dann vorgenommen werden, wenn dieses falsch angelegt wurde und noch keine Zeitstempel in der Vorgänge-Historie enthalten sind. In allen anderen Fällen sollte ein Betriebsmittel besser archiviert werden, da ansonsten alle Vorgänge zu diesem Betriebsmittel gelöscht werden und dann z.B. Kostenauswertungen, die in der Vergangenheit liegen, nicht mehr korrekt sind, weil die Daten zum gelöschten Betriebsmittel fehlen.

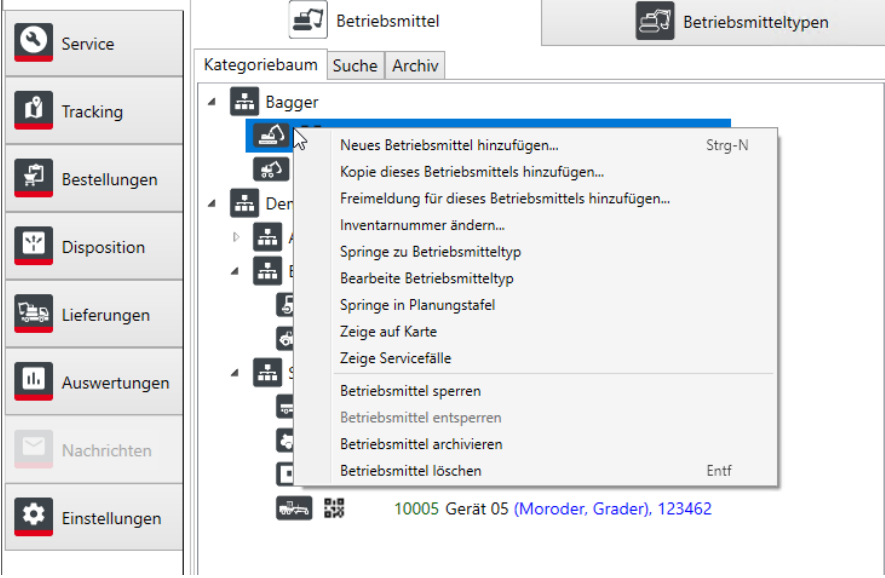

<span id="page-14-0"></span>Abbildung 8: Betriebsmittel: Funktionen im Drop-Down-Menü für einzelne Betriebsmittel

Der Aktualitätszustand der Standortdaten wird mit einer Ampeldarstellung rechts neben dem Betriebsmittel-Symbol visualisiert, s[. Abbildung 9.](#page-15-1) Es wird unterschieden zwischen passiven Erfassungssystemen, das sind Erfassungen, die mit der SMART-APP durch Scannen des QR-Codes oder durch die Erfassung mit Bluetooth-Tags erfolgt sind und mit einem symbolisierten QR-Code gekennzeichnet sind. Aktive Tracker wie z.B. GNSS-Tracker oder Telematikeinheiten zum Festeinbau sowie Telematikportale schicken Standortdaten selbständig und deutlich häufiger ins System, weshalb diese eine eigene Ampel in Form eines Standortsymbols haben. Standardmäßig bleiben Erfassungen der passiven Tracker für 14 Tage grün, wechseln dann auf gelb und nach 30 Tagen erscheint das QR-Code-Symbol rot. Bei den aktiven Trackern wechselt die Farbe grün auf gelb schon nach einem Tag und auf rot nach 2 Tagen ohne Positionsmeldung. Dadurch erkennt man auf einen Blick, welche Geräte schon lange keine Standortmeldung mehr erhalten haben. Im Menü *Einstellungen/Anzeige* können Sie die Ampelintervalle ändern, s. Kap. [4.11.2.](#page-77-0) Hier können Sie zusätzliche Informationen zum Betriebsmittel ausblenden. Als Standard werden zu jedem Betriebsmittel folgende Informationen in der Betriebsmittelliste angegeben: Inventarnummer, Betriebsmittelname, Hersteller und Typ, sowie Seriennummer.

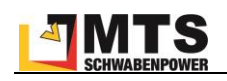

| MTS-Smart    |                                                                                                    |                 |
|--------------|----------------------------------------------------------------------------------------------------|-----------------|
| Stammdaten   | Attributsgruppen<br>Attribute                                                                                                    | Benutzer        |
| Service      | ≝7<br>Betriebsmittel<br>Betriebsmitteltypen                                                                                                    |                 |
|              | Kategoriebaum<br>Suche Archiv                                                                                                    | Daten $1/01$    |
| Tracking     | <b>Hit Baggerzubehör</b>                                                                                                    | Inventarnumr    |
|              | <b>H</b> Anbaugeräte<br>Þ                                                                                                    | Kategorie:      |
| Bestellungen | <b>Hin</b> Baggerlöffel<br>Þ                                                                                                    | Name:           |
|              | H<br>Gehänge<br>Þ                                                                                                    | Stückzahl:      |
| Disposition  | H<br>Baufahrzeuge                                                                                                    | Hersteller:     |
|              | <b>Rettenbagger</b><br>$\blacksquare$                                                                                                    | Typbezeichnu    |
| Lieferungen  | 0 01106 6201 Kettenbagger Yanmar Vio 57 (Yanmar, Vio 5)<br>Passiver-Tracker 01106 (QRTracker). Letzte Erfassung vor 16 Tagen am Dienstag, 11. Januar 2022.<br>∠ | Seriennumme     |
|              | סבט ו ו <i>תבנובו</i> ווטעוקיבו ווטוטכונוט בבטטנוטו<br>A 50 01108 6210 Kettenbagger Hitachi ZX250 (Hitachi, ZX250                                               | Attributsgrup   |
| Auswertungen |                                                                                                    | Finsatzort:     |
| Nachrichten  | △ <mark>器 0 01109 6259 Kettenbagger Liebherr R926 (Liebherr, R 926</mark>                                                                                       | Letzte Position |
|              | <b>ALCOREGIA DESIGNATION</b> 01110 6261 Kettenbagger Kobelco SK270 (Kobelco, SK27                                                                               | Tracker:        |
|              | BU ● ● M1036 Kobelco, 230 SRLC-5 (Kobelco, Kettenbagger)<br>ومحاملها                                                                                            |                 |

<span id="page-15-1"></span>Abbildung 9: Ampelanzeigen zum Scanzustand und Service

Falls Sie das Servicemodul verwenden, wird außerdem der Servicestatus des Betriebsmittels als Ampeldarstellung angezeigt, s. Kap. [4.5.](#page-46-0)

Im unteren Bereich des linken Ansichtsfensters sehen Sie Schaltflächen, über die Sie neue Betriebsmittel hinzufügen, vorhandene Betriebsmittel löschen, neue Kategorien anlegen oder Ihre Betriebsmitteldaten als Excel- (*.xls*) oder CSV-Tabelle importieren können. Sie können auch neue Attribute für den gesamten Betriebsmittelbestand oder Teile davon mit Hilfe eines Datenupdates ergänzen. Bei der initialen Anlage Ihrer Betriebsmitteldatenbank ist der Import mittels einer Excel- oder CSV-Datei sinnvoll. In der Excel-Datei können Sie bereitsfür jedes Betriebsmittel die Kategorien, Unterkategorien sowie die Icons für die Betriebsmitteltypen festlegen, s. Kap[. 4.4.1.6.](#page-22-0) Kommen im laufenden Betrieb neue Betriebsmittel hinzu, können diese einzeln manuell angelegt werden, oder aber die bestehende Excel- oder CSV-Datei wird entsprechend erweitert und anschließend erneut importiert.

*Hinweis: Bereits angelegte Betriebsmittel und Betriebsmitteltypen werden bei einem erneuten Import nicht überschrieben. Wenn Sie hier Daten ändern oder neue Attribute nachpflegen möchten, müssen Sie ein Datenupdate durchführen.*

Im Reiter *Suche* können Sie per Freitext nach Betriebsmitteln suchen (Suche nach Inventarnummer, Kategorien, Betriebsmitteltyp, Hersteller und Seriennummer). Sie können die Suche zusätzlich auf einen bestimmten Einsatzort eingrenzen.

Der Reiter *Archiv* zeigt alle archivierten Betriebsmittel an. Man kann hier alle Daten und die Historie eines archivierten Betriebsmittel auch nach dessen Archivierung einsehen. Ein Betriebsmittel kann durch Markieren des betreffenden Betriebsmittels mit der linken Maustaste und anschließender Auswahl von *Betriebsmittel archivieren* im Drop-Down-Menü der rechten Maustaste ins Archiv verschoben werden. Ein Betriebsmittel, das versehentlich archiviert wurde, können Sie durch Klick mit der rechten Maustaste wieder reaktivieren oder endgültig löschen. Das Löschen eines Betriebsmittels ist jedoch nicht ratsam. Archivierte Betriebsmittel tauchen in der Betriebsmittelliste nicht mehr auf und werden auch in der Kartenansicht nicht mehr berücksichtigt. Sie fließen jedoch weiterhin in die Auswertungen ein, wenn sie im Betrachtungszeitraum noch aktiv waren. Es ist außerdem nicht möglich, die Inventarnummer eines archivierten Betriebsmittels erneut zu verwenden.

Im rechten Ansichtsfenster sehen Sie die Details zu einem ausgewählten Betriebsmittel, s[. Abbildung 11.](#page-17-0) Es gibt die vier Reiter Daten, Dokumente, Vorgänge und Freimeldungen.

## <span id="page-15-0"></span>**4.4.1.1 Ein Betriebsmittel sperren**

Ein Betriebsmittel, das aktuell nicht verwendet werden kann oder darf, z.B. weil es defekt ist, weil ein Service ansteht oder aus anderen Gründen, kann über das Kontextmenü beim Betriebsmittel gesperrt und so für die weitere Verwendung ausgeschlossen werden. Ein gesperrtes Betriebsmittel ist nicht mehr disponierbar und kann auch nicht auf einen Einsatzort gebucht werden. In der Betriebsmittelliste erscheint das Betriebsmittel in roter Schrift und durchgestrichen, so dass man den Zustand *Gesperrt* sofort erkennen kann, s. [Abbildung 10.](#page-16-1) Nur Benutzer mit der

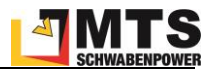

entsprechenden Berechtigung können Betriebsmittel sperren und auch wieder entsperren, s. Kap. [4.4.8.](#page-40-0) Das Sperren eines Betriebsmittels ist auch über die App möglich, s. Kap. [5.7.1.1.](#page-104-2)

Im Reiter Vorgänge erscheint ein Vorgang des Typs Sperrmeldung. In der Tabellenauswertung kann der Status Gesperrt als Spalte eingeblendet werden.

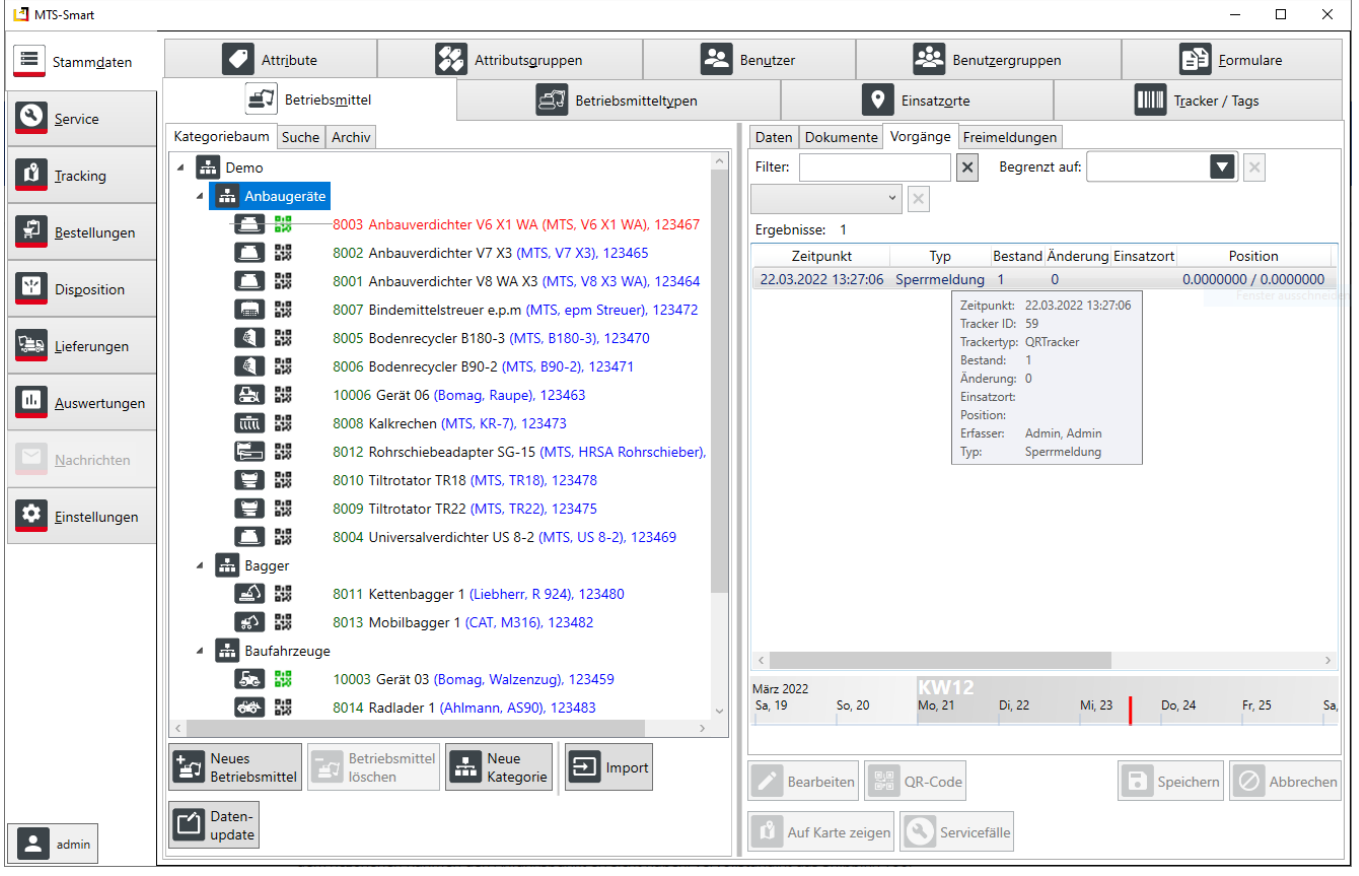

<span id="page-16-1"></span>Abbildung 10: Gesperrte Betriebsmittel

## <span id="page-16-0"></span>**4.4.1.2 Der Reiter Daten**

Im Reiter *Daten* sehen Sie alle Informationen in Form von Attributen, die zu einem Betriebsmittel hinterlegt sind, den aktuellen Einsatzort, dem das Betriebsmittel zugeordnet ist, die zuletzt gemeldete Position und alle Tracker, mit denen es verbunden ist. Durch Klicken auf *Bearbeiten* (oder Doppelklick auf das Betriebsmittel im Kategoriebaum links) können Sie die Daten des ausgewählten Geräts bearbeiten. Einzelne Daten wie z.B. Inventarnummer, Seriennummer, aber auch die letzte Position als Koordinatenpaar können Sie von hier in die Zwischenablage kopieren. Sie können den Betriebsmitteltyp für das Gerät ändern, eine Wartung eintragen und zusätzliche Tracker mit dem Gerät verknüpfen (s. Kap. [4.6.5\)](#page-61-0). Sie können festlegen, ob das Gerät disponierbar sein soll oder nicht. Dies kann sinnvoll sein, wenn Sie das Dispositionsmodul verwenden, aber nicht Ihren gesamten Gerätebestand über die Dispo planen möchten. Auch die Betriebsmittel-Attribute können Sie hier ändern und mit neuen Werten versehen, falls das erforderlich sein sollte.

*Achtung: Attribute, die dem Betriebsmitteltyp zugeordnet sind, können Sie nur beim betreffenden Betriebsmitteltyp ändern! Sie erkennen Betriebsmitteltyp-Attribute an der kursiv gestellten Schrift des Attributsnamens.*

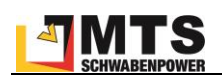

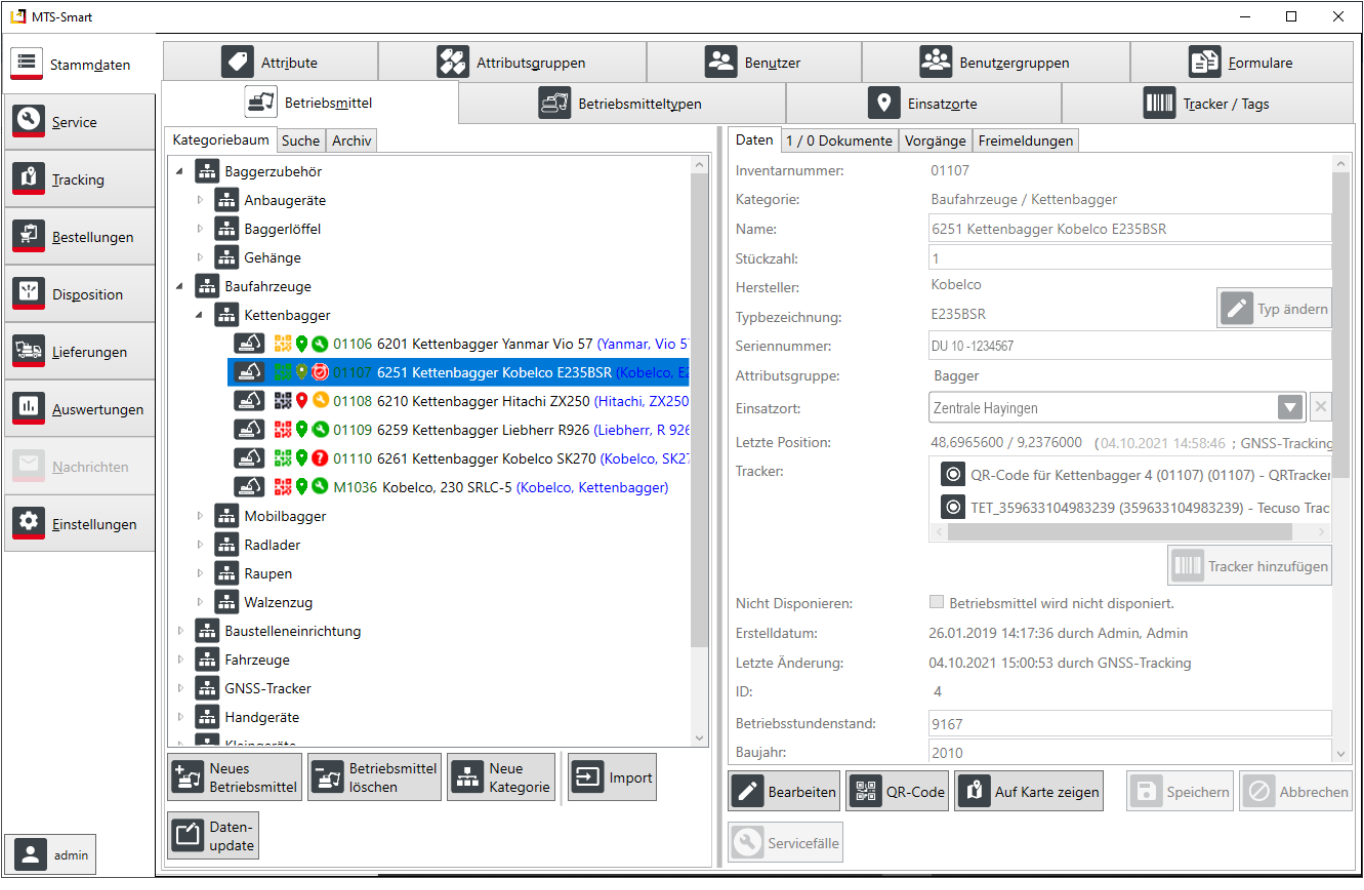

<span id="page-17-0"></span>Abbildung 11: Das Untermenü Betriebsmittel – Daten

Schließlich können Sie hier die Kosten für ein Betriebsmittel festlegen bzw. ändern, sofern Sie über Administratorrechte verfügen. Sie können festlegen, ob nach Betriebsstunden, Aktivitätsstunden<sup>3</sup> oder Einsatzstunden abgerechnet wird und ab welchem Datum die Kosten gelten, s. [Abbildung 12.](#page-17-1) Die hier hinterlegten Preise werden für die Kostenauswertung herangezogen.

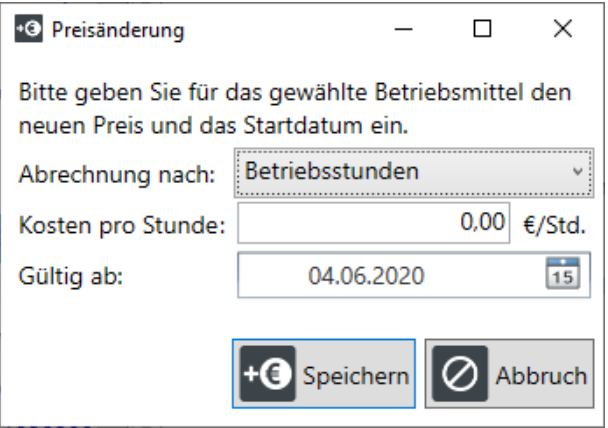

<span id="page-17-1"></span>Abbildung 12: Preisänderung für ein Betriebsmittel eingeben

Durch Klicken auf die Schaltfläche *QR-Code* wird der QR-Code, der dem Gerät zugewiesen ist, angezeigt und man wechselt automatisch ins Menü *Tracking/QR-Code drucken* (s. Kap. [4.6.6\)](#page-62-0). Die Schaltfläche *Auf Karte zeigen* wechselt in das Menü *Tracking/Positionen auf der Karte* und zeigt die Position des aktuellen Betriebsmittels auf einer

<sup>3</sup> Aktivitätsstunden sind in MTS-SMART Aktivitätsdaten, die durch GNSS-Tracker oder Telematikeinheiten zum Festeinbau über Bewegungssensoren ermittelt und in MTS-SMART eingespeist werden.

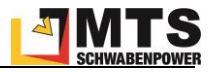

Karte, s. Kap. [4.6.1.](#page-57-1) Diese Schaltfläche ist nicht aktiviert, wenn zu einem Betriebsmittel noch kein Standort erfasst wurde. Sie gelangen zurück ins Hauptmenü *Stammdaten* durch Klick auf *Stammdaten* in der Menüleiste links oder durch Klick auf *Zeige im Kategoriebaum* im Drop-Down-Menü.

## <span id="page-18-0"></span>**4.4.1.3 Der Reiter Dokumente**

Wenn Sie im rechten Fenster vom Reiter *Daten* auf *Dokumente* wechseln, können Sie für das Betriebsmittel zusätzlich Dokumente (z.B. Betriebsanleitungen, Fotos etc.) per Drag-und-Drop hinzufügen bzw. die vorhandenen Dokumente einsehen. Diese werden durch Doppelklick in dem für das Dokument passenden Programm geöffnet.

*Achtung: Mit dem Hochladen eines Dokuments wird eine Kopie des Originals auf dem Server gespeichert. Änderungen am Ursprungsdokument werden daher nicht in MTS-SMART übernommen. Auf dem Server abgelegte Dokumente werden unverschlüsselt abgespeichert!*

Office-Dokumente können nach dem Öffnen direkt editiert werden. Alle Änderungen werden nach dem Speichern in die Kopie auf dem MTS-SMART-Server übernommen. Dokumente, die sich auf das ausgewählte Betriebsmittel beziehen, werden im oberen Bereich (*Dokumente zum Betriebsmittel*) aufgelistet, Dokumente, die beim übergeordneten Betriebsmitteltyp hinterlegt sind, finden Sie darunter (*Dokumente zum Typ*), s. [Abbildung 13.](#page-18-2)

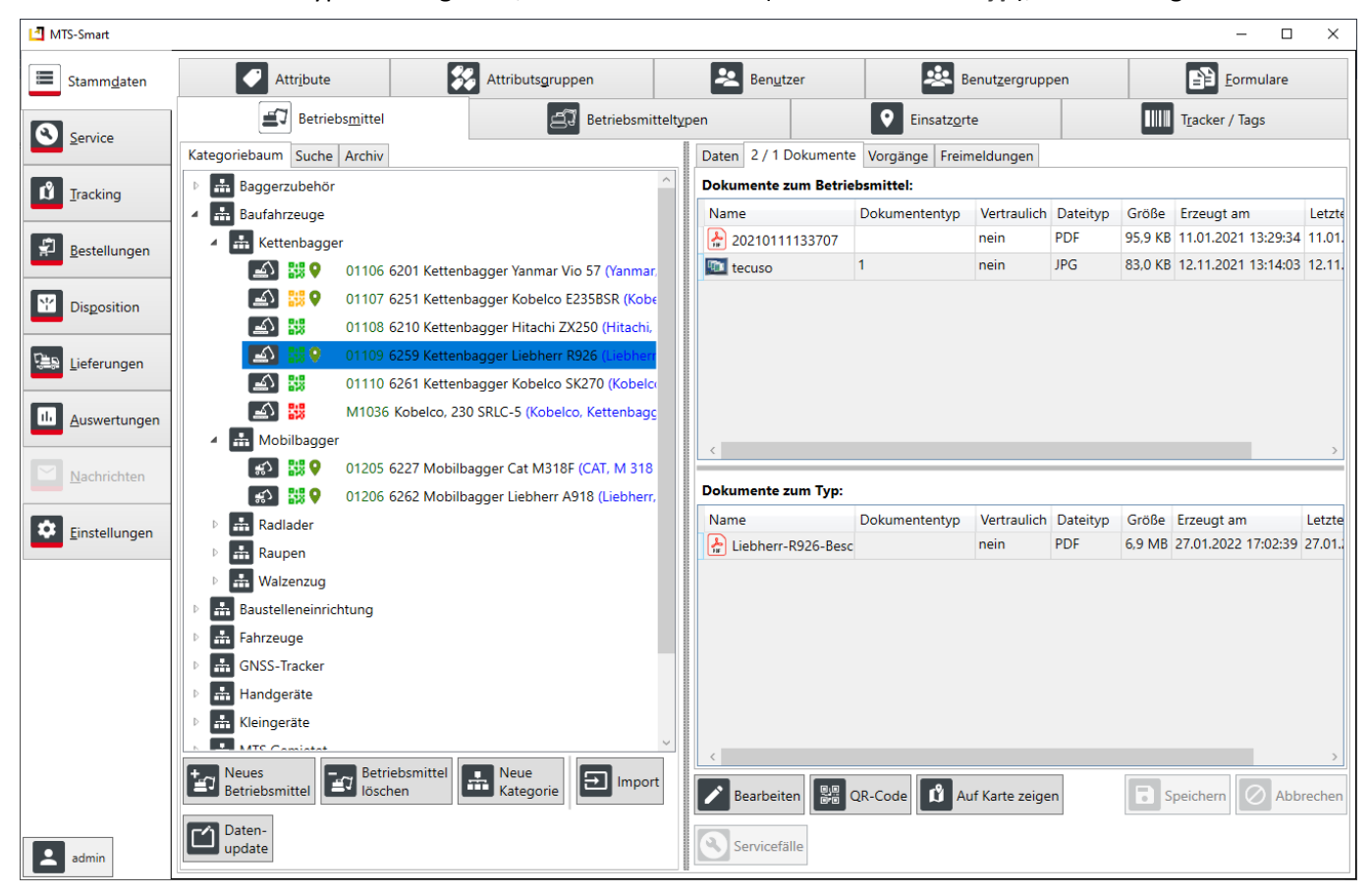

Abbildung 13: Das Untermenü Betriebsmittel – Dokumente

## <span id="page-18-2"></span><span id="page-18-1"></span>**4.4.1.4 Der Reiter Vorgänge**

Im Reiter *Vorgänge* werden sämtliche Aktionen, die zu einem Betriebsmittel stattgefunden haben, chronologisch aufgelistet, s. [Abbildung 14.](#page-19-0) Sie finden in dieser Gerätehistorie alle Vorgänge, die über jeden beliebigen Client ins System gespielt werden. Man kann Meldungen bestimmter Typen durch Eingabe des entsprechenden Begriffs in das Filterfeld selektieren, z.B. werden in [Abbildung 14](#page-19-0) durch Eingabe von *Position* alle Positionsmeldungen aufgelistet. Andere Aktivitäten zu einem Betriebsmittel wie z.B. Schadens- oder Wartungsmeldungen finden Sie ebenfalls durch Eingabe des entsprechenden Begriffs in das Filterfeld. Man kann die Suche über weitere Felder auch nach Einsatzort oder nach Meldungstyp eingrenzen.

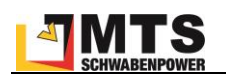

Wenn man mit der Maus eine Zeile in der Vorgänge-Liste ansteuert, erscheint ein Pop-Up-Fenster und man erhält weitere Details zu diesem Vorgang, s. [Abbildung 14.](#page-19-0) Hier kann man beispielsweise bei einer Positionsmeldung sehen, welche Genauigkeit bei der Bestimmung der Position vorgelegen hat, oder welches Attribut geändert wurde.

Unterhalb der Liste mit den Vorgängen sehen Sie eine Zeitschiene, in der jeder Zeitstempel durch ein Symbol I gekennzeichnet ist. Der markierte Zeitstempel wird durch ein umgedrehtes Symbol  $\frac{1}{2}$  markiert, s. [Abbildung 14.](#page-19-0) Drehen am Mausrad zoomt die Zeitschiene ein oder aus. Mit gedrückter linker Maustaste verschieben Sie die Zeitschiene.

| MTS-Smart                             |                                                                                                    |                                                                |                                                    |                                                           |                                      | □<br>$\times$                                                                    |
|---------------------------------------|----------------------------------------------------------------------------------------------------|----------------------------------------------------------------|----------------------------------------------------|-----------------------------------------------------------|--------------------------------------|----------------------------------------------------------------------------------|
| ≡<br>Stammdaten                       | 33<br><b>Attribute</b><br>Attributsgruppen                                                                            | 22                                                             | Benutzer                                           | <b>PSS</b><br>Benutzergruppen                             |                                      | fð<br>Formulare                                                                  |
| $\left( \mathbf{z}\right)$<br>Service | Betriebsmittel                                                                                                    | Betriebsmitteltypen                                            |                                                    | Einsatzorte                                               |                                      | Tracker / Tags                                                                   |
|                                       | Kategoriebaum Suche Archiv                                                                                            | Daten 3 / 1 Dokumente Vorgänge                                 | Freimeldungen                                      |                                                           |                                      |                                                                                  |
| Tracking                              | <b>Alle Geräte</b><br>Anbaugeräte Sonstige                                                                            | Filter:<br>Ergebnisse: 75                                      | $\mathsf{\times}$<br>Begrenzt auf:                 |                                                           | $\overline{\phantom{a}}$<br>$\times$ | $\times$<br>$\checkmark$                                                         |
| Bestellungen                          | Anbauverdichter                                                                                                    | Zeitpunkt                                                      | Typ                                                | <b>Bestand Änderung</b>                                   | Einsatzort                           | Position                                                                         |
|                                       | Bagger                                                                                                    | 04.05.2022 13:14:56 Positionsmeldung                           |                                                    | $\Omega$<br>1                                             |                                      | Tiefbau LIVE K 48.9821329 / 8.33498                                              |
| <b>Disposition</b>                    | ا ∆ے ا<br>嬲<br>0 01109 Kettenbagger 6 Schrode-Bau, WLHZ1320J                                                          | 03.05.2022 13:21:47 Positionsmeldung<br>21.04.2022 15:05:08    | Positionsmeldung                                   | $\Omega$<br>0                                             |                                      | Tiefbau LIVE K 48.9820658 / 8.33510<br>MTS Schulung 48.4959851 / 9.13715         |
|                                       | 同部<br>473581984795 Volvo ECR88D, *VCE00E88V00215                                                                      | 09.03.2022 09:18:03 Positionsmeldung                           |                                                    | $\Omega$<br>$\blacktriangleleft$                          |                                      | MTS Schulung 48.4960033 / 9.13722                                                |
| Lieferungen                           | 「つい路り<br>507425168782 Bagger Bünde, WLHZ1179KZK089<br>$\lceil n \rceil$<br>8 662169749071 Wacker-Neuson Minibagger, W | 13.09.2021 14:25:02 Schaden<br>08.07.2021 14:09:35             | Zeitpunkt:<br>Positions<br>Tracker ID:             | 09.03.2022 09:18:03<br>148                                |                                      | TS Reutlinge 48.4961098 / 9.13717<br>TS Reutlinge 48.6360298 / 9.23571           |
| Auswertungen                          | [≙<br>823156809191 Kobelco Kurzheckbagger, LA08-0-                                                                    | 18.06.2021 10:56:15<br>16.06.2021 13:29:43 Positions           | Trackertyp:<br><b>Positions</b><br>Bestand:        | <b>QRTracker</b><br>1                                     |                                      | TS Hayingen 47.3310251 / 9.97070                                                 |
| Nachrichten                           | ∉ੇ   ਜੀਤ<br>940084 Bagger 85, 1234xyz<br>∣லக<br>P1000 Bagger 84, HBM872                                               | 02.06.2021 14:52:15<br>02.06.2021 14:11:25 Positions           | Anderung:<br>Positions<br>Einsatzort:<br>Position: | $\Omega$<br><b>MTS Schulung</b><br>48.4960033 / 9.1372226 |                                      | 0.0000000 / 0.000000<br>48.3709678 / 9.95177<br>TS Havingen 48.3709555 / 9.95177 |
|                                       | $\Gamma$<br>99<br>P1001 Minibagger, P1001<br>Bagger-Zubehör                                                           | 12.05.2021 14:40:12 Positions                                  | Erfasser:<br>Typ:                                  | Admin, Admin<br>Positionsmeldung                          |                                      | TS Reutlinge 48.4960439 / 9.13713                                                |
| Einstellungen                         | Baustelleneinrichtung                                                                                                 | 06.05.2021 14:31:41 Positions<br>06.05.2021 12:15:12 Positions | Betriebsstundenstand:<br>Positionsgenauigkeit:     | 1350<br>37                                                |                                      | TS Reutlinge 48.4960327 / 9.13709<br>TS Reutlinge 48.4960229 / 9.13710           |
|                                       | Bodenaufbereitung                                                                                                    | 30.04.2021 10:35:25 Schaden<br>30.04.2021 10:26:04             | Positionstracker:<br>Positions                     | $\vert$ 1                                                 |                                      | ITS Reutlinge 48.4960265 / 9.13711<br>TS Reutlinge 48.4960289 / 9.13713          |
|                                       | Felsfräse                                                                                                    | 21.04.2021 15:08:35                                            | Positionstyp:<br>Positions                         | 0                                                         |                                      | TS Hayingen 48.2719367 / 9.47183                                                 |
|                                       | Messen                                                                                                    | 06.04.2021 17:05:54                                            | Positionsmeldung                                   | 1<br>$\Omega$                                             |                                      | MTS Reutlinge 48.4960307 / 9.13711                                               |
|                                       | MTS-Pilot                                                                                                    | 06.04.2021 16:09:23                                            | Positionsmeldung                                   | 0                                                         |                                      | MTS Reutlinge 48.4960485 / 9.13712                                               |
|                                       | H<br><b>Test</b>                                                                                                    | 06.04.2021 10:38:27<br>00010001100110                          | Positionsmeldung                                   | 0                                                         |                                      | MTS Reutlinge 48.4960452 / 9.13713                                               |
|                                       | Tiltrotator                                                                                                    |                                                                |                                                    |                                                           |                                      |                                                                                  |
|                                       | <b>Betriebsmittel</b><br>Neue<br><b>Neues</b><br>盂<br>≝7<br>Betriebsmittel<br>löschen<br>Kategorie                    | <b>März 2022</b><br>Sa.5<br>So, $6$                            | KW10<br>Di, 8<br>Mo. 7                             | Mi. 9<br>Do. 10                                           | Fr. 11                               | Sa. 12<br>So, 13                                                                 |
| admin                                 | Daten-<br>Ð<br>Import<br>update                                                                                       | <b>Bearbeiten</b>                                              | RE QR-Code   1 Auf Karte zeigen                    | Servicefälle                                              |                                      | Speichern<br>Abbrechen                                                           |

<span id="page-19-0"></span>Abbildung 14: Das Untermenü Betriebsmittel – Vorgänge

Wenn Sie über Administratorrechte verfügen, können Sie bestehende Zeitstempel durch Klick mit der rechten Maustaste anzeigen und auch bearbeiten, nachdem Sie den Bearbeiten-Modus durch Drücken der Schaltfläche *Bearbeiten* im rechten unteren Fensterbereich aktiviert haben. Sie können neue Zeitstempel anlegen, eine Kopie vor oder nach einem Zeitstempel erstellen oder einen Zeitstempel sogar löschen. Sie können hier auch Betriebsstundenstände und Einsatzorte korrigieren, falls dies aufgrund fehlerhafter Eingaben bei Buchungen erforderlich sein sollte. Müssen mehrere Zeitstempel korrigiert werden, kann man die gleiche Korrektur bei verschiedenen Vorgängen simultan durchführen, indem man die betreffenden Zeitstempel mit Hilfe der Shift- oder Strg-Taste vorher auswählt.

Solche Eingriffe in die Vorgänge-Historie sollten nur mit guter Begründung durchgeführt werden, z.B. wenn vergessen wurde, ein Betriebsmittel auf eine Kostenstelle zu buchen und dies erst im Nachhinein bemerkt wurde, um eine korrekte Abrechnung der Kostenstellen zu ermöglichen.

| MTS-Smart                      |                                                               |                                                                   |                       |                                  |                                            |                                                      | $\Box$<br>× |
|--------------------------------|---------------------------------------------------------------|-------------------------------------------------------------------|-----------------------|----------------------------------|--------------------------------------------|------------------------------------------------------|-------------|
| ≡<br>Stammdaten                | Attribute                                                     | Attributsgruppen                                                  |                       | Benutzer                         | Benutzergruppen                            | Formulare                                            |             |
| Service                        | ₽<br>Betriebsmittel                                           |                                                                   | Betriebsmitteltypen   |                                  | Einsatzorte                                | Tracker / Tags                                       |             |
|                                | Kategoriebaum Suche Archiv                                    | Daten 0 / 0 Dokumente Vorgänge                                    |                       | Freimeldungen                    |                                            |                                                      |             |
| l÷.<br>Alle Geräte<br>Tracking |                                                               | Filter:                                                           | $\times$              | Begrenzt auf:                    | $\overline{\mathbf{v}}$<br>$\times$        | $\mathsf{v} \mid \mathsf{x}$                         |             |
|                                | <b>R</b> Demo<br>$\blacktriangleleft$                         | Ergebnisse: 253                                                   |                       |                                  |                                            |                                                      |             |
| Bestellungen                   | $\frac{1}{11}$ Demo<br>$\overline{a}$                         | Zeitpunkt                                                         | Typ                   | <b>Bestand Änderung</b>          | Einsatzort                                 | Position<br>Erfasser                                 | Tracke      |
|                                | Einsatzort ändern<br>$= 5$                                    |                                                                   | $\Box$<br>$\times$    | $\mathbf{0}$                     |                                            | 0.0000000 / 0.0000000<br><b>GNSS-Tracking</b>        | 352625      |
| Disposition                    | ×                                                             | Bislang hatte der Vorgang den Einsatzort MTS Schulung hinterlegt. |                       | $\mathbf 0$<br>$\mathbf{0}$<br>1 | <b>MTS Schulung</b><br><b>MTS Schulung</b> | 48.4960400 / 9.1370200<br>GNSS-Tracking 352625       |             |
|                                | 医旧                                                            | Bitte wählen Sie den gewünschten Einsatzort:                      |                       |                                  |                                            | 48.4960600 / 9.1371700 GNSS-Tracking 352625          |             |
|                                | $\geq$                                                        |                                                                   |                       | $\mathbf 0$<br>1                 | Anzeigen                                   | SS-Tracking 352625                                   |             |
| Lieferungen                    | Gana E<br>Suche:                                              |                                                                   | $\boldsymbol{\times}$ | $\mathbf 0$<br>$\mathbf 0$       | Bearbeiten                                 | SS-Tracking 352625<br>SS-Tracking                    | 352625      |
|                                | Æх                                                            |                                                                   |                       | $\mathbf 0$                      | Leeren neuen Zeitstempel erstellen         | SS-Tracking                                          | 352625      |
| Auswertungen                   | Ergebnisse: 11<br>Alte Einsatzorte ausblenden.                |                                                                   |                       | $\mathbf{0}$                     | Zeitstempel-Kopie davor erstellen          | <b>SS-Tracking</b>                                   | 352625      |
|                                |                                                               |                                                                   |                       | $\mathbf 0$                      | Zeitstempel-Kopie danach erstellen         | SS-Tracking                                          | 352625      |
| Nachrichten                    | Name                                                          | Bis<br>Ab<br>цL.                                                  |                       | $\mathbf 0$                      | Betriebsstundenstand nachmelden            | SS-Tracking                                          | 352625      |
|                                | Kolonne1<br>n<br>MTS Bünde                                    |                                                                   |                       |                                  | Einsatzort korrigieren                     | SS-Tracking 352625                                   |             |
| Einstellungen                  | $\mathbf{H}$<br>MTS Feuchtwangen                              |                                                                   |                       |                                  | Zeitstempel Löschen                        | SS-Tracking 352625<br><del>u.uuuuuu youuuuuuuu</del> |             |
|                                | $\blacksquare$<br><b>MTS Hayingen Demohalle</b>               |                                                                   |                       | $\Omega$                         |                                            | 0.0000000 / 0.0000000<br>GNSS-Tracking 352625        |             |
|                                | <b>MTS Hayingen Lager</b><br>$\blacksquare$                   |                                                                   |                       |                                  |                                            | 0.0000000 / 0.0000000<br>GNSS-Tracking 352625        |             |
|                                | MTS Hayingen Werkstatt<br>$\blacksquare$                      |                                                                   |                       | $\Omega$                         |                                            | 0.0000000 / 0.0000000<br>GNSS-Tracking 352625        |             |
|                                | MTS Oberpframmern                                             |                                                                   |                       | $\Omega$                         |                                            | 0.0000000 / 0.0000000<br>GNSS-Tracking 352625        |             |
|                                | $\frac{1}{100}$<br><b>MTS Reutlingen</b>                      |                                                                   |                       | $\Omega$                         |                                            | 0.0000000 / 0.0000000<br>GNSS-Tracking 352625        |             |
|                                | <b>MTS Schulung</b><br>E                                      | 01.01.2020 31.12.2023                                             |                       | $\Omega$                         |                                            | 0.0000000 / 0.0000000<br>GNSS-Tracking 352625        |             |
|                                | MTS Schulung Bünde 2021<br>E<br><b>Tiefbau LIVE Karlsruhe</b> |                                                                   |                       | $\Omega$                         |                                            | 0.0000000 / 0.0000000<br><b>GNSS-Tracking</b>        | 352625      |
|                                | <b>DAF</b>                                                    |                                                                   |                       |                                  |                                            | <b>ADDRAGA LA ADDRAGA</b><br>CALCO                   | aracar      |
|                                |                                                               |                                                                   |                       |                                  |                                            |                                                      |             |
|                                | <b>Neues</b>                                                  |                                                                   |                       | Di, 17                           | Mi, 18<br>Do, $1$<br>Fr. 20                | Sa, 21<br>So, 22                                     | Mo. 23      |
|                                | Betriebsm                                                     |                                                                   |                       |                                  |                                            |                                                      |             |
|                                | <b>Neue</b>                                                   | Übernehmen                                                        | <b>Q</b> Abbruch      |                                  |                                            |                                                      |             |
|                                | Kategorie                                                     |                                                                   |                       | Auf Karte zeigen                 | Q,<br>Servicefälle                         | Ø<br>Ы<br>Speichern                                  | Abbrechen   |
| admin                          |                                                               |                                                                   |                       |                                  |                                            |                                                      |             |

Abbildung 15: Das Untermenü Betriebsmittel – Vorgänge, Kontextmenü

## <span id="page-20-0"></span>**4.4.1.5 Der Reiter Freimeldungen**

Im Reiter *Freimeldungen* werden alle Freimeldungen zu einem Gerät angezeigt. Eine Freimeldung kann dann gemacht werden, wenn ein Gerät auf einer Baustelle ist, jedoch für einen bestimmten Zeitraum nicht benötigt wird, z.B. weil aufgrund anderer Umstände die Arbeiten, für die dieses Gerät benötigt wird, verschoben werden müssen. Man kann auch ganze Einsatzorte frei melden, z.B. während der Sommerpause oder wenn eine Baustelle aufgrund äußerer Umstände (Unwetter, Bombenfund) für eine Weile stillsteht. Die Freimeldung bewirkt, dass die freigemeldeten Geräte für den definierten Zeitraum nicht in die Kostenberechnung einfließen, obwohl sie weiterhin dem Einsatzort, auf dem sie stehen, zugeordnet sind. Sie bewirkt außerdem, dass die Geräte in der Liste freier Geräte (Menü *Tracking/Freie Betriebsmittel*) erscheinen und vom Disponenten oder von Kollegen angefordert und anderweitig verwendet werden können. Im Untermenü Tracking/Trackinghistorie werden freigemeldete Geräte mit einem grünen Balken markiert, s. Kap. [4.6.4.](#page-60-1)

Im Reiter *Freimeldungen* können Sie nach Aktivierung des Bearbeitenmodus durch Drücken der Schaltfläche *Bearbeiten* im Fenster unten rechts über das Kontextmenü neue Freimeldungen anlegen, bearbeiten oder löschen. Eine Freimeldung kann auch durch Klick auf die Schaltfläche *Freimeldung hinzufügen* angelegt werden.

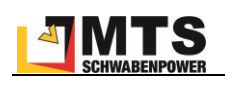

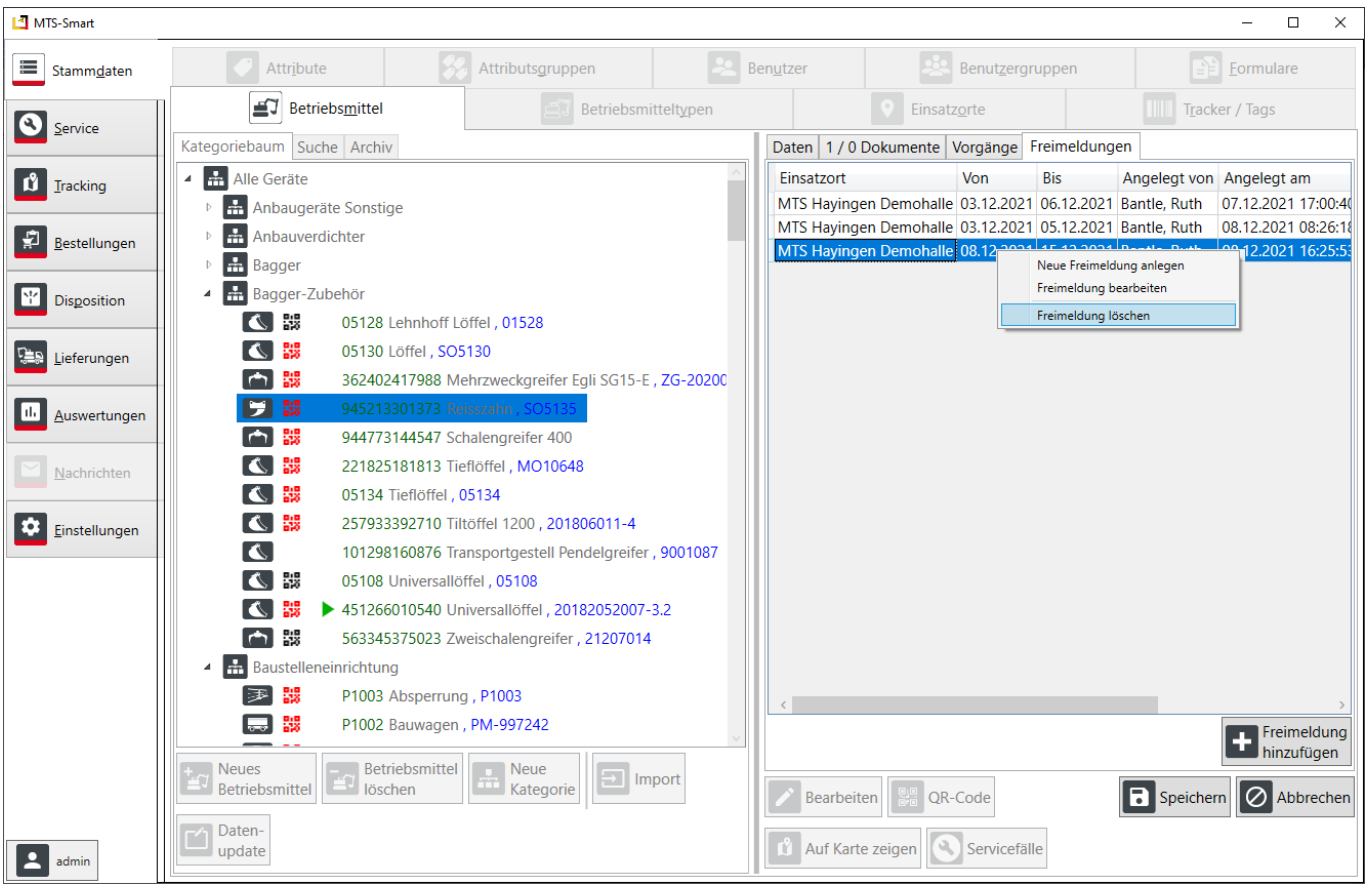

<span id="page-21-0"></span>Abbildung 16: Das Untermenü Betriebsmittel – Freimeldungen

Eine Freimeldung kann in der APP über das Menü *Freimeldung* gemacht werden (s. Kap. [5.6.6\)](#page-102-1), sofern man die entsprechende Berechtigung besitzt (s. Kap. [4.4.8\)](#page-40-0).

Sie kann bei einem einzelnen Betriebsmittel zusätzlich zum Reiter *Freimeldung* (s. [Abbildung 16\)](#page-21-0) auch über das Kontextmenü erfolgen, s. [Abbildung 17.](#page-22-1) Eine Freimeldung für alle Betriebsmittel eines Einsatzortes können Sie über das Kontextmenü im Untermenü *Einsatzorte* vornehmen, s. Kap[. 4.4.3.](#page-28-0)

*Hinweis: Eine Freimeldung kann nur für Betriebsmittel, die sich auf einem Einsatzort befinden, erstellt werden. In der Dispositions-Plantafel erscheint die Visualisierung einer Freimeldung nur dann, wenn es für denselben Zeitraum auch eine Reservierung gibt. Eine Freimeldung wird durch eine Erfassung des Geräts auf einen anderen Einsatzort über den Freimeldungszeitraum hinaus beendet, d.h. das betreffende Betriebsmittel wird ab einer Erfassung auf einen anderen Einsatzort auf diesem abgerechnet, da es den Einsatzort, für den es freigemeldet worden ist, verlassen hat.* 

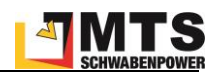

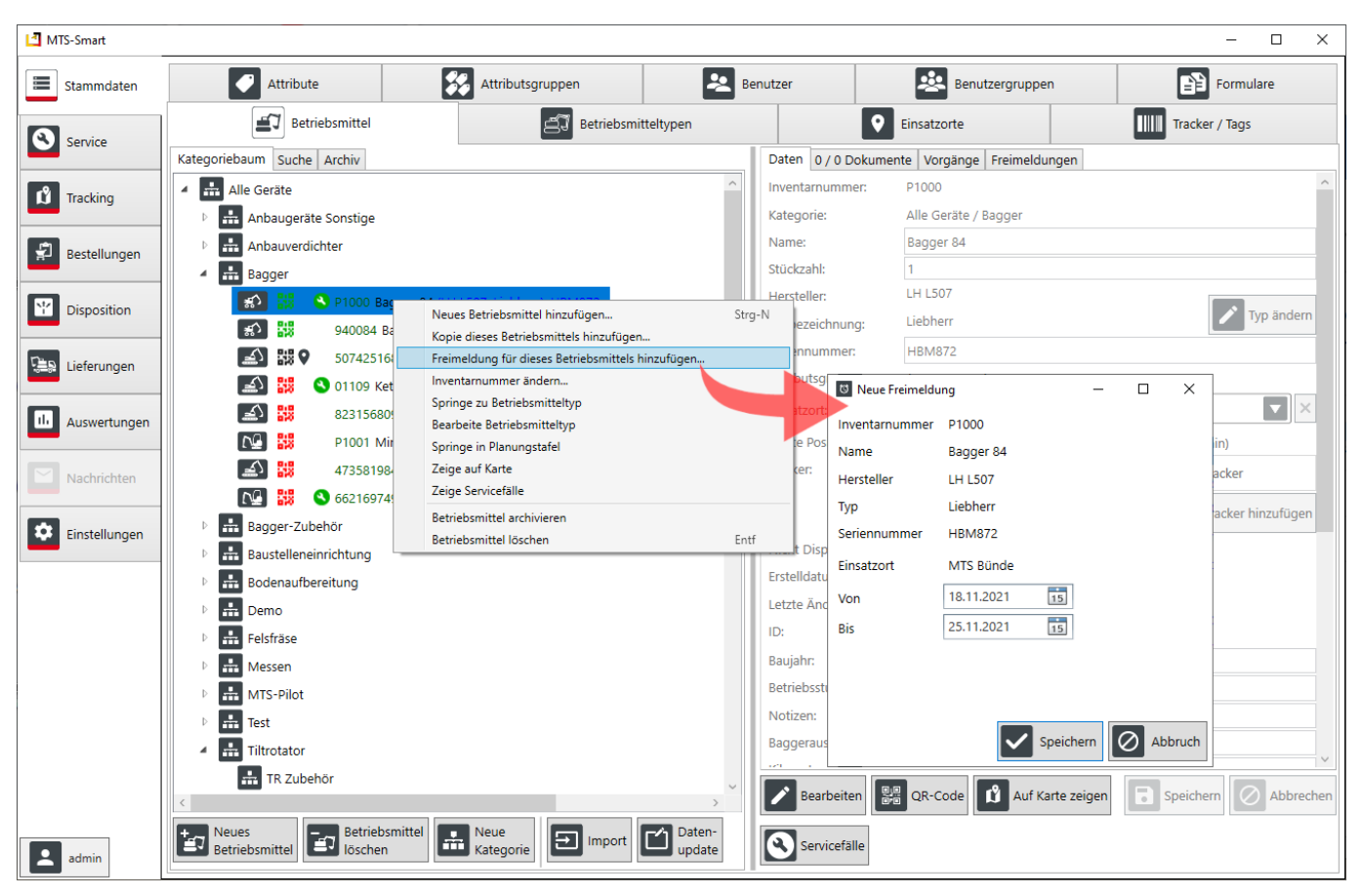

<span id="page-22-1"></span>Abbildung 17: Eine Freimeldung über das Kontextmenü beim Betriebsmittel einfügen

## <span id="page-22-0"></span>**4.4.1.6 Eine Betriebsmittelliste anlegen und importieren**

Die Anlage einer größeren Menge von Betriebsmitteln in MTS-SMART erfolgt am Einfachsten über eine Tabelle im Format Excel-/CSV. Das CSV-UTF8-Format ist dabei zu empfehlen, da in Excel-Tabellen beispielsweise Währungsformatierungen nur nach außen hin bestehen, das eigentliche Format aber eine Zahl ist und folglich nicht korrekt importiert werden kann. Die Betriebsmittelliste benötigt mindestens folgende Spalten: Inventarnummer, Name des Betriebsmittels, Betriebsmitteltyp.

Aus der Inventarnummer wird der QR-Code für das Betriebsmittel erzeugt, der durch Scannen mit der SMART-App für die korrekte Zuordnung von Informationen zu einem Betriebsmittel oder deren Abruf verwendet wird. Falls Sie eine andere Kennung für die Erzeugung eines QR-Codes verwenden möchten, können Sie beim Import eine separate Spalte mit der Bezeichnung *QR-Code* verwenden und dort die gewünschten Kennungen eintragen. Wird dieses Feld beim Import angegeben, so werden die QR-Codes für die einzelnen Betriebsmittel aus den hier enthaltenen Informationen erzeugt und nicht aus der Inventarnummer!

*Hinweis: Sie können zwei QR-Codes erzeugen, wenn Sie das Häkchen bei "Zusätzlich zum Standard-QR-Code (= Inventarnummer) erzeugen" aktivieren. Das kann z.B. sinnvoll sein, wenn Sie bereits QR-Codes verwenden und an Ihren Geräten angebracht haben, Sie die Systematik jedoch ändern wollen.*

Sinnvoll ist die Definition von Betriebsmittelkategorien und Unterkategorien, ebenso wie die Festlegung der benötigten Attribute und der Betriebsmittel-Symbole (Icons, s. Kap[. 4.4.2\)](#page-27-1). Die Bezeichnungen für die Icons, die Sie Ihren Betriebsmitteltypen zuordnen möchten, können Sie Anhang 1 entnehmen und in die Spalte *Symbol* Ihrer Importliste eintragen. Sie können in der Importtabelle auch das Datum der letzten Wartung eintragen, damit auf der Basis dieser Angaben die zukünftigen Wartungen berechnet werden können. Ebenfalls können Sie beim Import festlegen, ob ein Gerät disponiert werden soll oder nicht.

Die Attribute müssen in der MTS-SMART-Desktop-Anwendung bereits angelegt sein, um beim Import der Betriebsmittelliste als Auswahlfeld zur Verfügung zu stehen. Prüfen Sie daher vor dem Import, ob alle benötigten Attribute

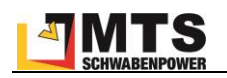

für Ihre Betriebsmittel in der MTS-SMART-Desktopsoftware angelegt sind und legen Sie fehlende Attribute gegebenenfalls an.

[Abbildung 18](#page-23-0) zeigt ein Beispiel für eine Excel-Datei, die für den Import in MTS-SMART aufbereitet wurde. Die Spalten A – Isind Spalten, die für die sinnvolle Anlage Ihrer Betriebsmittel erforderlich sind. Nicht alle davon sind Pflichtfelder, es handelt sich um Vorgaben, die aus dem System kommen, aber nur zum Teil um Pflichtfelder. Sie können die Excelvorlage hier herunterladen:<https://doku.mts-online.de/display/MFK/MTS-SMART+Downloads>

*Achtung: In der Spalte Inventarnummer dürfen keine doppelten Werte enthalten sein! Dies wird beim Import geprüft und Sie erhalten gegebenenfalls eine Fehlermeldung. Es empfiehlt sich, vor dem Import eine Dublettenprüfung durchzuführen.*

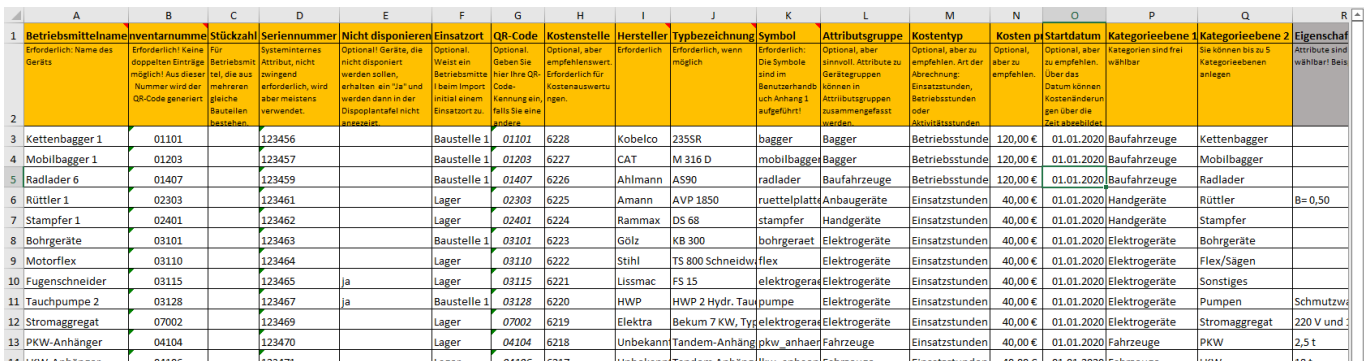

<span id="page-23-0"></span>Abbildung 18: Beispiel einer Importdatei für MTS-SMART

## *So geht's: Gehen Sie im Untermenü Betriebsmittel ins linke Ansichtsfenster und drücken auf die Befehlstaste Import. Wählen Sie im Dialogfenster die Datei mit den Daten für den Import auf Ihrem Laufwerksverzeichnis aus und drücken Sie Öffnen.*

Im sich nun öffnenden Dialogfenster (s. [Abbildung 19\)](#page-24-1) weisen Sie jeder Datenbankspalte, die in MTS-SMART definiert ist (links), die entsprechende Spalte Ihrer Excel-Tabelle zu (Auswahlfenster rechts). Sofern die Bezeichnungen in Ihrer Import-Datei identisch sind mit den Bezeichnungen in der MTS-SMART-Desktopsoftware, erfolgt die Zuordnung automatisch. Sie können die Zuordnungen durch Anklicken des Dreiecks im betreffenden Auswahlfeld ändern. Felder, die in MTS-SMART angelegt sind, in Ihrer Excel-Tabelle aber fehlen, bleiben auf *nicht vorhanden* und werden nicht in die Datenbank übernommen. Auch hier können Sie eine manuelle Zuordnung vornehmen.

Unten links können Sie die Textcodierung<sup>4</sup> ändern. Das kann erforderlich sein, wenn Sonderzeichen nicht korrekt dargestellt werden. Als Standard ist automatisch vorgegeben, dies ist in der Regel ausreichend. Abhängig vom verwendeten Dateiformat werden verschiedene Encodings verwendet, so sind z.B. Excel-Tabellen oft im Windows-Eigenen Format gesetzt, was manchmal dazu führt, dass Sonderzeichen nicht korrekt gelesen werden und stattdessen mit Symbolen belegt werden.

Sobald Sie alle Felder korrekt zugeordnet haben, drücken Sie auf *Import*. Ihre Betriebsmittel werden nun in die Anwendung eingelesen. Sie sehen eine Fortschrittsanzeige, die Ihnen die aktuell importierten Datensätze anzeigt.

<sup>4</sup> Textcodierung/Encoding: Eine Kodierung wird in der Computertechnik für die eindeutige Zuordnung von Bit-Folgen zu Schriftzeichen (Buchstaben, Ziffern, Sonderzeichen, Schriftzeichen, Symbole) verwendet. Gebräuchliche Encodings sind z.B. ASCII, UTF-8, UTF-16.

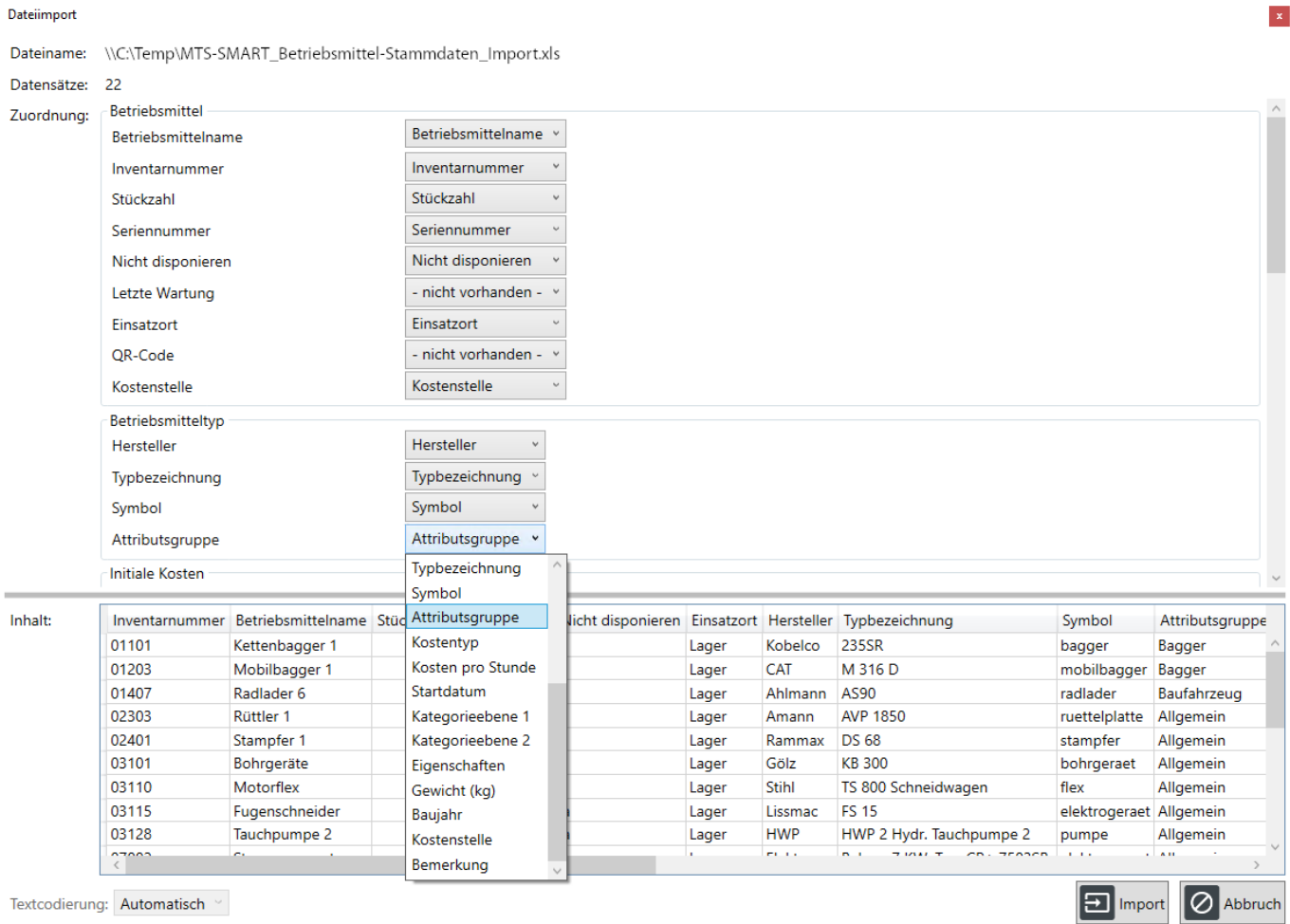

<span id="page-24-1"></span>Abbildung 19: Import einer Betriebsmittelliste in MTS-SMART-Desktop

## <span id="page-24-0"></span>**4.4.1.7 Ein Datenupdate Durchführen**

Es kann sein, dass Sie im bereits laufenden Betrieb von MTS-SMART neue Attribute für Ihre Betriebsmittel anlegen und den bereits bestehenden Betriebsmitteln oder einem Teil davon zuordnen möchten. Oder Sie wollen für bestimmte Betriebsmittel Attribute nachpflegen, beispielsweise wenn das Baujahr für einige Maschinen beim anfänglichen Import nicht bekannt war. Dies können Sie über ein Datenupdate erledigen. Sie können mit einem Datenupdate immer jeweils einem Attribut neue Werte zuweisen.

Legen Sie die Spalte mit dem neuen Attribut in Ihrer Betriebsmittelliste an und tragen Sie für jedes Betriebsmittel den zugehörigen Wert ein. Wenn Sie ein bereits vorhandenes Attribut aktualisieren möchten, tragen Sie die neuen Werte in die entsprechende Spalte ein.

Falls die ursprüngliche Import-Datei nicht mehr vorhanden ist oder sich der Bestand Ihrer Geräte und Maschinen während des Betriebs von MTS-SMART verändert hat, können Sie zunächst den aktuellen Bestand an Betriebsmitteln aus MTS-SMART-Desktop exportieren und mit dieser Datei arbeiten.

Falls Sie ein neues Attribut hinzufügen möchten, legen Sie dieses zunächst in der MTS-SMART-Desktopsoftware an (s. Kap[. 4.4.5\)](#page-37-0). Nun können Sie über die Schaltfläche Datenupdate die vorbereitete Liste auswählen. Im Dialogfenster sind die Pflichtfelder rot umrandet, s. [Abbildung 20.](#page-25-1)

Zunächst müssen Sie die Spalte, die die Inventarnummer enthält, auswählen. Über die Inventarnummer erfolgt die eindeutige Zuordnung des neuen Attributwertes zum richtigen Betriebsmittel.

Als nächstes wählen Sie das Attribut in der MTS-SMART-Desktopsoftware, das aktualisiert werden soll, aus. Im nächsten Schritt wählen Sie die Spalte in Ihrer Datenupdate-Datei aus, in der die neuen Attributswerte stehen. Nun müssen Sie noch entscheiden, was passieren soll, wenn das Attribut bereits in MTS-SMART-Desktop angelegt war und auch bereits Attributswerte einem, mehreren oder allen Betriebsmitteln zugewiesen waren. Sie können diese

[24]

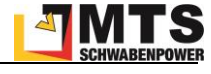

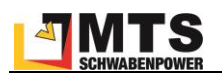

Werte entweder überschreiben oder den bereits vorhandenen Wert so belassen wie er war. Dies würden Sie z.B. wählen, wenn Sie das Baujahr für bestimmte Geräte nachpflegen möchten, bei verschiedenen Maschinen jedoch das Baujahr bereits hinterlegt ist.

Schließlich müssen Sie noch entscheiden, was passieren soll, wenn das Attribut, das Sie aktualisieren möchten, in Ihrer Update-Datei für ein Betriebsmittel keinen Wert enthält – Sie können den bereits in MTS-SMART enthaltenen Wert löschen oder ihn belassen.

*Achtung: Es ist sehr wichtig, diese beiden Aktionen vorher gut zu bedenken, da Sie bei der falschen Auswahl unter Umständen wichtige Daten löschen. Daher ist der Export der aktuellen Datenbank, bevor man ein Datenupdate vornimmt, zu empfehlen, um gegebenenfalls den ursprünglichen Zustand wieder herstellen zu können.*

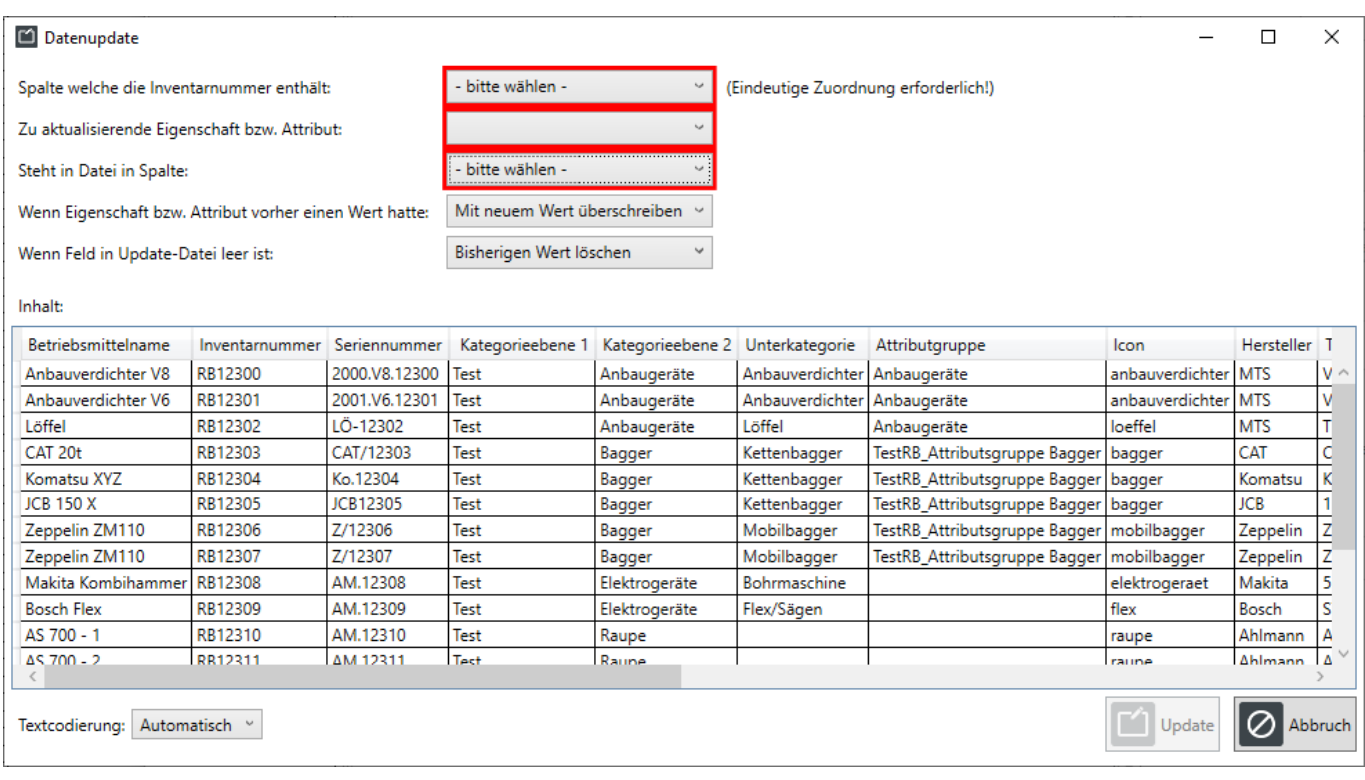

<span id="page-25-1"></span>Abbildung 20: Das Dialogfenster für das Datenupdate in MTS-SMART-Desktop

*Hinweis: Das Datenupdate ist ausschließlich für die Änderung von Attributsdaten vorgesehen. Man kann immer nur ein Attribut pro Datenupdate aktualisieren.*

Falls Sie die Kategorien-Zuordnung ändern möchten oder Kosten für Ihre Betriebsmittel nachpflegen bzw. neue Kosten einpflegen möchten, kann dies auch über einen erneuten Import realisiert werden.

#### <span id="page-25-0"></span>**4.4.1.8 Betriebsmittel manuell anlegen**

Im laufenden Betrieb von MTS-SMART werden neue Betriebsmittel oft manuell angelegt, sofern diese nicht über eine Schnittstelle zu Ihrem ERP-System oder einer anderen Software, über die Ihre Betriebsmittel verwaltet werden, automatisch ins System eingespeist werden.

Um ein neues Betriebsmittel anzulegen, wählen Sie zunächst die Kategorie aus, in der das neue Betriebsmittel geführt werden soll und klicken Sie auf die Schaltfläche *Neues Betriebsmittel*.

Es erscheint das Dialogfenster:

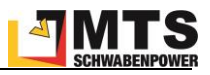

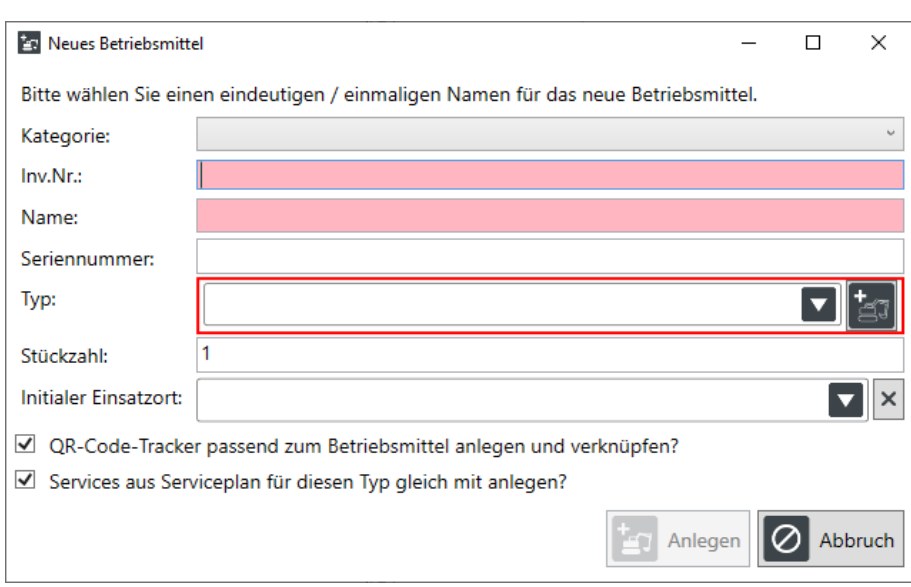

Abbildung 21: Dialogfenster für das Anlegen eines neuen Betriebsmittels

Die Felder für die Inventarnummer und den Namen sind rot unterlegt und zeigen so an, dass diese Angaben zwingend erforderlich sind und eindeutig sein müssen. Die Vergabe einer doppelten Inventarnummer ist nicht möglich, die Schaltfläche *Anlegen* wird erst aktiv, wenn eine eindeutige Inventarnummer eingegeben wurde. Sie können in den Einstellungen einen Nummernkreis für die Vergabe Ihrer Betriebsmittel hinterlegen. Dies führt dazu, dass die Nummern nur gemäß Ihrer Firmenpolicy angelegt werden können, sofern dies abbildbar ist. Näheres hierzu erfahren Sie in Kap[. 4.11.11.](#page-88-1)

Die Eingabe eines gleichen Namens für ein Betriebsmittel ist möglich, die Namen der betreffenden Betriebsmittel bleiben in diesem Fall in MTS-SMART-Desktop rot unterlegt. Dasselbe gilt für die Seriennummer eines Gerätes auch hier wird durch ein rot unterlegtes Feld darauf hingewiesen, dass es in der Datenbank eine identische Seriennummer gibt.

Als nächstes wählen Sie den Betriebsmitteltyp für das neue Gerät aus. Falls dieser noch nicht existiert, können Sie ihn durch Klick auf die Schaltfläche *Hinzufügen* direkt anlegen. Die Zuordnung des Betriebsmittels zu einem Betriebsmitteltypen ist für die uneingeschränkte Funktionalität von MTS-SMART wichtig, daher ist dringend anzuraten, dass jedem Betriebsmitteln der korrekte Betriebsmitteltyp zugeordnet wird, s. Kap. [4.4.2.](#page-27-1)

Im nächsten Feld können Sie die Stückzahl für Betriebsmittel, die als Sammelposten verwaltet werden sollen, festlegen. Sie können hier auch gleich einen Initialen Einsatzort eingeben, so dass das neue Betriebsmittel in den Kostenauswertungen korrekt ausgewertet werden kann.

*Hinweis: Die Vergabe eines initialen Einsatzortes ersetzt nicht die Erfassung des neuen Betriebsmittels an seinem aktuellen Standort über die SMART-APP – nur nach einer Erfassung mit der SMART-APP oder automatisierter Erfassung durch einen GNSS-Tracker, Telematikeinheit oder Telematikschnittstelle kann das Gerät auf der Karte angezeigt werden.*

Als Standard sind für die Anlage zwei Häkchen gesetzt: Das erste legt einen QR-Code für das Betriebsmittel aus der Inventarnummer an, das zweite sorgt dafür, dass auch gleich ein Serviceplan für das neue Betriebsmittel erzeugt wird, sofern für den verknüpften Betriebsmitteltyp bereits Serviceroutinen existieren. Falls Sie kein Servicemodul lizensiert haben, hat dies keine weiteren Auswirkungen.

Das neue Betriebsmittel wird durch Klicken der Schaltfläche Anlegen in der Datenbank angelegt. Es öffnet sich direkt der Bearbeiten-Dialog, so dass Sie weitere Informationen zum Betriebsmittel eintragen und bei Bedarf Dokumente hinterlegen können. Es ist zu empfehlen, gleich für ein Etikett mit dem QR-Code zu sorgen und dieses am neuen Betriebsmittel anzubringen, sowie eine erste Standorterfassung mit der SMART-APP durchzuführen.

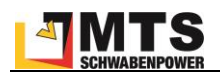

#### <span id="page-27-0"></span>**4.4.1.9 Betriebsmittel über Schnittstellen verwalten**

Falls in Ihrem Unternehmen Ihre Geräte und Maschinen bereits über ein Warenwirtschaftssystem oder eine andere Softwarelösung verwaltet werden, bietet es sich an, zu prüfen, ob der automatische Geräteimport über eine Schnittstelle realisiert werden kann. Bitte kommen Sie diesbezüglich auf uns zu.

## <span id="page-27-1"></span>**4.4.2 Betriebsmitteltypen**

Betriebsmitteltypen sind Geräte oder Maschinen eines bestimmten Herstellers und Typs (z.B. Liebherr Kettenbagger 924). In MTS-SMART wird für jedes Betriebsmittel ein Betriebsmitteltyp erzeugt. Falls Hersteller oder Typ nicht bekannt sind, kann auch jeweils "unbekannt" definiert werden. Das sollte jedoch möglichst vermieden werden. Um den vollen Funktionsumfang der Software nutzen zu können, sind Betriebsmitteltypen zwingend erforderlich.

Die Zuordnung zu Betriebsmitteltypen erleichtert die Übersicht und auch die Orientierung wesentlich. Alle Daten, die für einen bestimmten Betriebsmitteltyp identisch sind, wie z.B. das Betriebshandbuch, aber auch Wartungspläne und Attribute wie Größe, Gewicht, Abmessungen etc. müssen nur einmalig angelegt und gepflegt werden. Der Betriebsmitteltyp setzt sich zusammen aus dem Namen des Herstellers und der genauen Typbezeichnung.

*Hinweis: Ein Gerät kann jeweils nur einem Betriebsmitteltyp zugeordnet werden. Derselbe Betriebsmitteltyp kann aber für beliebig viele Geräte/Betriebsmittel gelten.*

Jedem Betriebsmitteltypen ordnen Sie ein Symbol/Icon<sup>5</sup> aus der Iconliste zu (s. Anhang 1), das als Symbol in der App und in der Kartenansicht der Desktopanwendung verwendet wird, um das Betriebsmittel zu kennzeichnen. MTS-SMART enthält eine vordefinierte Liste an Icons, aus denen Sie jedem Betriebsmitteltypen ein Icon Ihrer Wahl zuordnen können. Wenn Sie einen Betriebsmitteltypen manuell anlegen, können Sie die Symbolicons durch Eingabe des Anfangsbuchstabens vorauswählen.

*Achtung: Fehlt ein Icon aufgrund eines nicht zugewiesenen Betriebsmitteltypen, kann das Gerät in der Kartenansicht nicht dargestellt werden!*

Dokumente zum Betriebsmitteltypen sind in der Regel technische Datenblätter und Benutzerhandbücher. Diese können Sie für den jeweiligen Betriebsmitteltypen hier hinterlegen. Klicken Sie hierfür auf die Schaltfläche *Dokument hinzufügen* und wählen Sie das Dokument aus dem Ordner im Dateiexplorer Ihres Rechners aus. Alternativ können Sie das Dokument auch aus dem Ordnerverzeichnis per Drag-and-Drop in die Dokumentenliste kopieren.

<sup>5</sup> Icon (engl.): grafisches Symbol. Jedem Betriebsmitteltyp wird ein Icon zugeordnet. Es dient als optisches Hilfsmittel in der Betriebsmittelliste und den verschiedenen Ansichten.

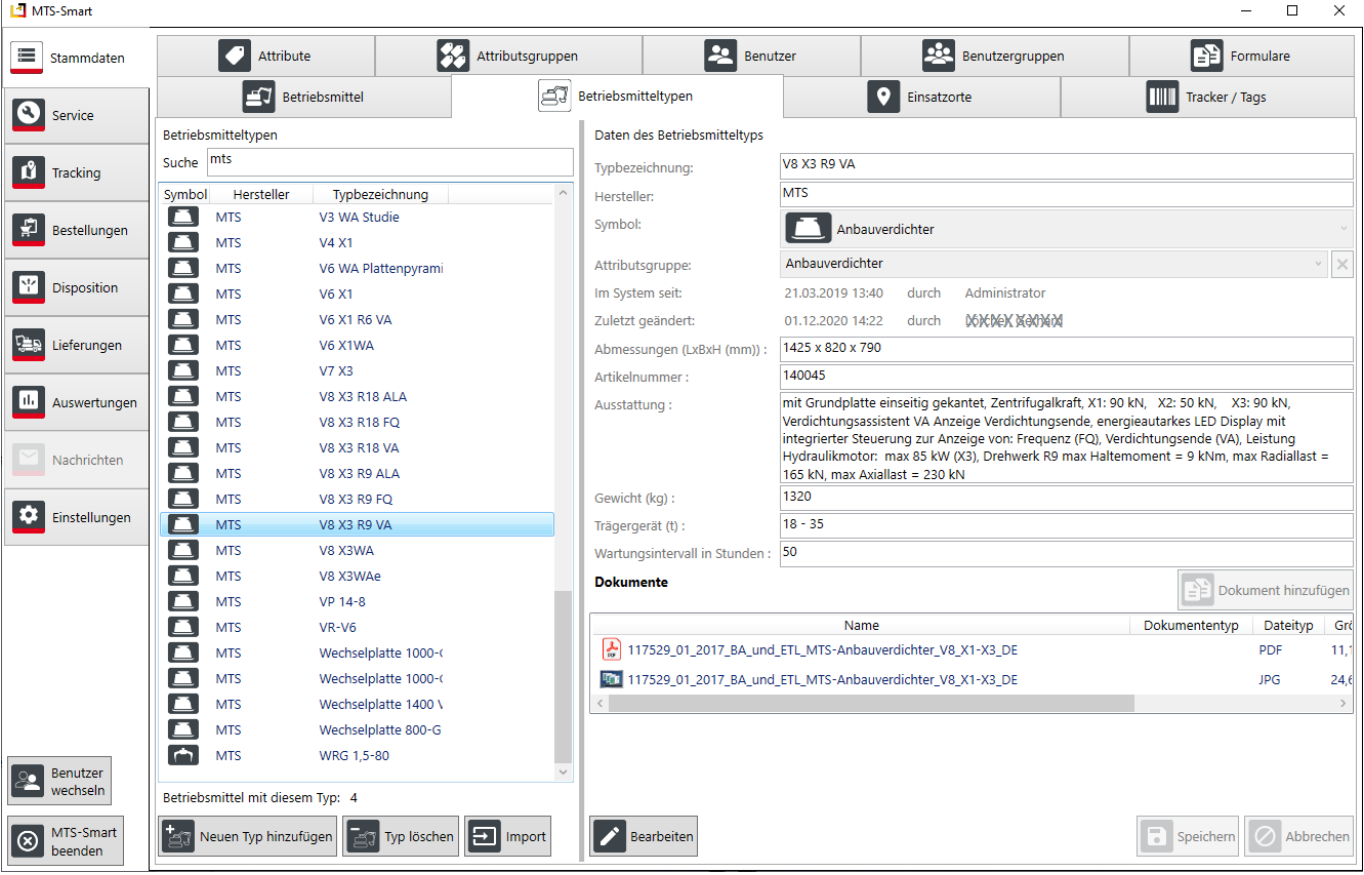

<span id="page-28-1"></span>Abbildung 22: Das Untermenü Betriebsmitteltypen

Sie können im Untermenü für Betriebsmitteltypen Attributsgruppen definieren (s. Kap. [4.4.6\)](#page-38-0). Das ist sinnvoll, da manche Attribute nur für bestimmte Arten von Geräten benötigt werden und andere nicht. So kann man die jeweils angezeigten Attribute für ein Betriebsmittel einschränken. Beim Anlegen von Attributen sollten Sie immer überlegen, ob ein Attribut zum Betriebsmitteltyp gehört (immer dann, wenn eine Geräteeigenschaft für alle Geräte desselben Typs gilt, z.B. Gewicht, Abmessungen, Antrieb, etc.) oder ob es zum konkreten Betriebsmittel gehört, wie z.B. Baujahr, Bemerkung, Betriebsstundenstand, Anschaffungsdatum, Kosten, etc.).

Im Beispiel in [Abbildung 22](#page-28-1) wurde dem Anbauverdichter die Attributsgruppe "Anbauverdichter" zugewiesen. Dadurch werden hier nur die Attribute angezeigt, die in dieser Attributsgruppe enthalten sind.

## <span id="page-28-0"></span>**4.4.3 Einsatzorte**

Unter *Einsatzorte* legen Sie Ihre Baustellen (Kostenträger) an. Ein Einsatzort kann auch ein Lager, die Werkstatt oder jede andere betriebliche Einheit sein, beispielsweise eine Arbeitskolonne, je nachdem, wie Ihr Betrieb organisiert ist. Im Untermenü Einsatzorte sehen Sie im linken Fensterbereich die Liste Ihrer Einsatzorte. Alte Einsatzorte, das sind Baustellen, die beendet sind, werden standradmäßig ausgeblendet, können jedoch durch Entfernen des Häkchens bei *Alte Einsatzorte ausblenden* angezeigt werden. Um einen Einsatzort anzulegen, klicken Sie im Menü links unten auf die Schaltfläche *Neuer Einsatzort*, s. Kap. [4.4.3.1.](#page-29-0) Eine größere Anzahl an Einsatzorten können Sie über eine Liste importieren, s. Kap. [4.4.3.3.](#page-32-0)

Über das Kontextmenü (Klick mit rechter Maustaste) können Sie die Spalten der Einsatzort-Tabelle nach Ihren Wünschen konfigurieren, einen Einsatzort löschen oder eine Freimeldung für einen Einsatzort einfügen, s. [Abbildung 24.](#page-31-0) Dies hat zur Folge, dass alle Betriebsmittel, die aktuell auf einen Einsatzort gebucht sind, für den definierten Zeitraum freigemeldet werden, s. Kap. [4.4.1.5.](#page-20-0)

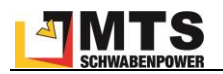

#### <span id="page-29-0"></span>**4.4.3.1 Einsatzort manuell anlegen**

Beim Anlegen eines neuen Einsatzortes vergeben Sie zunächst einen Namen und wählen den Typ (Undefiniert, Lager, Werkstatt, Baustelle) aus.

Jetzt können Sie den Standort durch Klick mit der rechten Maustaste direkt in der Karte auswählen. Sie können zuvor in die Karte zoomen, indem Sie die Maus in die Karte bewegen und mit dem Mausrad nach vorne Scrollen, s. [Abbildung 23.](#page-29-1)

Alternativ geben Sie die Adresse in die Eingabefelder ein und Klicken anschließend auf die Schaltfläche *Kartenposition*, um aus der Adresse die Koordinaten in Geografischer Länge/Breite zu erzeugen. Wählen Sie aus der angebotenen Liste, die unterhalb der Schaltfläche erscheint, die passende Ortsangabe aus, s[. Abbildung 23.](#page-29-1) Jetzt sehen Sie den Standort Ihres neuen Einsatzortes.

Falls dieser nicht ganz passt, können Sie diesen nach Drücken der Schaltfläche *Bearbeiten* (alternativ Doppelklick auf den Namen des Einsatzortes in der Einsatzortliste links) mit gedrückter linker Maustaste fassen und an die gewünschte Position verschieben.

*Achtung: Die Eingabe von Straßennamen kann zu Fehlern führen, wenn der eingetippte Straßenname nicht exakt dem in der Datenbank hinterlegten Straßennamen entspricht. In diesem Fall bekommen Sie nach Klicken auf die Schaltfläche Kartenposition u.U. kein Ergebnis. Versuchen Sie es mit einer anderen Schreibweise oder zunächst nur mit Postleitzahl und /oder Ortsname.*

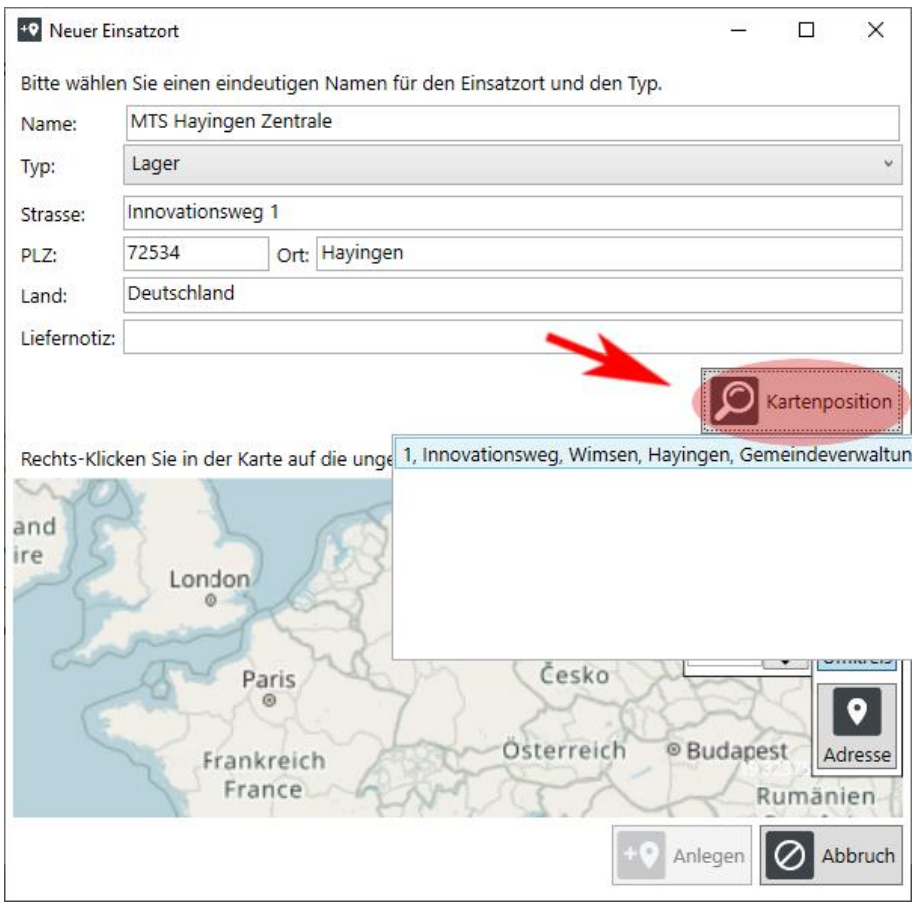

<span id="page-29-1"></span>Abbildung 23: Einen neuen Einsatzort manuell anlegen

*Achtung: Die Geolokalisierung, das ist die Zuordnung von Koordinaten zu einem Einsatzort ist sehr wichtig, um bei der Erfassung Ihrer Geräte und Maschinen den Einsatzort auswählen zu können. Daher sollten Sie dafür sorgen, dass jeder Ihrer Einsatzorte eine Kartenposition, d.h. eine Koordinate hat. Für die automatische Standorterfassung durch GNSS-Tracker ist die Kartenposition essentiell, da nur dann die Zuordnung zu einem Einsatzort möglich ist.*

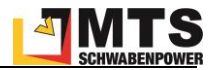

Wenn Sie viele Einsatzorte haben, können Sie diese über die Importfunktion importieren, s. Ka[p 4.4.3.3.](#page-32-0)

## <span id="page-30-0"></span>**4.4.3.2 Daten des Einsatzortes bearbeiten**

Im rechten Fensterbereich *Daten des Einsatzortes* geben Sie nach Aktivieren der Schaltfläche *Bearbeiten* alle wichtigen Informationen wie Bezeichnung, Beschreibung, Adresse, Liefernotiz, Zeitraum, Typ, Bemerkung, Kostenträger und Ansprechpartner ein, s. [Abbildung 24.](#page-31-0)

Wichtige Liefernotizen notieren Sie im Feld Liefernotiz. Über den Zeitraum können Sie zeitlich begrenzte Einsatzorte, wie es eine Baustelle typischerweise ist, festlegen. Solche Einsatzorte werden nach ihrer Beendigung durch Aktivieren des Häkchens *Alte Einsatzorte ausblenden* nicht mehr in der Liste der Einsatzorte angezeigt, wodurch sich die Übersichtlichkeit erhöht. Sie stehen aber selbstverständlich weiterhin für Ihre Auswertungen zur Verfügung.

Weisen Sie Ihrem Einsatzort einen Typ zu wie z.B. Baustelle, Lager, Werk oder Werkstatt. Im Feld Bemerkung können Sie wichtige Informationen zum Einsatzort hinterlegen. Geben Sie die Kostenträgernummer des Einsatzortes im Feld Kostenträger ein, um bei der Auswertung die korrekte Zuordnung der Kosten zum richtigen Einsatzort sicherzustellen.

Sie können für Ihre Einsatzorte Ansprechpartner bzw. verantwortliche Personen definieren. Diese werden aus der Benutzerliste von MTS-SMART ausgewählt. Sie können unterscheiden zwischen Hauptverantwortlichen und Sonstigen Ansprechpartnern. Wenn Sie bei den jeweiligen Benutzern E-Mail-Adresse und Telefonnummer hinterlegt haben, können Ihre Mitarbeiter die Ansprechpartner eines Einsatzortes direkt aus der SMART-App heraus per E-Mail kontaktieren oder anrufen.

Falls Sie Ihren Einsatzorten weitere Informationen mitgeben möchten, können Sie zusätzliche Attribute für den Objekttyp Einsatzorte definieren, s. Kap[. 4.4.5.](#page-37-0)

Sie können zusätzlich wichtige Dokumente, wie z.B. Pläne und Fotos hinterlegen. Ziehen Sie die betreffenden Dateien einfach per Drag-and-Drop in die Dokumententabelle.

Unter dem Bereich *Daten des Einsatzortes* sehen Sie eine *Kartenansicht*, die die Baustelle in einen räumlichen Bezug setzt. Durch Drehen des Mausrades vor oder zurück Zoomen Sie in der Karte ein oder aus. Alternativ können Sie auf das Plus- bzw. Minuszeichen in der Karte rechts oben klicken, um die Zoomstufe zu verändern. Mit gedrückter linker Maustaste verschieben Sie die Kartenansicht. Sie können das Kartenfenster durch Verschieben der Rahmen des Kartenfensters vergrößern oder verkleinern. Sie können aber auch das gesamte Kartenfenster als eigenes Fenster darstellen und z.B. auf einem zweiten Bildschirm in ganzer Bildschirmgröße verwenden. Klicken Sie zum Abdocken der Karte auf die Pin-Nadel im Kartenfenster links oben. In den Einstellungen können Sie festlegen, ob alle Einsatzorte auf der Karte angezeigt werden sollen, oder nur der aktuell ausgewählte Einsatzort. Sie können Zusätzlich die Standorte der Betriebsmittel einblenden.

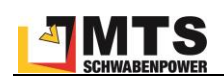

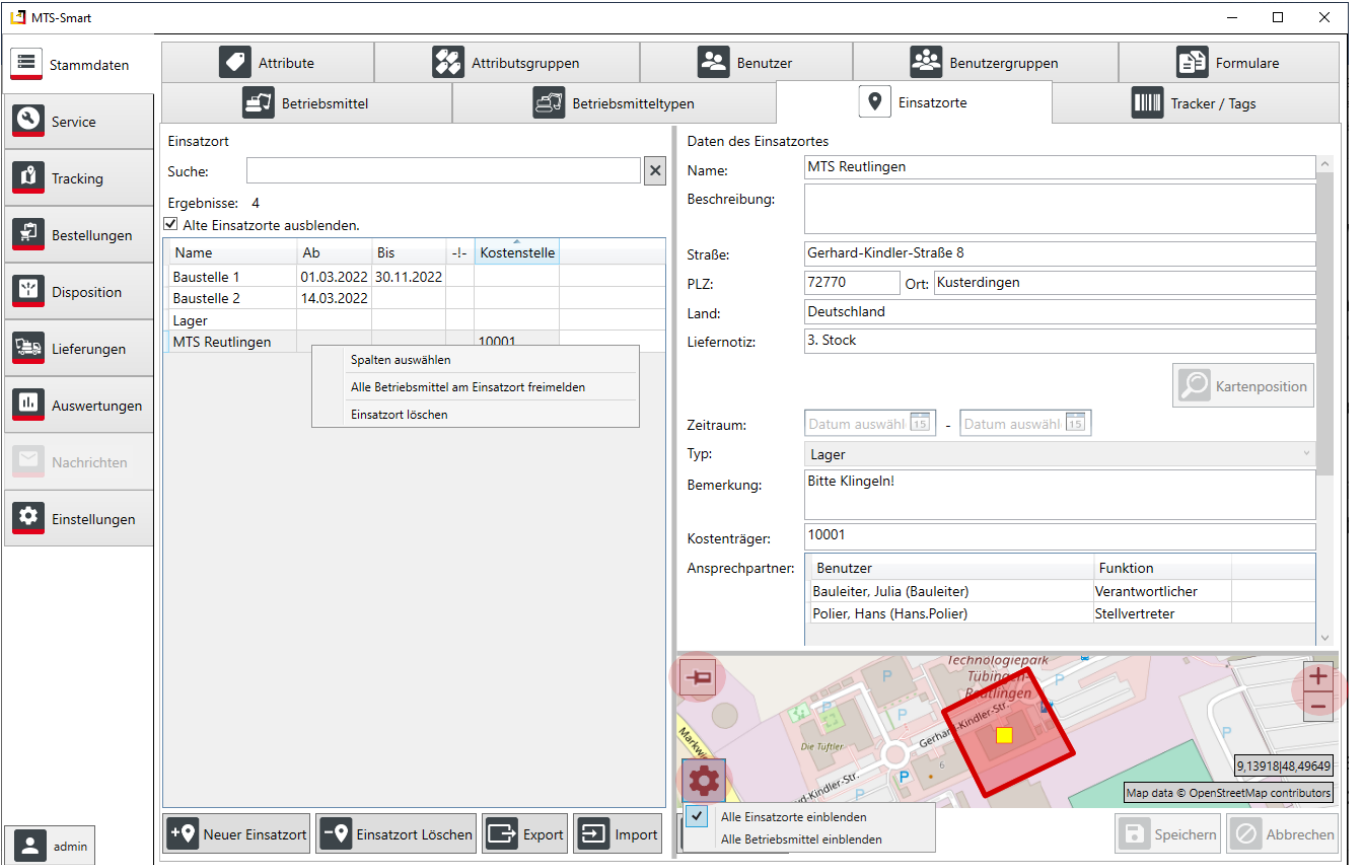

<span id="page-31-0"></span>Abbildung 24: Das Untermenü Einsatzorte

Ein Einsatzort kann als Adresse definiert werden. Sie können Ihrem Einsatzort zusätzlich ein sogenanntes Geofence, das ist eine Fläche in Form eines Umkreises oder eines Polygons zuweisen. Im Menü Einstellungen können Sie die Zuweisung eines Umkreises mit einem definierten Radius standardmäßig einstellen (s. Kap. [4.11.3\)](#page-78-0).

*Hinweis: Für die automatische Zuordnung eines Geräts zu einem Einsatzort durch einen GNSS-Tracker, eine Telematikeinheit oder Standortdaten, die über eine Telematikschnittstelle ins System kommen, ist es unabdingbar, dass ein Einsatzort über ein Geofence verfügt. Es ist daher empfehlenswert, in den Einstellungen die automatische Erzeugung eines Umkreises und dessen Umfang zu definieren, bzw. die standardmäßige Vorgabe zu belassen.*

Im Bearbeitungsmodus sehen Sie in der Kartenansicht am rechten Rand die Schaltflächen *Polygon*, *Umkreis* und *Adresse*, s. [Abbildung 25.](#page-32-1) Umkreis und Polygon definieren Flächen für die Einsatzorte, sogenannte Geofences. Sie sind für die Zuordnung Ihrer Einsatzorte zu automatisierten Standortmeldungen, die über GNSS-Tracker (MTS-TRA-CKING, s. Kap. [4.6\)](#page-57-0) oder Telematikdaten ins System eingespeist werden, erforderlich. Ein Polygon können Sie über die Schaltflächen *Löschen*, *Einfügen* und *Erstellen* ändern, die einzelnen Punkte des Polygons können Sie im Bearbeitungsmodus einfach verschieben. Einen Umkreis können Sie durch Ziehen der Umkreis-Umrandung mit gedrückter linker Maustaste oder durch ändern des Umkreis-Radius im Bearbeitungsmodus ändern. Wenn Sie einen Umkreis entfernen möchten, Klicken Sie im Bearbeitungsmodus einfach auf die Schaltfläche *Adresse* – dann wird der Umkreis entfernt und der Einsatzort hat nur noch eine Adresskoordinate.

Als Standard ist Umkreis aktiv – für jeden neuen Einsatzort wird automatisch ein Umkreis mit einem Radius von 250 Metern angelegt, den Sie in den Einstellungen im Reiter Stammdaten (s. Kap. [4.11.3\)](#page-78-0) auch anders definieren können. In den Einstellungen können Sie den Umkreis als Standardvorgabe auch abwählen oder den voreingestellten Radius ändern. Ein Polygon kann immer nur manuell angelegt werden, da dieses für jeden Einsatzort anders ausschaut und folglich nicht automatisiert erzeugt werden kann. Es bietet sich z.B. für langgezogene Straßenbaustellen an. Wenn Sie für Ihren Einsatzort ein Polygon definieren möchten, klicken Sie auf die Schaltfläche *Polygon* und zeichnen den gewünschten Umriss Ihres Einsatzortes in die Karte ein.

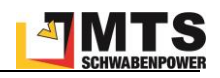

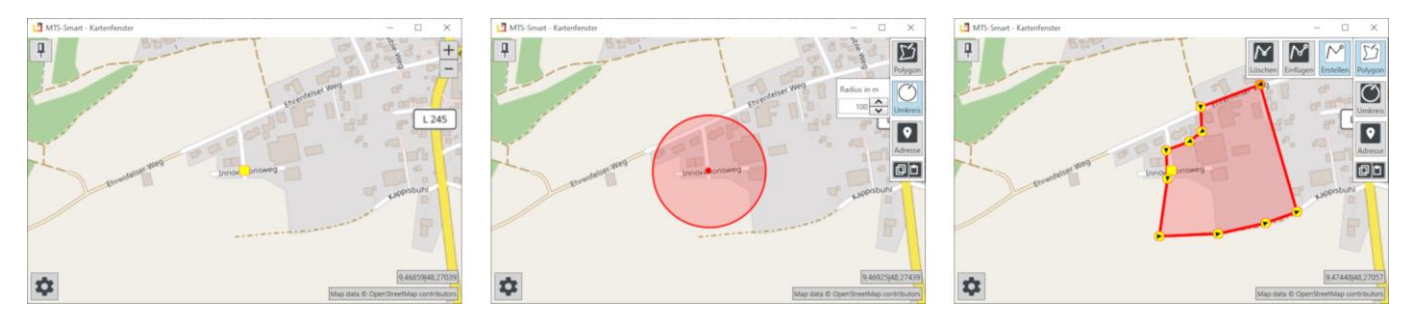

<span id="page-32-1"></span>Abbildung 25: Einsatzort: Adresse, Umkreis, Polygon

Polygon, Umkreis und Adresse können Sie über die Schaltflächen unterhalb von Adresse in die Zwischenablage kopieren und bei einem neu definierten Einsatzort an der gleichen Stelle einfügen. So stellen Sie sicher, dass zwei Einsatzorte, die sich über die gleiche Fläche erstrecken, identische Polygone haben. Dies kann erforderlich sein, wenn an ein und demselben Einsatzort die Kosten auf unterschiedliche Kostenträger verteilt werden sollen.

*Hinweis: Die Kopie erstellt nicht nur eine identische Geometrie, sondern verortet diese IMMER auch an der gleichen Geoposition, d.h. ein Einsatzort erhält mit Einfügen der Zwischenablage die gleiche Adresse des Einsatzortes!*

Zu beachten ist hierbei, dass in so einem Fall die automatische Auswahl eines Einsatzortes in der SMART-App auf der Grundlage der aktuellen GNSS-Position (Expertenmodus) nicht eindeutig möglich ist. Hier muss dann umso sorgfältiger darauf geachtet werden, dass immer der korrekte Einsatzort ausgewählt wird.

Werden die Positionen über automatische Trackingsysteme erfasst, kann die Zuordnung durch ein einmaliges Scannen des Geräts auf den gewünschten Einsatzort über die SMART-App als führend definiert werden und in den Einstellungen für die Einsatzorte "Automatische Zuordnung, bei mehrdeutigen Einsatzorten wird gegen den letzten QR-Scan verglichen" ausgewählt werden.

## <span id="page-32-0"></span>**4.4.3.3 Einsatzorte Importieren**

Eine größere Anzahl an Einsatzorten können Sie als Import realisieren.

Hierfür benötigen Sie eine Importtabelle im Format Excel-/CSV. Die Einsatzortliste benötigt mindestens folgende Spalten: Name des Einsatzortes. Der Einsatzorttyp kann in der Importliste zugewiesen werden, falls hier keine Daten vorhanden sind, wird systemseitig der Typ Baustelle automatisch zugewiesen.

Eine wesentliche Funktionalität von MTS-SMART ist die Zuordnung von Standorten in Form von Geokoordinaten zu Betriebsmitteln und Einsatzorten. Um die Betriebsmittel einem Einsatzort zuordnen zu können, benötigt auch ein Einsatzort eine Geokoordinate in Form von geographischer Länge und Breite.

Beim Import über eine Liste wird die Geokoordinate entweder aus der Adresse generiert oder alternativ können Geokoordinaten direkt in der Liste in Form von Geographischen Koordinaten als Dezimalgradangaben angegeben werden. Dies ist z.B. bei vielen Straßenbaustellen erforderlich, die keine Adresse haben. Obwohl ein Einsatzort eine Geokoordinate benötigt, wird diese nicht zwingend beim Import verlangt. Der Grund hierfür liegt darin, dass es einige Fehlerquellen bei der Erzeugung einer Geokoordinate gibt, die im Vorfeld nicht zweifelsfrei ausgeschlossen werden können. Als einfachstes Beispiel sei hier die fehlerhafte Schreibweise eines Straßennamens genannt, oder eine Postleitzahl, die nicht zum Ortsnamen passt oder auch ein Fehler in einer Geokoordinate. Jedoch wird ein Einsatzort, dem beim Import keine Geokoordinate zugeordnet werden kann, in der Übersichtsliste mit einem roten Ausrufezeichen gekennzeichnet, so dass man nach dem Import von Einsatzorten alle mit diesem Symbol gekennzeichneten Orte in der Liste erkennen und die Geokodierung auch im Nachgang korrigieren bzw. zuweisen kann (s. Kap. [4.4.3.1\)](#page-29-0).

Wird in der Importliste eine Geokoordinate angegeben, wird die Geoposition an dieser Stelle angelegt, auch wenn eine Adresse angegeben ist, die nicht mit der Koordinate übereinstimmt. Die angegebene Adresse bleibt erhalten, da es sich hierbei um eine Projektadresse handeln kann, die nicht mit der Position der Baustelle übereinstimmt.

Als weitere Informationen können mit dem Import folgende weitere Eigenschaften eines Einsatzortes importiert werden: Beschreibung, Startdatum, Enddatum, Einsatzorttyp, Bemerkung, Kostenträger, Straße und Hausnummer, Postleitzahl, Ort, Land, Liefernotiz und einen Umkreis-Radius. Mit diesem wird ein kreisförmiges Geofence

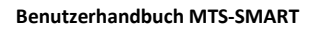

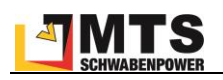

um die Geokoordinate des Einsatzortes erzeugt. Ist in den Einstellungen ein fest definierter Umkreis bereits angelegt, wird auch beim Import um jede Geokoordinate ein Umkreis gemäß der Vorgabe angelegt, sofern in der Importliste keine andere Angabe enthalten ist.

Weiters können Sie aus Ihren MTS-SMART-Benutzern bis zu drei Hauptverantwortliche, bis zu 5 Stellvertreter und bis zu 5 sonstige Ansprechpartner in der Importtabelle angeben. Verwenden Sie hierfür den jeweiligen Benutzernamen.

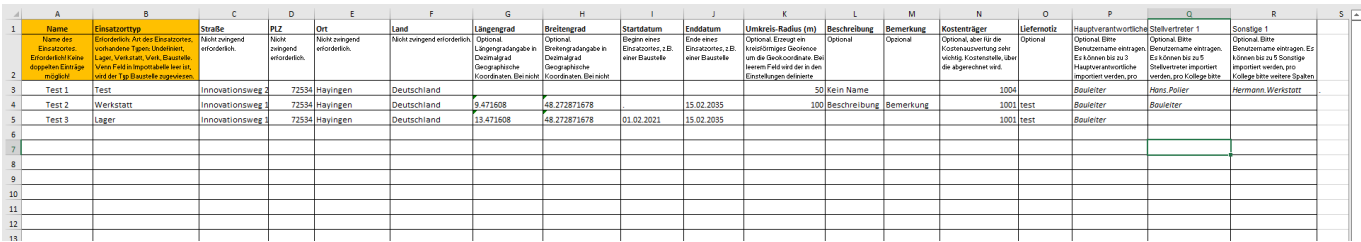

<span id="page-33-0"></span>Abbildung 26: Beispiel einer Einsatzort-Importdatei für MTS-SMART

[Abbildung 26](#page-33-0) zeigt ein Beispiel für eine Excel-Datei, mit den Spalten, die Sie für Import von Einsatzorten benötigen und optional mitliefern können. Sie können die Excelvorlage hier herunterladen: [https://doku.mts-online.de/dis](https://doku.mts-online.de/display/MFK/MTS-SMART+Downloads)[play/MFK/MTS-SMART+Downloads](https://doku.mts-online.de/display/MFK/MTS-SMART+Downloads)

*Achtung: In der Spalte Name dürfen keine doppelten Werte enthalten sein. Dies wird beim Import geprüft und Sie erhalten gegebenenfalls eine Fehlermeldung. Es empfiehlt sich, bereits vor dem Import eine Dublettenprüfung durchzuführen.*

*So geht's: Gehen Sie im Untermenü Einsatzorte ins linke Ansichtsfenster und drücken auf die Befehlstaste Import. Wählen Sie im Dialogfenster die Datei mit den Daten für den Import auf Ihrem Laufwerksverzeichnis aus und drücken Sie Öffnen.*

Im sich nun öffnenden Dialogfenster (s. [Abbildung 27\)](#page-34-0) weisen Sie jeder Datenbankspalte, die in MTS-SMART definiert ist (links), die entsprechende Spalte Ihrer Excel-Tabelle zu (Auswahlfenster rechts). Sofern die Bezeichnungen in Ihrer Import-Datei identisch sind mit den Bezeichnungen in der MTS-SMART-Desktopsoftware, erfolgt die Zuordnung automatisch. Kann das Feld *Name* nicht automatisch zugeordnet werden, ist es rot umrandet und zeigt so an, dass diese Spalte zwingend für den Import erforderlich ist. Sie können die Zuordnungen durch Anklicken des Dreiecks im betreffenden Auswahlfeld ändern.

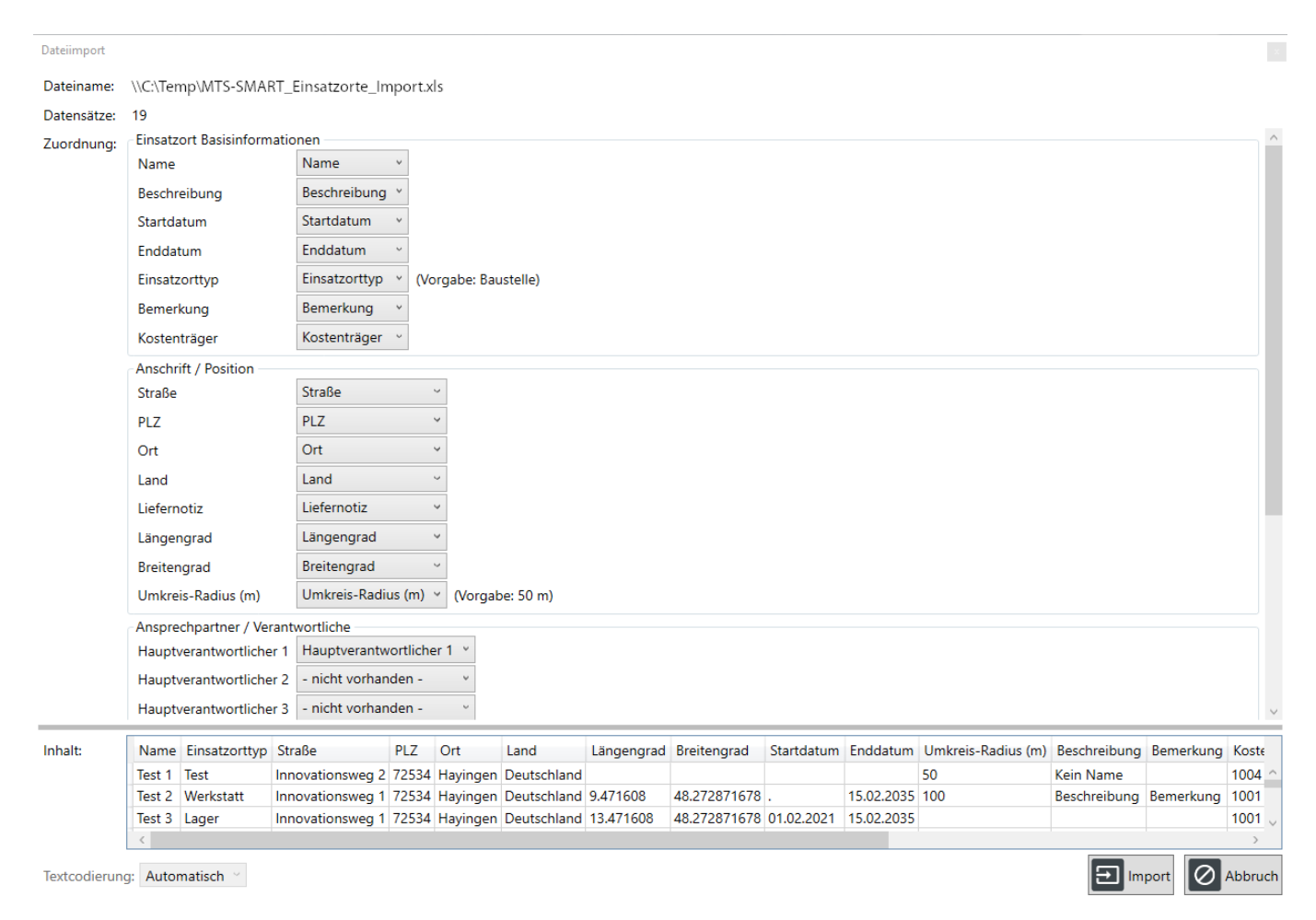

#### <span id="page-34-0"></span>Abbildung 27: Import einer Einsatzortliste in MTS-SMART-Desktop

Unten links können Sie die Textcodierung<sup>6</sup> ändern. Das kann erforderlich sein, wenn Sonderzeichen nicht korrekt dargestellt werden. Als Standard ist *automatisch* vorgegeben, dies ist in der Regel ausreichend. Abhängig vom verwendeten Dateiformat werden verschiedene Encodings verwendet, so sind z.B. Excel-Tabellen oft im Windows-Eigenen Format gesetzt, was manchmal dazu führt, dass Sonderzeichen nicht korrekt gelesen und stattdessen mit Symbolen belegt werden.

Sobald Sie alle Felder korrekt zugeordnet haben, drücken Sie auf *Import*. Ihre Einsatzorte werden nun in die Anwendung eingelesen. Sie sehen eine Fortschrittsanzeige, die Ihnen die aktuell importierten Datensätze anzeigt.

Nach erfolgtem Import sehen Sie bei allen neuen Einsatzorten, für die keine Koordinaten erzeugt werden konnten, ein Symbol mit einem Ausrufezeichen in einem roten Kreis, s. [Abbildung 28.](#page-35-2) Für diese können Sie anschließend die Kartenposition nachträglich einfügen bzw. korrigieren, indem Sie den Einsatzort auswählen, auf *Bearbeiten* klicken und in der Karte die korrekte Position auswählen. Sie haben die Wahl, nur eine Koordinate zuzuweisen, einen Umkreis oder ein Polygon anzulegen, s. Kap. [4.4.3.2.](#page-30-0)

*Achtung: Bitte beachten Sie, dass manche Fälle nicht über automatisierte Prüfverfahren abgefangen werden können. Dies ist beispielsweise bei Orten mit identischem Namen der Fall, z.B. Koblenz– hier wird der erste in der Liste des Kartenservers ausgewählt, sofern ein eindeutiger Identifier, z.B. die PLZ fehlt. In diesem Fall erhalten Sie keinen Warnhinweis, sondern der Einsatzort erhält eine Kartenposition.*

<sup>6</sup> Textcodierung/Encoding: Eine Kodierung wird in der Computertechnik für die eindeutige Zuordnung von Bit-Folgen zu Schriftzeichen (Buchstaben, Ziffern, Sonderzeichen, Schriftzeichen, Symbole) verwendet. Gebräuchliche Encodings sind z.B. ASCII, UTF-8, UTF-16.

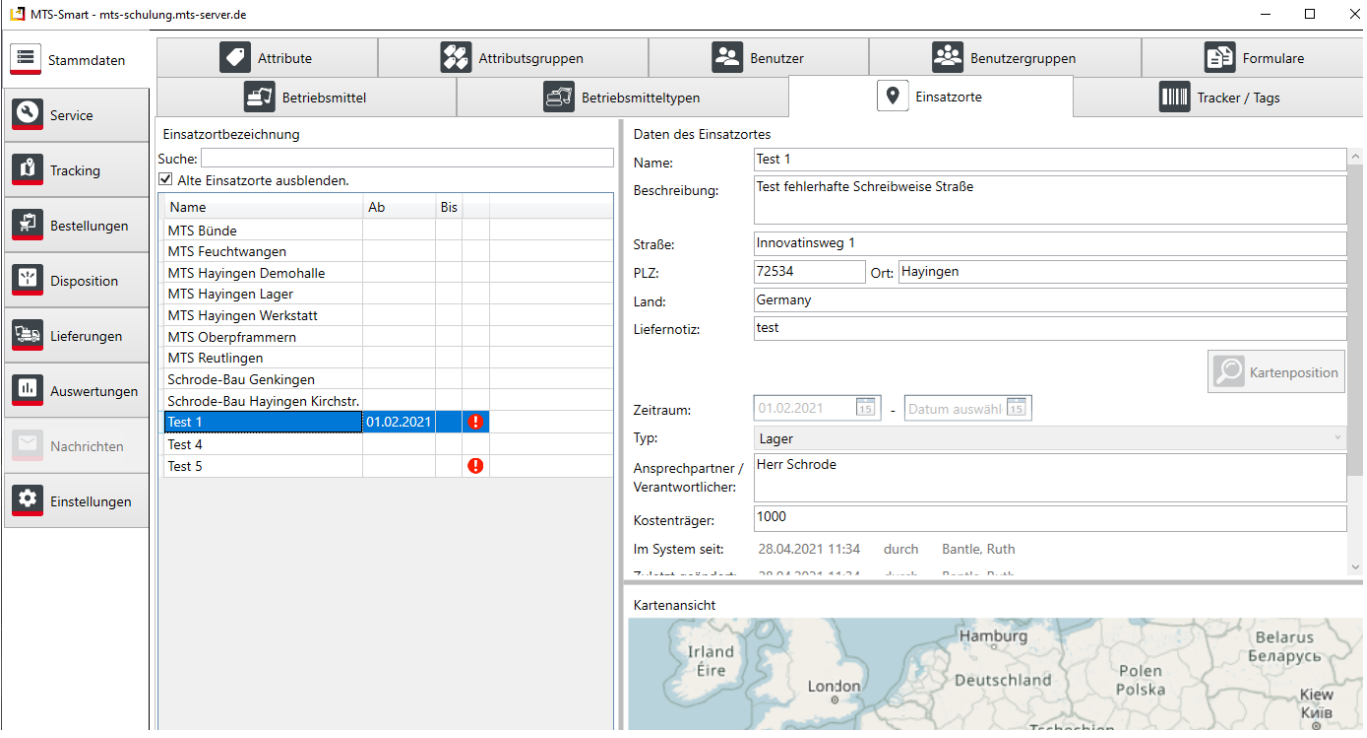

<span id="page-35-2"></span>Abbildung 28: Liste der Einsatzorte mit Warnhinweis bei Einsatzorten ohne Kartenposition

Sie können Ihre Einsatzorte über die Schaltfläche *Export* als csv-Datei oder xls-Datei exportieren. Falls das Häkchen bei *Alte Einsatzorte ausblenden* eingeschaltet ist, werden nur die aktiven Einsatzorte exportiert.

## <span id="page-35-0"></span>**4.4.4 Tracker / Tags**

QR-Code-Tags (z.B. für den Etiketten-Druck) werden automatisch erzeugt, sobald ein Betriebsmittel angelegt oder importiert wird. Der QR-Code wird aus der Inventarnummer erzeugt. Man kann zusätzlich weitere Informationen codieren, sollte aber bedenken, dass der QR-Code umso feinpixeliger wird, je mehr Informationen man in den Code packt. Das kann im Baustellenalltag, wo die QR-Codes hoher Verschmutzungsgefahr ausgesetzt sind, u.U. dazu führen, dass ein Code nicht mehr gelesen werden kann. Im Menü *Einstellungen/QR-Codes* können Sie die Spezifikationen für die Erzeugung Ihrer QR-Codes selbst definieren bzw. die Standardeinstellungen ändern, s. Kap. [4.11.5.](#page-80-0)

Im Untermenüpunkt *Tracker / Tags* werden alle im System hinterlegten QR-Codes sowie alle weiteren Tracker, z.B. GNSS-Tracker, Telematikeinheiten, Bluetooth-Tags, oder LIDAT-Tracker, die Daten über Telematikschnittstellen ins System einspeisen (s. Kap. [4.12\)](#page-89-1), sowie der Zeitpunkt der letzten Datenlieferung jedes Trackers aufgelistet.

Es ist möglich, ein Betriebsmittel mit mehreren Trackern zu verknüpfen. So hat jedes Betriebsmittel seinen eigenen QR-Code, der aus der Inventarnummer erzeugt wird. Ein Betriebsmittel kann mit weiteren QR-Codes, aber auch mit weiteren Erfassungssystemen verknüpft werden, z.B. zusätzlich mit dem Tracker-Code eines GNSS-Trackers, um tägliche automatisierte Standortmeldungen zu erhalten und die Betriebsstunden zu erfassen. GNSS-Trackersenden aktiv ihre aktuelle Position und werden für die Betriebsstundenerfassung eingesetzt, s. Kap. [4.11.8.](#page-87-0) Wenn Sie solche Tracker verwenden, werden diese zunächst im Untermenü *Tracker / Tags* angelegt und anschließend mit dem Betriebsmittel verknüpft, an dem sie angebracht werden. Weitere Datenlieferanten sind z.B. fest eingebaute Telematikeinheiten für motorisierte Maschinen.

## <span id="page-35-1"></span>**4.4.4.1 Tracker / Tags mit einem Betriebsmittel verknüpfen**

Sie haben 3 Möglichkeiten, ein Betriebsmittel mit einem Tracker/Tag zu verknüpfen:

#### 4.4.4.1.1 Im Untermenü *Tracker /Tags*

Im rechten Fenster sehen Sie, welchem Gerät der aktuell ausgewählte Tracker oder QR-Code zugeordnet ist. Durch Klick auf Bearbeiten öffnet sich ein Auswahlmenü mit Suchfunktion. Hier können Sie einem Tracker ein ande-
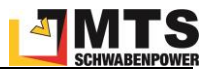

res/neues Betriebsmittel hinzufügen, indem Sie auf die Schaltfläche Betriebsmittel verknüpfen klicken. Eine Verknüpfung löschen Sie, indem Sie die Bearbeitung aktivieren und im Feld *Zugewiesene Betriebsmittel* das dort aufgeführte Gerät anklicken, mit der rechten Maustaste das Kontextmenü öffnen und *Verknüpfung mit Betriebsmittel aufheben* wählen.

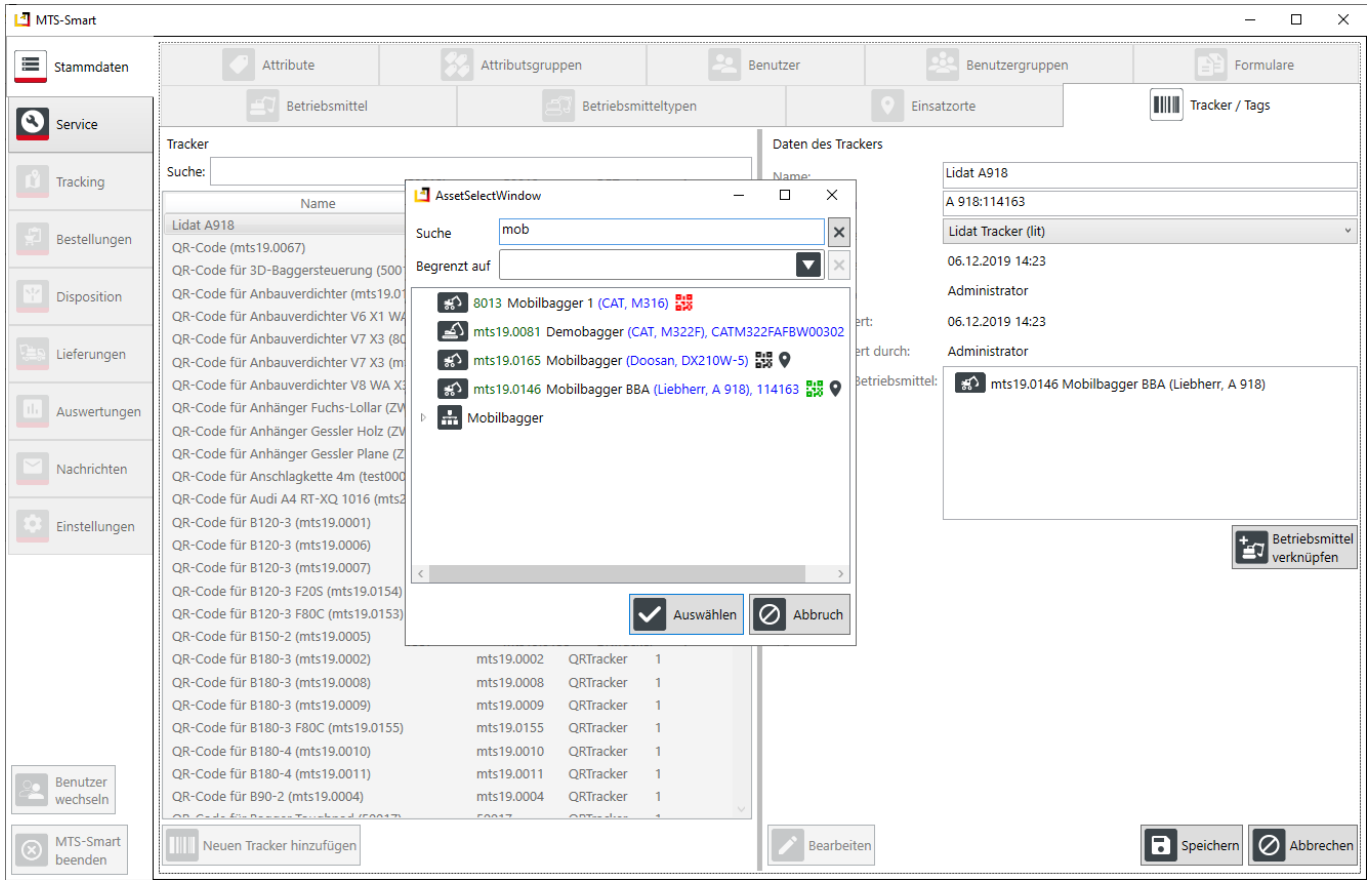

Abbildung 29: Der Menüpunkt Tracker/Tags: Verknüpfung eines Trackers mit einem Betriebsmittel über die Schaltfläche *Betriebsmittel verknüpfen*

## 4.4.4.1.2 Im Menü *Stammdaten/Betriebsmittel/Daten*

Sie können auch im Menü *Stammdaten/Betriebsmittel/Daten* die zugewiesenen Tracker sehen und weitere Tracker verknüpfen, s. [Abbildung 11.](#page-17-0) Auch hier erscheint ein Auswahlfenster, in dem Sie den gewünschten Tracker nach Name und Identifier-Nummer suchen können. Des Weiteren kann die Verknüpfung eines Trackers mit einem Betriebsmittel auch über die MTS-SMART-APP erfolgen, s. Kap[. 5.7.1](#page-104-0) und Kap. [6.5.](#page-113-0)

## 4.4.4.1.3 Import von AEMP-Daten aus Telematikportalen

Eine dritte Möglichkeit, Informationen zu Betriebsmitteln zu erhalten, der Import von AEMP-Daten über die Schnittstellen der jeweiligen Herstellerportale Ihrer Baumaschinen, z.B. Lidat, VisionLink (Cat/Zeppelin/Trimble), CareTrack (Volvo), s. Kap. [4.12.](#page-89-0) Dadurch können Sie alle Informationen zu Ihren Geräten und Maschinen in MTS-SMART zusammenführen und gemeinsam auswerten. Für den Import und die korrekte Zuweisung zum jeweiligen Betriebsmittel wird für jede Maschine ein eigener Telematik-Tracker angelegt und über die Seriennummer mit dem zugehörigen Betriebsmittel verknüpft.

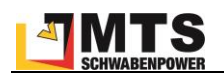

# <span id="page-37-1"></span>**4.4.5 Attribute**

Attribute sind Eigenschaften, die Sie selbst definieren und Ihren Geräten individuell zuordnen können. Das sind beispielsweise Gewicht, Abmessungen, Wartungsintervalle, etc. Im Bereich Attribute werden diese angelegt, bearbeitet und gelöscht, s. [Abbildung 30.](#page-37-0) Es gibt mehrere Formate für die Attribute, welche die Inhalte festlegen. So können z.B. Datumsfelder, Textfelder oder Zahlenfelder (Ganzzahl oder Kommazahl) sowie Bool'sche Werte (Wahr oder Falsch) definiert werden, die über Felder mit Häkchen dargestellt werden. Durch das Format wird automatisch bei der Eingabe der Inhalt eines Feldes geprüft und somit werden Eingabefehler vermieden.

Attribute können Sie zu Attributsgruppen zusammenfassen, beispielsweise alle Attribute, die für Kettenbagger erfasst werden sollen. Diese können Sie dann den betreffenden Betriebsmitteltypen zuordnen. Über Attributgruppen kann zusätzlich festgelegt werden, ob bestimmte Attribute (z.B. Kilometerstände) beim Erfassen mit der App abgefragt werden.

Eine Anzahl an Attributen ist bereits standardmäßig in MTS-SMART angelegt:

- Betriebsstundenstand
- Betriebsstundenstand bei letzter Wartung
- Wartungsintervall in Stunden
- Wartungsintervall in Kilometern
- Attribute, die für AEMP-Schnittstellen benötigt werden

Attribute können nicht nur für Betriebsmittel, sondern auch für Betriebsmitteltypen, Benutzer, Einsatzorte und Tracker definiert werden.

| MTS-Smart                              |                                          |                                            |                                            |                         |                                       |                               | $\Box$<br>$\times$           |
|----------------------------------------|------------------------------------------|--------------------------------------------|--------------------------------------------|-------------------------|---------------------------------------|-------------------------------|------------------------------|
| ⋿<br>Stammdaten                        | <b>Betriebsmittel</b>                    | ∣≝3                                        | Betriebsmitteltypen                        |                         | 9                                     | Einsatzorte                   | ПШ<br>Tracker / Tags         |
| $\left( \mathbf{z}\right)$<br>Service  | <b>Attribute</b>                         | 8<br>Attributsgruppen                      |                                            | L                       | Benutzer                              | <u>Pie</u><br>Benutzergruppen | £<br>Formulare               |
|                                        | <b>Attribute</b>                         |                                            |                                            |                         | <b>Daten des Attributs</b>            |                               |                              |
| Tracking<br>M                          | Name                                     | Für Objekttyp                              | Datentyp                                   | $\widehat{\phantom{a}}$ | Name:                                 | Baujahr                       |                              |
|                                        | Abmessungen (LxBxH (mm))                 | Betriebsmitteltyp                          | Text / Zeichenfolge                        |                         | Für Objekttyp:                        | <b>Betriebsmittel</b>         |                              |
|                                        | Aktivitätsstunden                        | <b>Betriebsmittel</b>                      | KommaZahl                                  |                         |                                       |                               |                              |
| 튍<br>Bestellungen                      | Anschaffungsdatum                        | <b>Betriebsmittel</b>                      | Text / Zeichenfolge                        |                         | Datentyp:                             | Ganzzahl                      |                              |
|                                        | Arbeit                                   | etServiceTask                              | Text / Zeichenfolge                        |                         | Wertformat:                           | Ganzzahl                      |                              |
| 坐<br>Disposition                       | Arbeitsdruck (bar)                       | Betriebsmitteltyp                          | KommaZahl                                  |                         | Erstellt am:                          | 21.03.2019 13:11              |                              |
|                                        | Artikelnummer                            | Betriebsmitteltyp                          | Text / Zeichenfolge                        |                         | Erstellt durch:                       | Administrator                 |                              |
|                                        | Ausstattung                              | Betriebsmitteltyp                          | Text / Zeichenfolge                        |                         |                                       |                               |                              |
| <b>Car</b><br>Lieferungen              | Baujahr                                  | <b>Betriebsmittel</b>                      | Ganzzahl                                   |                         | Zuletzt geändert:                     | 28.01.2021 12:05              |                              |
|                                        | Bearbeiter                               | etServiceTask                              | Text / Zeichenfolge                        |                         | Zuletzt geändert durch: Administrator |                               |                              |
| n.<br>Auswertungen                     | Bemerkung                                | <b>Betriebsmittel</b>                      | Text / Zeichenfolge                        |                         |                                       |                               |                              |
|                                        | Betriebsdruck [bar]                      | <b>Betriebsmittel</b>                      | Text / Zeichenfolge                        |                         |                                       |                               |                              |
|                                        | Betriebsstundenstand                     | <b>Betriebsmittel</b>                      | KommaZahl                                  |                         |                                       |                               |                              |
| Nachrichten                            | Betriebsstundenstand bei letzter Wartung | <b>Betriebsmittel</b>                      | KommaZahl                                  |                         |                                       |                               |                              |
|                                        | Bohrdurchmesser (mm)                     | Betriebsmitteltyp                          | Text / Zeichenfolge                        |                         |                                       |                               |                              |
| Q.<br>Einstellungen                    | Drehmoment (Nm)                          | Betriebsmitteltyp                          | Text / Zeichenfolge                        |                         |                                       |                               |                              |
|                                        | empf. Ladergröße (t)                     | <b>Betriebsmittel</b>                      | Text / Zeichenfolge                        |                         |                                       |                               |                              |
|                                        | <b>Etikett</b>                           | Betriebsmitteltyp                          | Text / Zeichenfolge                        |                         |                                       |                               |                              |
|                                        | Fassungsvermögen AdBlue-Tank             | Betriebsmittel                             | KommaZahl                                  |                         |                                       |                               |                              |
|                                        | Fassungsvermögen Kraftstofftank          | <b>Betriebsmittel</b>                      | KommaZahl                                  |                         |                                       |                               |                              |
|                                        | Fassungsvermögen Tank (I)                | Betriebsmitteltyp                          | KommaZahl                                  |                         |                                       |                               |                              |
|                                        | Firmware                                 | <b>Betriebsmittel</b>                      | Text / Zeichenfolge                        |                         |                                       |                               |                              |
|                                        | <b>Foto Frontseite</b>                   | etServiceTask                              | Entität                                    |                         |                                       |                               |                              |
|                                        | Füllmenge (m <sup>3</sup> )              | Betriebsmittel                             | KommaZahl                                  |                         |                                       |                               |                              |
|                                        | Füllstand AdBlue-Tank(%)                 | <b>Betriebsmittel</b>                      | KommaZahl                                  |                         |                                       |                               |                              |
|                                        | Füllstand Kraftstofftank(%)              | Betriebsmittel                             | KommaZahl                                  |                         |                                       |                               |                              |
| Benutzer                               | <b>GD-Kreis</b>                          | <b>Betriebsmittel</b>                      | Text / Zeichenfolge<br>Text / Zeichenfolge |                         |                                       |                               |                              |
| ₽<br>wechseln                          | Gesamtgewicht<br>Gewicht (ka)            | Betriebsmittel<br><b>Retriebsmitteltvn</b> | Text / Zeichenfolge                        |                         |                                       |                               |                              |
| MTS-Smart<br>$^{\circledR}$<br>beenden | Neues Attribut hinzufügen                |                                            |                                            |                         | Bearbeiten                            |                               | T.<br>Speichern<br>Abbrechen |

<span id="page-37-0"></span>Abbildung 30: Der Menüpunkt Attribute

Es gibt verschiedene Arten von Attributen. Ein Attribut kann eine einfache Zeichenfolge sein, z.B. ein Wort oder auch mehrere Wörter und hat dann kein Wertformat. Es kann aber auch eine Kommazahl sein oder eine Ganzzahl. Ist einer dieser Datentypen definiert, kann in das Attributsfeld auch nur eine Komma- bzw. eine Ganzzahl eingegeben werden, bei Ganzzahle kann dies auch eine Bool'sche Variable sein und daher entweder Ja oder nein oder

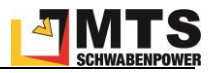

Häkchen ein oder aus ausgewählt werden. Ist ein Zeitpunkt als Datentyp definiert, kann entweder nur ein Datum oder aber auch ein Datum mit Zeitangabe als erforderliche Eingabe bestimmt werden.

### **4.4.6 Attributsgruppen**

In der Realität benötigen die einzelnen Betriebsmittel in der Regel nur eine Teilmenge der in MTS-SMART angelegten Attribute. Die Attribute können daher in MTS-SMART zu Gruppen zusammengefasst und so nur die Attribute mit einem Betriebsmittel verknüpft werden, die für dieses wichtig sind. Wenn Sie eine Attributsgruppe für Bagger festlegen, können Sie diese über die Option Gemeinsame Werte auf einmal allen Baggern zuweisen, sofern Sie Ihre Betriebsmittel nach der Geräteart kategorisiert haben.

Im Beispiel unten wurden die Attribute Baujahr, Betriebsstundenstand, Bemerkung, Gewicht, etc der Attributsgruppe *Bagger*zugeordnet. In der Attributsgruppe kann außerdem festgelegt werden, ob ein Attribut (z.B. Betriebsstundestand) immer zwingend abgefragt wird, sobald ein Gerät oder eine Maschine mit der App erfasst wird. Dies geschieht durch das Setzen eines Häkchens in der Spalte *Abfrage in App*. Bei der Anzeige der Betriebsmittelinformationen in der App und in der Desktopsoftware werden immer nur die in der Attributgruppe definierten Werte dargestellt.

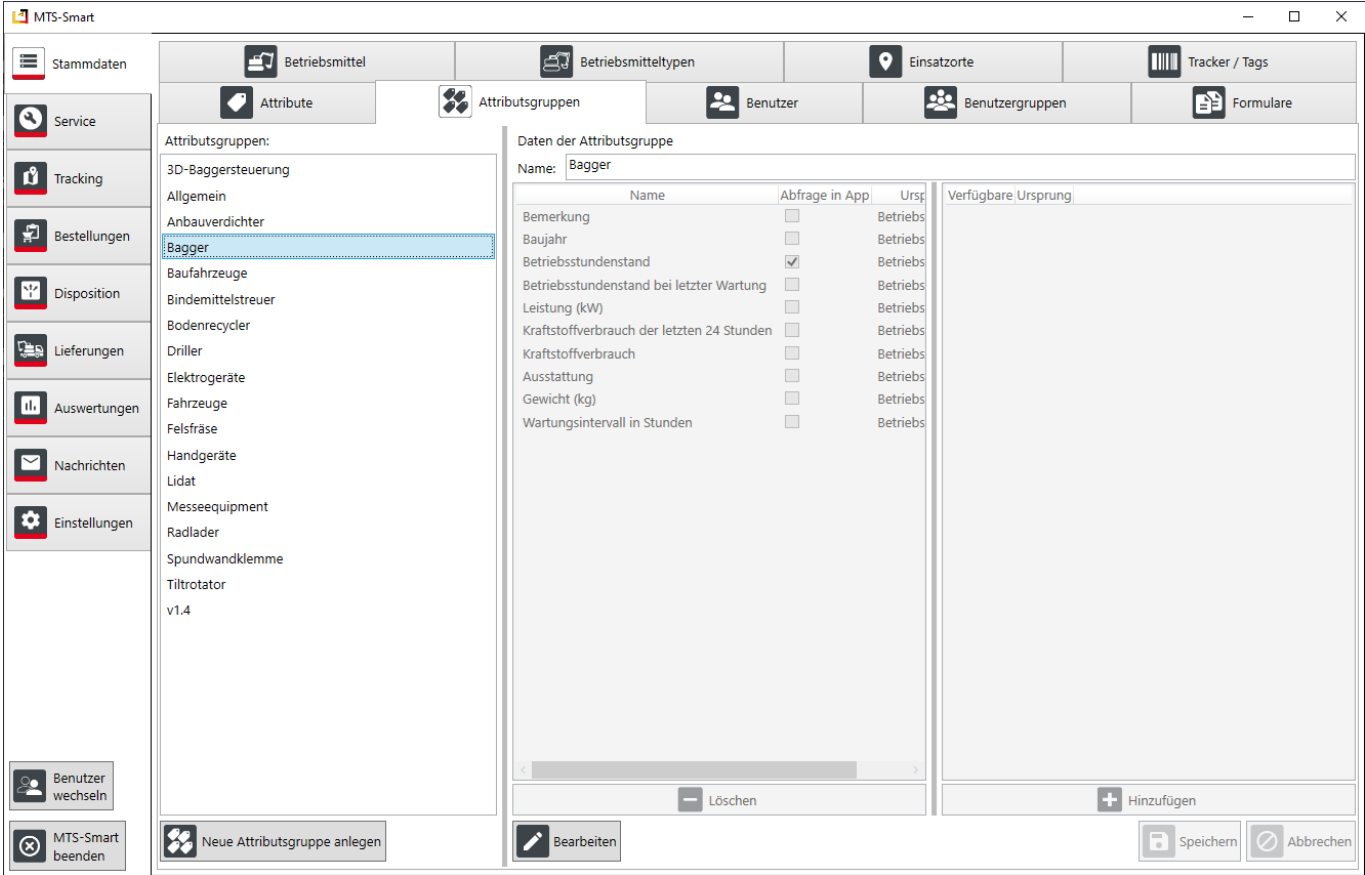

Abbildung 31: Der Menüpunkt Attributsgruppen

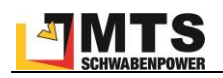

### **4.4.7 Benutzer**

Alle Nutzer der Desktopanwendung werden im Untermenü *Benutzer* verwaltet. Die Anzahl der Benutzer, die Sie anlegen können, ist durch die von Ihnen gebuchte Lizenz festgelegt. Jeder Benutzer, der an MTS-SMART beteiligt werden soll, muss hier angelegt werden, auch wenn er nur mit der SMART-App auf seinem Smartphone arbeiten wird. Um in diesem Untermenü Änderungen vornehmen zu können, benötigen Sie Administratorrechte.

Benutzer müssen einen eindeutigen Benutzernamen erhalten. Mit diesem meldet sich der Benutzer in Verbindung mit seinem Passwort beim MTS-SMART-System an. Der Zugang gilt sowohl für die App als auch für die Desktopanwendung. Die Berechtigungen eines Benutzers werden über das Untermenü *Benutzergruppen* kontrolliert, s. Kap. [4.4.8.](#page-40-0) Sie können Benutzergruppen selbst definieren und Ihre Mitarbeiter diesen Gruppen zuordnen.

Ein Benutzer kann mehreren Gruppen zugeordnet werden. Dabei gilt: Es setzt sich immer die höhere Berechtigung durch, d.h. wenn in der einen Gruppe für einen Bereich nur die Berechtigung "Sehen" gilt, in der anderen Gruppe aber zusätzlich die Berechtigung "Bearbeiten", kann der Nutzer, wenn er beiden Gruppen zugeordnet ist, diesen Bereich auch bearbeiten.

Sie können für Benutzer auch Attribute definieren und Werte dafür bei den Benutzern hinterlegen. Das können beispielweise bestimmte Qualifikationen, die im Baualltag benötigt werden, sein, wie Führerscheinklassen o.ä. Die Attribute legen Sie im Menü *Stammdaten – Attribute* an, s. Kap[. 4.4.5.](#page-37-1) Bitte beachten Sie, dass es sich hierbei um vertrauliche Angaben handeln kann. Sollte dies der Fall sein, können Sie den Attributen den Status vertraulich zuweisen.

Das Passwort muss entsprechend der in den Einstellungen hinterlegten Passwort-Policy definiert werden, s. Kap. [4.11.6.](#page-86-0)

Benutzern kann ein bestimmter Einsatzort zugewiesen werden. Damit sind für diesen Benutzer immer nur die Betriebsmittel eines bestimmten Einsatzortes sichtbar. Er kann auch nur an diesem Einsatzort Geräte hinzufügen. Diese Einschränkung ist dann sinnvoll, wenn Sie eine Kolonnenverwaltung umsetzen möchten, bei der die Betriebsmittel einer Kolonne zugeordnet und abgerechnet werden.

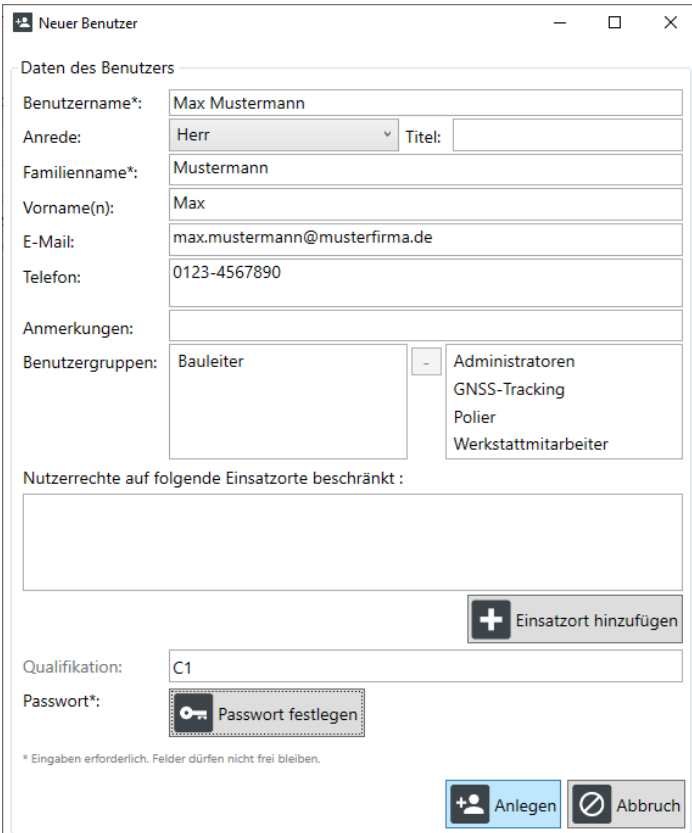

Abbildung 32: Das Fenster für das Anlegen eines neuen Benutzers

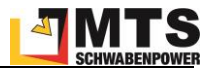

## <span id="page-40-0"></span>**4.4.8 Benutzergruppen**

Benutzer können zu Benutzergruppen zusammengefasst werden, die die gleichen Berechtigungen haben. Über die Zuweisung von Berechtigungen können Sie sehr fein definieren, welche Funktionen und Ansichten eine bestimmte Benutzergruppe ausführen (bzw. sehen) darf.

Dabei bedeuten:

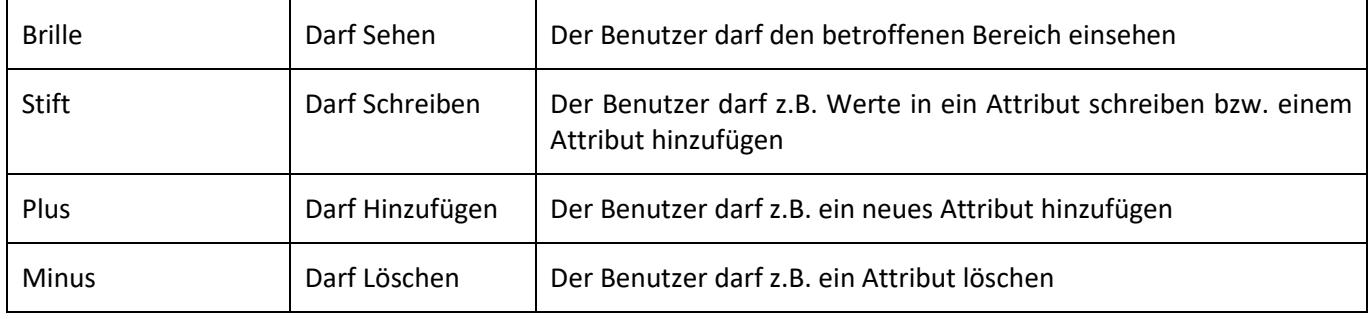

Im System sind beispielhaft einige Benutzergruppen vordefiniert. Es steht Ihnen frei, die Berechtigungen jeweils auf Ihre eigenen betrieblichen Bedürfnisse anzupassen, bzw. weitere Benutzergruppen anzulegen. Die entsprechenden Änderungen können ausschließlich vom Administrator durchgeführt werden. Mindestanforderungen, die für einen reibungslosen Einsatz der SMART-APP erforderlich sind, sind bei der Neuanlage einer Benutzergruppe vordefiniert und bleiben farblich markiert. Diese Berechtigungen sollten Sie nicht ändern. Die Mindestanforderungen sehen Sie in [Abbildung 33.](#page-41-0)

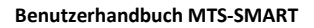

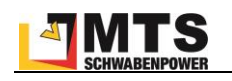

| MTS-Smart           |                      |                                                   |                                                                |                                                                  | $\Box$<br>$\times$<br>Ē.          |
|---------------------|----------------------|---------------------------------------------------|----------------------------------------------------------------|------------------------------------------------------------------|-----------------------------------|
| ⊨<br>Stammdaten     | 卓<br>Betriebsmittel  | Betriebsmitteltypen                               |                                                                | 9<br>Einsatzorte                                                 | Tracker / Tags                    |
| S                   | Attribute            | $\boldsymbol{\mathscr{G}}$<br>Attributsgruppen    | ₽<br>Benutzer                                                  | Benutzergruppen                                                  | B<br>Eormulare                    |
| Service             | Gruppenauswahl       | Daten der Gruppe                                  |                                                                |                                                                  | Nutzer in dieser Gruppe:          |
| M<br>Tracking       | Administratoren      | Poliere<br>Name:                                  |                                                                |                                                                  | Test, Test (Test)                 |
|                     | <b>Bauleiter</b>     | Administrator                                     |                                                                |                                                                  |                                   |
| 볉<br>Bestellungen   | Gast                 | <b>Stammdaten:</b>                                | <b>Basisrechte</b>                                             | Sonderrechte                                                     |                                   |
|                     | <b>GNSS-Tracking</b> | Attribute                                         |                                                                |                                                                  |                                   |
| Disposition         | Polier<br>Poliere    |                                                   | +                                                              | $\pmb{\theta}_\text{R}$                                          |                                   |
|                     | Service              | Attributsgruppen                                  | $\,{}^+$<br>-                                                  | Vertrauliche Attribute                                           |                                   |
| ÆD<br>Lieferungen   | Test_Berechtigung    | Benutzer                                          | $\,{}^+$<br>í<br>$\infty$<br>-                                 |                                                                  |                                   |
|                     | Vorarbeiter          | Benutzergruppen                                   | $\infty$<br>+<br>—                                             |                                                                  |                                   |
| пh<br>Auswertungen  | Werkstattleiter      | Dokumente                                         | ᡂ                                                              | B                                                                |                                   |
| Nachrichten         | Werkstattmitarbeiter | Einsatzorte                                       | $\overline{\mathbf{v}}$<br>۰                                   | Vertrauliche Dokumente                                           |                                   |
|                     |                      | Einstellungen                                     | $\,{}^+$<br>ᡂ<br>Í<br>-                                        |                                                                  |                                   |
| Q.<br>Einstellungen |                      | Formulare                                         | $\,{}^+$<br>ᡂ                                                  |                                                                  |                                   |
|                     |                      | <b>Betriebsmittel / Tracking:</b>                 |                                                                |                                                                  |                                   |
|                     |                      | Auswertung                                        | $\,^+$<br>∕<br>$\infty$                                        |                                                                  |                                   |
|                     |                      | Betriebsmittel                                    | ╇<br>$\infty$<br>-                                             | ◈<br>Betriebsmittel sperren/entsperren<br>10                     |                                   |
|                     |                      | Betriebsmitteltypen                               | $\hbox{ }$<br>-<br>$\infty$                                    | Betriebsmittel verschieben                                       |                                   |
|                     |                      |                                                   | $\infty$<br>-                                                  |                                                                  |                                   |
|                     |                      | Freimeldung                                       | $\ddot{}$                                                      |                                                                  |                                   |
|                     |                      | Kategorien                                        | +<br>$\infty$<br>-                                             | $\begin{array}{ c } \hline \phi_0^0 \phi_0 \\\hline \end{array}$ |                                   |
|                     |                      | Tracker                                           | ᡂ                                                              | Kategorie verschieben                                            |                                   |
|                     |                      | Tracker-Meldungen / Erfassungen                   | $ \infty $                                                     | 圖                                                                |                                   |
|                     |                      | <b>Service:</b>                                   |                                                                | Manuelle Erfassung                                               |                                   |
|                     |                      | Servicefälle                                      | +                                                              | ÞШ                                                               |                                   |
|                     |                      | Servicetypen                                      | $\,{}^+$<br>$\infty$                                           | Service starten/abschließen                                      |                                   |
|                     |                      | <b>Disposition:</b>                               |                                                                |                                                                  |                                   |
|                     |                      | Bestellungen                                      |                                                                |                                                                  |                                   |
|                     |                      | Planung / Disposition                             | $\infty$<br>۰<br>-                                             |                                                                  |                                   |
|                     |                      | Lieferungen                                       | $\overline{+}$<br>∕<br>$\overline{\phantom{m}}$<br>$ \infty $  |                                                                  |                                   |
|                     |                      |                                                   | * Standard Berechtigung (Minimum für Erfassung über Smart-App) |                                                                  |                                   |
|                     |                      | Erstelldatum:<br>02.11.2021 10:01:12 durch System |                                                                |                                                                  |                                   |
|                     |                      | Letzte Änderung: 02.11.2021 10:01:12 durch System |                                                                |                                                                  |                                   |
|                     |                      | ID:<br>10                                         |                                                                |                                                                  |                                   |
|                     | Neue Gruppe anlegen  | Bearbeiten                                        |                                                                |                                                                  | Ľ,<br>Z<br>Speichern<br>Abbrechen |
| admin               |                      |                                                   |                                                                |                                                                  |                                   |

<span id="page-41-0"></span>Abbildung 33: Der Menüpunkt Benutzergruppe: Mindestanforderungen für Berechtigungen und Sonderrechte

*Hinweis: Damit ein Benutzer mit der App Betriebsmittel erfassen kann, muss im Feld Tracker Meldungen/Erfassungen die Berechtigung für Lesen, Bearbeiten und Hinzufügen gesetzt sein!*

Neben den allgemeinen Berechtigungen gibt es in MTS-SMART Sonderrechte, die Sie gezielt an bestimmte Benutzergruppen vergeben können. Diese betreffen das Sehen von vertraulichen Attributen und Dokumenten, das Verschieben von Betriebsmitteln und Kategorien, das Sperren/Entsperren von Geräten, die Manuelle Erfassung und das Durchführen von Servicefällen, s[. Abbildung 33.](#page-41-0)

### **Sonderrechte:**

**Vertrauliche Attribute**: Der Benutzer mit dieser Berechtigung kann Attribute, die als vertraulich gekennzeichnet sind, sehen.

**Vertrauliche Dokumente**: Der Benutzer mit dieser Berechtigung kann Dokumente, die als vertraulich gekennzeichnet sind, sehen.

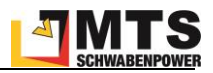

*Hinweis: Mit dieser Berechtigung kann der Benutzer vertrauliche Dokumente auch auf dem mobilen Gerät über die APP öffnen und herunterladen. Die Dokumente sind dann auf dem Gerät nicht mehr geschützt und können auch von Unbefugten eingesehen werden.*

**Betriebsmittel verschieben**: Der Benutzer hat die Berechtigung, Betriebsmittel von einer Kategorie in eine andere zu verschieben.

**Betriebsmittel sperren/entsperren**: Der Benutzer hat die Berechtigung, Betriebsmittel zu sperren oder zu entsperren. Diese Funktion wird verwendet, um defekte Geräte vor einer Nutzung oder Verplanung durch die Disposition zu schützen.

**Kategorien verschieben**: Der Benutzer hat die Berechtigung, Kategorien zu verschieben.

**Manuelle Erfassung**: Der Benutzer hat die Berechtigung, eine Erfassung mit der SMART-App auch ohne Scannen des QR-Codes vorzunehmen (z.B., wenn dieser defekt ist), s. Kap. [5.6.1.](#page-95-0)

*Hinweis: Diese Berechtigung ermöglicht es auch, Erfassungen vorzunehmen, ohne direkt beim Betriebsmittel zu stehen, wodurch ein falscher Standort für das Betriebsmittel erfasst wird. Daher sollte sie nur an vertrauenswürdige Personen vergeben werden.*

**Service starten/abschließen**: Der Benutzer hat die Berechtigung, einen Service an einem Betriebsmittel durchzuführen. Nur Benutzer mit dieser Berechtigung plus Administratoren erscheinen als mögliche Bearbeiter bei einem Servicefall.

### <span id="page-42-0"></span>**4.4.9 Formulare**

Sie haben in MTS-SMART die Möglichkeit, eigene Formulare zu definieren, um immer wiederkehrende und formal festgelegte Arbeitsabläufe durchzuführen und zu dokumentieren. Aktuell kommen diese Formulare im Servicemodul zum Einsatz. Ihre Werkstatt kann damit für jede Gerätegruppe Wartungsformulare definieren und den betreffenden Servicetypen zuordnen. Bei der Durchführung eines Servicefalls wird dieses ausgefüllt und nach Abschluss als PDF-Dokument beim Betriebsmittel hinterlegt.

Im Untermenü *Formulare* können Sie Ihre Formulare erstellen und verwalten, s[. Abbildung 34.](#page-43-0) Über die Schaltfläche *Neues Formular anlegen* im rechten Fensterbereich unten erzeugen Sie ein neues, leeres Formular. Über die Schaltfläche *Formular löschen* können Sie ein Formular aus der Formularliste löschen. Ein bestehendes Formular können Sie bearbeiten, indem Sie es in der Liste Ihrer Formulare im rechten Fensterbereich anklicken und entweder durch Doppelklick oder durch Drücken der Schaltfläche *Bearbeiten* im linken Fensterbereich unten die Bearbeitung aktivieren.

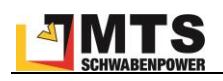

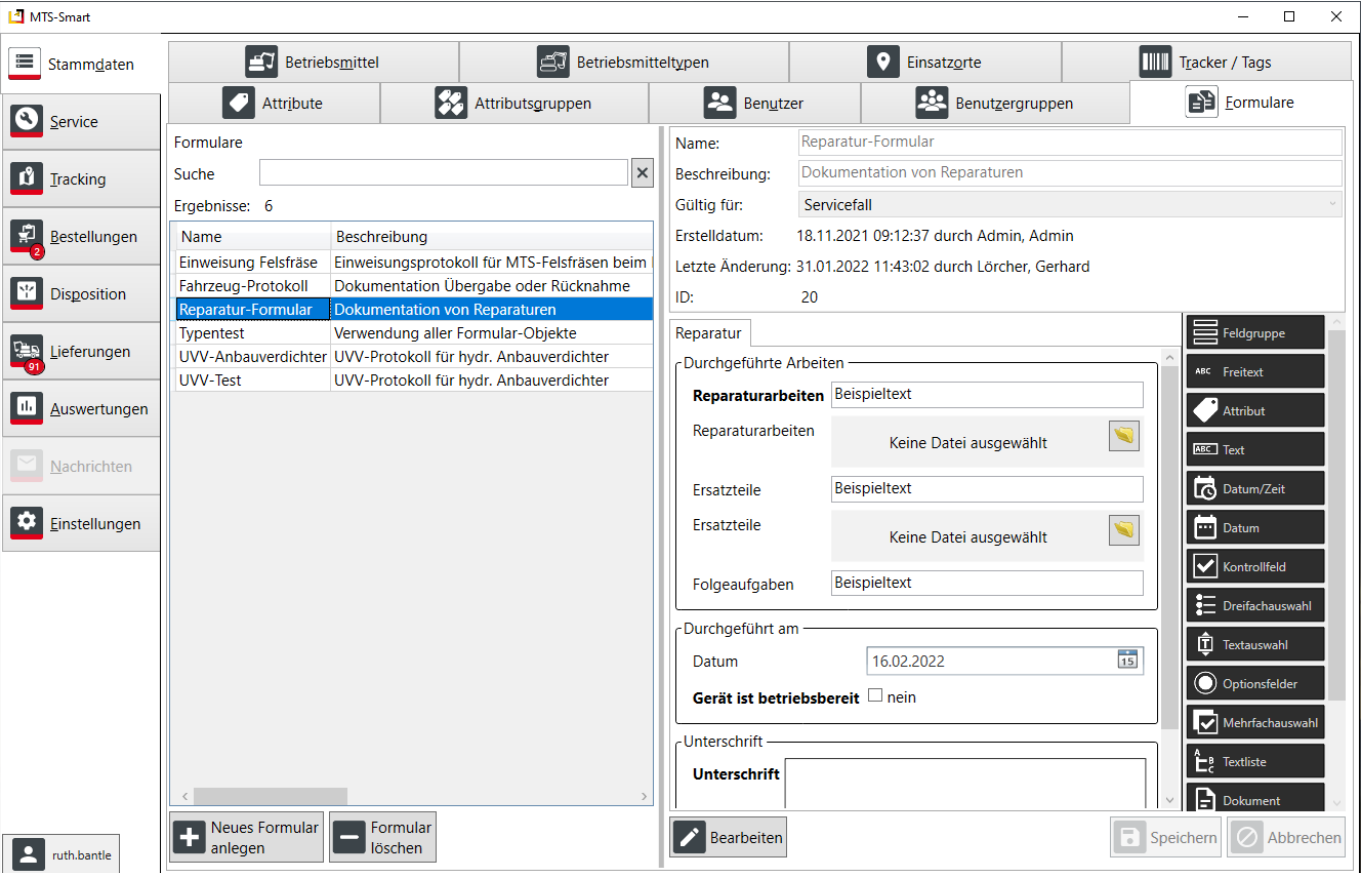

<span id="page-43-0"></span>Abbildung 34: Formulare in MTS-SMART erstellen und verwalten

Für die Erstellung eines Formulars haben Sie eine Auswahl an verschiedenen Optionsfeldern, die Sie im Formulargenerator an der rechten Seite aufgelistet sehen. Sie können Ihr Formular mit Hilfe von Feldgruppen sinnvoll untergliedern. In der Formularansicht erkennen Sie eine Feldgruppe an ihrer Umrandung und dem zugewiesenen Namen, z.B. *Durchgeführte Arbeiten*, *Durchgeführt am* und *Unterschrift* im Beispiel in [Abbildung 34.](#page-43-0)

Jede Feldgruppe können Sie mit beliebig vielen Formularobjekten füllen. I[n Tabelle 1](#page-44-0) werden die einzelnen Objekte beschrieben. Jedes Formularobjekt wird durch einfachen Klick mit der linken Maustaste in den Bearbeitungsmodus versetzt. Durch Klick auf den Stift aktivieren Sie den Bearbeitenmodus. Hier haben Sie die Möglichkeit, Ihr Objekt zu beschriften. Der Hinweistext wird im Formular eingeblendet. Das Ausfüllen des Hinweistextes ist optional.

Sie können mit Hilfe der anderen Schaltflächen die Feldgruppe mit allen ihr zugeordneten Formularobjekten kopieren, löschen oder verschieben.

Alle Formularobjekte folgen diesem Schema.

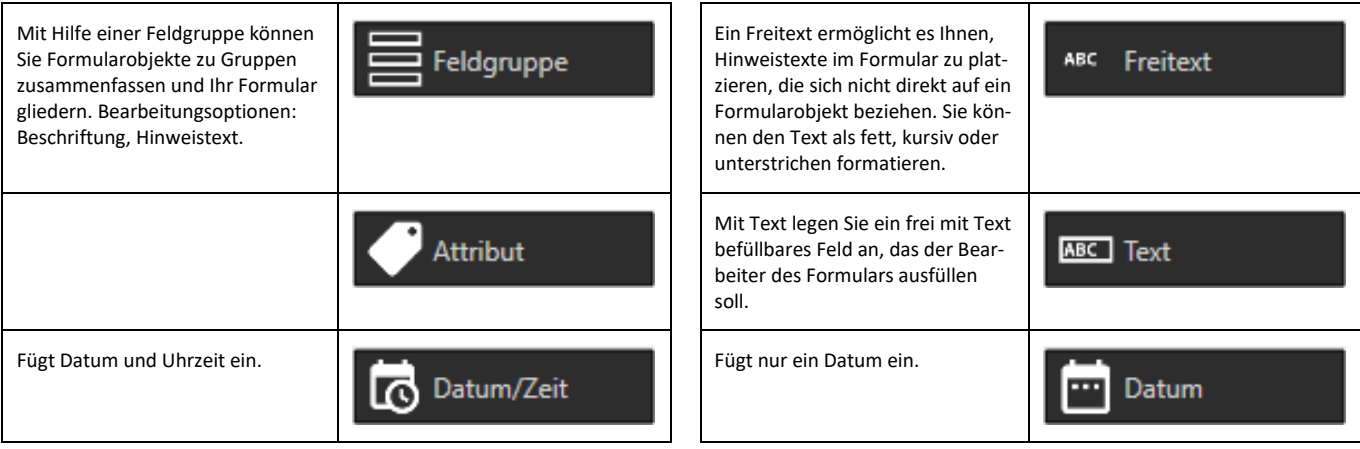

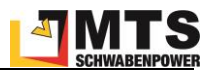

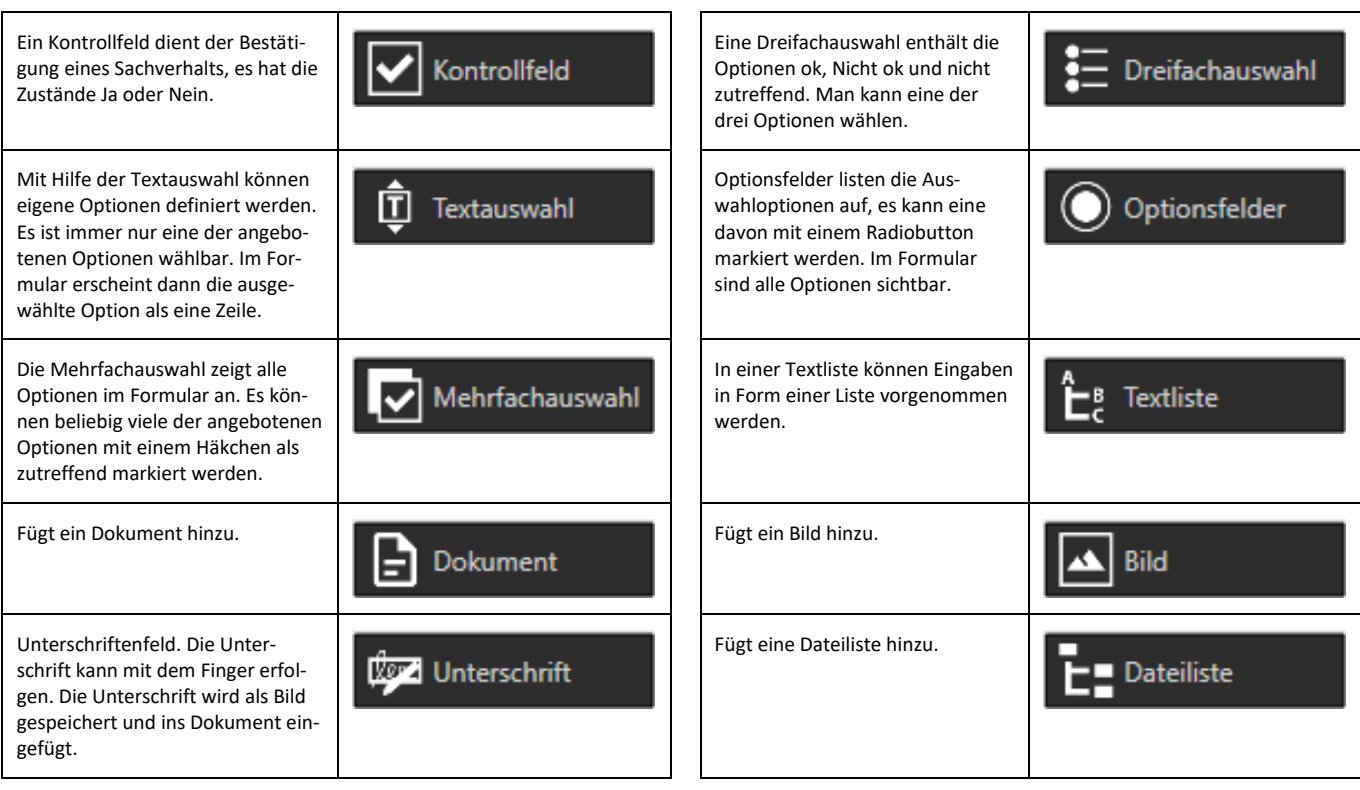

<span id="page-44-0"></span>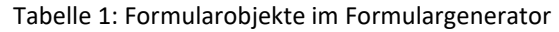

### **Ein Formular erstellen – Beispiel Reparaturformular**

Klicken Sie auf die Schaltfläche *Neues Formular anlegen*. Alternativ können Sie ein bereits vorhandenes Formular in der Formularliste anklicken und durch Drücken der rechten Maustaste im Kontextmenü kopieren.

Vergeben Sie einen Namen für das Formular und eine Beschreibung, die erkennen lässt, wofür das Formular benötigt wird. In der Zeile *Gültig für* ordnen Sie das Formular seinem Verwendungszweck zu. Aktuell können Formulare nur für Servicefälle erstellt werden.

Klicken Sie auf *Neuer Abschnitt*, um dem Formular einen neuen Abschnitt hinzuzufügen. Nun können Sie das Formular mit Inhalten befüllen. Greifen Sie hierfür die in der Liste auf der rechten Seite angebotenen Formularobjekte und ziehen Sie sie mit der Maus nach links in Ihr Formular. Es ist sinnvoll, ein Formular durch Feldgruppen zu gliedern.

Wir fügen zunächst eine Feldgruppe ein und geben ihr die Überschrift *Durchgeführte Arbeiten*, s. [Abbildung 35.](#page-44-1)

Nun möchten wir, dass der Schaden mit Hilfe eines Bildes dokumentiert wird, ziehen hierfür das Formularobjekt Bild in die Feldgruppe und geben diesem die Beschriftung *Bild des Schadens* und den Hinweistext *Zustand vor der Reparatur*., s. [Abbildung 36.](#page-45-0)

Anschließend fügen wir einen Freitext ein mit Anweisungen an den Mitarbeiter, wie er das Formular ausfüllen soll. Um dies zu verdeutlichen, wählen wir die Formatierung in kursiver Schrift.

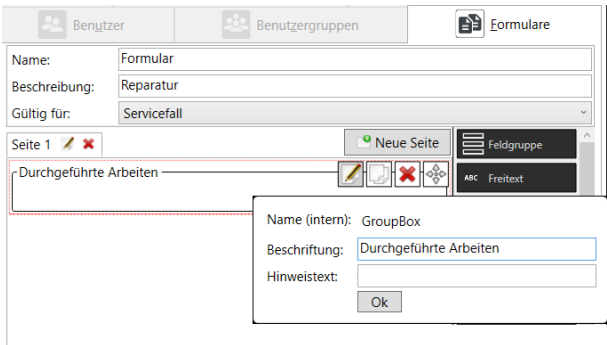

<span id="page-44-1"></span>Abbildung 35: Formular erstellen: Feldgruppe einfügen

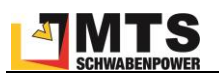

Nun folgen zwei Textfelder, einmal sollen die durchgeführten Arbeiten beschrieben und darunter die verwendeten Ersatzteile aufgelistet werden. Diese beiden Felder werden als Pflichtfelder definiert. Sie sind an der fetten Beschriftung erkennbar.

Optional kann auch ein Bild nach der Reparatur eingefügt werden.

Das Formularobjekt *Kontrollfeld* dient dazu, das Gerät als betriebsbereit freizugeben oder nicht, wenn z.B. die Reparatur nicht vollständig durchgeführt werden konnte.

Ein Textauswahlfeld darunter gibt dem Bearbeiter die Möglichkeit, den Grund dafür anzugeben. Man kann in der Eingabeliste beliebig viele vorgefertigte Textbausteine definieren, von denen eines ausgewählt werden kann. Sollen mehrere der Vorgaben ausgewählt werden können, müssen Sie das Formularobjekt Mehrfachauswahl verwenden.

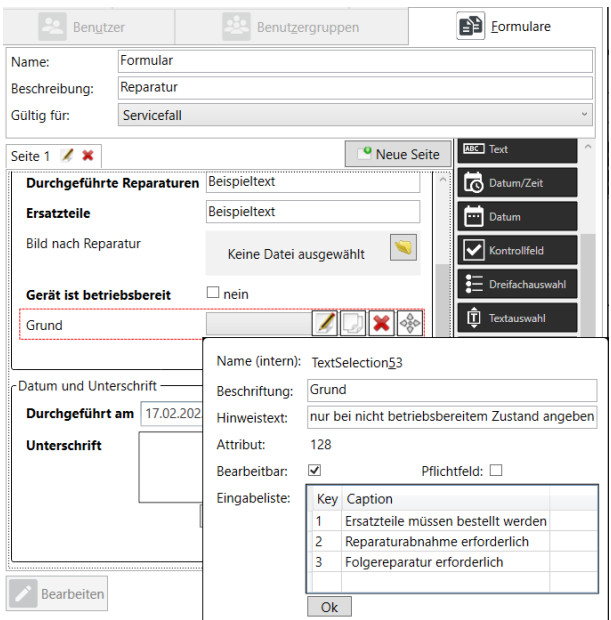

<span id="page-45-0"></span>Abbildung 36: Formulare anlegen - Formularobjekte einfügen

Das Formular schließen wir mit einer neuen Feldgruppe ab, das die Pflichtfelder *Durchgeführt am* als Datumsfeld und ein Unterschriftenfeld enthält. Der Mitarbeiter kann auf dem Smartphone mit seinem Finger unterschreiben.

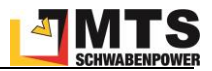

# **4.5 Service**

Das Servicemodul unterstützt Ihre Werkstatt- und Servicemitarbeiter bei der Planung und Durchführung aller Wartungs-, Reparatur- und sonstigen Servicearbeiten. Wartungstermine sind immer abhängig von bestimmten Bedingungen. Diese müssen beispielsweise in einem zeitlichen Rhythmus erfolgen (z.B. UVV-Prüfungen, HU) oder sie sind nach einer bestimmten Anzahl von Betriebsstunden fällig, z.B. gibt es typischerweise alle 500 Stunden eine größere Wartung bei Baggern. Es gibt auch Kombinationen aus Bedingungen wie PKW-Wartungen, die entweder jährlich oder nach mindestens 30.000 km erforderlich sind, je nachdem, welche der Bedingungen früher erreicht wird.

Für jeden Servicefall können Sie im Untermenü *Servicetypen* (s. Kap[. 4.5.5\)](#page-51-0) einen sogenannten Servicetyp definieren, der die erforderlichen Bedingungen erfüllt.

Im Untermenü *Servicepläne* definieren Sie die erforderlichen regelmäßigen Service- und Wartungstypen für jeden Betriebsmitteltypen (s. Kap. [4.5.4\)](#page-50-0). Das Untermenü *Servicefälle pro Betriebsmittel* zeigt alle Servicefälle (s. Kap. [4.5.3\)](#page-49-0) zu einem bestimmten Betriebsmittel an. Die *Übersicht offene Servicefälle* (Kap. [4.5.1\)](#page-46-0) schließlich zeigt alle offenen Servicefälle für alle Ihre Betriebsmittel in einer Übersicht. Diese Übersicht ist standardmäßig als Ansicht im Servicemodul eingestellt, d.h. sie erscheint, wenn Sie im Programm auf die Schaltfläche *Service* klicken.

# <span id="page-46-0"></span>**4.5.1 Übersicht offene Servicefälle**

Diese Übersicht gibt Ihnen einen schnellen Überblick über alle offenen Servicefälle. Servicefälle können entweder bereits mit einem Termin versehen sein, erkennbar am Uhrensymbol, oder eine Terminvergabe muss noch erfolgen. In diesem Fall wird ein Betriebsmittel mit einem Werkzeugschlüssel-Symbol gekennzeichnet. Falls kein Serviceintervall zugeordnet werden kann, erscheint ein rotes Fragezeichen als Symbol – hier sollte der Verantwortliche für die Anlage der Servicetypen und deren Intervalle prüfen, ob ein Intervall hinterlegt wurde. Manche Servicearten haben kein Intervall, z.B. Reparaturen. In diesem Fall sollte bei der Erstellung des Falls möglichst gleich ein Termin für die Durchführung hinterlegt werden.

Als Standard werden die Servicefälle nach Ihrem Dringlichkeitsstaus sortiert, wobei die überfälligen Fälle mit roten Symbolen in der Liste oben erscheinen. Sie können die Übersichtsliste durch Klicken in die Kopfzeile jeder Spalte auch nach anderen Kriterien sortieren.

In der Spalte Servicestatus ist anhand der zugewiesenen Symbole über die Ampelanzeige schnell ersichtlich, welche Servicefälle in Kürze fällig oder überfällig sind und welche noch im grünen Bereich liegen. So können die dringenden Arbeiten schnell identifiziert und bevorzugt bearbeitet werden.

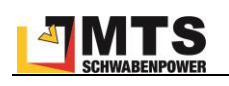

| MTS-Smart            |                                               |                                                                                   |                          |                                            |                                    |                       |                                         |                                       | □<br>$\times$                                             |
|----------------------|-----------------------------------------------|-----------------------------------------------------------------------------------|--------------------------|--------------------------------------------|------------------------------------|-----------------------|-----------------------------------------|---------------------------------------|-----------------------------------------------------------|
| Stammdaten           | O Übersicht offene<br>=<br>Servicefälle       | $\mathbf{P}$<br>Servicefälle                                                      | Übersicht abgeschlossene | Servicefälle                               | pro Betriebsmittel                 | <b>B</b> Servicepläne | Servicetypen                            |                                       |                                                           |
| $\bullet$<br>Service | Alle<br>Zeige:                                | $\vee$ $\times$                                                                   | mit Verantwortlichem     |                                            | $\vert \times \vert$<br>$\backsim$ | <b>Status</b>         | <b>Servicefall</b>                      |                                       | Servicefall<br>Service<br>Starten<br>Abschließen          |
| Tracking             | Suche:                                        |                                                                                   | $\times$<br>Einsatzort:  |                                            | $\boxed{\mathbf{v}}$               |                       | Inventarnummer<br><b>Betriebsmittel</b> | 162379103052                          | Tiltrotator TR28 OQ70/55 Pro 2 (MTS, MTS-Tiltrotator TR28 |
| 卓<br>Bestellungen    | Ergebnisse: 44<br><b>Ticketnummer</b> Service |                                                                                   |                          | Servicestatus Servicetermin am Geplant bis |                                    | Bearl                 | Seriennummer<br>Ticketnummer            | TR28.21.0253<br>SV22-0026             |                                                           |
| 폰<br>Disposition     | SV22-0040<br>SV21-0127                        | Anbauverdichter 40h<br><b>UVV-Prüfung Hydraulik</b>                               | 0<br>€                   |                                            |                                    |                       | Servicetyp                              | <b>Tiltrotator 40h</b>                |                                                           |
| GB.<br>Lieferungen   | SV22-0011<br>SV22-0026                        | UVV-Prüfung Hydraulik<br><b>Tiltrotator 40h</b>                                   | 0<br>ಠ                   | 25.05.2022 00:00                           | 25.05.2022 00:00                   |                       | Beschreibung<br>Servicestatus           | 40h-Check MTS-Tiltrotatoren<br>0      |                                                           |
|                      | SV22-0016<br>SV22-0021<br>SV22-0023           | Bagger 500h<br>UVV-Prüfung Hydraulik<br>Anbauverdichter 40h                       | €<br>0<br>8              |                                            |                                    |                       | Servicetermin                           | $\overline{15}$<br>25.05.2022         | 00:00                                                     |
| Auswertungen         | SV22-0024<br>SV22-0025                        | Anbauverdichter 40h<br>Anbauverdichter 40h                                        | 0<br>0                   |                                            |                                    |                       | Servicedauer<br>Serviceende             | 0:00<br>$\frac{1}{15}$<br>25.05.2022  | Std:Min<br>00:00                                          |
| Nachrichten          | SV22-0027<br>SV22-0028                        | <b>Tiltrotator 40h</b><br><b>Tiltrotator 40h</b>                                  | 3<br>0                   |                                            |                                    |                       | <b>Bearbeiter</b><br>Durchführungsort   |                                       |                                                           |
| Einstellungen        | SV22-0029<br>SV22-0031                        | UVV-Prüfung Hydraulik<br><b>UVV-Prüfung Hydraulik</b>                             | 8<br>0                   |                                            |                                    |                       | Anmerkung<br>Bedingungen                |                                       |                                                           |
|                      | SV22-0032<br>SV22-0033                        | UVV-Prüfung Hydraulik<br>UVV-Prüfung Hydraulik                                    | 0<br>8                   |                                            |                                    |                       |                                         | Ausgangswert:<br>Intervall:           | 25<br>40                                                  |
|                      | SV22-0034<br>SV22-0035                        | UVV-Prüfung Hydraulik<br>UVV-Prüfung Hydraulik                                    | 0<br>0                   |                                            |                                    |                       |                                         | Zielwert (rot):<br>Vorwarnung (gelb): | 65 [Aktivitätsstunden]<br>60                              |
|                      | SV22-0036<br>SV22-0037                        | UVV-Prüfung Hydraulik<br>UVV-Prüfung Hydraulik                                    | 8<br>0                   |                                            |                                    |                       |                                         | <b>Aktueller Wert:</b>                | - [Aktivitätsstunden]                                     |
|                      | SV22-0038<br>SV22-0039                        | UVV-Prüfung Hydraulik<br>UVV-Prüfung Hydraulik                                    | 0<br>8                   |                                            |                                    |                       | Erstelldatum:                           |                                       | 28.04.2022 16:47:27 durch Leckebusch, Isabella            |
|                      | SV22-0030<br>SV21-0094                        | UVV-Prüfung Hydraulik<br>UVV-Prüfung Hydraulik                                    | 8<br>0                   |                                            |                                    |                       | Letzte Änderung:<br>ID:                 | 320                                   | 28.04.2022 17:04:37 durch Leckebusch, Isabella            |
| admin                | SV22-0009<br>SV22-0005<br>CUDA DOOC           | UVV-Prüfung Hydraulik<br>UVV-Prüfung Hydraulik<br><b>ENNED OF</b><br>$\mathbf{r}$ | 3<br>3<br>A              |                                            |                                    |                       | Bearbeiten                              |                                       | Abbrechen<br>Speichern                                    |

Abbildung 37: Übersicht über offene Servicefälle

Die Ansicht der offenen Servicefälle kann nach Wunsch über das Dropdown-Menü *Zeige* eingeschränkt werden auf Servicefälle mit Termin oder ohne Termin. Als Standard werden immer alle offenen Servicefälle angezeigt. Zusätzlich kann nach dem zugewiesenen Verantwortlichen gefiltert werden. Dadurch kann jeder Mitarbeiter schnell und einfach die ihm zugewiesenen Servicefälle anzeigen. Weitere Filtermöglichkeiten sind nach Servicestatus, nach Suchbegriffen und eine Einschränkung auf bestimmte Einsatzorte.

Die Übersichtstabelle enthält weitere Spalten, die durch die Detailansicht Servicefall zum Teil verdeckt werden. Dieses Fenster kann nach Belieben nach rechts geschoben werden, um die gesamte Übersichtstabelle anzuzeigen und enthält folgende Spalten: Ticketnummer, Service, Servicestatus, Servicetermin am, Geplant bis, Bearbeiter, Durchführungsort, Anmerkung, Inventarnummer, Betriebsmittel, Betriebsmitteltyp, Aktueller Einsatzort. Die Spalten können per Drag and Drop individuell angeordnet werden. Die Anordnung der Spalten wird gespeichert und beim nächsten Öffnen von MTS-SMART Desktop gemäß Ihrer eigenen Anordnung benutzerdefiniert dargestellt.

In der Spalte *Servicestatus* wird der aktuelle Servicestatus mit Hilfe einer Ampelanzeige veranschaulicht. Anstehende bzw. überfällige Servicefälle ohne Termin haben ein Werkzeugsymbol. Sobald ein Termin vergeben wurde, wird ein Wecker-Symbol angezeigt. Servicefälle, deren Status unklar ist, sind mit einem roten Fragezeichen gekennzeichnet. Hier sollten die Bedingungen, die für einen Servicefall hinterlegt wurden, überprüft und ggfs. angepasst werden (s. Kap. [4.5.5\)](#page-51-0).

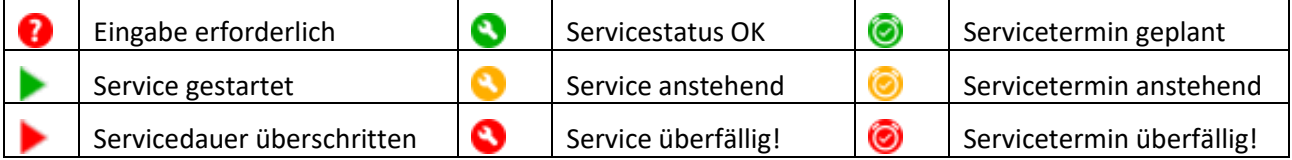

Im rechten Fensterbereich werden die Details zum ausgewählten Servicefall angezeigt. Hier kann der betreffende Servicefall bearbeitet werden. In der Regel wird zunächst vom Werkstattleiter dem Servicefall ein geplantes Servicedatum zugeteilt, sowie der vorgesehene Bearbeiter. Der Bearbeiter kann den Servicefall Starten, wenn er mit

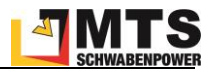

dem Service beginnt und den Fall nach Beendigung Abschließen. So erfolgt gleichzeitig die Zeiterfassung der einzelnen Servicefälle. Ein abgeschlossener Servicefall wird der Historie des Betriebsmittels hinzugefügt und kann im Untermenü *Servicefälle pro Betriebsmittel* eingesehen werden.

Servicetermine werden in der Regel vom Werkstattleiter festgelegt und vergeben. Der Servicemitarbeiter kann sich dann täglich in der Übersicht der offenen Servicefälle die Termine, die ihm zugeordnet wurden, anzeigen und die Servicefälle abarbeiten. Ein Servicefall kann entweder in der Werkstatt am PC oder aber auch über die APP gestartet und nach Beendigung abgeschlossen werden. Hier geht es nicht um die Zeiterfassung, sondern vielmehr um die Bereitstellung von Informationen an die Kollegen – diese können erkennen, wenn ein Gerät aktuell durch den Service bearbeitet wird.

Ein Servicetermin, der im System abgeschlossen wurde, kann nachträglich nicht mehr bearbeitet werden. Sollten im Nachgang doch noch Änderungen erforderlich sein, kann dies nur der Administrator vornehmen.

Falls ein Servicefalls versehentlich gestartet wurde, kann dieser über das Kontextmenü der Servicefallübersicht abgebrochen werden. Hier finden sich auch weitere Optionen: Sie können zur Übersicht der Servicefälle beim betreffenden Betriebsmittel springen oder zu den Betriebsmittel-Stammdaten. Sie können auch hier den Service starten und abschließen. Bei entsprechender Berechtigung können Sie hier einen Servicefall auch löschen.

| MTS-Smart          |                                          |              |                                                                                          |                          |                                     |              |
|--------------------|------------------------------------------|--------------|------------------------------------------------------------------------------------------|--------------------------|-------------------------------------|--------------|
| Stammdaten         | $\mathbf{P}$                             | Servicefälle | Übersicht offene<br>Servicefälle<br>pro Betriebsmittel                                   |                          | $\left  \cdot \right $ Servicepläne |              |
| Service            | Zeige:                                   | Alle         | mit Verantwortlichem                                                                     |                          |                                     | $\mathsf{X}$ |
| Tracking           | <b>Ticketnummer</b> Service<br>SV21-0057 |              | UVV-Prüfung                                                                              | 8                        | Servicestatus Servicetermin am      | Gep          |
| Bestellungen       | SV21-0103                                |              | Baggerreparatur<br>UVV-Prüfung Hydraulik                                                 | 3<br>Q                   |                                     |              |
| <b>Disposition</b> | $SV21-0$<br>$SV21-0$                     |              | Springe zu Servicefall beim Betriebsmittel<br>Springe zu Betriebsmittel in Kategoriebaum |                          |                                     |              |
|                    | $SV21-0$<br>$SV21-0$                     |              | <b>Starte Service</b><br>Service abbrechen                                               |                          |                                     |              |
| Lieferungen        | $SV21-G$<br>$SV21-G$<br>SV21-0096        |              | Servicefall abschließen<br>Servicefall löschen                                           | $\overline{\phantom{a}}$ |                                     |              |
| Auswertungen       | SV21-0095                                |              | UVV-Prufung Hydraulik<br>UVV-Prüfung Hydraulik                                           | 3<br>3                   |                                     |              |
| Nachrichten        | SV21-0094<br>SV21-0072                   |              | UVV-Prüfung Hydraulik<br>Sichtprüfung nach Miete                                         |                          |                                     |              |
|                    | C1/24.0004                               |              | Baggerreparatur<br>Donarotive                                                            | Ø<br>A                   |                                     |              |

Abbildung 38: Das Kontextmenü in der Servicefallübersicht

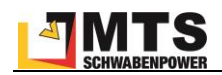

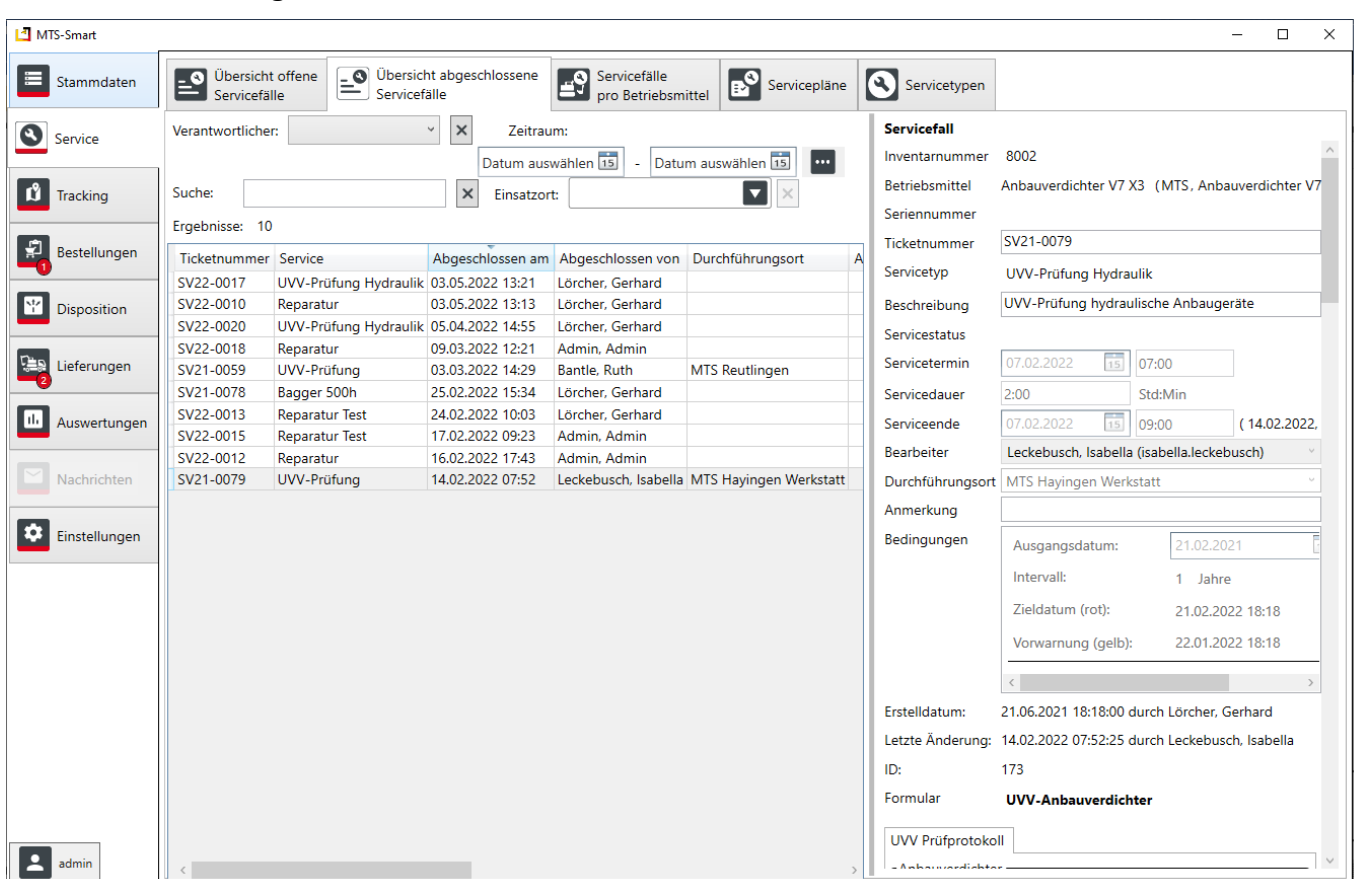

### **4.5.2 Übersicht abgeschlossene Servicefälle**

Abbildung 39: Übersicht der abgeschlossenen Servicefälle

Die Ansicht der abgeschlossenen Servicefälle ist analog zur Übersicht der offenen Servicefälle für bereits durchgeführte Services angelegt. Auch hier kann nach Wunsch nach verschiedenen Kriterien gefiltert werden. Sie können die Ansicht nach dem zugewiesenen Verantwortlichen einschränken oder auf einen bestimmten Zeitraum. Weitere Filtermöglichkeiten sind nach Suchbegriffen und eine Einschränkung auf bestimmte Einsatzorte.

## <span id="page-49-0"></span>**4.5.3 Servicefälle pro Betriebsmittel**

Im Untermenü *Servicefälle pro Betriebsmittel* können Sie alle Servicefälle, die zu einem Betriebsmittel anstehen oder bereits durchgeführt worden sind, einsehen. Im linken Bereich sehen Sie die Liste Ihrer Betriebsmittel. Im Suchfeld können Sie nach dem gewünschten Betriebsmittel suchen und dieses auswählen. Ebenso können Sie im Menü Stammdaten nach einem bestimmten Betriebsmittel suchen und gelangen von dort über die Schaltfläche *SERVICEFÄLLE* in das Untermenü *Servicefälle pro Betriebsmittel*.

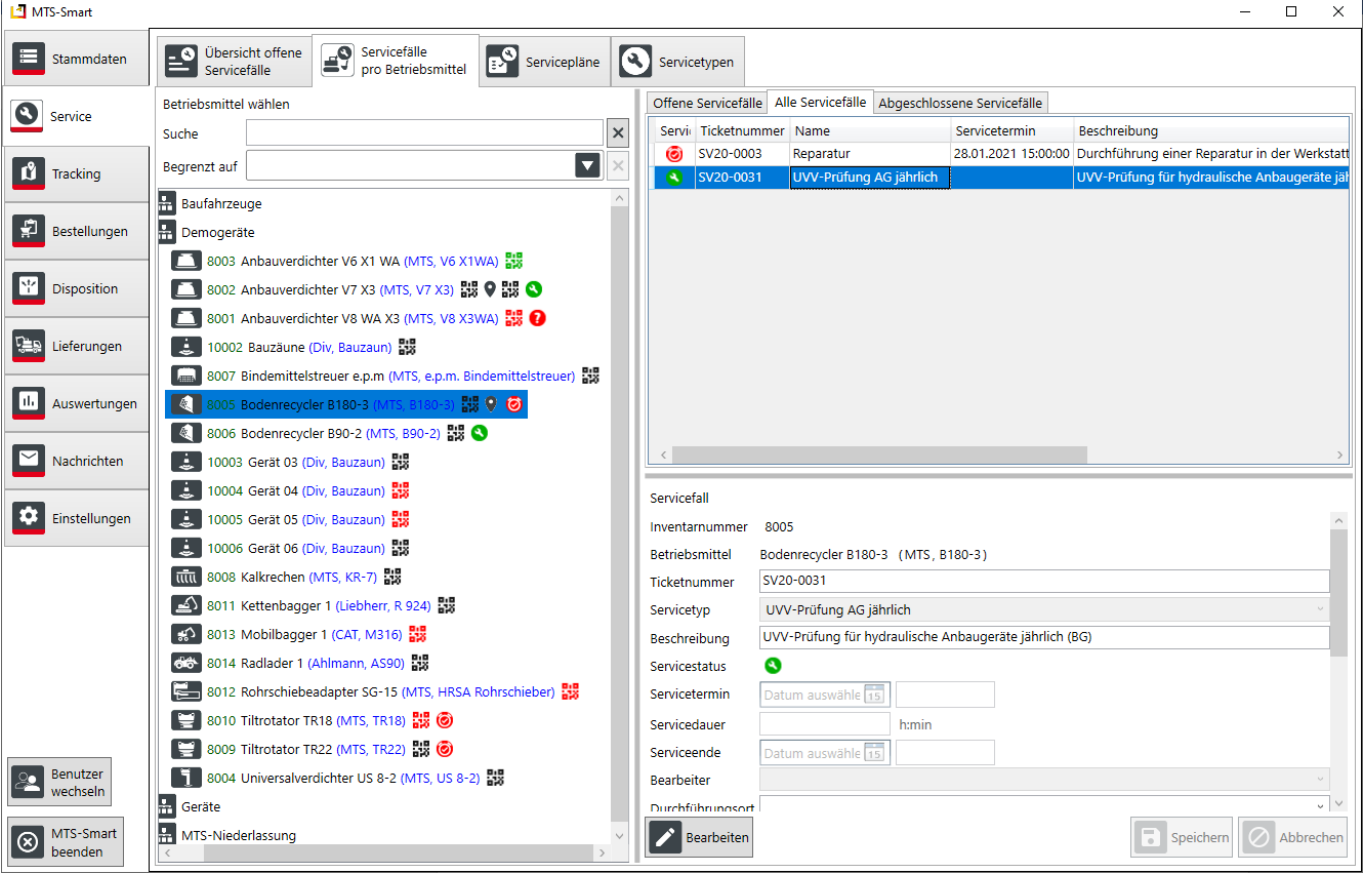

Abbildung 40: Das Untermenü Servicefälle pro Betriebsmittel

Auch hier kann ein Servicefall bearbeitet werden.

### <span id="page-50-0"></span>**4.5.4 Servicepläne**

Im Bereich Servicepläne werden alle Servicetypen, die für ein Betriebsmittel erforderlich sind, dem betreffenden Betriebsmitteltypen zugeordnet. Dadurch werden alle Wartungsarbeiten, die für ein Betriebsmittel vom Hersteller empfohlen werden, festgelegt und durch die Definition der jeweiligen Zyklen immer neu erzeugt. Damit haben Sie alle Wartungen im Griff. Ihre Geräte und Maschinen erhalten so die optimale Pflege - die besten Voraussetzungen für eine lange Lebensdauer.

Um einen Serviceplan mit allen benötigen Servicetypen anlegen zu können, ist zunächst die Definition der verschiedenen Servicetypen erforderlich. Dies werden in Kapitel [4.5.5](#page-51-0) beschrieben.

Da Services für Betriebsmittel des gleichen Typs immer gleich sind, erfolgt die Zuweisung des Serviceplans für ein Betriebsmittel über den jeweiligen Betriebsmitteltyp.

### *Und so wird's gemacht:*

- Wählen Sie den betreffenden Betriebsmitteltypen aus, dem ein Servicetyp zugeordnet werden soll. Sie können mit gedrückter Shift-Taste bzw. mit gedrückter Strg-Taste auch mehrere Betriebsmitteltypen auswählen, die den gleichen Servefall zugewiesen bekommen sollen.
- Klicken Sie auf *Bearbeiten* und anschließend auf *Neuen Servicetyp hinzufügen*.
- Wählen Sie den Servicetypen aus der Drop-Down-Liste bei *Servicebezeichnung* aus.
- Klicken Sie auf *Speichern*.

Alle ausgewählten Betriebsmitteltypen erhalten nun einen Servicefall zugewiesen und erscheinen in der Liste der offenen Servicefälle.

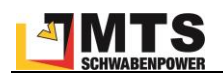

*Hinweis: falls der ausgewählte Servicetyp ein bestimmtes Intervall hinterlegt hat, z.B. einmal jährlich bei UVV-Prüfungen, wird bei der ersten Zuweisung das Erstelldatum als Startdatum für das Zieldatum der Durchführung verwendet, d.h. alle neu erzeugten Servicefälle werden dann in einem Jahr fällig. Hier muss nun für jedes Betriebsmittel für diesen neu erstellten Servicefall das Datum der letzten UVV-Prüfung eingegeben werden, um das korrekte Zieldatum zu ermitteln.* 

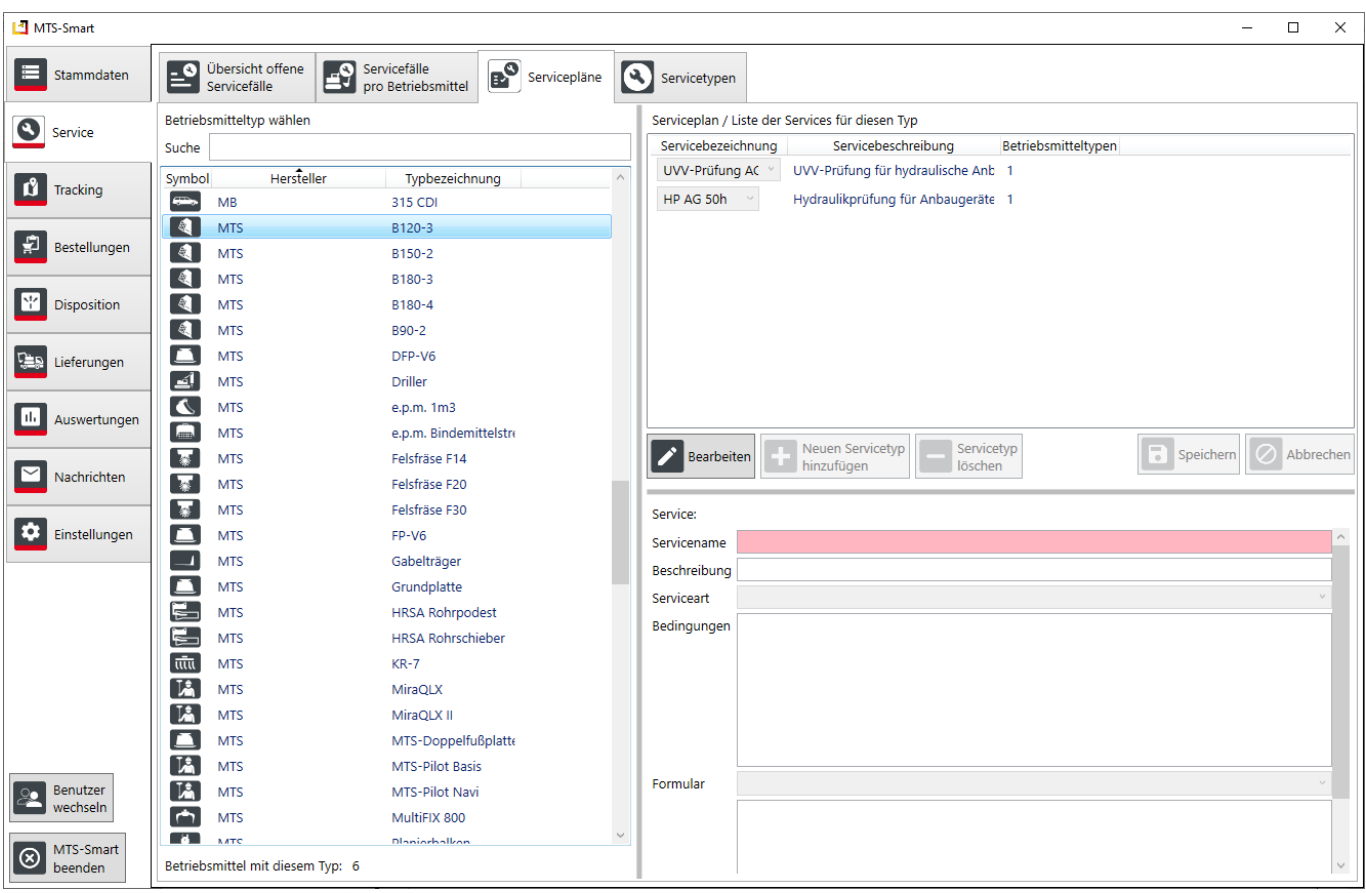

Abbildung 41: Das Untermenü Servicepläne

## <span id="page-51-0"></span>**4.5.5 Servicetypen**

Bestimmte Wartungen, Geräteprüfungen oder Servicetermine werden häufig wiederkehrend durchgeführt und laufen immer nach dem gleichen Schema ab. Beispiele sind UVV-Prüfungen für Baumaschinen, Ölstandschecks nach Ablauf einer bestimmten Anzahl von Betriebsstunden etc. Man kann daher anhand von Attributen und/oder Zeiträumen definieren und steuern, wann ein bestimmter Servicetyp zu einem Gerät durchgeführt werden muss. [Ab](#page-52-0)[bildung 42](#page-52-0) zeigt Beispiele für Servicetypen.

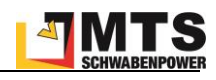

| MTS-Smart                              |                                                                  |                                                                  |              |              | $\Box$<br>$\times$               |
|----------------------------------------|------------------------------------------------------------------|------------------------------------------------------------------|--------------|--------------|----------------------------------|
| 津<br>Stammdaten                        | Übersicht offene<br>$\mathbf{e}$<br>$\mathbf{P}$<br>Servicefälle | Servicefälle<br><b>B</b> Servicepläne<br>O<br>pro Betriebsmittel | Servicetypen |              |                                  |
| $\bullet$<br>Service                   | Servicetyp wählen                                                |                                                                  |              | Servicetyp   |                                  |
|                                        | Name                                                             | Beschreibung                                                     | Serviceart   | Servicename  |                                  |
|                                        | UVV-Prüfung AG jährlich                                          | UVV-Prüfung für hydraulische Anbaugeräte jährlich (BG Prüfung    |              | Beschreibung |                                  |
| ů<br>Tracking                          | HP AG 50h                                                        | Hydraulikprüfung für Anbaugeräte 50h                             | Wartung      |              |                                  |
|                                        | HP Bagger 500h                                                   | Hydraulikprüfung für Bagger 500h                                 | Wartung      | Serviceart   |                                  |
|                                        | <b>HU PKW</b>                                                    | Hauptuntersuchung TÜV für PKW                                    | Prüfung      | Bedingungen  |                                  |
| 흹<br>Bestellungen                      | Reparatur Leistungsgeräte                                        | Reparatur Leistungsgeräte                                        | Reparatur    |              |                                  |
|                                        | SP LKW 7.5 to halbjährlich                                       | Sicherheitsprüfung LKW 7,5 to halbjährlich (DB)                  | Wartung      |              |                                  |
| $\chi^{\dagger}$<br><b>Disposition</b> | SP LKW-Hänger 11 to (6 Monate)                                   | Sicherheitsprüfung LKW-Anhänger ab 11 to Gesamtgev Wartung       |              |              |                                  |
|                                        | HP Bagger 250h                                                   | Hydraulikprüfung für Bagger 250h                                 | Wartung      |              |                                  |
|                                        | SG Schwertransporte 4 Jahre                                      | Sondergenehmigung für LKW-Schwertransporte                       | Genehmigung  |              |                                  |
| <b>CED</b><br>Lieferungen              | <b>Reifenwechsel PKW</b>                                         | Reifenwechsel PKW-Flotte                                         | Wartung      |              |                                  |
|                                        | Reparatur Kleingeräte                                            | Reparatur Kleingeräte                                            | Reparatur    |              |                                  |
|                                        | Sichtprüfung                                                     | Sichtprüfung für Mietgeräte                                      | Prüfung      |              | ÷                                |
| Auswertungen<br>шт                     | Reparatur Anbaugeräte                                            | Reparatur Anbaugeräte                                            | Reparatur    | Formular     |                                  |
|                                        | Montage BaVo                                                     | Montage der Beggervorrüstung Navi                                | Reparatur    |              |                                  |
| Nachrichten                            |                                                                  |                                                                  |              |              |                                  |
| o<br>Einstellungen                     |                                                                  |                                                                  |              |              |                                  |
|                                        |                                                                  |                                                                  |              |              |                                  |
|                                        |                                                                  |                                                                  |              |              |                                  |
|                                        |                                                                  |                                                                  |              |              |                                  |
|                                        |                                                                  |                                                                  |              |              |                                  |
| Benutzer<br>90<br>wechseln             |                                                                  |                                                                  |              |              |                                  |
| MTS-Smart<br>$^{\circledR}$<br>beenden | Neuen Typ<br>Typ<br>Ŧ<br>in<br>hinzufügen<br>kopieren            | Typ<br>löschen                                                   |              | Bearbeiten   | F<br>⊘<br>Abbrechen<br>Speichern |

<span id="page-52-0"></span>Abbildung 42: Servicetypen

Im Untermenü Servicetypen können Sie sämtliche Arten von Servicetypen definieren und die Bedingungen, die das Anlegen eines Servicefalls für ein Betriebsmittel auslösen, definieren. Zusätzlich können für die Durchführung eines Servicetyps Formulare angelegt werden, die es dem Servicemitarbeiter ermöglichen, die erforderlichen Aufgaben anhand von Checklisten direkt über die MTS-SMART-App durchzuführen und zu dokumentieren, s. Kap. [4.4.9.](#page-42-0) Jedem Servicetypen kann ein oder mehrere Formulare zugewiesen werden.

### **4.5.5.1 Servicetypen anlegen**

Der einfachste Servicetyp ist eine Reparatur. Reparaturen sind naturgemäß nicht planbar und erscheinen nicht aufgrund vordefinierter Regeln in den Serviceplänen. Ist jedoch eine Reparatur an einem Betriebsmittel erforderlich, wird diese als Servicefall angelegt und kann mit einem Datum versehen und einem Mitarbeiter zugewiesen werden.

Wiederkehrende Servicetypen wie Geräteüberprüfungen und Wartungsarbeiten sind jedoch immer von bestimmten Bedingungen abhängig. Diese Bedingungen können Sie für jede Art von Service selbst definieren und im System hinterlegen. An zwei Beispielen erläutern wir die Vorgehensweise beim Anlegen eines Servicetyps.

### **4.5.5.1.1 Beispiel 1: UVV-Prüfung für Anbaugeräte**

Klicken Sie auf die Schaltfläche *Neuen Typ hinzufügen*.

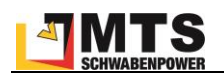

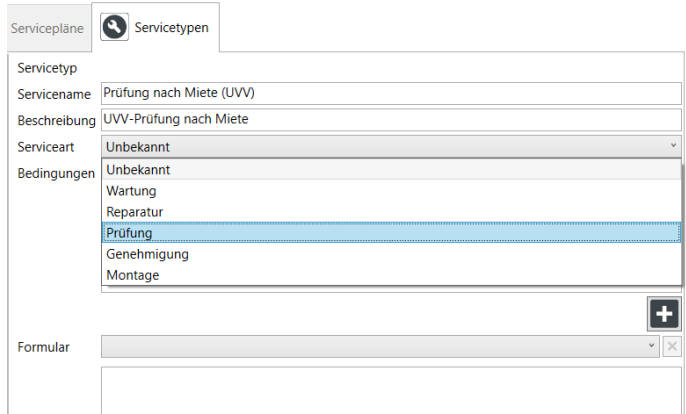

Abbildung 43: Servicetyp anlegen - Serviceart

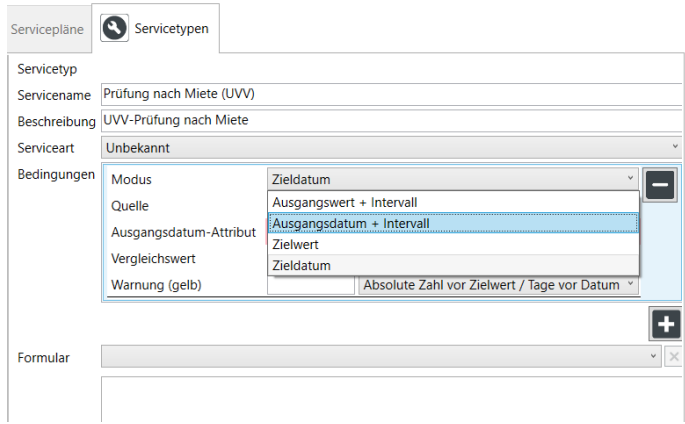

Abbildung 44: Servicetyp anlegen - Modus

| Servicepläne                              | Servicetypen                                       |                                                                                         |  |
|-------------------------------------------|----------------------------------------------------|-----------------------------------------------------------------------------------------|--|
| Servicetyp<br>Servicename<br>Beschreibung | Prüfung nach Miete (UVV)<br>UVV-Prüfung nach Miete |                                                                                         |  |
| Serviceart                                | Unbekannt                                          |                                                                                         |  |
| Bedingungen                               | Modus<br>Quelle                                    | Ausgangsdatum + Intervall<br>Anlagedatum des Servicefalls                               |  |
|                                           | <b>Zeitintervall</b>                               | Anlagedatum des Servicefalls<br>Datums-Attribut                                         |  |
|                                           | Einheit<br>Vergleichswert                          | Manuelle Nutzereingabe                                                                  |  |
|                                           | Warnung (gelb)                                     | <b>Festes Datum</b><br>30 <sup>°</sup><br>Absolute Zahl vor Zielwert / Tage vor Datum v |  |
|                                           |                                                    |                                                                                         |  |
| Formular                                  |                                                    |                                                                                         |  |

Abbildung 45: Servicetyp anlegen - Quelle

Zunächst vergeben Sie einen Namen und optional eine Beschreibung Ihres neuen Servicetyps. Anschließend wählen Sie aus dem Dropdown-Menü die Art des Services aus, im Beispiel handelt es sich um eine Prüfung.

Sie können zwischen Unbekannt, Wartung, Reparatur, Prüfung und Genehmigung wählen.

Nun legen Sie die Bedingungen fest, die bestimmen, in welchem Intervall und nach Erreichen welcher Bedingungen (z.B. ein fester Turnus, nach Verstreichen einer bestimmten Anzahl von Betriebsstunden) ein Servicefall zu einem Betriebsmittel angelegt werden soll. Klicken Sie auf die Schaltfläche mit dem Pluszeichen.

Sie können nun zwischen Ausgangswert/Ausgangsdatum plus Intervall wählen oder nur einen Zielwert oder ein Zieldatum angeben, ohne Intervall.

Im Fall der UVV-Prüfung wählen Sie Ausgangsdatum plus Intervall, da es sich um eine Prüfung handelt, die immer spätestens ein Jahr nach Abschluss der letzten Prüfung durchgeführt werden sollte.

Im Auswahlfeld *Quelle* legen Sie fest, woher der Wert für den Ausgangswert – in diesem Fall das Ausgangsdatum – stammen soll.

Da der jährliche Zyklus für eine UVV-Prüfung mit der Durchführung der UVV startet, wählen Sie in diesem Fall *Anlagedatum des Servicefalls.* Aus dem Datum des ersten Servicefalls wird der Termin für die darauffolgenden Prüfungen berechnet, immer jeweils nach Abschluss eines Servicefalls aufs Neue.

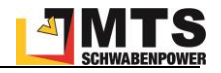

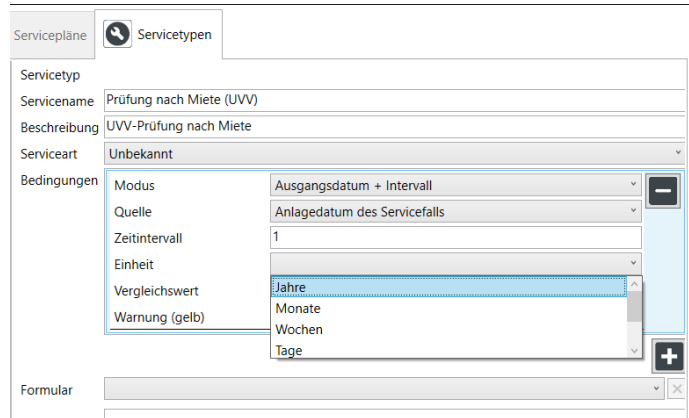

In den nächsten beiden Schritten legen Sie das Zeitintervall und die Einheit für das Intervall fest, in diesem Fall 1 Jahr.

Abbildung 46: Servicetyp anlegen - Einheit

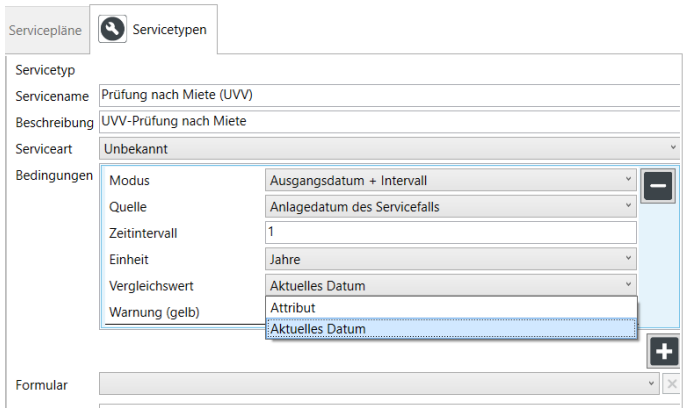

Abbildung 47: Servicetyp anlegen - Vergleichswert

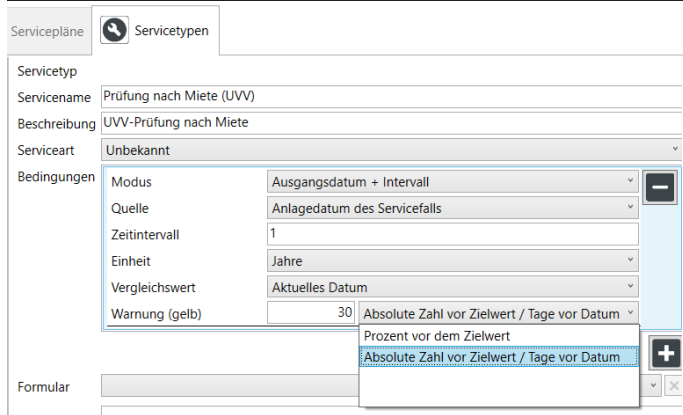

Abbildung 48: Servicetyp anlegen - Warnung

Um prüfen zu können, ob der Termin für die Prüfung näher rückt, erreicht oder überschritten wurde, benötigt das System einen Vergleichswert. In den meisten Fällen ist dies das aktuelle Datum.

Es kann sich aber auch um ein Attribut handeln, z.B. wenn eine Wartung nach Verstreichen einer bestimmten Anzahl von Betriebsstunden fällig wird.

Schließlich kann man noch festlegen, ab wann ein offener Servicefall in den gelben Warnstatus wechseln soll. Nach überschreiten des festgelegten Wertes, z.B. 10 Tage vor Fälligkeit, wechselt der Status von grün auf gelb.

Alle Mitarbeiter können am Status eines Geräts erkennen, ob in Kürze ein Service ansteht oder sogar überfällig ist.

### **4.5.5.1.2 Beispiel 2: Wartung abhängig von Betriebsstunden**

Bestimmte Wartungen an Baggern oder Anbaugeräten werden immer nach einer bestimmten Anzahl von Betriebsstunden fällig.

Meist müssen diese abgeschätzt werden. So sind z.B. bei einem MTS-Anbauverdichter Sichtprüfungen alle 8 Betriebsstunden (ca. täglich) und die Überprüfung der Gerätestruktur alle 40 Betriebsstunden (ca. wöchentlich) angezeigt. Bei Baggern ist meist nach 500 Stunden eine Rundum-Durchsicht fällig. Falls das Gerät mit einem Tracker inklusive Bewegungssensor ausgestattet ist, werden die tatsächlichen Betriebsstunden sehr genau aufgezeichnet

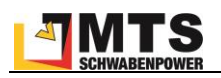

und in MTS-SMART gespeichert, so dass man diese Wartungsarbeiten an die tatsächlichen Betriebsstunden koppeln und dadurch optimal terminieren kann. In MTS-SMART werden die über Bewegungssensoren aufgezeichneten Stunden im Attribut *Aktivitätsstunden* aufsummiert. Bei Baggern kann die Aufzeichnung der Betriebsstunden über eine fest eingebaute Telematikeinheit oder über den Zugang zu einem Herstellerportal erfolgen, hier werden die Betriebsstunden im Attributsfeld *Betriebsstundenstand* gespeichert.

Klicken Sie auf die Schaltfläche *Neuen Typ hinzufügen*.

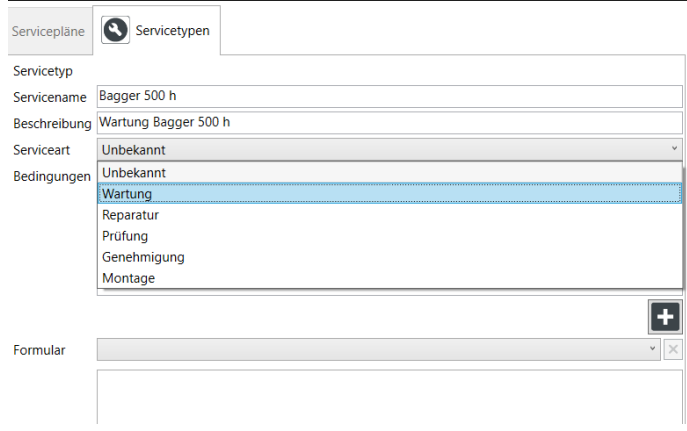

Zunächst vergeben Sie einen Namen und optional eine Beschreibung Ihres neuen Servicetyps. Anschließend wählen Sie aus dem Dropdown-Menü die Art des Services aus, im Beispiel handelt es sich um eine Wartung.

#### Abbildung 49: Servicetyp anlegen - Serviceart

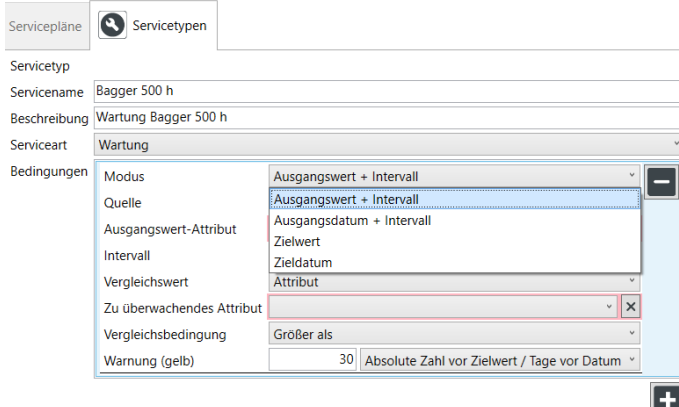

Durch Klicken auf die Schaltfläche *Plus* fügen Sie Bedingungen für das Wartungsintervall hinzu. Hier legen Sie fest, in welchem Intervall und nach Erreichen welcher Bedingungen, im Beispiel nach Verstreichen einer bestimmten Anzahl von Betriebsstunden, ein Servicefall zu einem Betriebsmittel fällig sein soll.

In diesem Fall wählen Sie nun *Ausgangswert + Intervall* aus.

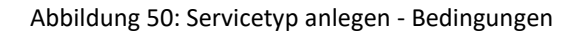

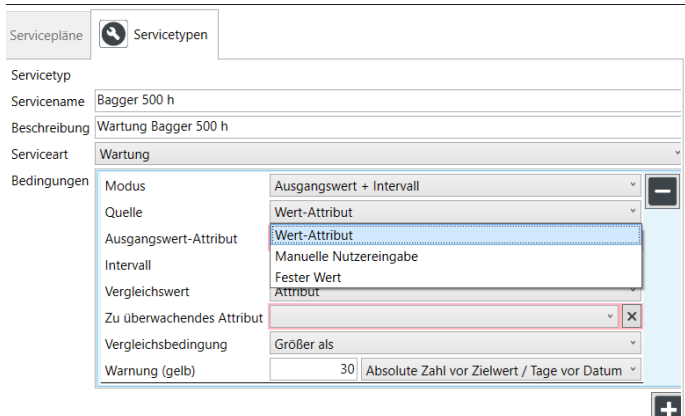

Nun legen Sie das Ausgangswert-Attribut fest. Sie können hier zwischen Wert-Attribut, manueller Eingabe oder einem festen Wert wählen, im Beispiel handelt es sich um das Wert-Attribut *Betriebsstundenstand*, das Sie in der folgenden Zeile bei Ausgangswert-Attribut auswählen, s[. Abbildung 52](#page-56-0) .

Abbildung 51: Servicetyp anlegen - Quelle

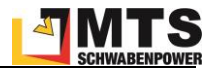

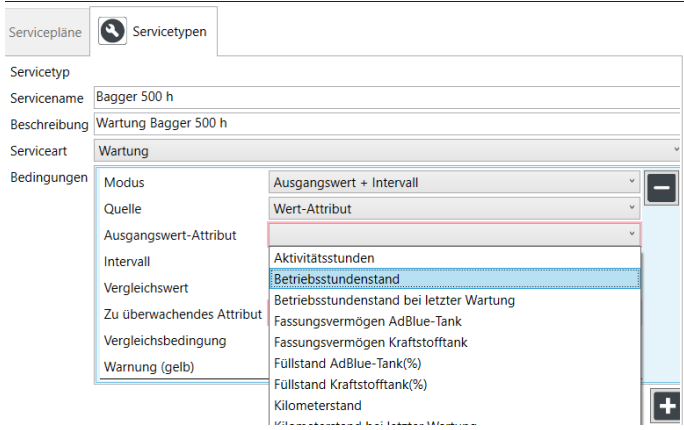

<span id="page-56-0"></span>Abbildung 52: Servicetyp anlegen – Ausgangswert-Attribut

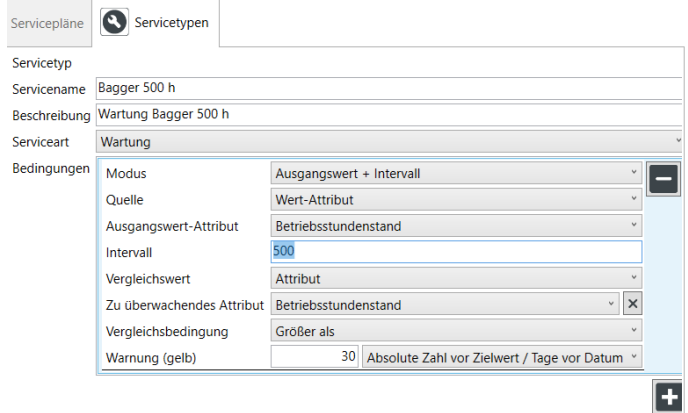

Abbildung 53: Servicetyp anlegen - Intervall

Das Intervall beträgt im Beispiel 500, der Vergleichswert ist das Attribut *Betriebsstundenstand* und die Bedingung ist Größer als. Das bedeutet, dass nach Erreichen der 500 h der Wartungszyklus von neuem beginnt und ein neuer Servicetermin erzeugt wird. Der Vergleichswert des zu überwachenden Attributs sind identisch mit dem Ausgangswert-Attribut, diese Angaben werden in diesem Fall automatisch ausgewählt.

Im Feld Warnung können Sie eingeben, ab wie vielen Stunden vor Erreichen des Zielwertes (in diesem Fall 500) der Status des Betriebsmittels auf die Alarmstufe gelb wechseln soll. Im Beispiel haben wir 30 h ausgewählt, d.h. dann wird beim betreffenden Betriebsmittel der Zustandsstatus gelb und alle Beteiligten können erkennen, dass bei diesem Gerät in Kürze die 500h bis zur nächsten Wartung erreicht werden.

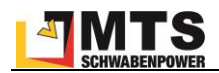

# **4.6 Tracking**

Tracking bezeichnet die Lokalisierung und Nachverfolgung der Standorte von Personen und Objekten. Eine Grundvoraussetzung für ein effizientes Gerätemanagement ist die Information über den Standort eines Betriebsmittels. Es gibt verschiedenen Möglichkeiten, Standortinformationen zu erhalten. In MTS-SMART unterscheiden wir zwischen passiven und aktiven Trackern. Passive Tracker werden über ein Erfassungsgerät (z.B. die SMART-APP) angesprochen, aktive Tracker senden die Position selbständig in definierten Zeitintervallen ins System.

### **Erfassung über QR-Code (Passive Tracker)**

Die Lokalisierung über die SMART-APP erfolgt über ein Erfassungssystem, in der Regel ein QR-Code, der am Gerät angebracht wird und dieses eindeutig identifiziert. Durch das Scannen dieses Codes mit der MTS-SMART-App wird der aktuelle Standort über das Smartphone-GNSS dem Gerät zugeordnet. In der SMART-APP wird immer der jeweils letzte erfasste Standort des betreffenden Geräts angezeigt. In SMART-Desktop wird der gesamte Verlauf der Standorterfassungen als Historie aufgelistet und in der Kartenansicht angezeigt.

### **Erfassung über Bluetooth-Tags (Passive Tracker)**

Bluetooth-Tags werden an Geräten und Maschinen angebracht. Sie senden in regelmäßigen Abständen Signale aus, die von einem Empfänger aufgefangen werden können. In Smartphones sind solche Bluetooth-Scanner integriert, d.h. sie können die Signale der Bluetooth-Tags empfangen. Die Reichweite liegt bei ca. 20-100m. Aktiviert man die Bluetooth-Erfassung in der SMART-APP kann man mit wenig Aufwand alle Geräte in der Umgebung, die mit einem Bluetooth-Tag ausgestattet sind, auffangen und dadurch die Positionen vieler Geräte gesammelt ins System einspeisen. Zu beachten ist, dass die übermittelte Koordinate derjenigen des Smartphones entspricht und nicht dem tatsächlichen Standort des Geräts, das sich innerhalb eines gewissen Radius befinden kann.

### **GNSS Tracker und Telematikeinheiten zum Festeinbau (Aktive Tracker)**

Zusätzlich können Sie einen aktiven Tracker am Gerät anbringen, der täglich die aktuelle Position selbständig an den MTS-SMART-Server sendet. Es gibt batteriebetriebene GNSS-Tracker und Telematikeinheiten zum Festeinbau, die ihre Energie über den Maschinenmotor beziehen. Dadurch erhalten Sie unabhängig vom Zutun Ihrer Mitarbeiter täglich mindestens eine Positionsmeldung und haben dadurch eine verlässliche Information über den Standort dieser Geräte. Diese Erfassungsmethode bietet sich an für teure und häufig benötigte Geräte, die oft zwischen Baustellen hin- und her wechseln.

Das aktive Tracking kann zusätzlich zur Erfassung der Betriebsstunden eingesetzt werden, da die Dauer der durch den Betrieb entstehenden Vibrationen mit Hilfe eines Bewegungssensors ebenfalls erfasst und an das System übertragen wird. Die Übertragung erfolgt über eine SIM-Karte, d.h. es fallen hierfür monatliche Datenübertragungskosten an.

### **Schnittstellen zu Telematikportalen (AEMP-Daten)**

Eine weitere Möglichkeit ist die Einspeisung von Standort- und Attributdaten über die AEMP-Schnittstelle der Telematikportale verschiedener Hersteller, die für Baumaschinen mit eigener Stromversorgung mittlerweile Standard sind, Näheres hierzu s. Kap[. 4.12.](#page-89-0)

## **4.6.1 Positionen auf der Karte**

In diesem Untermenü können Sie jedes Betriebsmittel aus Ihrer Betriebsmittelliste auswählen und die letzten Standorte auf der Kartenansicht einsehen. Im linken Fensterbereich sehen Sie die Liste der Betriebsmittel. Über die *Suche* und das Feld *Einsatzort* können Sie die Betriebsmittelliste auf einen Suchbegriff und/oder Einsatzort wie z.B. Baustelle oder ein Lager eingrenzen. Sie gelangen in dieses Untermenü auch über die Schaltfläche *Auf Karte zeigen* in den Betriebsmittelstammdaten.

Wenn Sie alle Betriebsmittel suchen, die mit einem bestimmten Tracker, z.B. GNSS-Tracker verknüpft sind, können Sie diese über den Trackerfilter herausfiltern.

Über das Einstellungsrad links unten kann man die Polygone bzw. Umkreise der Einsatzorte einblenden und /oder alle weiteren Betriebsmittel in der Karte anzeigen. Diese erscheinen dann mit grauen Symbolicons.

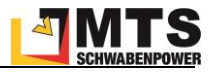

Das Kartenfenster ist über die Stecknadel-Schaltfläche in der oberen linken Ecke abdockbar und kann als separates Fenster auf einem zweiten Bildschirm angezeigt werden.

Unten links können Sie über das Einstellungsrädchen Einsatzorte und Betriebsmittel ein- bzw. ausblenden, je nach Bedarf.

In der Trackerdaten-Historie unterhalb der Karte im rechten Fensterbereich sehen Sie je Erfassung einen Punkt. Bei automatischen Trackern sind das sehr viele Positionen, da diese täglich oder sogar stündlich (z.B. Telematikboxen oder Daten aus den Trackingportalen) ihre Meldungen ins System einspeisen. Die Liste unterhalb des Kartenfensters zeigt sowohl das Datum der Erfassung, die als auch den Einsatzort, die Koordinaten und den Erfasser an. Sie können die Anordnung der Spalten per Drag-and-Drop ändern. Über das Drop-Down-Menü oberhalb der Tabelle der Trackerdaten-Historie können Sie den Zeitraum der Anzeige einschränken, s. [Abbildung 54.](#page-58-0)

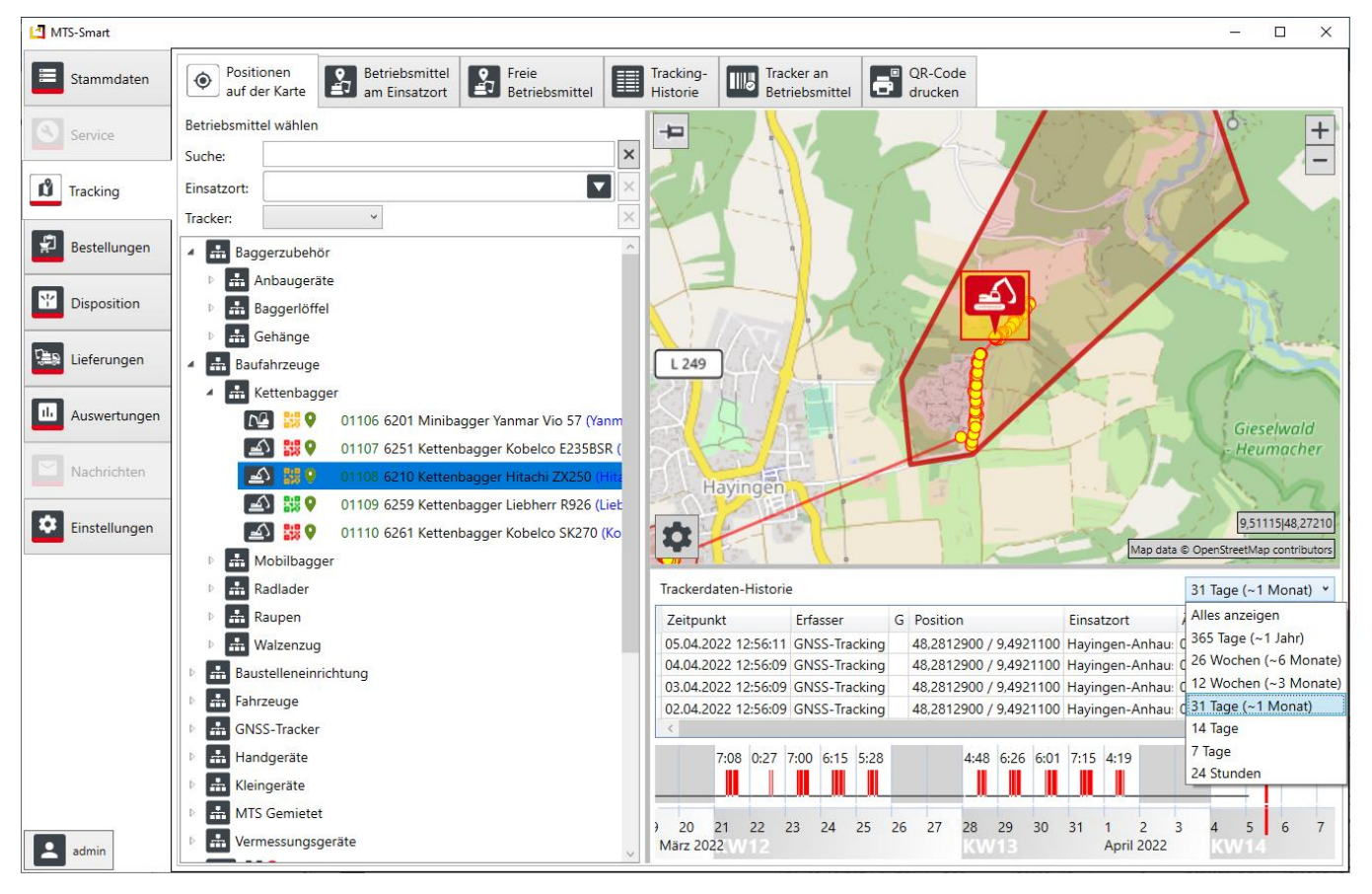

<span id="page-58-0"></span>Abbildung 54: Das Untermenü Positionen auf Karte

Unterhalb der Trackerdaten-Historie sehen Sie einen Zeitstrahl. Das aktuelle Datum ist durch einen senkrechten roten Strich markiert. Durch Positionieren der Maus in den Zeitstrahl und drehen des Mausrades vor und zurück können Sie im Zeitstrahl zoomen, mit gedrückter linker Maustaste können Sie sich in die Vergangenheit bzw. Zukunft hin- und her bewegen. Werden die Bewegungsdaten über einen GNSS-Tracker oder eine Telematikbox bzw. über eine Telematikportal-Schnittstelle ins System geschickt, werden diese durch kleine rote Balken sichtbar gemacht. Die Summe der Bewegungen pro Tag kann hier abgelesen werden, s. [Abbildung 54.](#page-58-0)

## **4.6.2 Betriebsmittel am Einsatzort**

Im Untermenü *Betriebsmittel am Einsatzort* sehen Sie alle Geräte und Maschinen, die einer Baustelle zugeordnet worden sind, direkt in der Kartenansicht als farbige Symbole, s[. Abbildung 55.](#page-59-0)

Über die Suche im linken Fensterbereich können Sie die Einsatzorte eingrenzen. Mit Klick mit der rechten Maustaste öffnet sich das Kontextmenü. Sie können hier weitere Informationen zu den Einsatzorten über *Spalten auswählen* einblenden, die Einsatzortdaten in den Stammdate öffnen, z.B. um diese zu bearbeiten. Sie können hier außerdem alle Betriebsmittel für einen Einsatzort freimelden. Das kann z.B. sehr sinnvoll sein, wenn eine Baustelle aufgrund

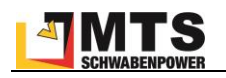

äußerer Umstände pausieren muss oder wenn diese zur Urlaubszeit stillsteht. Zu *Freimeldungen* siehe auch Kap. [4.4.1.5.](#page-20-0)

Wenn Sie die entsprechende Berechtigung haben, können Sie hier einen Einsatzort löschen. Dies sollte nur durchgeführt werden, wenn gute Gründe dafür vorhanden sind und wenn es noch keine Erfassungsdaten zu diesem Einsatzort gibt. Alternativ kann man einen Einsatzort auch durch das Setzen eines Enddatums im Menü *Stammdaten/Einsatzorte* beenden. Dann erscheint der Einsatzort nur noch dann in der Liste der Einsatzorte, wenn man das Häkchen bei *Alte Einsatzorte ausblenden* entfernt.

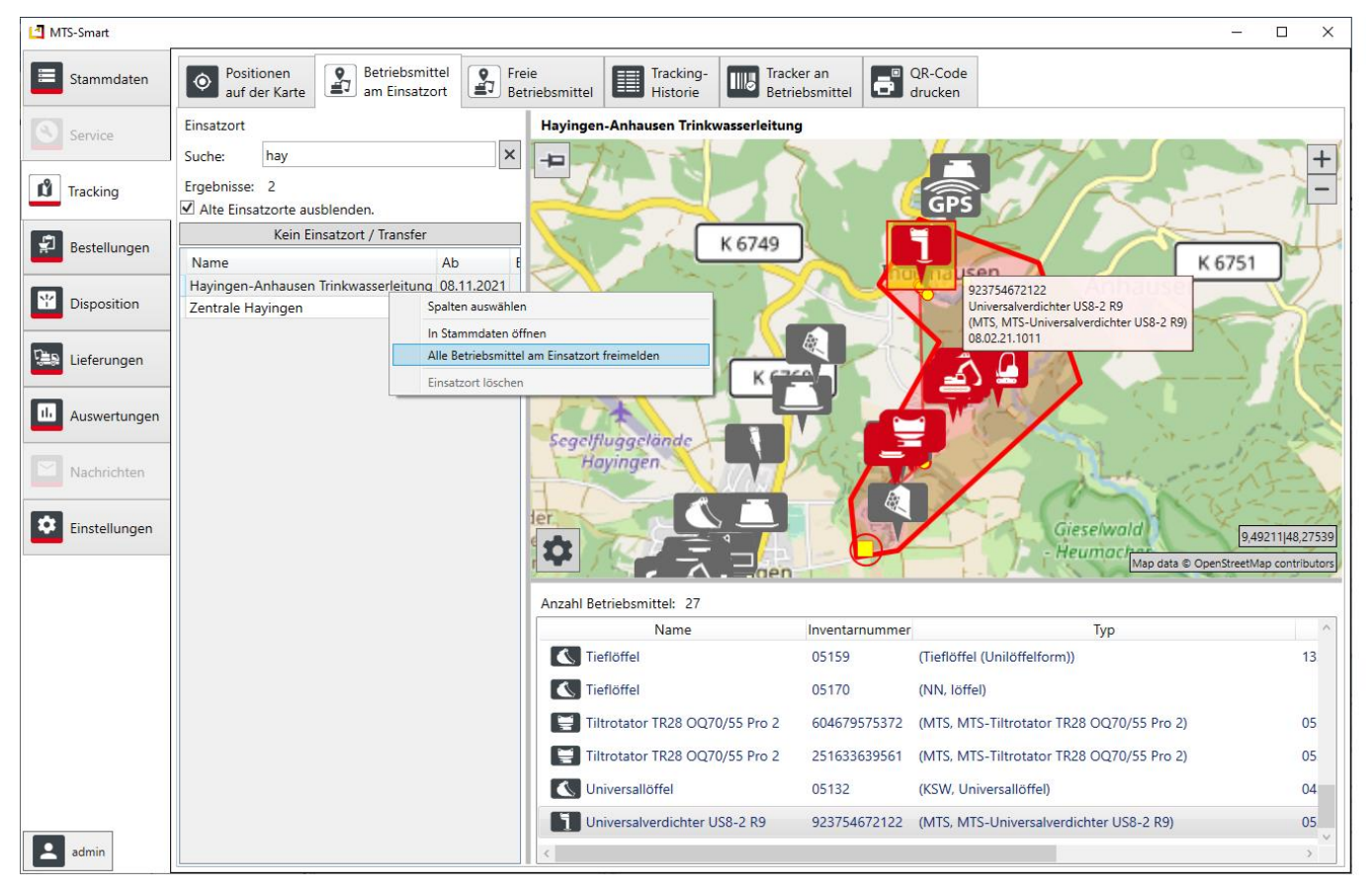

Abbildung 55: Der Menüpunkt Betriebsmittel am Einsatzort

<span id="page-59-0"></span>Oberhalb der Karte wird der aktuell ausgewählte Einsatzort angezeigt, im Beispiel i[n Abbildung 55](#page-59-0) ist dies *Hayingen-Anhausen Trinkwasserleitung*. In der Karte wird der Umkreis oder das Polygon eines Einsatzortes, sofern zugewiesen, als rot umrandete Fläche mit halbtransparenter roter Einfärbung angezeigt. Im unteren Bereich des Kartenfensters können Sie über das Einstellungsrädchen durch Setzen des Häkchens bei *Alle Einsatzorte anzeigen* alle aktiven Einsatzorte, die in Ihrer Datenbank angelegt worden sind, einblenden, ebenso *alle Betriebsmittel*. Betriebsmittel, die nicht dem ausgewählten Einsatzort zugewiesen sind, erscheinen mit einem grauen Symbol, die zugewiesenen haben ein rotes Symbol.

Unterhalb der Karte sehen Sie die Anzahl der Betriebsmittel, die dem ausgewählten Einsatzort zugewiesen sind. Durch Klick auf ein Betriebsmittelsymbol in der Karte oder auf ein Betriebsmittel in der Liste unter der Karte wird dieses in der Karte hervorgehoben und ein Mouseover-Textfeld zeigt Informationen zum ausgewählten Betriebsmittel an.

Durch Doppelklick auf ein Betriebsmittel in der Liste der Betriebsmittel am Einsatzort gelangen Sie in die Stammdaten. In der Liste wird neben Name, Inventarnummer und Typ auch die letzte Position, das Datum der letzten Erfassung und der letzte Erfasser angezeigt. Man kann so schnell erkennen, ob es am Einsatzort Betriebsmittel gibt, die keine Positionsdaten haben.

Sie können die Anordnung der Spalten mit gedrückter linker Maustaste und verschieben an die gewünschte Stelle verändern. Die Änderungen bleiben nur bis zum Schließen des Programms erhalten.

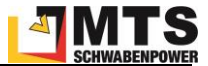

## **4.6.3 Freie Betriebsmittel**

Im Untermenü *Freie Betriebsmittel* sehen Sie alle Betriebsmittel, die aktuell auf einen Einsatzort des Typs Lager gebucht sind, oder die eine Freimeldung erhalten haben. Den freigemeldeten Zeitraum sehen Sie in der Spalte *Freigemeldet*. Wenn Sie einen Ziel-Einsatzort oben auswählen, wird die Entfernung der freien Geräte zu diesem Ziel-Einsatzort berechnet und in einer separaten Spalte ausgegeben.

| MTS-Smart                            |                                                     |                                       |                                 |                                         |                                          |                                 |                                                                                  |                              |                      |                      | $\Box$<br>$\times$                                     |
|--------------------------------------|-----------------------------------------------------|---------------------------------------|---------------------------------|-----------------------------------------|------------------------------------------|---------------------------------|----------------------------------------------------------------------------------|------------------------------|----------------------|----------------------|--------------------------------------------------------|
| $\equiv$<br>Stammdaten               | Positionen<br>$\overline{\bullet}$<br>auf der Karte | 0<br>EJ                               | Betriebsmittel<br>am Einsatzort | $\boxed{2}$                             | Freie<br>Betriebsmittel                  | E                               | Tracking-<br><b>TIII</b><br>Historie                                             | Tracker an<br>Betriebsmittel | OR-Code              |                      |                                                        |
| €<br>Service                         | Suche:<br>Ziel Einsatzort:                          |                                       |                                 |                                         |                                          |                                 |                                                                                  |                              | $\boxed{\mathbf{v}}$ | $\times$<br>$\times$ | $\qquad \qquad +$<br>$\qquad \qquad \blacksquare$<br>- |
| $\mathbf{D}$ Tracking                | Name<br>口器                                          | Anbauverdi 8002                       |                                 | <b>Inventari Seriennummer</b><br>123465 | Typ<br><b>V7 X3</b>                      | <b>Hersteller</b><br><b>MTS</b> | Einsatzort<br>MTS Reutlingen 05.04.2022 - 08.04.2022                             |                              | Freigemeldet         |                      |                                                        |
| ₽<br>Bestellungen                    | 口器                                                  | Anbauverdi 8001                       |                                 | 123464                                  | <b>V8 X3 WA</b>                          | <b>MTS</b>                      | MTS Reutlingen 05.04.2022 - 08.04.2022                                           |                              |                      |                      |                                                        |
| $\mathbf{M}^{\prime}$<br>Disposition | 自我<br>■■                                            | Bindemittel: 8007<br>Bodenrecyc 8005  |                                 | 123472<br>123470                        | epm Streuer<br>B180-3                    | <b>MTS</b><br><b>MTS</b>        | MTS Reutlingen 05.04.2022 - 08.04.2022<br>MTS Reutlingen 05.04.2022 - 08.04.2022 |                              |                      |                      | Hummelberg<br>burg<br>383 m                            |
| Lieferungen                          | 图器<br>日報                                            | Bodenrecyc 8006<br>Tiltrotator T 8009 |                                 | 123471<br>123475                        | B90-2<br><b>TR22</b>                     | <b>MTS</b><br><b>MTS</b>        | MTS Reutlingen 05.04.2022 - 08.04.2022<br>MTS Reutlingen 05.04.2022 - 08.04.2022 |                              |                      |                      |                                                        |
| ш<br>Auswertungen                    | 日報                                                  | Tiltrotator T 8010                    |                                 | 123478                                  | <b>TR18</b>                              | <b>MTS</b>                      | MTS Reutlingen 05.04.2022 - 08.04.2022                                           |                              |                      |                      | Reutlingen-<br>burg<br>ettenburg                       |
| Nachrichten                          | 会表<br><b>REA</b>                                    | Gerät 06<br>Kalkrechen                | 10006<br>8008                   | 123463<br>123473                        | Raupe<br>$KR-7$                          | Bomag<br><b>MTS</b>             | MTS Reutlingen 05.04.2022 - 08.04.2022<br>MTS Reutlingen 05.04.2022 - 08.04.2022 |                              |                      |                      |                                                        |
| ۰<br>Einstellungen                   | 口器<br>医器                                            | Universalve 8004<br>Rohrschiebe 8012  |                                 | 123469<br>123481                        | <b>US 8-2</b><br><b>HRSA Rohrsch MTS</b> | <b>MTS</b>                      | MTS Reutlingen 05.04.2022 - 08.04.2022<br>MTS Reutlingen 05.04.2022 - 08.04.2022 |                              |                      |                      | 8004<br>Universalverdichter US 8-2<br>(MTS, US 8-2)    |
|                                      | 石器                                                  | Tauchpump 03128                       |                                 | 456797                                  | HWP 2 Hydr. HWP                          |                                 | Lager                                                                            |                              |                      |                      | 123469<br>Markwiesenstr.                               |
|                                      | 【2】器<br>了一般                                         | Stromaggre 07002<br>Stampfer 1        | 02401                           | 456798<br>456793                        | Bekum 7 KW,<br><b>DS 68</b>              | Elektra<br>Rammax               | Lager<br>Lager                                                                   |                              |                      |                      |                                                        |
|                                      | 同部                                                  | Rüttler 1                             | 02303                           | 456792                                  | <b>AVP 1850</b>                          | Amann                           | Lager                                                                            |                              |                      |                      |                                                        |
|                                      |                                                     | Kettenbagg 01101<br>Motorflex         | 03110                           | 456789<br>456795                        | <b>235SR</b><br>TS 800 Schnei Stihl      | Kobelco                         | Lager<br>Lager                                                                   |                              |                      |                      |                                                        |
|                                      | ြ€်း ∰<br>●●■                                       | Mobilbagg 01203<br>Gerät 05           | 10005                           | 456790<br>123462                        | M 316 D<br>Grader                        | <b>CAT</b><br>Moroder Lager     | Lager                                                                            |                              |                      |                      | 9,13732 48,49692                                       |
| admin                                | <b>Cooking</b> the                                  | $C = 22.04$                           | 10001                           | 122164                                  | Cantainas                                | Administration                  | <b><i><u>Lamba</u></i></b>                                                       |                              |                      |                      | \$<br>Map data © OpenStreetMap contributors            |

Abbildung 56: Das Untermenü Freie Betriebsmittel

## **4.6.4 Tracking-Historie**

Die Tracking-Historie gibt einen Überblick über die tatsächlich erfolgten Positionsmeldungen und die Zuordnung der Betriebsmittel zu den Einsatzorten über die Zeit. Idealerweise hat jedes Betriebsmittel einen Einsatzort. Die Darstellung zeigt alle Betriebsmittel. Freigemeldete Geräte erhalten in der Trackinghistorie einen grünen Balken über den freigemeldeten Zeitraum hinweg.

Sie können die Sortierung der Betriebsmittel in der Liste links nach Wunsch ändern. Über die Suche können Sie nach Gerätegruppen, z.B. Bagger filtern, s. [Abbildung 57.](#page-61-0)

Oben sehen Sie eine Zeitleiste. Diese können Sie durch Drehen mit dem Mausrad vergrößern oder verkleinern und mit gedrückter linker Maustaste innerhalb der Zeitleiste in der Zeit hin- und her verschieben.

Die Farbgebung können Sie in den *Einstellungen* im Untermenü *Anzeige* ändern.

*Hinweis: Die Einschränkung auf Einsatzorte ist an dieser Stelle nicht möglich, da sich die Einsatzorte bei einem Betriebsmittel über die Zeit hinweg ändern.*

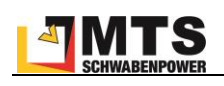

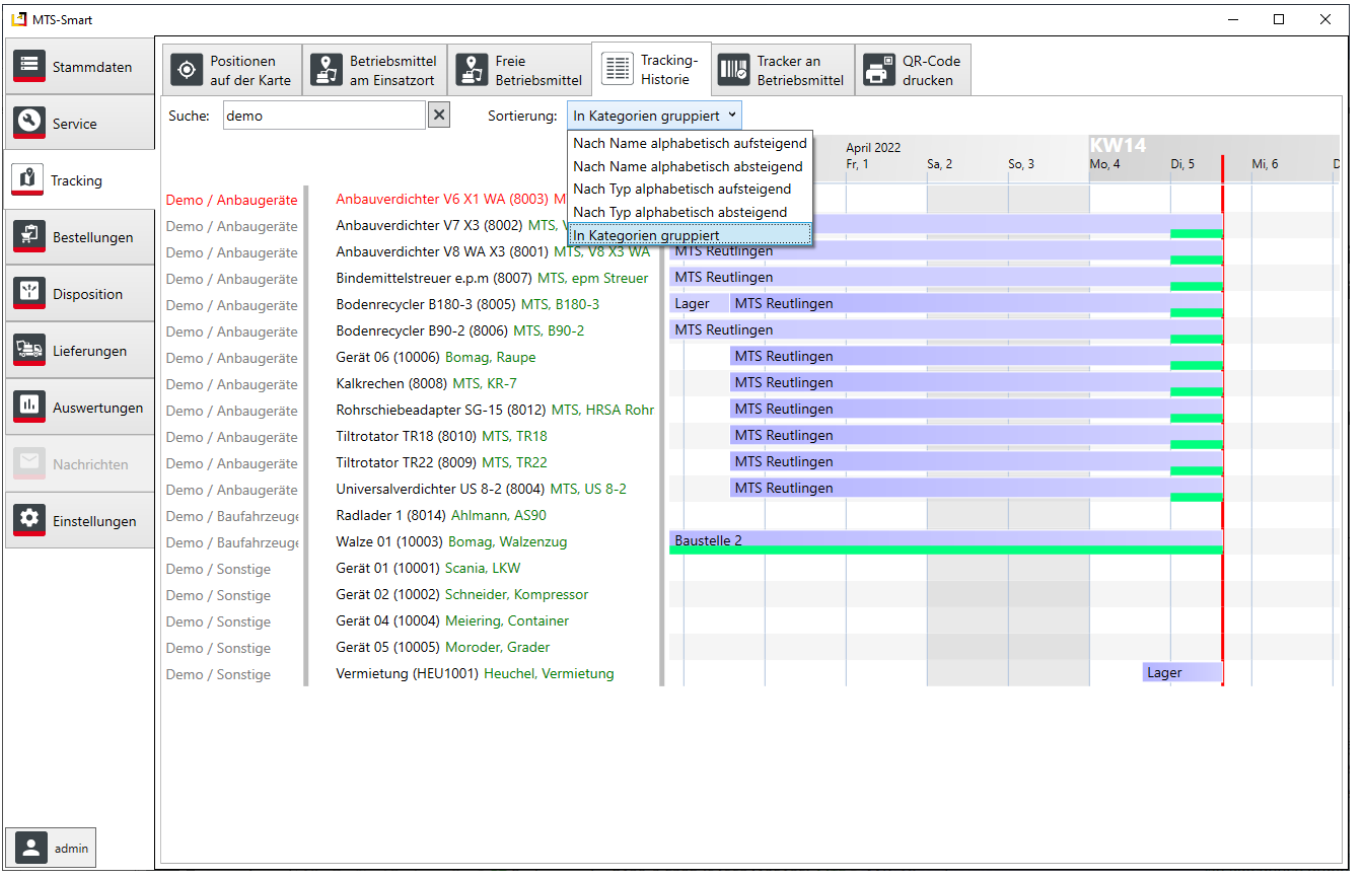

<span id="page-61-0"></span>Abbildung 57: Das Untermenü Tracking-Historie

### **4.6.5 Tracker an Betriebsmittel**

Das Untermenü *Tracker an Betriebsmittel* wird verwendet, um ein Betriebsmittel mit einem Tracker zu verknüpfen. Beim Anlegen eines Betriebsmittels wird aus der Inventarnummer automatisch ein QR-Code erzeugt. Wenn später ein GNSS-Tracker an das Gerät angebracht wird, muss der Tracker (z.B. Trusted Tracker) diesem Betriebsmittel zusätzlich manuell zugewiesen werden. Dabei wird die Seriennummer des GNSS-Trackers verwendet, um diesen später mit den vom Tracker gesendeten Daten zu verknüpfen.

| MTS-Smart                         | $\Box$<br>$\overline{\phantom{0}}$                                                                                                    | $\times$ |
|-----------------------------------|----------------------------------------------------------------------------------------------------|----------|
| Stammdaten                        | Tracker an<br>QR-Code<br>Positionen<br>Betriebsmittel<br>$\blacksquare$<br>Tracking-<br>6<br>$\boxed{2}$<br><b>IIII</b><br>$\ddot{\bullet}$<br><b>Betriebsmittel</b><br>am Einsatzort<br>drucken<br>auf der Karte<br>Historie |          |
| $\circ$<br>Service                | Betriebsmittel<br>Betriebsmittel wählen                                                                                                    |          |
|                                   | $\pmb{\times}$<br>Bezeichnung:<br>Bodenrecycler B120-3 F20S<br>Suche                                                                                                    |          |
| IJ,<br>Tracking                   | $\blacktriangledown$<br>Typ:<br>Bodenrecycler B120-3 F20S<br>$\times$<br><b>Begrenzt</b> auf                                                                                                    |          |
|                                   | Hersteller:<br><b>MTS</b><br>Ergebnisse: 5                                                                                                    |          |
| 휲<br>Bestellungen                 | Wo zu finden:<br>$\land$<br><b>H</b> Alle Geräte<br>$\blacktriangleleft$                                                                                                    |          |
|                                   | Zugeordnete Tracker / Tags<br>Anbaugeräte Sonstige                                                                                                    |          |
| ᆇ<br>Disposition                  | <b>Erstellt</b> am<br><b>Erstellt durch</b><br>Typ<br>Kennung<br>H<br>Anbauverdichter<br>$\mathbb{D}$                                                                                                    |          |
|                                   | ORTracker<br>631711573024<br>05.03.2021 11:15:13 Bantle, Ruth<br>÷<br>Bagger<br>$\triangleright$                                                                                                    |          |
| թ∍<br>Lieferungen                 | Trusted Tracker 869153045582142 02.03.2021 02:33:06 Admin, Admin                                                                                                    |          |
|                                   | H<br>Bagger-Zubehör<br><b>BLE-Beacon</b><br><b>P MOV B0072A</b><br>07.03.2021 16:52:32 Lörcher, Gerhard<br>D                                                                                                    |          |
| ш<br>Auswertungen                 | H<br>Baustelleneinrichtung                                                                                                    |          |
|                                   | h.<br>Bodenaufbereitung<br>$\blacktriangleleft$                                                                                                    |          |
| Nachrichten                       | 嬲<br>856420829892 Bindemittelstreuer e.p.m,<br>ᇒ                                                                                                    |          |
|                                   | 鼹<br>S 574267296428 Bindemittelstreuer e.p.m,                                                                                                    |          |
| ۰<br>Einstellungen                | 88<br>905657244646 Bindemittelstreuer e.p.m,                                                                                                    |          |
|                                   | 88<br>531425225103 Bindemittelstreuer e.p.m,                                                                                                    |          |
|                                   | 器♥ 3 631711573024 Bodenrecycler B120-3 F20                                                                                                    |          |
|                                   | 器9<br>201118882913 Bodenrecycler B120-3 F20:                                                                                                    |          |
|                                   | 鷝<br>446680009664 Bodenrecycler B120-3 F20:                                                                                                    |          |
|                                   | W<br>646624185195 Bodenrecycler B120-3 F20:                                                                                                    |          |
|                                   | 88 O<br>338290508146 Bodenrecycler B120-3 F80                                                                                                    |          |
|                                   | N,<br>Ø.<br>936709509918 Bodenrecycler B120-3 F80                                                                                                    |          |
|                                   | 519983540757 Bodenrecycler B180-3 F20:                                                                                                    |          |
|                                   | 494151729899 Bodenrecycler B180-3 F80<br>₩<br>処                                                                                                    |          |
|                                   | 33<br>701978134735 Bodenrecycler B180-3 F80<br><b>A</b>                                                                                                    |          |
|                                   | 376220745115 Bodenrecycler B90-2, 209<br>QR-Code erzeugen                                                                                                    |          |
| $\overline{\phantom{a}}$<br>admin | 명<br>하<br>und zuweisen<br>器<br>E<br>674552962294 Bodenrecycler-Adapter OC                                                                                                    |          |

Abbildung 58: Der Menüpunkt Tracker an Betriebsmittel

## **4.6.6 QR-Code drucken**

Unter dem Menüpunkt **QR-Code drucken** können Sie einen (Auswahl eines Betriebsmittels) oder mehrere QR-Codes (Auswahl einer Kategorie) ausdrucken oder als PDF abspeichern. Dies kann erforderlich sein, wenn ein QR-Code-Aufkleber aufgrund von Beschädigung/Verschmutzung ersetzt werden muss, oder wenn ein neues Gerät im System angelegt wurde. Die Druckfunktion ist verbunden mit dem Etikettenkonfigurator im Menü *EINSTELLUN-GEN/QR-Codes*. Dort können Sie eigene Druckvorlagen beliebig gestalten und abspeichern, s. Kap. [4.11.5.](#page-80-0) MTS-SMART liefert diverse Standardvorlagen für Etikettendrucker oder auch Etikettenbögen, z.B. von Avery/Zweckform, die wetterfeste Etiketten anbieten, die sich im Outdoor-Einsatz bewährt haben. Die Druckvorlage, die Sie benötigen, können Sie unter *Druckvorlage* auswählen. Eine ausgewählte Druckvorlage bleibt auch nach dem Schließen des Programms als Vorauswahl erhalten. Selbst erstellte Etiketten-Druckvorlagen können Sie der Liste der Druckvorlagen hinzufügen und anschließend ebenfalls aus der Vorlagenliste auswählen.

Im oberen Bereich des rechten Programmfensters sehen Sie die wesentlichen Daten des ausgewählten Betriebsmittels. Durch Klick mit der rechten Maustaste in die Kopfzeile können Sie die angezeigten Spalteninformationen definieren, z.B. könne Sie die Seriennummern anzeigen (Hinzufügen durch Doppelklick), wenn Sie diese auf Ihrem Etikett ausdrucken möchten. In diesem Fall müssen Sie im Etikettengenerator in Ihre Etikettenvorlage ein Textfeld einfügen, das auf die Information in der Spalte Seriennummer zugreift und diese als zusätzliche Vorlage abspeichern, s. [Abbildung 59.](#page-63-0)

Bei Druckvorlagen, die mehrere Etiketten auf einer Seite bzw. einem Bogen aufführen, können Sie über die Schaltfläche *Versatz* definieren, ab welchem Etikett der Druck beginnen soll. Dadurch kann man einen Bogen mehrmals für den Druck verwenden, wenn man weniger Etiketten benötigt, als auf dem Druckbogen vorhanden sind.

Klicken Sie auf *Drucken*, um einen Code auszudrucken. Falls das Etikett quer bedruckt werden soll, aktivieren Sie das Häkchen bei *um 90° drehen*. Wenn nur ein Betriebsmittel ausgewählt ist, wird nur ein Label gedruckt. Wenn sie eine Kategorie auswählen, werden sämtliche in der Kategorie enthaltenen Betriebsmittel nacheinander als einzelne Labels ausgedruckt.

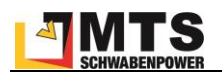

Klicken Sie auf *Exportieren*, um die ausgewählten QR-Codes in eine PDF-, SVG-, PNG- oder JPG-Datei zu speichern.

*Hinweis: Sie gelangen ins Menü QR-Code drucken auch direkt aus den Betriebsmittel-Stammdaten, indem Sie im Reiter Daten auf die Schaltfläche QR-Code klicken, s[. Abbildung 11.](#page-17-0)*

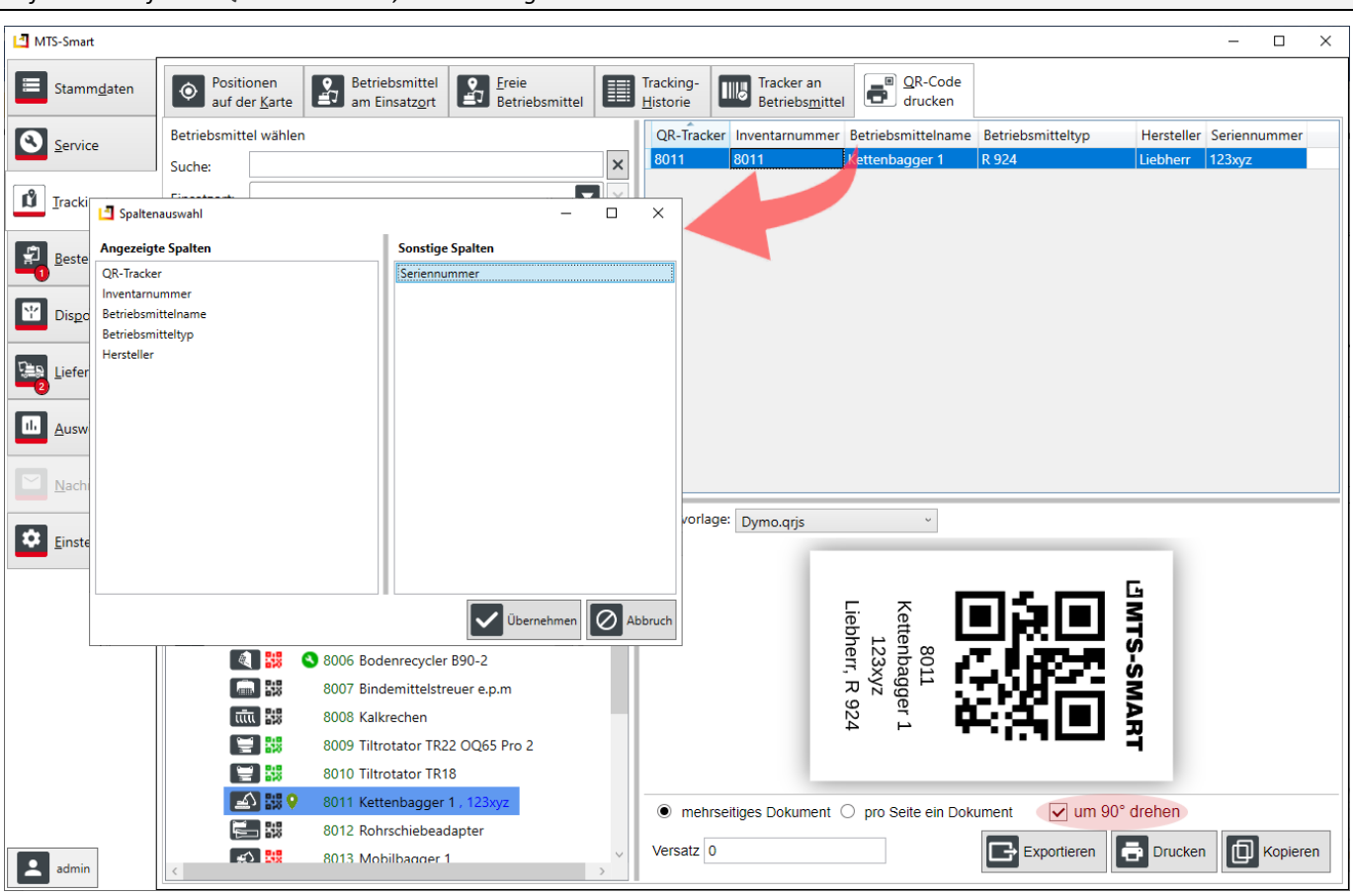

<span id="page-63-0"></span>Abbildung 59: Der Menüpunkt QR-Code drucken

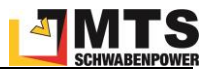

## **4.7 Bestellungen**

Das Menü *Bestellungen* ist nur freigeschaltet, wenn Sie das Zusatzmodul DISPOSITION verwenden.

Über das Menü *Bestellungen* können alle Kollegen, die die MTS-SMART-APP verwenden und die entsprechende Berechtigung erhalten haben, Geräte direkt von Baustellen oder anderen Orten bestellen, ähnlich wie in einem Webshop. Die Bestellungen erscheinen umgehend beim Disponenten auf MTS-SMART-Desktop und können direkt bearbeitet werden. Der Besteller erhält Informationen über den Status seiner Bestellung über die APP. Dadurch werden langwierige Telefonate vermieden und auch die Fehleranfälligkeit bezüglich der angeforderten Geräte wird verringert, da der Besteller die benötigten Geräte und Maschinen direkt aus der Geräteliste auswählen und anfordern kann.

Bestellungen können auch vom Disponenten selbst direkt an der Desktop-Anwendung erzeugt werden. So können Geräte und Maschinen gesammelt für eine Baustelle disponiert und geplant werden. Gerätegruppen, die immer gemeinsam verplant und gebucht werden, können als Bestellvorlagen abgespeichert und so mit wenigen Klicks immer gemeinsam disponiert werden. Auch die Gerätebestände von Kolonnen können beispielsweise als Bestellvorlage angelegt und immer gemeinsam auf eine Baustelle verplant werden.

## **4.7.1 Bestellübersicht**

Durch Klick auf den Hauptmenüpunkt *Bestellungen* gelangen Sie in die *Bestellübersicht*, s. [Abbildung 60.](#page-64-0)

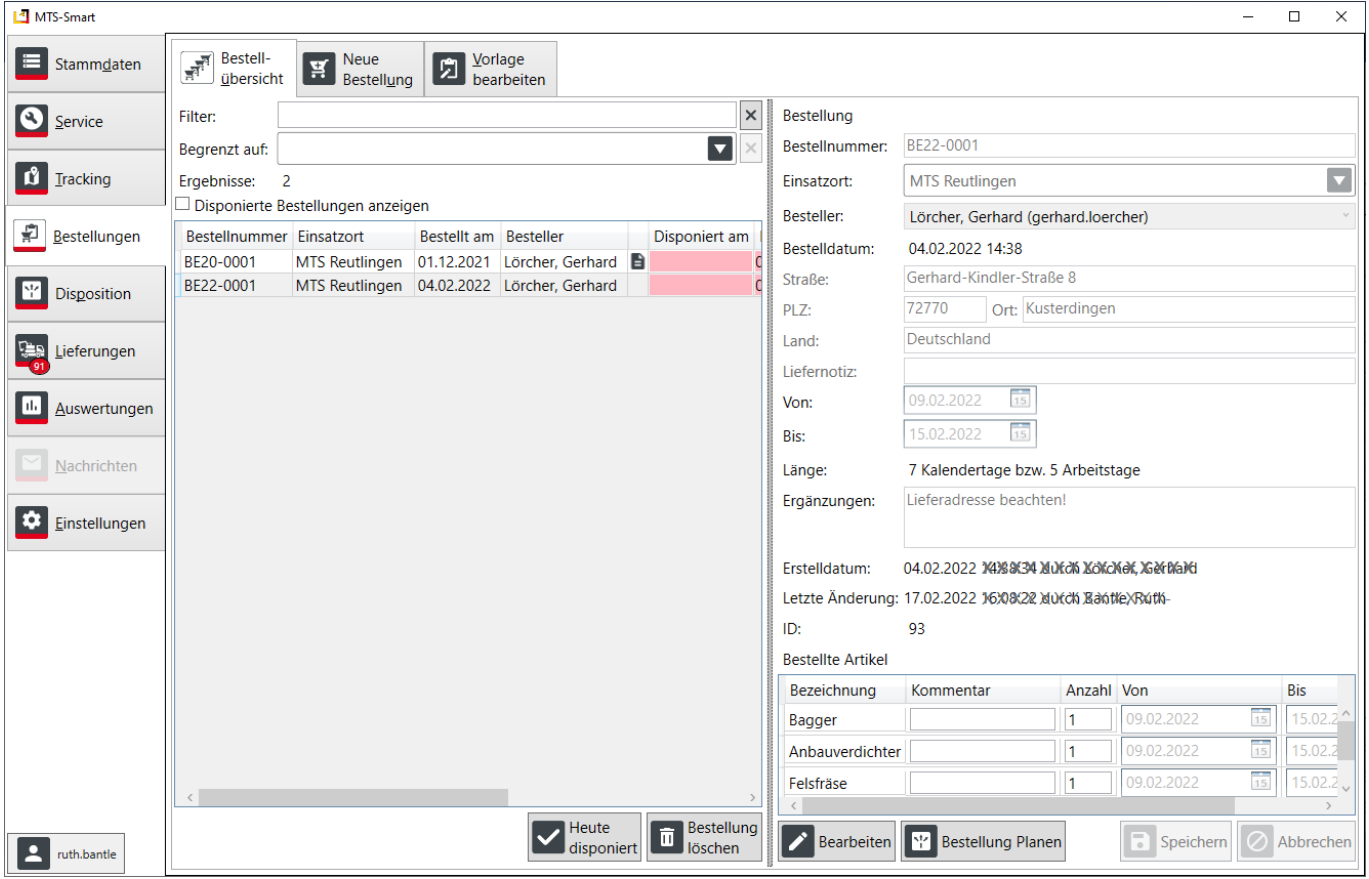

<span id="page-64-0"></span>Abbildung 60: Die Bestellübersicht

Hier werden alle offenen Bestellungen als Listenansicht angezeigt, im rechten Programmfenster sieht man die Details zur ausgewählten Bestellung.

Am Symbol in der Liste erkennt der Disponent, dass bei einer oder allen Bestellpositionen ein Kommentar hinzugefügt wurde, auf den er dann selbstverständlich achten sollte.

In der Spalte Disponiert am wird die Zelle rot eingefärbt, wenn der gewünschte Liefertermin bereits überschritten worden ist. Dadurch weiß der Disponent, dass er diese Bestellungen bevorzugt bearbeiten muss.

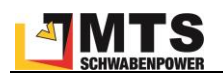

Die Spalten in der Bestellübersicht können mit gehaltener linker Maustaste an die gewünschte Position verschoben werden. Das Detailfenster kann nach rechts verkleinert bzw. vergrößert werden. Bereits disponierte Bestellungen können Sie durch Setzen des Häkchens neben *Disponierte Bestellungen anzeigen* einblenden. Ein Doppelklick auf eine Bestellung öffnet diese im Untermenü *Offene Bestellungen planen*. Ein Klick auf die Schaltfläche *Heute disponiert* übernimmt die Bestellung direkt und unverändert in die Dispo-Plantafel. Die bestellten Betriebsmittel erhalten den Status Fest reserviert und der Disponent kann so erkennen, dass die Betriebsmittel in dem Bestellzeitraum für einen bestimmten Einsatzort reserviert worden sind, s. Kap. [4.8.2.](#page-68-0)

Eine ausgewählte Bestellung kann im rechten Fenster bearbeitet werden. Hierbei wird jedoch nicht disponiert, sondern es können Änderungen an der Lieferadresse, am Bestellzeitraum oder an den einzelnen Bestellpositionen vorgenommen werden. Durch Klick mit rechter Maustaste auf eine Bestellposition öffnet sich das Kontextmenü mit verschiedenen Aktionsoptionen, s. [Abbildung 61.](#page-65-0)

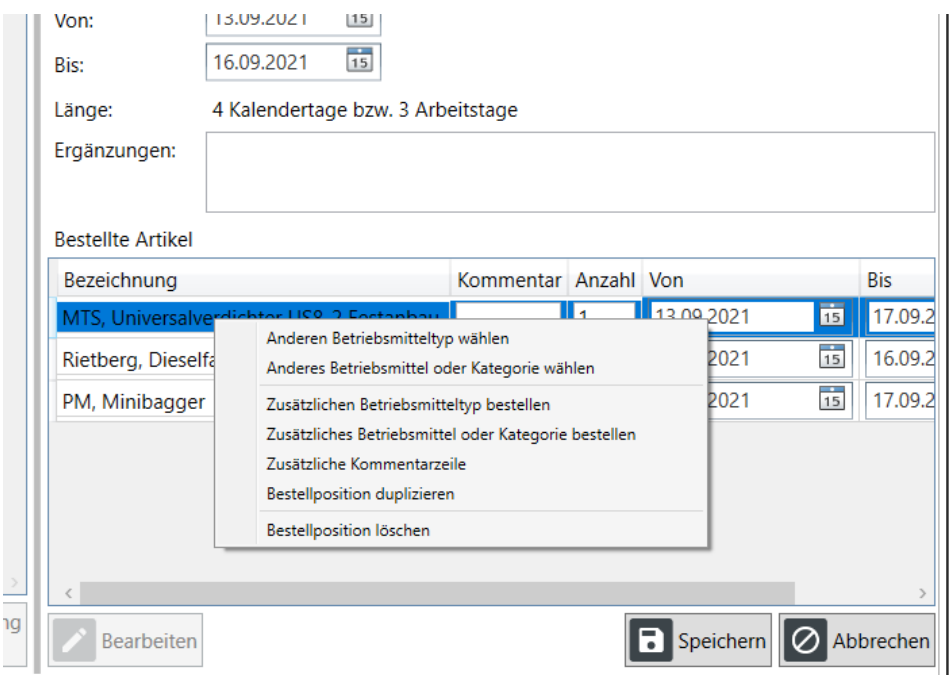

<span id="page-65-0"></span>Abbildung 61: Das Kontextmenü für die Bearbeitung einzelner Bestellpositionen in der Bestellübersicht

Der Disponent hat so bereits vor der eigentlichen Disponierung einer Bestellung die Möglichkeit, Anpassungen an einer Bestellung vorzunehmen, z.B. kann er den Bestellzeitraum ändern oder ein anderes Betriebsmittel statt des bestellten eintragen, wenn er weiß, dass das bestellte Gerät nicht zur Verfügung steht, er jedoch ein anderes, z.B. von einem anderen Hersteller verwenden kann.

## **4.7.2 Neue Bestellung**

Eine Bestellung kann auch in MTS-SMART-Desktop im Untermenü *Neue Bestellung* angelegt und verschickt werden, s. [Abbildung 62.](#page-66-0) Mit Hilfe einer Bestellung kann der Disponent beispielsweise alle Geräte und Maschinen, die auf einer neuen Baustelle benötigt werden, gemeinsam erfassen und auf eine Baustelle disponieren. Die Bestellnummer wird automatisch vergeben, wenn in den *Einstellungen* im Untermenü *Nummernkreise* ein Schema für neue Bestellnummern hinterlegt worden ist.

Zunächst wird der Einsatzort, für den die Geräte angefordert werden sollen, ausgewählt. Die zugehörige Adresse wird automatisch mit den beim Einsatzort hinterlegten Adressdaten befüllt, kann aber manuell geändert werden. Im Feld Liefernotiz können wichtige Informationen, die für eine korrekte Zustellung wichtig sind, z.B. eine bestimmte Person, die die Lieferung in Empfang nehmen soll, o.ä. ergänzt werden. Die Datumsfelder *Von: - Bis:* begrenzen den Zeitraum, für den die Betriebsmittel bestellt werden. Im Feld *Ergänzungen* können weitere Informationen hinterlegt werden, beispielsweise könnte hier auch zusätzlich benötigtes Material oder andere Dinge, die nicht über die Reiter im rechten Fenster auswählbar sind, notiert werden.

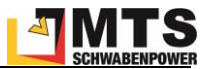

Im rechten Fensterbereich können die benötigten Betriebsmittel ausgewählt werden. Man kann entweder einfach eine Kategorie auswählen, z.B. Felsfräse oder Verdichter. Meist ist das zu ungenau, daher wird man i.d.R. Betriebsmittel nach Typen bestellen. Theoretisch kann man über den Reiter *Konkretes Betriebsmittel* auch ganz gezielt ein bestimmtes Gerät bestellen, da man als Besteller jedoch meist nicht weiß, ob genau dieses Gerät für den gewünschten Zeitraum verfügbar ist, ist dies nur in berechtigten Ausnahmefällen zu empfehlen. Falls ein Betriebsmitteleines bestimmten Typs, das man bestellen möchte, nicht in der Betriebsmittelliste enthalten ist, kann man eine Kategorie auswählen und im Kommentarfeld eine nähere Beschreibung eingeben oder das Feld *Ergänzungen* verwenden.

| MTS-Smart            |                                         |                                   |                                 |                                                                 |                          |                                        |                                                        | $\Box$<br>$\times$<br>$\overline{\phantom{0}}$ |
|----------------------|-----------------------------------------|-----------------------------------|---------------------------------|-----------------------------------------------------------------|--------------------------|----------------------------------------|--------------------------------------------------------|------------------------------------------------|
| Stammdaten           | Bestell-<br>$\frac{1}{24}$<br>übersicht | Neue<br>Ä<br>Bestellung           | Vorlage<br>囨<br>bearbeiten      |                                                                 |                          |                                        |                                                        |                                                |
| $\bf{c}$<br>Service  | Bestellung                              |                                   |                                 |                                                                 |                          | Kategorie Typ Konkretes Betriebsmittel |                                                        |                                                |
|                      | Bestellnummer:                          | Wird automatisch vergeben.        |                                 |                                                                 | Suche                    |                                        |                                                        | $\times$                                       |
| Ů<br><b>Tracking</b> | Einsatzort:                             | <b>MTS Reutlingen</b>             |                                 | $\overline{\mathbf{v}}$                                         |                          | Ergebnisse: 175                        |                                                        |                                                |
|                      | Besteller:                              | Admin, Admin (admin)              |                                 | $\vee$                                                          | Symbol                   | <b>Hersteller</b>                      | Typbezeichnung                                         | Attributsgrt ^                                 |
| 旱<br>Bestellungen    | Bestelldatum:                           | 17.02.2022 16:45                  |                                 |                                                                 | IA.                      | <b>MTS Schrode AG</b>                  | Rover Koffer komplett MiraQLX II                       | Vermessunc                                     |
|                      | Straße:                                 | Gerhard-Kindler-Straße 8          |                                 |                                                                 | E                        | Oilquick                               | Bodenrecycler-Adapter OQ70/55                          | Zubehör                                        |
| Disposition          |                                         | 72770                             |                                 |                                                                 | ė                        | Oilquick                               | Magnet - Adapter OQ70/55                               | Allgemein                                      |
|                      | PLZ:                                    |                                   | Ort: Kusterdingen               |                                                                 | E                        | Oilquick                               | Sortiergreifer-Adapter OQ65                            | Allgemein                                      |
| Lieferungen          | Land:                                   | Deutschland                       |                                 |                                                                 | E                        | Oilquick                               | Sortiergreifer-Adapter OQ70/55                         | Allgemein                                      |
|                      | Liefernotiz:                            |                                   |                                 |                                                                 | E                        |                                        | Oilquick Deutschl: Anbauverdichter-Adapter OQ70/55 10° | Zubehör                                        |
| Auswertungen         | Von:                                    | $\frac{1}{15}$<br>18.02.2022      |                                 |                                                                 | E                        |                                        | Oilquick Deutschl: Bodenrecycler-Adapter OQ70/55       | Zubehör                                        |
|                      | Bis:                                    | $\frac{1}{15}$<br>24.02.2022      |                                 |                                                                 | E                        |                                        | Oilquick Deutschl: Felsfräsen-/Rammen-Adapter OQ70/55  | Zubehör                                        |
|                      |                                         |                                   |                                 |                                                                 | E                        |                                        | Oilquick Deutschl: Hammer-Adapter OQ70/55              |                                                |
| Nachrichten          | Länge:                                  | 8 Kalendertage bzw. 6 Arbeitstage |                                 |                                                                 | E                        |                                        | Oilquick Deutschl: Hammer-Schraubadapter OQ45-5        | Zubehör                                        |
|                      | Ergänzungen:                            |                                   |                                 |                                                                 | E                        |                                        | Oilquick Deutschl: Sortiergreifer-Adapter OQ70/55      | Zubehör                                        |
| ۰<br>Einstellungen   |                                         |                                   |                                 |                                                                 | E                        |                                        | Oilquick Deutschl: Streueradapter OQ70/55              | Zubehör                                        |
|                      |                                         |                                   |                                 |                                                                 | 厚                        | <b>PM</b>                              | Absperrung                                             | Allgemein                                      |
|                      | <b>Bestellte Artikel</b>                |                                   |                                 |                                                                 | 53                       | PM                                     | Bauwagen                                               | Allgemein                                      |
|                      | Bezeichnung                             | Kommentar Anzahl Von              |                                 | <b>Bis</b>                                                      | $\ddot{\phantom{1}}$     | <b>PM</b>                              | Hydraulikhammer                                        | Allgemein                                      |
|                      | PM, Bauwagen                            | Gereinigt!<br>I1                  | 18.02.2022                      | 雨<br>24.02.2022                                                 | $\overline{\phantom{a}}$ | <b>PM</b>                              | Kompressor                                             | Allgemein                                      |
|                      | PM, Kompressor                          | 1                                 | 18.02.2022                      | $\frac{1}{15}$<br>24.02.2022                                    | $\frac{1}{2}$            | <b>PM</b>                              | <b>LKW PM7482</b>                                      | Allgemein                                      |
|                      |                                         |                                   |                                 |                                                                 | <b>N</b>                 | <b>PM</b>                              | Minibagger                                             | <b>Bagger</b>                                  |
|                      |                                         |                                   |                                 |                                                                 | $\blacksquare$           | <b>PM</b>                              | Mulde                                                  | Allgemein                                      |
|                      |                                         |                                   |                                 |                                                                 | $\overline{\mathcal{M}}$ | <b>PM</b>                              | Schubkarre                                             | Allgemein                                      |
|                      |                                         |                                   |                                 |                                                                 | т                        | <b>PM</b>                              | Stampfer                                               | Allgemein                                      |
|                      |                                         |                                   |                                 |                                                                 | e                        | <b>PM</b>                              | <b>Toilette</b>                                        | Allgemein                                      |
|                      | $\,<\,$                                 |                                   |                                 |                                                                 | $\mathbb{\mathbb{A}}$    | PM                                     | Warnlicht                                              | Allgemein                                      |
| ruth.bantle          | Vorlage:                                |                                   | Als Vorl<br><u>R</u><br>speiche | Bestellung<br><b>Bestellung</b><br>ш<br>abschicken<br>verwerfen | E<br>–                   | Rietberg                               | <b>Dieselfass</b>                                      | Zubehör                                        |

<span id="page-66-0"></span>Abbildung 62: Das Untermenü Neue Bestellung

### **4.7.3 Vorlagen bearbeiten**

Immer wiederkehrende Buchungen von bestimmten Betriebsmitteln, z.B. alle Betriebsmittel, die einer Kolonne zugeordnet sind oder bestimmte Gruppen von Betriebsmitteln, die in der Regel immer gemeinsam auf eine Baustelle gehen, wie z.B. ein Bagger mit allen seinen Löffeln und weiteren Anbaugeräten, können als Bestellvorlage angelegt und gespeichert werden. Im Untermenü Neue Bestellung kann man diese Bestellvorlagen unten auswählen und so können diese Geräte mit wenigen Klicks gesammelt aufgerufen und disponiert werden.

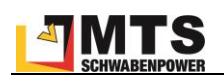

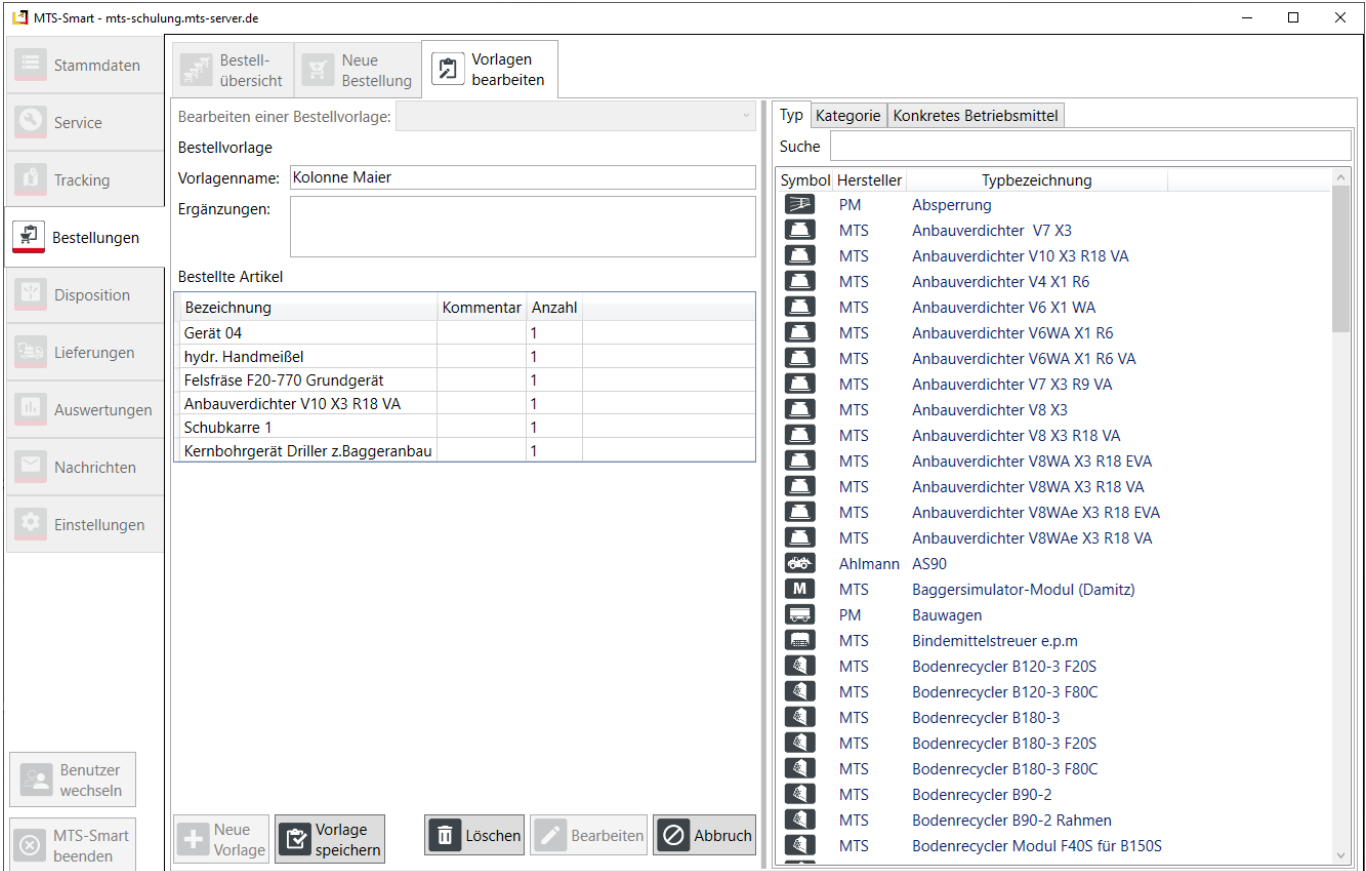

### **4.8 Disposition**

Die Disposition dient unternehmensintern der Planung und Vorbereitung von Baustellen und deren Ausstattung. Da sich diese auf die vorhandenen Betriebsmittel stützt, stellt MTS-SMART ein Dispositionsmodul zur Verfügung, das bei Abschluss der entsprechenden Lizenzvereinbarung freigeschaltet wird. Sie erkennen das im Programm daran, dass die Hauptmenüs *Bestellungen*, *Disposition* und *Lieferungen* aktiv und anwählbar, d.h. nicht ausgegraut sind.

Die Disposition ist in die Zukunft gerichtet und dient zunächst rein der Planung. Daher sind Änderungen in der Vergangenheit nicht möglich bzw. ausschließlich dem Administrator gestattet.

### **4.8.1 Offene Bestellungen planen**

Die wichtigste Aufgabe des Disponenten ist die Planung der Geräte und Maschinen auf die verschiedenen Baustellen eines Unternehmens. Im Untermenü *Offene Bestellungen planen* kann der Disponent im Bereich *Offene Bestellung wählen* eine Bestellung nach der anderen aufrufen und die Geräte und Maschinen vergeben, s[. Abbildung](#page-68-1)  [63.](#page-68-1)

Im Drop-Down-Menü wird immer die älteste offene Bestellung angezeigt. Durch Klick auf das kleine Dreieck in der Liste klappt die Liste mit allen offenen Bestellungen aus und der Disponent kann eine andere Bestellung zur Bearbeitung auswählen. Alternativ kann über die Schaltflächen mit den Pfeilen nach links oder rechts die nächste oder die vorherige Bestellung ausgewählt werden.

Das Planungsfenster ist in zwei Bereiche unterteilt: Im oberen Bereich sieht der Disponent die Bestellung mit den einzelnen Bestellpositionen rechts.

Im unteren Bereich wird als Planungsgrundlage ein Ausschnitt der Plantafel (Planung Einsehen / Ändern) eingeblendet. Klickt der Disponent auf eine Bestellposition, werden unten alle passenden Betriebsmittel, die in der MTS-SMART-Datenbank enthalten sind, angezeigt. Es wird außerdem dargestellt, ob die passenden Betriebsmittel Belegt, oder frei sind. Bei bekannter Position wird auch die Entfernung in km angegeben. So hat der Disponent alle

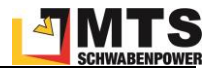

benötigten Informationen um zu entscheiden, welches Betriebsmittel für die ausgewählte Bestellposition geplant werden kann, oder ob er z.B. kein passendes Gerät hat und eventuell ein Gerät mieten muss.

| MTS-Smart                                                                |                                                         |                       |                                                                               |           |                                       |           |                          |       |                       |                                      |                  |                |                         | $\Box$<br>$\times$    |
|--------------------------------------------------------------------------|---------------------------------------------------------|-----------------------|-------------------------------------------------------------------------------|-----------|---------------------------------------|-----------|--------------------------|-------|-----------------------|--------------------------------------|------------------|----------------|-------------------------|-----------------------|
| Stammdaten                                                               | Offene Bestellungen<br>$\mathbb{R}^{\square}$<br>planen |                       | $\left  \frac{1}{n} \right $ Plantafel                                        | Vergleich | Planung / Tracking                    |           |                          |       |                       |                                      |                  |                |                         |                       |
| Q<br>Service                                                             |                                                         |                       | Offene Bestellung wählen: BE22-0001 08.02.2022 Gerhard Lörcher MTS Reutlingen |           |                                       |           |                          |       |                       |                                      |                  |                |                         |                       |
| ů<br><b>Tracking</b>                                                     | <b>Bestellung</b><br>Bestellnummer:                     | BE22-0001             |                                                                               |           |                                       |           | <b>Bestellte Artikel</b> |       |                       |                                      |                  |                |                         |                       |
|                                                                          | Einsatzort:                                             | <b>MTS Reutlingen</b> |                                                                               |           | $\overline{\mathbf{v}}$               |           | Bezeichnung              |       | Kommentar             | Anzahl Von                           |                  |                | <b>Bis</b>              |                       |
| 卑<br>Bestellungen                                                        | Besteller:                                              |                       | Lörcher, Gerhard (gerhard.loercher)                                           |           | $\vee$                                | Bagger    |                          |       |                       | I1                                   | 09.02.2022       | 雨              | 15.02.2022              | 面                     |
| $\mathcal{N}_{\mathbf{I}}^{\mathbf{t},\mathbf{z}}$<br><b>Disposition</b> | Bestelldatum:                                           |                       | 04.02.2022 14:38                                                              |           |                                       |           | Anbauverdichter          |       |                       | 1                                    | 09.02.2022       | $\frac{1}{15}$ | 15.02.2022              | $\overline{15}$       |
|                                                                          | Straße:                                                 |                       | Gerhard-Kindler-Straße 8                                                      |           |                                       | Felsfräse |                          |       |                       | 1                                    | 09.02.2022       | $\frac{1}{15}$ | 15.02.2022              | $\overline{15}$       |
| GB.<br>Lieferungen                                                       | PLZ:                                                    | 72770                 | Ort: Kusterdingen                                                             |           |                                       |           |                          |       |                       |                                      |                  |                |                         |                       |
|                                                                          | Land:                                                   | Deutschland           |                                                                               |           |                                       |           |                          |       |                       |                                      |                  |                |                         |                       |
| Auswertungen                                                             | Liefernotiz:                                            |                       |                                                                               |           |                                       |           |                          |       |                       |                                      |                  |                |                         |                       |
|                                                                          | <b>FraSpainean</b>                                      |                       | Lieferadracco boachtanl                                                       |           |                                       |           |                          |       |                       |                                      |                  |                |                         |                       |
| Nachrichten                                                              | Plantafel                                               |                       |                                                                               |           |                                       |           |                          |       |                       |                                      |                  |                |                         |                       |
| Einstellungen                                                            | Suche:                                                  |                       |                                                                               |           |                                       |           |                          |       | $\times$<br>Filter:   | $\overline{\mathbf{v}}$ $\mathbf{x}$ | Sortierung:      |                | In Kategorien gruppiert | ?                     |
|                                                                          |                                                         |                       |                                                                               |           | Februar 2022 KW 6<br>So, 6            | Mo. 7     | Di, 8                    | Mi, 9 | Do, 10                | Fr, 11                               | Sa, 12<br>So, 13 | W7<br>Mo, 14   | Di, 15                  | Mi, 16                |
|                                                                          | Alle Geräte / Bagger                                    |                       | Bagger 84 (P1000)                                                             |           | Frei, 52 Tage zuvor                   |           |                          |       |                       |                                      |                  |                |                         |                       |
|                                                                          | Alle Geräte / Bagger                                    |                       | Bagger 85 (940084) LH                                                         |           | Frei, 52 Tage zuvor 116km entfernt in |           |                          |       |                       |                                      |                  |                |                         |                       |
|                                                                          | Alle Geräte / Bagger                                    |                       | Bagger Bünde (50742516                                                        |           | Belegt                                |           |                          |       | <b>MTS Reutlingen</b> |                                      |                  |                |                         |                       |
|                                                                          | Alle Geräte / Bagger                                    |                       | Kettenbagger 6 Schrode-                                                       |           | Frei, 59 Tage zuvor                   |           |                          |       |                       |                                      |                  |                |                         |                       |
|                                                                          | Alle Geräte / Bagger                                    |                       | Kobelco Kurzheckbagger                                                        |           | Belegt                                |           |                          |       | <b>MTS Schulung</b>   |                                      |                  |                |                         |                       |
|                                                                          | Alle Geräte / Bagger                                    |                       | Minibagger (P1001) PM                                                         |           | Frei, 38 Tage zuvor 414km entfernt in |           |                          |       |                       |                                      |                  |                |                         |                       |
|                                                                          | Alle Geräte / Bagger                                    |                       | <b>Volvo ECR88D (47358198)</b>                                                |           | Frei, 53 Tage zuvor 204km entfernt in |           |                          |       |                       |                                      |                  |                |                         |                       |
|                                                                          | Alle Geräte / Bagger                                    |                       | <b>Wacker-Neuson Minibag</b>                                                  |           | Frei, 46 Tage zuvor am selben Ort.    |           |                          |       |                       |                                      |                  |                |                         |                       |
| ruth.bantle                                                              |                                                         |                       |                                                                               |           |                                       |           |                          |       |                       |                                      |                  |                | und abschließen         | Bestellung bestätigen |

<span id="page-68-1"></span>Abbildung 63: Das Untermenü Offene Bestellungen Planen

Durch Klicken auf die Schaltfläche *Bestellung bestätigen und abschicken* wird die Bearbeitung abgeschlossen. Die ausgewählten Betriebsmittel werden nun in der Plantafel als reserviert angezeigt und für die Lieferung vorgemerkt.

## <span id="page-68-0"></span>**4.8.2 Plantafel**

Die Plantafel im Untermenü *Plantafel* gibt einen Überblick über die Betriebsmittel und wie sie geplant wurden. Die Tafel zeigt links die Liste der Betriebsmittel und rechts eine Kalenderübersicht mit Balkendarstellungen für die Zeiträume, in denen ein Betriebsmittel geplant wurde, s[. Abbildung 64.](#page-69-0) Der eingeblendete Zeitraum der Kalenderdarstellung kann durch Drehen des Mausrads vergrößert oder verkleinert werden, wenn die Maus in der Zeitleiste positioniert wird, innerhalb der Übersicht durch Drücken der Strg-Taste und Drehen des Mausrads.

Oberhalb der Plantafel haben Sie verschiedene Möglichkeiten, die dargestellten Inhalte zu durchsuchen, zu filtern oder darzustellen: Über das Suchfeld können Sie die Anzeige der Betriebsmittel nach Kategoriebezeichnungen, Inventarnummer, Betriebsmittelname, Hersteller, Typ und Seriennummern einschränken. Über den Filter können Sie die Planung für einzelne Einsatzorte anzeigen. Im Feld Sortierung können Sie diese nach Name, Typ oder Kategorie wählen. Über das Fragezeichen öffnen Sie die Legende für die Farbgebung der Planungsbalken.

Falls ein Betriebsmittel für einen bestimmten Zeitraum freigemeldet worden ist, wird diesin der Plantafel als grüner Balken zusätzlich zum eigentlichen Dispostatus angezeigt. Der Disponent kann so erkennen, ob ein Betriebsmittel, das sich auf einer Baustelle befindet, für den freigemeldeten Zeitraum dennoch verplant werden kann.

Über den Befehl *Freimeldung Ausschneiden* im Kontextmenü kann ein freigemeldeter Zeitraum in der Reservierung ausgeschnitten werden. Der freigemeldete Zeitraum wird nun als eigene Reservierung behandelt. Anschließend kann der Disponent über *Reservierung bearbeiten* den gesamten oder einen Teil des freigemeldeten Zeitraums einer anderen Baustelle zuweisen. Der Freimeldungszeitraum für dieses Betriebsmittel ist dann gesperrt, d.h. er kann nicht ein weiteres Mal verplant werden.

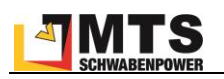

Wenn die Disposition über eine Bestellung erfolgt, wird dem Disponenten bei der Bearbeitung der Bestellung ein Betriebsmittel, das für den angefragten Zeitraum freigemeldet ist, angezeigt. Wählt der Disponent dieses aus, wird die Reservierung automatisch angepasst und die Freimeldung für das Betriebsmittel wird gesperrt, d.h. die Freimeldung kann nicht mehr bearbeitet werden.

*Hinweis: ein freigemeldetes Betriebsmittel kann nur bis zum Ende des freigemeldeten Zeitraums neu verplant werden. Nach Ende der Freimeldung wird das Betriebsmittel automatisch wieder auf den ursprünglichen Einsatzort disponiert.*

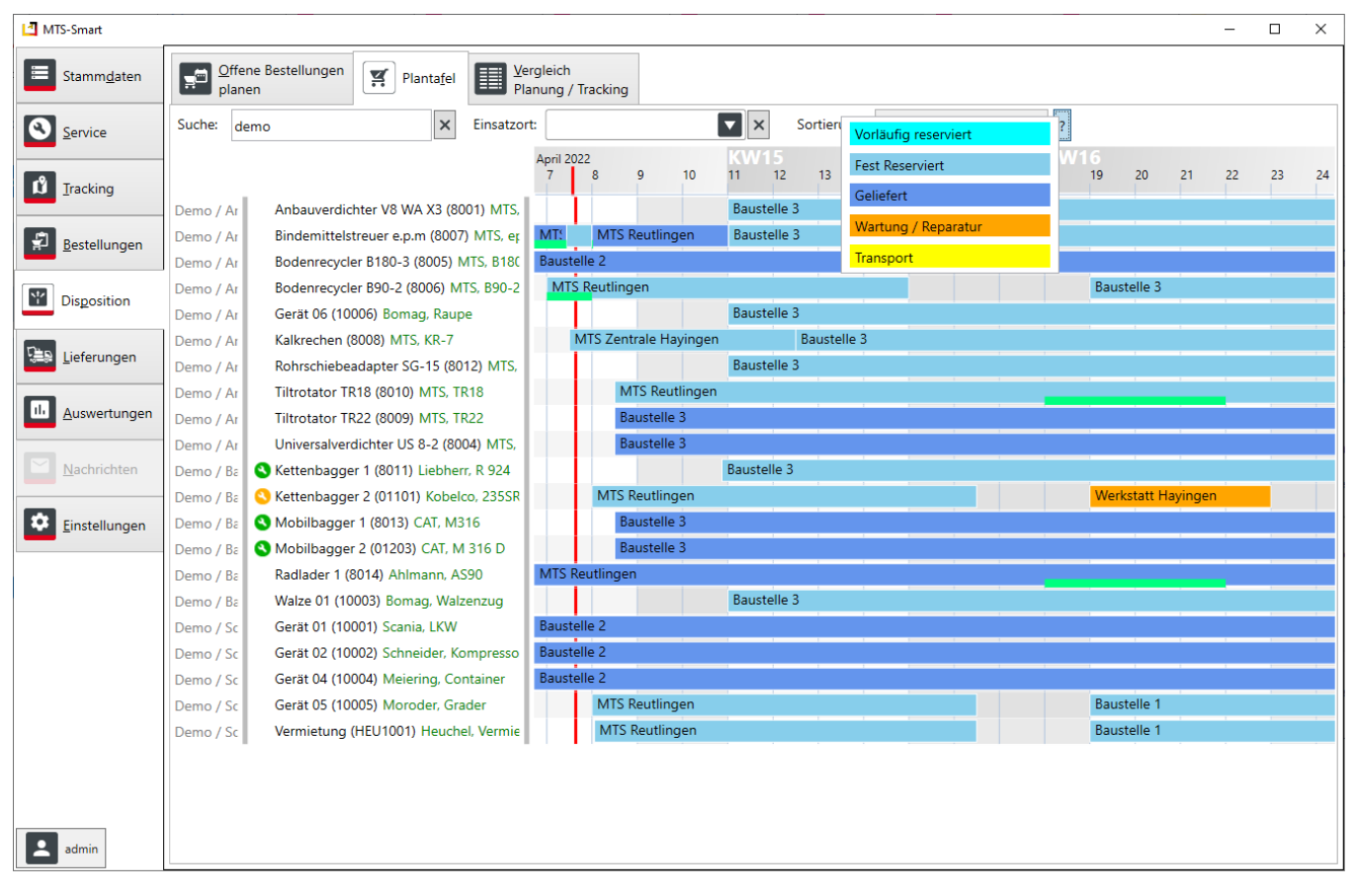

<span id="page-69-0"></span>Abbildung 64: Die Dispo-Plantafel in MTS-SMART

Die Planung von Geräten kann neben dem Bearbeiten von Bestellungen auch direkt in der Plantafel erfolgen. Hierfür klickt man mit der rechten Maustaste in die Zeile des gewünschten Betriebsmittels und wählt über das Drop-Down-Menü *Neue Reservierung hier anlegen*. Es öffnet sich ein Dialogfenster, und Sie können den Einsatzort, den Zeitraum, den Reservierungstyp, den Verantwortlichen und den Status auswählen. Die Mindestlänge einer Reservierung liegt bei 60 Minuten. Falls Sie in den Einstellungen für die Disposition eine andere Einstellung gewählt haben, wird die dort hinterlegte Mindestlänge verwendet, s. Kap. [4.11.9.](#page-87-0)

Bereits bestehende Planungsbalken können direkt durch Anklicken markiert und auf vielerlei Art und Weise bearbeitet werden. So können Sie eine bestehende Reservierung einem anderen Betriebsmittel zuweisen oder diese Kopieren und dann für ein weiteres Betriebsmittel verwenden. Sie können eine Reservierung aufteilen, den Anfang oder das Ende mit der Maus verschieben oder den gesamten Planungsbalken in der Zeit verschieben. Ein Klick mit der rechten Maustaste öffnet den Drop-Down-Dialog für weitere Aktionen, s[. Abbildung 65.](#page-70-0)

|                  | April 2022<br>Mi. 13 | Do, 14        | Fr. 15                     | Sa, 16                                                                                                    | So. 17 | Mo. 18 | Di. 19 | Mi. 20 | Do, 21                 | Fr. 22 | Sa. 23    |
|------------------|----------------------|---------------|----------------------------|----------------------------------------------------------------------------------------------------|--------|--------|--------|--------|------------------------|--------|-----------|
| X3 (8001) MTS,   | <b>Baustelle 3</b>   |               |                            |                                                                                                    |        |        |        |        |                        |        |           |
| (8007) MTS, er   | <b>Baustelle 3</b>   |               |                            |                                                                                                    |        |        |        |        |                        |        |           |
| (005) MTS, B180  | <b>Baustelle 2</b>   |               |                            |                                                                                                    |        |        |        |        |                        |        |           |
| 06) MTS, B90-2   | MTS Re               | Zentriere auf |                            |                                                                                                    |        |        |        |        |                        |        |           |
| J, Raupe         | Baustel              |               |                            | Neue Reservierung hier anlegen                                                                                             |        |        |        |        |                        |        |           |
| $KR-7$           | Baustel              |               | Reservierung bearbeiten    |                                                                                                    |        |        |        |        | Strg-E                 |        |           |
| 15 (8012) MTS,   | Baustel              |               |                            | Ausgewählte Reservierung frei hierher kopieren                                                                             |        |        |        |        | Strq-C                 |        |           |
| <b>ATS, TR18</b> | MTS <sub>Re</sub>    |               |                            | Ausgewählte Reservierung frei hierher verschieben<br>Kopie der ausgewählten Reservierung für dieses Betriebsmittel anlegen |        |        |        |        | Strg-X<br>Strq+Shift-C |        | eutlingen |
| <b>ATS. TR22</b> | <b>Baustel</b>       |               |                            | Ausgewählte Reservierung nur zu diesem Betriebsmittel verschieben                                                          |        |        |        |        | Strq+Shift-X           |        |           |
| $-2$ (8004) MTS. | Baustel              |               |                            | Ausgewählte Reservierung mit dieser Reservierung tauschen                                                                  |        |        |        |        |                        |        |           |
| jebherr. R 924   | Baustel              |               | Reservierung hier splitten |                                                                                                    |        |        |        |        |                        |        |           |
| Kobelco, 235SR   | MTS <sub>Re</sub>    |               |                            | Selektierte Reservierung mit dieser verschmelzen                                                                           |        |        |        |        |                        |        |           |
| AT. M316         | Baustel              |               |                            | Ab hier Freimeldung einfügen                                                                                               |        |        |        |        |                        |        |           |
| CAT. M 316 D     | Baustel              |               | Freimeldung ausschneiden   |                                                                                                    |        |        |        |        |                        |        |           |
| ann. AS90        | MTS <sub>Re</sub>    |               | Reservierung löschen       |                                                                                                    |        |        |        |        |                        |        |           |
| a, Walzenzug     | Baustel <sub>n</sub> |               |                            | Lieferscheine für diese Reservierung erstellen                                                                             |        |        |        |        |                        |        |           |
| <b>LIVAN</b>     | Rouetalla 2          |               |                            |                                                                                                    |        |        |        |        |                        |        |           |

<span id="page-70-0"></span>Abbildung 65: Disposition - Kontextmenü

Hinweis: Die Mehrfachauswahl von Betriebsmitteln ist aktuell nicht möglich. Falls Sie mehrere Betriebsmittel gleichzeitig mit einem identischen Planungsbalken versehen möchten, können Sie dies über eine Bestellung bzw. bei wiederkehrenden Gerätegruppierungen über eine Bestellvorlage lösen.

### **4.9 Lieferungen**

Anstehende Lieferungen können entsprechend der Dispositions-Plantafel täglich automatisch erstellt und im Untermenü *Lieferscheine* weiterverarbeitet werden. Über die Schaltfläche *Lieferscheine automatisch erstellen* werden die Lieferscheine für alle anstehenden Lieferungen von Geräten und Maschinen von einer Baustelle zur nächsten oder vom Hauptlager aus erzeugt. Dabei berücksichtigt MTS-SMART, wenn verschiedene Geräte die gleichen Start- und Zielorte haben und fasst diese zusammen.

Im rechten Fensterbereich wird der jeweils ausgewählte Lieferschein angezeigt.

Durch Klick auf die Schaltfläche *Termin kopieren* wird eine ICS-Datei erzeugt, die direkt als Termin in den Outlook-Kalender gespeichert und an den zuständigen Fahrer verschickt werden kann. Klick auf *Drucken & Verbuchen* druckt den Lieferschein auf Papier aus.

### **4.10 Auswertungen**

Ein wesentlicher Funktionsbereich von MTS-SMART sind die *Auswertungen*. Auch hier sind Sie sehr frei in den Möglichkeiten, Auswertungen selbst zu definieren.

## **4.10.1 Tabellenansicht**

In der Tabellenansicht sehen Sie zunächst die Liste aller Betriebsmittel. Über der Tabelle sehen Sie die Gesamtanzahl aller Betriebsmittel, bzw. alle Betriebsmittel, die der aktuellen Filterung entsprechen, s[. Abbildung 66.](#page-71-0) Durch Klick auf die Spaltenüberschriften erfolgt eine Sortierung nach dieser Spalte auf- oder absteigend, erkennbar an einem schwarzen Dreieck in der betreffenden Spalte. In [Abbildung 66](#page-71-0) wurde nach Betriebsmittelname von A-Z sortiert. Ein weiterer Klick auf die Kopfzeile dreht die Sortierung um von Z-A.

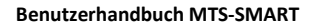

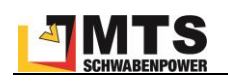

| MTS-Smart                                          |                                |                                             |                       |                                         |                                             |                  |                      | $\Box$<br>×                                     |
|----------------------------------------------------|--------------------------------|---------------------------------------------|-----------------------|-----------------------------------------|---------------------------------------------|------------------|----------------------|-------------------------------------------------|
| 津<br>Stammdaten                                    | Tabellen-<br>H<br>ansicht      | Kosten der<br>$\overline{G}$<br>Einsatzorte |                       | Kosten pro<br>$\circ$<br>Betriebsmittel | Betriebsstunden je<br>Betriebsmittel        | $[\mathbf{E}]$   | Inventur-            | Konsistenz-<br>unterstützung<br>prüfung         |
| €<br>Service                                       | Filter <b>Fall</b><br>hayingen |                                             | $\boldsymbol{\times}$ |                                         |                                             |                  |                      | Filterung speichern<br>Filterung laden:         |
|                                                    | [Baujahr] enthält '20'         |                                             |                       |                                         |                                             |                  |                      |                                                 |
| ů<br>Tracking                                      |                                |                                             |                       |                                         |                                             |                  |                      |                                                 |
|                                                    |                                |                                             |                       |                                         |                                             |                  |                      | Tabellenspalten<br>$\Box$<br>X                  |
| 曍<br>Bestellungen                                  |                                |                                             |                       |                                         |                                             |                  |                      | $\times$<br>Suche:                              |
|                                                    | <b>Betriebsmittel</b><br>60    |                                             |                       |                                         |                                             |                  |                      | Title                                           |
|                                                    | Inventarnummer                 | Betriebsmittelname Hersteller               |                       | Typbezeichnung                          | Seriennummer                                | <b>Einsa</b>     | $\blacktriangledown$ | Inventarnummer                                  |
| $\mathbf{v}_1^{\mathrm{tr}}$<br><b>Disposition</b> | 160690416450                   | Anbauverdichter V10MTS                      |                       | Anbauverdichter V10V10.20.0841.X3       |                                             | MTS I            | ✔                    | <b>Betriebsmittelname</b>                       |
|                                                    | 839529019847                   | Anbauverdichter V10MTS                      |                       | Anbauverdichter V10V10.21.0860.X3       |                                             | MTS I            | ✓                    | <b>Hersteller</b>                               |
| <u>ga</u><br>Lieferungen                           | 714912556947                   | <b>Anbauverdichter V6VMTS</b>               |                       |                                         | Anbauverdichter V6VV06.19.1031.X1.WA        | MTS I            | ✔                    | Typbezeichnung                                  |
|                                                    | 879082474666                   | Anbauverdichter V6VMTS                      |                       |                                         | Anbauverdichter V6VV06.21.1243.X1.WA        | MTS <sub>F</sub> | ✔                    | Seriennummer                                    |
| п.<br>Auswertungen                                 | 957337899885                   | Anbauverdichter V7 : MTS                    |                       | Anbauverdichter V7 .V07.21.1377.X3      |                                             | <b>MTSH</b>      | □                    | Anzahl                                          |
|                                                    | 187354689684                   | Anbauverdichter V8 : MTS                    |                       | Anbauverdichter V8 : V08.19.2060.X3     |                                             | MTS <sub>H</sub> | $\blacktriangledown$ | Einsatzort                                      |
|                                                    | 228965539338                   | <b>Anbauverdichter V8 MTS</b>               |                       | Anbauverdichter V8 . V08.19.1957.X3     |                                             | MTS <sub>H</sub> | п                    | Attributsgruppe                                 |
| Nachrichten                                        | 965765670280                   | <b>Anbauverdichter V8VMTS</b>               |                       |                                         | Anbauverdichter V8VV08.19.2061.X3.WA        | MTS I            | п                    | Symbol                                          |
|                                                    | 871222538112                   | Anbauverdichter V8VMTS                      |                       |                                         | Anbauverdichter V8 : V08.21.2367.X3.WA      | <b>MTS</b>       |                      | ٦<br>Letzte Wartung                             |
| ۰<br>Einstellungen                                 | 276468867763                   | <b>Anbauverdichter V8VMTS</b>               |                       |                                         | Anbauverdichter V8 : V08.21.2366.X3.WA      | MTS I            | $\blacktriangledown$ | <b>Letzter Zeitstempel</b>                      |
|                                                    | 532729213787                   | Anbauverdichter V8VMTS                      |                       |                                         | V8WAe X3 R18 ALA V08.19.1955.X3.WAe MTS H   |                  |                      | Letzter Erfasser                                |
|                                                    | 826019209897                   | <b>Anbauverdichter V8VMTS</b>               |                       |                                         | Anbauverdichter V8VV08.21.2310.X3.WAe MTS F |                  |                      | Tage seit letzter Erfassung                     |
|                                                    | 905657244646                   | <b>Bindemittelstreuer e. MTS</b>            |                       | Bindemittelstreuer e. 1002222           |                                             | MTS <sub>1</sub> |                      | Kategorie                                       |
|                                                    | 856420829892                   | <b>Bindemittelstreuer e. MTS</b>            |                       | Bindemittelstreuer e. 1002221           |                                             | MTS I            |                      |                                                 |
|                                                    | 446680009664                   | Bodenrecycler B120-MTS                      |                       | Bodenrecycler B120-B120.3.21.0109       |                                             | MTS I            |                      | Kategoriepfad                                   |
|                                                    | 201118882913                   | Bodenrecycler B120-MTS                      |                       | Bodenrecycler B120-B120.3.20.0082       |                                             | MTS <sub>1</sub> |                      | <b>Nicht Disponiert</b>                         |
|                                                    | 338290508146                   | Bodenrecycler B120-MTS                      |                       | Bodenrecycler B120- B120.3.20.0060      |                                             | MTS <sub>F</sub> | ш                    | Anzahl verbundene Tracker                       |
|                                                    | 936709509918                   | Bodenrecycler B120-MTS                      |                       | Bodenrecycler B120- B120.3.21.0106      |                                             | MTS <sub>H</sub> |                      | Anzahl verbundene passive Tracker               |
|                                                    | 519983540757                   | Bodenrecycler B180-MTS                      |                       | Bodenrecycler B180-B180.3.21.0109       |                                             | MTS <sub>F</sub> |                      |                                                 |
|                                                    | 137531206993                   | Bodenrecycler-AdaptOilquick                 |                       | Bodenrecycler-Adapt7198                 |                                             | <b>MTSH</b>      |                      | <b>F</b> Speichern<br>Abbrechen<br>Zurücksetzen |
|                                                    | 06137                          | <b>Dieselfass</b>                           | Rietberg              | <b>Dieselfass</b>                       | 98179                                       |                  |                      | MTS Hayingen Demoosos.zuz mir.zu.ss             |
|                                                    | 493301301716                   | Doppelfußplatte                             | <b>MTS</b>            | Doppelfußplatte                         | 6003376                                     |                  |                      | MTS Hayingen Lager 16.02.2022 09:34:18          |
| P<br>ruth.bantle                                   |                                |                                             |                       |                                         |                                             |                  |                      | Speichern<br>Drucken                            |

<span id="page-71-0"></span>Abbildung 66: Der Menüpunkt Tabellenansicht

Durch Klicken mit der rechten Maustaste in die Kopfzeile der Betriebsmittelliste öffnen Sie den Dialog, um der Tabellenansicht weitere Attributspalten hinzuzufügen oder zu entfernen, indem Sie die Häkchen bei den gewünschten Attributen setzen oder entfernen. *SPEICHERN* sichert die aktuell gewählten Attribute, *Abbrechen* führt zurück zur vorherigen Auswahl. Mit Klick auf *Zurücksetzen* werden nur die Spalten Inventarnummer, Betriebsmittelname, Hersteller, Typ und Betriebsstundenstand angezeigt.

Durch die Eingabe eines Begriffs können Sie die angezeigten Betriebsmittel einschränken, z.B. werden i[n Abbildung](#page-71-0)  [66](#page-71-0) nur die Betriebsmittel angezeigt, die an Einsatzorten mit Hayingen im Namen gebucht sind.

*Hinweis: In der Tabellenansicht erhalten Sie immer den aktuellen Datenbestand. Eine Abfrage über Zeiträume hinweg ist hier nicht möglich.*

Eine aktuelle Tabellenansicht können Sie durch Klicken auf *SPEICHERN* als CSV- oder XLS-Datei exportieren.

Über das Filter-Definitionsmenü haben Sie noch viel mehr Möglichkeiten, Ihren Datenbestand abzufragen. Sie können auch mehrere Filter miteinander kombinieren, im Beispiel i[n Abbildung 66](#page-71-0) werden nur die Geräte mit einer *20* im Baujahr angezeigt. Durch die Kombination von Filtern kann man sehr gezielte Abfragen erzeugen. Falls diese öfter benötigt werden, können Sie diese unter *Filterung speichern* sichern und bei Bedarf über *Filterung laden* aufrufen.

### **Filter definieren**

Durch Drücken des *Plus-Zeichens* bei *Filter* können Sie Filter hinzufügen. Bereits vorhandene Filter können Sie über das Kontextmenü mit der rechten Maustaste bearbeiten, löschen oder ändern. Sie können die Filterung auf einen oder mehrere bestimmte Einsatzorte beschränken. Klicken Sie auf *Textfeld vergleichen, Zahlwert vergleichen* oder auf *Datum vergleichen* je nachdem, ob Sie Felder mit Text oder mit Zahlenwerten vergleichen möchten.

Es öffnet sich das Fenster *Filter bearbeiten*.
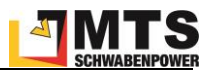

Wählen Sie im Bereich Spalte aus der Drop-Down-Liste die Spalte aus, in der die zu vergleichenden Werte stehen. Im Beispiel i[n Abbildung 67: Auswertung: Filter definieren](#page-72-0) sollen alle Betriebsmittel identifiziert werden, deren letzter Zeitstempel zwischen dem 01.03.2021 und dem 01.03.2022 war.

Geben Sie das *Vergleichsdatum 1* ein, in unserem Beispiel den 01.03.2021 und das *Vergleichsdatum 2*, den 01.03.2022.

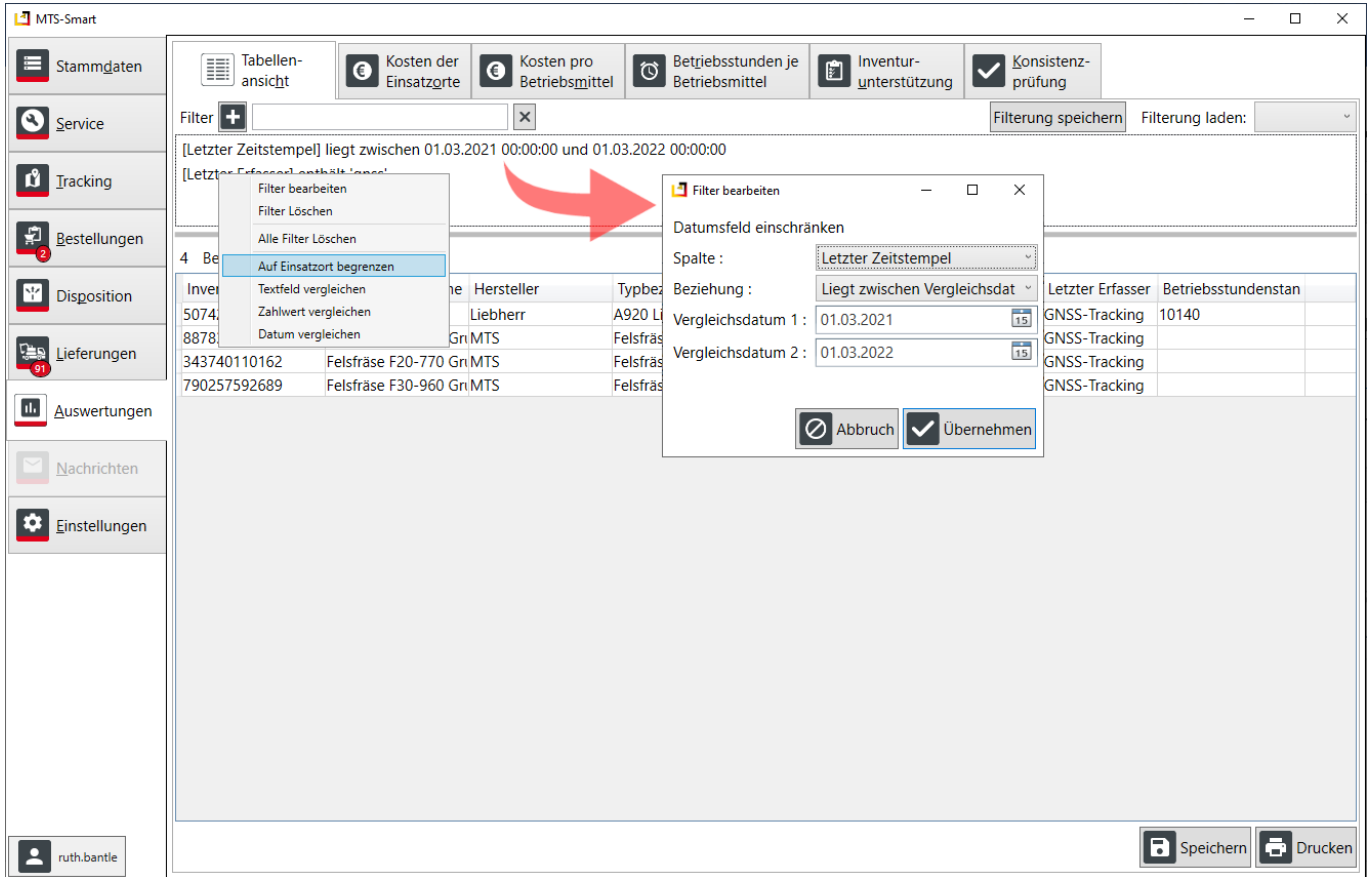

<span id="page-72-0"></span>Abbildung 67: Auswertung: Filter definieren

Sie können verschiedene Filter miteinander kombinieren. Wenn Sie beispielweise wissen möchten, wie viele Betriebsmittel auf einer Baustelle älter sind als Baujahr 2015, definieren Sie zunächst den Filter auf Einsatzort beschränken (s.o.). Im nächsten Schritt definieren Sie den Filter, der alle Betriebsmittel mit einem Baujahr kleiner als 2015 anzeigt.

Über die Filterfunktion können Sie eigene Auswertungen erzeugen und abspeichern oder Auswertungen auf einen bestimmten Einsatzort beschränken. Wenn Sie immer wieder sich wiederholende Auswertungen machen müssen, können Sie Ihrem Filter oder Ihrer Kombination von Filtern einen Namen vergeben und diese abspeichern. Ihre selbst definierten Filter werden zu Ihrem Benutzerzugang gespeichert, d.h. sie können diese immer aufrufen, egal von welchem Rechner aus Sie sich auf SMART-Desktop anmelden. Falls Sie einen Filter mit einem Kollegen teilen möchten, muss dieser sich den identischen Filter unter seinem eigenen Benutzernamen anlegen.

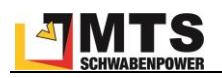

## **4.10.2 Kosten der Einsatzorte**

Die Kosten für eine Baustelle ergeben sich aus den für die Baustelle eingesetzten Betriebsmitteln und den für diese hinterlegten Kosten. Dies können Tagessätze sein, oder auch Stundensätze, je nachdem auf welche Art und Weise ein Gerät abgerechnet werden soll. Dies legen Sie in den Betriebsmittelstammdaten für jedes Betriebsmittel fest, s. Kap. [4.4.1.2.](#page-16-0)

Sie können Auswertungen für alle aktiven Einsatzorte machen, oder für einen einzelnen Einsatzort. Für die Auswertung eines bestimmten Einsatzortes wählen Sie aus der Drop-Down-Liste der Einsatzorte im Feld *Einschränken auf* den gewünschten Einsatzort aus. Anschließend geben Sie den Zeitraum, für den die Abrechnung erstellt werden soll, ein. Sie können entweder über die beiden Datumsfelder den Zeitraum tagesgenau definieren oder aus der Drop-Down-Liste bei *Zeitraum* **Einen vordefinierten Zeitraum, z.B. Woche, Monate, Quartale oder Jahre** schnell und bequem auswählen. *MTS-SMART* verwendet für die Berechnung die Definition der Arbeitszeiten, die Sie in den Einstellungen festgelegt haben, s. Kap[. 4.11.7.](#page-86-0) Die Kosten werden auf Stundenbasis erfasst und mit den ermittelten Einsatzstunden multipliziert. Über das Feld *Darstellung* legen Sie weitere Optionen fest:

**Zwischensummen und Überschriften einblenden**: Die Gliederung nach einzelnen Eisatzorten und die Angabe der jeweiligen Gesamtsummen empfiehlt sich für die Betrachtung der Auswertung am Bildschirm. Für den Export als Excel ist das Ausblenden u.U. besser, da die Daten dann evtl. einfacher weiterverarbeitet werden können.

**Ohne hinterlegte Kosten ausblenden**: Betriebsmittel, die keine Kosten hinterlegt haben, werden üblicherweise nicht in die Kostenauswertung einbezogen. Falls Sie diese aber dennoch anzeigen wollen, um zu prüfen, welche Geräte im abgefragten Zeitraum auf den jeweiligen Einsatzort gebucht waren, können Sie das Häkchen aktivieren.

**Aktivitätsstunden einblenden**: Wenn Sie Betriebsmittel haben, die ihre Betriebsstunden über automatisierte Systeme erhalten (GNSS-Tracker, Telematikeinheiten, Telematik-Portale), sollten Sie die Häkchen hier aktivieren, um diese Daten anzuzeigen.

**Aktivitätsstunden Beginn und Ende ausblenden**: Blendet die Werte der Aktivitätsstunden zu Beginn und Ende des abgefragten Zeitraums aus.

**Betriebsstunden einblenden**: Wenn Sie die Betriebsstunden Ihrer Betriebsmittel über manuelle Erfassungen mit der APP erfassen, sollten Sie die Häkchen hier aktivieren, um diese Daten anzuzeigen.

**Betriebsstunden Beginn und Ende ausblenden**: Blendet die Werte der Betriebsstunden zu Beginn und Ende des abgefragten Zeitraums aus.

**Freimeldungen ausblenden**: Blendet die Spalte mit den Freimeldungen aus – falls Sie nicht mit Freimeldungen arbeiten, bleibt diese Spalte immer leer und wird daher nicht benötigt. Wenn Sie Freimeldungen im Unternehmen verwenden, sollten diese auch eingeblendet werden. Freigemeldete Zeiträume werden explizit nicht in die Kostenberechnung mit einbezogen.

**Gesperrte Stunden ausblenden**: Blendet die Spalte mit den Sperrungen aus – falls Sie nicht mit Sperrungen von Betriebsmitteln arbeiten, bleibt diese Spalte immer leer und wird daher nicht benötigt.

**Start/Ende als Spalten**: Wenn Sie für den Excel-Export den Auswertungszeitraum benötigen, werden diese bei aktiviertem Häkchen in eigenen Spalten exportiert.

**Transfer als Kostenstelle**: Weist alle Betriebsmittel, die innerhalb des abgefragten Zeitraums die von einem Mitarbeiter über die SMART-APP durch Erfassung auf Transfer an eine Spedition übergeben worden sind, aus.

Betriebsmittel mit aktivem Tracker, deren Positionsmeldung keinem Einsatzort zugewiesen werden konnte und nicht auf Transfer gebucht wurde, werden in dieser Auswertung nicht berücksichtigt. Betriebsmittel, die noch nie eine Positionsmeldung erhalten haben, werden hier ebenfalls nicht berücksichtigt.

Über die Schaltfläche *Export* können Sie Ihre Auswertung als CSV-Datei exportieren.

*Hinweis: Ein Betriebsmittel wird erst dann auf einen Einsatzort gebucht, wenn der QR-Code mit der App erfasst und so dem Einsatzort zugewiesen wurde. Man kann einem Betriebsmittel bei der Anlage einen initialen Einsatzort zuordnen. In diesem Fall zählt das Betriebsmittel zum Einsatzort, kann aber auf der Karte nicht dargestellt werden, weil es noch keine Positionsdaten erhalten hat. Diese bekommt es durch eine ERFASSUNG mit der MTS-SMART-APP oder wenn es mit einem aktiven Trackingsystem (GNSS-Tracker, Telematik) ausgestattet worden ist.*

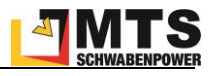

| Stammdaten               | Tabellen-<br>Ħ<br>◑                                                | Kosten der<br>Kosten pro<br>$\mathbf G$ |                | Betriebsstunden je                                             |                                            | Betriebsstunden je | $\Box$ | Inventur-     |                      | Konsistenz-          |                          |                               |                          |                                      |                     |  |
|--------------------------|--------------------------------------------------------------------|-----------------------------------------|----------------|----------------------------------------------------------------|--------------------------------------------|--------------------|--------|---------------|----------------------|----------------------|--------------------------|-------------------------------|--------------------------|--------------------------------------|---------------------|--|
|                          | ansicht                                                            | Einsatzorte<br>Betriebsmittel           |                | <b>O</b> Betriebsstunge                                        | Betriebsstunden je<br>Betriebsmittel (neu) |                    |        | unterstützung | Manuscript Konsister |                      |                          |                               |                          |                                      |                     |  |
| Service                  | Einschränken auf:                                                  | <b>V</b> X Zeitraum: 01.03.2022         | $\frac{1}{15}$ | 31.03.2022                                                     | $\frac{1}{15}$                             | Darstellung        |        |               | Einsatzortspalten    |                      | Betriebsmittelspalten    | IV I                          | Neu Berechnen            |                                      |                     |  |
|                          | K <sub>i</sub> Einsatzortname                                      | Betriebsmittelname                      | Koster         | Z (Zwischen-)summen und Überschriften                          |                                            |                    |        |               | Name                 |                      |                          | Name                          |                          | ten                                  | Abrechnungsart Beme |  |
| Tracking                 | Au 7000 Diverse Kleinbaustellen                                    |                                         |                | Ohne hinterlegte Kosten ausblenden                             |                                            |                    |        |               | ■ Kostenträger       |                      | Inventarnummer           |                               |                          |                                      |                     |  |
|                          | 7000 Diverse Kleinbaustellen                                       | 6262 Mobilbagger Liebherr A918          | 6262           | Aktivitätsstunden ausblenden                                   |                                            |                    |        |               | Einsatzortname       |                      |                          | Betriebsmittelname            |                          | 0.00 € Betriebsstunden Betrie        |                     |  |
|                          | Su                                                                 |                                         |                | Aktivitätsstunden Beginn und Ende ausblenden                   |                                            |                    |        | П.            | Beschreibung         | п                    | Seriennummer             |                               |                          | $0,00 \in$                           |                     |  |
| <b>Bestellungen</b>      |                                                                    |                                         |                | Betriebsstunden ausblenden                                     |                                            |                    |        | п             | Zeitraum von         | $\blacktriangledown$ | Kostenstelle             |                               |                          |                                      |                     |  |
|                          | <b>Au Engstingen-Haid Gewerbepark</b>                              |                                         |                | Betriebsstunden Beginn und Ende ausblenden                     |                                            |                    |        | П.            | Zeitraum bis         |                      | Stückzahl                |                               |                          |                                      |                     |  |
| V Disposition            | 72 Engstingen-Haid Gewerbepark                                     | 6227 Mobilbagger Cat M318F              | 6227           | Freimeldungen ausblenden                                       |                                            |                    |        | п             | Typ                  |                      | Erzeugt am               |                               |                          | 0.00 € Aktivitätsstunden Aktivi      |                     |  |
|                          | 72 Engstingen-Haid Gewerbepark<br>6244 Radlader Ahlmann AS90-3     |                                         |                | Gesperrte Stunden ausblenden<br>6244<br>Start/Ende als Spalten |                                            |                    | □      | Bemerkung     | □                    |                      | Bearbeitet am            |                               | 748,50 € Betriebsstunden |                                      |                     |  |
|                          | 72 Engstingen-Haid Gewerbepark                                     | 6259 Kettenbagger Liebherr R926         | 6259           |                                                                |                                            |                    |        | п             | Hauptverantwortli    | п                    |                          | Letzte Position Länge         |                          | 0.00 € Betriebsstunden Betrie        |                     |  |
| <b>Lieferungen</b>       | 72 Engstingen-Haid Gewerbepark                                     | 6263 Walzenzug Bomag                    | 6263           | Transfer als Kostenstelle                                      |                                            |                    |        | □             | Stellvertreter       | □                    |                          | <b>Letzte Position Breite</b> |                          | 821.78 € Betriebsstunden             |                     |  |
|                          | 72 Engstingen-Haid Gewerbepark                                     | Adapterplatte OQ70/55 mit Grundpl.      |                | 184.0                                                          | 184.0                                      | 0.0                |        | □             | <b>Straße</b>        |                      | Letzte Erfassung         |                               |                          | 184.00 € Einsatzstunden              |                     |  |
| <b>Illi</b> Auswertungen | 72 Engstingen-Haid Gewerbepark                                     | Anbauverdichter V7 X3 R9 EVA            |                | 184,0                                                          | 184.0                                      | 0.0                |        | $\Box$        | PLZ                  | □                    | Servicestatus            |                               |                          | 184.00 € Einsatzstunden              |                     |  |
|                          | 72 Engstingen-Haid Gewerbepark                                     | Anbauverdichter V8 X3 R9 VA             |                | 144.0                                                          | 144.0                                      | 0.0                |        | □             | Ort                  | □                    |                          |                               |                          | 144.00 € Einsatzstunden              |                     |  |
|                          | 72 Engstingen-Haid Gewerbepark                                     | Anbauverdichter-Adapter OQ70/55         |                | 184.0                                                          | 184.0                                      | 0.0                |        |               |                      |                      | Nicht disponierbar       |                               |                          | 184.00 € Einsatzstunden              |                     |  |
| Nachrichten              | 72 Engstingen-Haid Gewerbepark                                     | Anbauverdichter-Adapter OQ70/55         |                | 184.0                                                          | 184.0                                      | 0.0                |        | $\Box$        | Land                 | п                    | <b>Betriebsmittel ID</b> |                               |                          | 184.00 € Einsatzstunden              |                     |  |
|                          | 72 Engstingen-Haid Gewerbepark                                     | Bodenrecycler B180-3 F80C               |                | 184.0                                                          | 184.0                                      | 0.0                |        | П.            | <b>Notiz</b>         |                      |                          | Betriebsmitteltyp ID          |                          | 184.00 € Einsatzstunden              |                     |  |
| Einstellungen            | 72 Engstingen-Haid Gewerbepark                                     | Bodenrecycler-Adapter OQ70/55           |                | 184,0                                                          | 184,0                                      | 0,0                |        | □             | Erzeugt am           | □                    | Kategorie ID             |                               |                          | 184,00 € Einsatzstunden              |                     |  |
|                          | 72 Engstingen-Haid Gewerbepark                                     | Felsfräse F14-690 Grundgerät            |                | 184.0                                                          | 184.0                                      | 0.0                |        |               | <b>Bearbeitet am</b> |                      |                          | Betriebsmitteltypname         |                          | 184.00 € Einsatzstunden              |                     |  |
|                          | 72 Engstingen-Haid Gewerbepark                                     | Powerspaten OQ70/55                     |                | 184,0                                                          | 184,0                                      | 0,0                |        |               | 0,0                  |                      |                          | 184,0                         | 1,00 €                   | 184,00 € Einsatzstunden              |                     |  |
|                          | 72 Engstingen-Haid Gewerbepark                                     | Rohrschiebeadapter "Universal" med      |                | 184.0                                                          | 184.0                                      | 0.0                |        |               | 0.0                  | 3.7                  | 6.1                      | 184.0                         | 1.00€                    | 184.00 € Einsatzstunden              |                     |  |
|                          | 72 Engstingen-Haid Gewerbepark                                     | Tiltrotator TR22 OQ70/55 Pro 2          |                | 184.0                                                          | 184.0                                      | 0.0                |        |               | 0,0                  | 23.5                 | 24,8                     | 184.0                         | 1.00 €                   | 184,00 € Einsatzstunden              |                     |  |
|                          | 72 Engstingen-Haid Gewerbepark                                     | Universalverdichter UT8-2 R9 telesko    |                | 184,0                                                          | 184.0                                      | 0.0                |        |               | 0,0                  | 0.0                  | 0.0                      | 184.0                         | 1.00 €                   | 184,00 € Einsatzstunden              |                     |  |
|                          | Su                                                                 |                                         |                | 7824.0                                                         | 2168.0                                     | 61.4               |        |               | 0.0                  |                      |                          | 2229.4                        |                          | 3.738,28€                            |                     |  |
|                          | Au Hayingen-Anhausen Trinkwasse                                    |                                         |                |                                                                |                                            |                    |        |               |                      |                      |                          |                               |                          |                                      |                     |  |
|                          | 72 Hayingen-Anhausen Trinkwasserk 6201 Minibagger Yanmar Vio 57    |                                         | 6201           | 168,0                                                          | 0.0                                        | 0.0                |        |               | 0,0                  | 0.4                  | 0.4                      | 0.0                           | 22.00 €                  | 0.00 € Betriebsstunden Betrie        |                     |  |
|                          | 72 Havingen-Anhausen Trinkwasserle 6208 Raupe CAT D5               |                                         | 6208           | 184.0                                                          | 0.0                                        | 0.0                | 3171.0 |               | 0.0                  |                      | 3181.0                   | 0.0                           | 35.00 €                  | 0.00 € Betriebsstunden Betrie        |                     |  |
|                          | 72 Hayingen-Anhausen Trinkwasserle 6210 Kettenbagger Hitachi ZX250 |                                         | 6210           | 120.0                                                          | 0.0                                        | 0.0                |        |               | 67.9                 | 3293,1               | 3397,2                   | 67,9                          |                          | 50,00 € 3.396,50 € Aktivitätsstunden |                     |  |
|                          | 72 Hayingen-Anhausen Trinkwasserk 6218 Radlader Ahlmann AS90-2     |                                         | 6218           | 184,0                                                          | 0.0                                        | 0.0                |        |               | 0.0                  |                      |                          | 0.0                           | 23,00 €                  | 0.00 € Betriebsstunden Betrie        |                     |  |
|                          | 72 Hayingen-Anhausen Trinkwasserle 6261 Kettenbagger Kobelco SK270 |                                         | 6261           | 184.0                                                          | 0.0                                        | 0.0                |        |               | 112,4                | 3224,8               | 3337,2                   | 112,4                         | 46.00 €                  | 5.170.86 € Aktivitätsstunden         |                     |  |
|                          | 72 Hayingen-Anhausen Trinkwasserle 6262 Mobilbagger Liebherr A918  |                                         | 6262           | 80,0                                                           | 0,0                                        | 31,0               | 2986.7 |               | 0,0                  | 0.0                  | 69,9                     | 31.0                          | 38,00 €                  | 1.176,58 € Betriebsstunden           |                     |  |
|                          | 72 Hayingen-Anhausen Trinkwasserle Anbauverdichter V3 X1 R3        |                                         |                | 168,0                                                          | 168,0                                      | 0.0                |        |               | 0,0                  | 0.0                  | 0,0                      | 168,0                         | 1,00 €                   | 168.00 € Einsatzstunden              |                     |  |
|                          | 72 Hayingen-Anhausen Trinkwasserk Anbauverdichter V8 X3 R9 VA      |                                         |                | 184.0                                                          | 184.0                                      | 0.0                |        |               | 0.0                  |                      |                          | 184.0                         | 1.00€                    | 184.00 € Einsatzstunden              |                     |  |
|                          | 72 Hayingen-Anhausen Trinkwasserle Anbauverdichter-Adapter OQ70/55 |                                         |                | 184.0                                                          | 184.0                                      | 0.0                |        |               | 0.0                  |                      |                          | 184.0                         | 1.00 €                   | 184.00 € Einsatzstunden              |                     |  |
|                          | 72 Hayingen-Anhausen TrinkwasserleBodenrecycler-Adapter OQ70/55    |                                         |                | 160,0                                                          | 160,0                                      | 0.0                |        |               | 0,0                  |                      |                          | 160,0                         | 1.00€                    | 160.00 € Einsatzstunden              |                     |  |
|                          | 72 Hayingen-Anhausen Trinkwasserle Bodenrecycler-Adapter OQ70/55   |                                         |                | 160.0                                                          | 160.0                                      | 0.0                |        |               | 0.0                  |                      |                          | 160.0                         | 1.00 €                   | 160.00 € Einsatzstunden              |                     |  |
|                          | 72 Hayingen-Anhausen Trinkwasserk Tiltrotator TR28 OQ70/55 Pro 2   |                                         |                | 184.0                                                          | 184.0                                      | 0.0                |        |               | 0.0                  | 0.4                  | 7.8                      | 184.0                         | 1.00 €                   | 184.00 € Einsatzstunden              |                     |  |
|                          | 72 Havingen-Anhausen Trinkwasserle Universalverdichter US8-2 R9    |                                         |                | 184.0                                                          | 184.0                                      | 0.0                |        |               | 0.0                  | 30.0                 | 33.0                     | 184.0                         | 1.00 €                   | 184.00 € Einsatzstunden              |                     |  |

Abbildung 68: Kostenauswertung in MTS-SMART

Über die beiden Auswahlmenüs Einsatzortspalten und Betriebsmittelspalten können Sie definieren, welche Informationen und/oder Attribute in Ihrer Auswertung angezeigt werden. So können Sie die Inhalte der Auswertung nach Ihren betrieblichen Anforderungen festlegen.

Ihre Auswertungen können Sie über die Schaltflächen unten rechts auf Papier ausdrucken oder als csv-Datei direkt abspeichern. Dabei wird der abgefragte Zeitraum im Dateinamen vorgeschlagen. Die Kostenauswertung ist serverbasiert und kann daher bei Bedarf auch in eine API-Schnittstelle integriert werden.

## **4.10.3 Kosten pro Betriebsmittel**

Um die Kosten einzelner Betriebsmittel zu ermitteln, gibt es die Auswertung Kosten pro Betriebsmittel. Sie können die Kosten für alle Betriebsmittel über einen bestimmten Zeitraum berechnen und erhalten eine detaillierte Auflistung der in diesem Zeitraum geleisteten Stunden. Bei Betriebsmitteln, die über eine automatisierte Betriebsstundenerfassung verfügen (z.B. über GNSS-Tracker oder Daten über ein Telematikportale erhalten) können Sie eine minutengenaue Auflistung ausgeben. Auch für diese Betriebsmittel werden die Zeiten, die sie auf einen Einsatzort gebucht waren, mit ausgegeben, auch wenn die Abrechnung über die tatsächlichen Betriebsstunden erfolgt. In den Einstellungen können Sie Daten über den abgefragten Zeitraum zusammenfassen, so dass Sie pro Betriebsmittel eine Zeile pro Einsatzort mit den Werten über den abgefragten Zeitraum erhalten. Über den Filter können Sie gezielt nach bestimmten Geräten filtern s[. Abbildung 69.](#page-75-0) Wenn das Zusammenfassen der Zeilen ausgewählt wird, werden die übrigen Optionen automatisch mit gesetzt, da diese Option nur so sinnvoll verwendet werden kann.

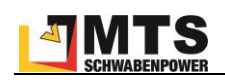

| MTS-Smart          |                                                                                                    |                        |                                                               |                         | $\Box$<br>$\times$ |
|--------------------|----------------------------------------------------------------------------------------------------|------------------------|---------------------------------------------------------------|-------------------------|--------------------|
| Stammdaten         | Kosten pro<br>Tabellen-<br>Kosten der<br>Betriebsstunden je<br>Inventur-<br>$\boxed{E}$<br>$\overline{6}$<br>H<br>O<br>$\bigcirc$<br>Betriebsmittel<br>Einsatzorte<br>Betriebsmittel<br>ansicht<br>unterstützung                                                                                               | Konsistenz-<br>prüfung |                                                               |                         |                    |
| Q<br>Service       | $\frac{1}{15}$<br>$\overline{15}$<br>01.11.2021<br>30.11.2021<br>Einstellungen<br>Zeitraum:<br>$\bullet\bullet\bullet$                                                                                                    |                        |                                                               |                         | Neu Berechnen      |
| ů<br>Tracking      | Unvollständige Daten anzeigen?<br>$\boldsymbol{\mathsf{x}}$<br>Begrenzt auf: MTS<br>Filter: TR<br>Betriebsmittel ohne Kosten ausblenden?<br>Einträge mit Zeitdauer Null anzeigen?<br>Inventarnummer Bezeichnung<br>Kostenträger Einsatzort                                                                     |                        | stun Einsatzstui Betriebsstunden (BS) BS zu Beginn BS zum Enc |                         |                    |
| 奧<br>Bestellungen  | 1002 MTS Hayingen Demoha <a> Einträge wenn möglich zusammenfassen? 68,0<br/>151175523811 Tiltrotator TR22 O<br/>1002 MTS Hayingen Demohalle 02.11.21 00:58:00 06.11.21 00:59:00<br/>180513998591 Tiltrotator TR28 O</a>                                                                                        | 32,0                   | 168,0<br>8,1                                                  | 235,7                   | 243                |
| Disposition        | 180513998591 Tiltrotator TR28 O<br>1002 MTS Hayingen Demohalle 06.11.21 08:31:54 07.11.21 00:59:00<br>180513998591 Tiltrotator TR28 O<br>1002 MTS Havingen Demohalle 08.11.21 00:58:00 13.11.21 00:59:00<br>180513998591 Tiltrotator TR28 O<br>1002 MTS Hayingen Demohalle 15.11.21 00:58:00 20.11.21 00:59:00 | 0,0<br>40,0<br>40,0    | 0,0<br>19,0<br>15,4                                           | 243,8<br>243,8<br>262,8 | 243<br>262<br>278  |
| ए≝¤<br>Lieferungen | 180513998591 Tiltrotator TR28 O<br>1002 MTS Hayingen Demohalle 20.11.21 08:32:38 21.11.21 00:59:00<br>180513998591 Tiltrotator TR28 O<br>1002 MTS Hayingen Demohalle 21.11.21 08:32:35 26.11.21 00:59:00                                                                                                    | 0,0<br>32,0            | 0,0<br>8,1                                                    | 278,2<br>278,2          | 278<br>286         |
| ш.<br>Auswertungen | 180513998591 Tiltrotator TR28 O<br>1002 MTS Hayingen Demohalle 29.11.21 00:58:00 30.11.21 00:59:00<br>629604906111 Tiltrotator TR22 O<br>1002 MTS Hayingen Demohalle 01.11.21 00:00:00 30.11.21 23:59:59<br>830665822987 TransportBox Plus<br>1002 MTS Hayingen Demohalle 01.11.21 00:00:00 30.11.21 23:59:59  | 8,0<br>168,0<br>168.0  | 0.6<br>168.0<br>168.0                                         | 286,2                   | 286                |
| Nachrichten        | 856420829892 Bindemittelstreuer<br>1002 MTS Hayingen Demohalle 01.11.21 00:00:00 30.11.21 23:59:59<br>905657244646 Bindemittelstreuer<br>1002 MTS Hayingen Demohalle 01.11.21 00:00:00 30.11.21 23:59:59                                                                                                    | 168,0<br>168.0         | 168,0<br>168.0                                                |                         |                    |
| o<br>Einstellungen |                                                                                                    |                        |                                                               |                         |                    |
|                    |                                                                                                    |                        |                                                               |                         |                    |
|                    |                                                                                                    |                        |                                                               |                         |                    |
|                    |                                                                                                    |                        |                                                               |                         |                    |
|                    |                                                                                                    |                        |                                                               |                         |                    |
|                    | $\langle$                                                                                                    |                        |                                                               |                         |                    |
| admin              |                                                                                                    |                        |                                                               | a<br>Drucken            | Speichern          |

<span id="page-75-0"></span>Abbildung 69: Auswertung Kosten pro Betriebsmittel

Ihre Auswertungen können Sie über die Schaltflächen unten rechts direkt auf Papier ausdrucken oder als csv-Datei direkt abspeichern. Dabei wird der abgefragte Zeitraum im Dateinamen vorgeschlagen.

## **4.10.4 Betriebsstunden je Betriebsmittel**

Über diese Auswertung erhalten Sie die Betriebsstunden jedes Betriebsmittels über den abgefragten Zeitraum. Hier können Sie sehen, wie viele Betriebsstunden für ein Betriebsmittel angefallen sind, unabhängig davon, wo es im Einsatz war. Sie können zwischen einer täglichen Auflistung wählen, dann werden die Daten für jeden Tag interpoliert, oder Sie können die tatsächlich vorhandenen Zeitstempel anzeigen lassen, oder auch nur die Monatsgrenzen, s. [Abbildung 70.](#page-76-0)

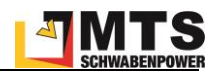

| MTS-Smart                 |                                             |                                                         |                                             |                          |                                     |                                                                              |         |             |                         |               | о<br>$\overline{\phantom{0}}$ | $\times$ |
|---------------------------|---------------------------------------------|---------------------------------------------------------|---------------------------------------------|--------------------------|-------------------------------------|------------------------------------------------------------------------------|---------|-------------|-------------------------|---------------|-------------------------------|----------|
| ⋿<br>Stammdaten           | Tabellen-<br>$\overline{G}$<br>E<br>ansicht | Kosten der<br>$\bigcirc$<br>Einsatzorte                 | Kosten pro<br>Ö<br>Betriebsmittel           | Betriebsmittel           | Betriebsstunden je<br>đ             | Inventur-<br>unterstützung                                                   | prüfung | Konsistenz- |                         |               |                               |          |
| Service                   | Filter: bagger                              | 2021<br>November                                        |                                             | Monatsgrenzen v          |                                     |                                                                              |         |             | Neu Laden und Berechnen | Nur Berechnen |                               |          |
|                           | Inventarnummer Name                         |                                                         | Typbezeichnung                              | Täglich<br>Monatsgrenzen |                                     | Betriebsstui BS-Differenz Betriebs Aktivitäts AS-Differenz Aktivitätsstunden |         |             |                         |               |                               |          |
| M<br><b>Tracking</b>      | 01106 6201 Kettenbagger Yanmar Vio 57       | 01106 6201 Kettenbagger Yanmar Vio 57                   | Vio 57 Yanmar<br>Vio 57 Yanmar              |                          | 00<br>Vorhandene Zeitstempel<br>.co | 4573,21<br>4589,45                                                           | 16,24   |             | 0,00                    |               |                               |          |
|                           | 01205 6227 Mobilbagger Cat M318F            |                                                         | <b>M 318 F CAT</b>                          | <b>F8B00</b>             | 01.11.21 00:00:00                   | 6804,90                                                                      |         |             | 6790,05                 |               |                               |          |
| 휲<br>Bestellungen         | 01205 6227 Mobilbagger Cat M318F            |                                                         | <b>M 318 F CAT</b>                          | <b>F8B00</b>             | 01.12.21 00:00:00                   | 6906,37                                                                      | 101,47  |             | 6910,55                 | 120,50        |                               |          |
|                           |                                             | 01107 6251 Kettenbagger Kobelco E235BSR E235BSR Kobelco |                                             | YU 05                    | 01.11.21 00:00:00                   | 9269,74                                                                      |         |             | 193,28                  |               |                               |          |
| M<br>Disposition          |                                             | 01107 6251 Kettenbagger Kobelco E235BSR E235BSR Kobelco |                                             |                          | YU 05 01.12.21 00:00:00             | 9381,77                                                                      | 112,03  |             | 300,33                  | 107,05        |                               |          |
|                           | 01109 6259 Kettenbagger Liebherr R926       |                                                         | R 926 Liebherr                              | <b>WLH2</b>              | 01.11.21 00:00:00                   | 6390,16                                                                      |         |             | 0,00                    |               |                               |          |
|                           | 01109 6259 Kettenbagger Liebherr R926       |                                                         | R 926 Liebherr                              | <b>WLHZ</b>              | 01.12.21 00:00:00                   | 6494,73                                                                      | 104,58  |             | 120,82                  | 120,82        |                               |          |
| <b>GFB</b><br>Lieferungen |                                             | 01110 6261 Kettenbagger Kobelco SK270                   | SK270 Kobelco                               | <b>YU08</b>              | 01.11.21 00:00:00                   | 2975,24                                                                      |         |             | 4,03                    |               |                               |          |
|                           |                                             | 01110 6261 Kettenbagger Kobelco SK270                   | SK270 Kobelco                               | <b>YU08</b>              | 01.12.21 00:00:00                   | 3064,35                                                                      | 89,12   |             | 636,95                  | 632,92        |                               |          |
| ш.<br>Auswertungen        | 01206 6262 Mobilbagger Liebherr A918        |                                                         | A 918 Litronic Liebh WLH2 01.11.21 00:00:00 |                          |                                     | 2733,02                                                                      |         |             | 0,00                    |               |                               |          |
|                           | 01206 6262 Mobilbagger Liebherr A918        |                                                         | A 918 Litronic Liebh WLH2 01.12.21 00:00:00 |                          |                                     |                                                                              |         |             | 0,00                    | 0,00          |                               |          |
| Nachrichten               |                                             |                                                         |                                             |                          |                                     |                                                                              |         |             |                         |               |                               |          |
| ×,<br>Einstellungen       |                                             |                                                         |                                             |                          |                                     |                                                                              |         |             |                         |               |                               |          |
|                           |                                             |                                                         |                                             |                          |                                     |                                                                              |         |             |                         |               |                               |          |
|                           |                                             |                                                         |                                             |                          |                                     |                                                                              |         |             |                         |               |                               |          |
|                           |                                             |                                                         |                                             |                          |                                     |                                                                              |         |             |                         |               |                               |          |
|                           |                                             |                                                         |                                             |                          |                                     |                                                                              |         |             |                         |               |                               |          |
|                           |                                             |                                                         |                                             |                          |                                     |                                                                              |         |             |                         |               |                               |          |
|                           |                                             |                                                         |                                             |                          |                                     |                                                                              |         |             |                         |               |                               |          |
|                           |                                             |                                                         |                                             |                          |                                     |                                                                              |         |             |                         |               |                               |          |
|                           |                                             |                                                         |                                             |                          |                                     |                                                                              |         |             |                         |               |                               |          |
|                           |                                             |                                                         |                                             |                          |                                     |                                                                              |         |             |                         |               |                               |          |
|                           |                                             |                                                         |                                             |                          |                                     |                                                                              |         |             |                         |               |                               |          |
| Е<br>admin                |                                             |                                                         |                                             |                          |                                     |                                                                              |         |             |                         |               | Drucken <b>B</b> Speichern    |          |

<span id="page-76-0"></span>Abbildung 70: Die Auswertung Betriebsstunden je Betriebsmittel

Ihre Auswertungen können Sie über die Schaltflächen unten rechts auf Papier ausdrucken oder als csv-Datei abspeichern. Dabei wird der abgefragte Zeitraum im Dateinamen vorgeschlagen.

## **4.10.5 Inventurunterstützung**

Unter *Inventurunterstützung* können Sie die aktuellen Betriebsmittellisten für einzelne Einsatzorte anzeigen und bei Bedarf ausdrucken. Die Inventur kann aber auch direkt über die APP durchgeführt werden.

## **4.10.6 Konsistenzprüfung**

Über die Konsistenzprüfung können Sie die Datenbank nach Fehlern prüfen lassen. Es ist zu empfehlen, regelmäßig eine Konsistenzprüfung durchzuführen, um Fehler frühzeitig zu entdecken und zu korrigieren. Es wird beispielsweise geprüft, ob Betriebsmittel auf Einsatzorten gebucht sind, die bereits beendet worden sind, oder ob Tracker mit mehr als einem Betriebsmittel verknüpft worden sind, was eigentlich nicht vorkommen sollte. Für manche Fehler werden Lösungen vorgeschlagen, die man durch Drücken der Schaltfläche *Lösungen anwenden* direkt korrigieren lassen kann.

## **4.11 Einstellungen**

Im Hauptmenü *Einstellungen* finden Sie Informationen zu Ihrem System und können wichtige Grundeinstellungen vornehmen. Dieser Bereich sollte ausschließlich von Administratoren und Disponenten bearbeitet werden können.

## **4.11.1 Einstellungen Über**

Das Untermenü *Über…* enthält Angaben über die aktuell verwendete Software-Version von MTS-SMART, s. [Abbil](#page-77-0)[dung 71.](#page-77-0) Diese Software ist urheberrechtlich geschützt, bitte beachten Sie die entsprechenden rechtlichen Vorgaben.

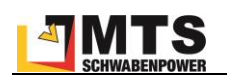

Unter *Lizenz* sehen Sie, welche vertraglich vereinbarte Lizenz Ihrem MTS-SMART-System zugrunde liegt und wie lange diese gültig ist. Sie können die Lizenz nach Bedarf jederzeit erweitern, z.B. wenn die Anzahl der Benutzer, die Zugang zu MTS-SMART haben sollen, nicht von Ihrer Lizenz abgedeckt wird. Ebenso kann die Lizenz um das Serviceoder Dispomodul um weitere wichtige Funktionen erweitert werden. Bitte sprechen Sie im Bedarfsfall Ihren Kundenberater an.

Die Lizenz kann jeweils für ein Jahr verlängert werden, eine Kündigung kann bis 3 Monate zum Jahresende erfolgen. Erfolgt keine Kündigung, verlängert sich die Lizenz automatisch um ein Jahr.

Der Bereich *Daten* zeigt die Anzahl der in Ihrem System angelegten Benutzer, Benutzergruppen, Betriebsmittel und -typen, Trackertypen und angelegte QR-Codes, sowie die Anzahl der Einsatzorte an. Wenn Sie das Dispositionstool lizensiert haben, werden zusätzlich Bestellungen, Offene Bestellungen, Bestellvorlagen und Lieferscheine angezeigt. Sofern Sie das Servicemodul lizensiert haben, sehen Sie hier die Anzahl der anstehenden Services, Servicetypen und Formulare.

| MTS-Smart                         |                                                                                      |                       |                |                |                      |                       |          | $\Box$<br>$\times$<br>$\overline{\phantom{0}}$ |
|-----------------------------------|--------------------------------------------------------------------------------------|-----------------------|----------------|----------------|----------------------|-----------------------|----------|------------------------------------------------|
| Ξ<br>Stammdaten                   | Auswertungen                                                                         |                       | Disposition    |                | Nummernkreise        |                       | System   | Logs                                           |
| Service                           | Über                                                                                 | Anzeige               | Einsatzorte    | Betriebsmittel |                      | QR-Codes              | Passwort | Arbeitszeiten                                  |
|                                   | Software                                                                             |                       |                |                |                      |                       |          |                                                |
| ů<br><b>Tracking</b>              | <b>MTS-SMART</b>                                                                     |                       |                |                |                      |                       |          |                                                |
|                                   | Software-Version:                                                                    |                       | 1.5.0.20       |                |                      |                       |          |                                                |
| 卓                                 | Serverversion:                                                                       | 1.0.12.68             |                |                |                      |                       |          |                                                |
| Bestellungen                      | Server:                                                                              | mtstest.mts-server.de |                |                |                      |                       |          |                                                |
| 暨<br>Disposition                  | Diese Software ist urheberrechtlich geschützt. (C)opyright 2017-2020 MTS Schrode AG. |                       |                |                |                      |                       |          |                                                |
|                                   | Lizenz                                                                               |                       |                |                |                      |                       |          |                                                |
| ویتا<br>Lieferungen               | Kunde:                                                                               | <b>MTS Test</b>       |                |                | Tracking-Modul:      | $\ddot{\tau}$         |          |                                                |
|                                   | Maximum Nutzer:                                                                      |                       | 1000           |                | Dispo-Modul:         | $\ddot{\phantom{1}}$  |          |                                                |
| u.<br>Auswertungen                | Maximum Betriebsmittel:                                                              |                       | 50000          |                | Service-Modul:       | $\ddot{}$             |          |                                                |
|                                   | Gültig bis:                                                                          | 31.12.2021            |                |                |                      |                       |          |                                                |
| Nachrichten                       | Daten                                                                                |                       |                |                |                      |                       |          |                                                |
|                                   | Benutzer:                                                                            |                       | 21             |                | Bestellungen:        | 67                    |          |                                                |
| ۰<br>Einstellungen                | Benutzergruppen:                                                                     |                       | 13             |                | Offene Bestellungen: | 47                    |          |                                                |
|                                   | Betriebsmittel:                                                                      |                       | 798            |                | Bestellvorlagen:     | 15                    |          |                                                |
|                                   | Archivierte Betriebsmittel:                                                          |                       | $\overline{2}$ |                | Lieferscheine:       | 212                   |          |                                                |
|                                   | Betriebsmitteltypen:                                                                 |                       | 611            |                | Anstehende Services: | $\sim$                |          |                                                |
|                                   | Trackertypen:                                                                        |                       | 9              |                | Servicetypen:        | 52                    |          |                                                |
|                                   | Erfasste Tracker:                                                                    |                       | 1254           |                | Formulare:           | 35                    |          |                                                |
|                                   | Einsatzorte:                                                                         |                       | 128            |                |                      |                       |          |                                                |
|                                   | Einträge im Log:                                                                     |                       | 18876          |                |                      | Lokalen Cache löschen |          |                                                |
|                                   |                                                                                      |                       |                |                |                      |                       |          |                                                |
|                                   |                                                                                      |                       |                |                |                      |                       |          |                                                |
|                                   |                                                                                      |                       |                |                |                      |                       |          |                                                |
|                                   |                                                                                      |                       |                |                |                      |                       |          |                                                |
|                                   |                                                                                      |                       |                |                |                      |                       |          |                                                |
| $\overline{\phantom{a}}$<br>admin |                                                                                      |                       |                |                |                      |                       |          |                                                |

<span id="page-77-0"></span>Abbildung 71: Einstellungen – Über

Über die Schaltfläche *Lokalen Cache löschen* können Sie die Datenbank manuell neu vom Server laden.

## **4.11.2 Einstellungen Anzeige**

Unter *Anzeige* können Sie festlegen, ob die Hauptmenüpunkte mit Beschriftung erscheinen, oder ob diese, um Platz zu sparen, ausgeblendet werden sollen.

Sie können hier außerdem festlegen, ob der Name Ihres MTS-SMART-Servers in der Titelleiste des Programms mit eingeblendet werden soll. Unter Schriftgröße haben Sie die Wahl unter verschiedenen Schriftgrößen, je nachdem, welche Ihnen am angenehmsten erscheint.

Sie können hier auch die Zeitintervalle der *Ampel-Anzeige* für Ihre Tracking-Methoden festlegen, also ab wann Erfassungen per QR-Code-Scan über die App oder Meldungen von GNSS-Trackern in der Betriebsmittelübersicht ihre Farbe wechseln sollen.

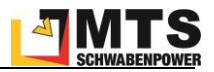

Jedes Betriebsmittel wird in der Liste mit Inventarnummer, Name, Betriebsmitteltyp und Seriennummer dargestellt. Über diese Begriffe können Sie in der Suche nach einem Betriebsmittel in Ihrer Datenbank suchen. Wenn die Bezeichnungen zu lang sind, können Sie einzelne dieser Elemente ausblenden, indem Sie das Häkchen löschen. Bitte beachten Sie: bei ausgesetztem Häkchen wird auch die Suche diese Elemente nicht mehr berücksichtigen. Auch das Betriebsmitteltyp-Symbol und die Ampelanzeige können Sie hier bei Bedarf ausblenden.

Falls der horizontale Balken, der die Listenergebnisse immer zentriert stört (eine Windows-Vorgabe), können Sie diesen ausblenden. Nun bleibt die Betriebsmittelliste immer rechtsbündig.

Schließlich können Sie in diesem Untermenü auch noch die Farbgebund Ihrer Plantafel und Trackinghistorie individuell anpassen, falls Ihnen unsere Vorgaben nicht gefallen.

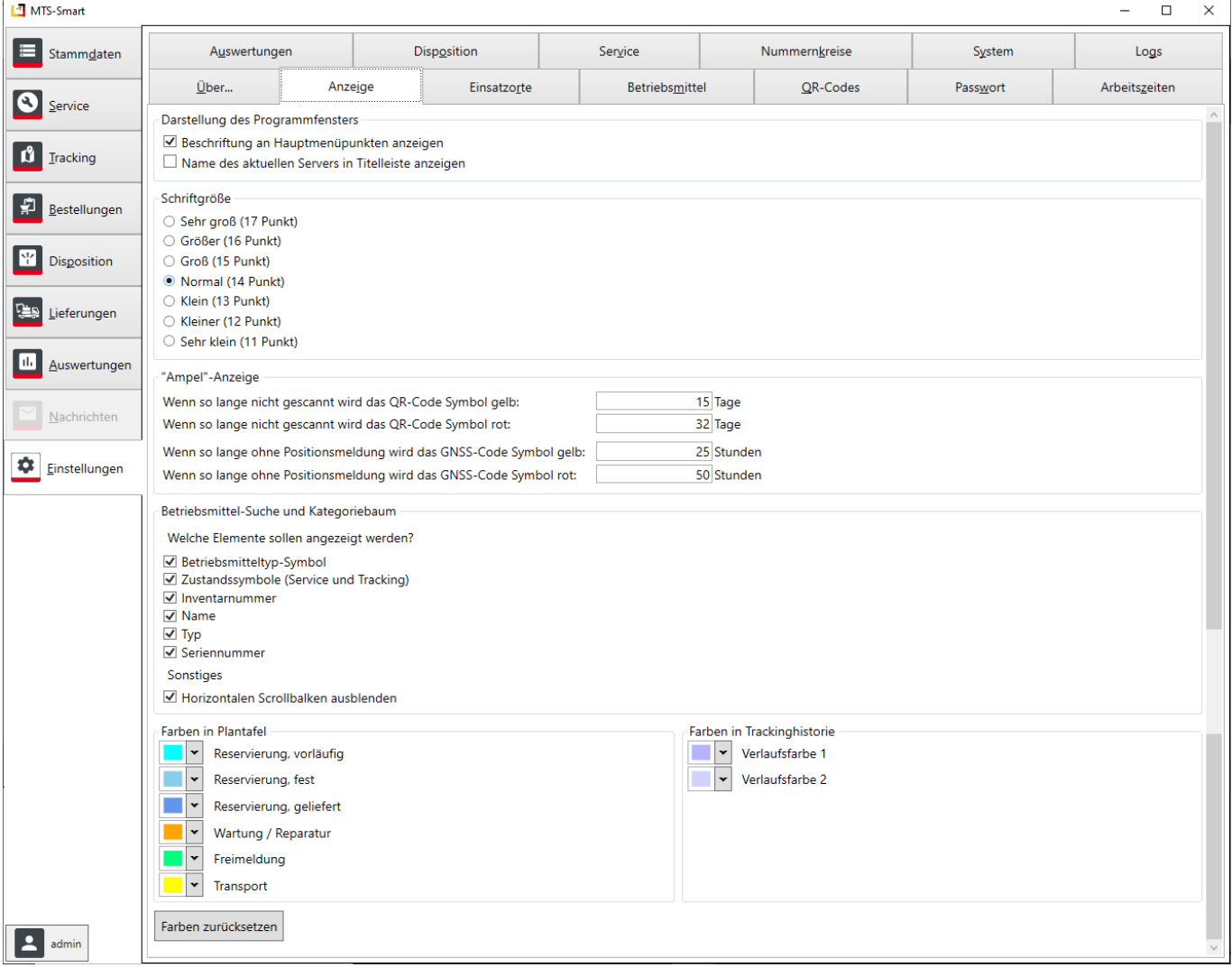

## **4.11.3 Einstellungen Einsatzorte**

Hier definieren Sie den initialen Umkreis als sogenanntes Geofence um einen neu angelegten Einsatzort. Diesen sollten Sie definieren, um sicherzustellen, dass automatisch erzeugte Standortmeldungen von GNSS-Trackern, Telematikeinheiten oder Telematikportalen einem Einsatzort zugeordnet werden können. Es ist zu empfehlen, den initialen Umkreis einzuschalten, wenn Sie automatische Trackingsysteme verwenden. Als Standardwert wird 250 Meter verwendet, s. [Abbildung 72.](#page-79-0)

Unter *GPS-Genauigkeit* können Sie eine Genauigkeitsschwelle für Standortmeldungen festlegen. Standortmeldungen, die eine höhere Ungenauigkeit haben, als Ihre definierte Schwelle, werden nicht für die Einsatzortermittlung herangezogen. Das Betriebsmittel verbleibt auf dem zuletzt ermittelten Einsatzort verbucht. Als Standardwert sind 25 Meter definiert.

Im Bereich *Einsatzort für Betriebsmittel zuordnen* können Sie definieren, ob ein Betriebsmittel automatisch einem Einsatzort zugeordnet werden soll, wenn automatische Trackingsysteme verwendet werden. Man kann die Zuordnung zu Einsatzorten auch rein über die Erfassung mit der APP durch QR-Codes steuern, um Fehler bei der automatischen Zuordnung zu vermeiden. Wählen Sie in diesem Fall *Keine automatische Zuordnung* aus.

Wählen Sie *Automatische Zuordnung, falls die Position eindeutig ist*, um Standortmeldungen von automatisierten Standorterfassungen direkt den definierten Einsatzorten zuzuweisen. So werden die Betriebsmittel auf die Kostenstellen zugeordnet und können in der Kostenauswertung ausgewertet werden.

Diese Methode kann jedoch in bestimmten Fällen zu Problemen führen, z.B. dann, wenn Sie mehrere Baustellen in unmittelbarer Nähe voneinander haben. Aufgrund von Positionsungenauigkeiten kann es dann vorkommen, dass ein Betriebsmittel der Nachbarbaustelle zugeordnet wird und die Kosten für diesen Zeitraum dann der falschen Baustelle zugeordnet werden.

Falls Sie verschiedene Kostenträger auf derselben Baustelle haben, kann die Zuordnung zur richtigen Baustelle über eine einmalige Zuordnung auf den betreffenden Einsatzort über einen QR-Scan mit der APP erfolgen. Wählen Sie hierfür *Automatische Zuordnung, bei mehrdeutigen Einsatzorten wird gegen den letzten QR-Scan verglichen* als Zuordnungsmethode aus.

Weitere Optionen ist die Präferenz des letzten Einsatzortes oder des Einsatzortes mit der geringsten Distanz zum gemessenen Standort.

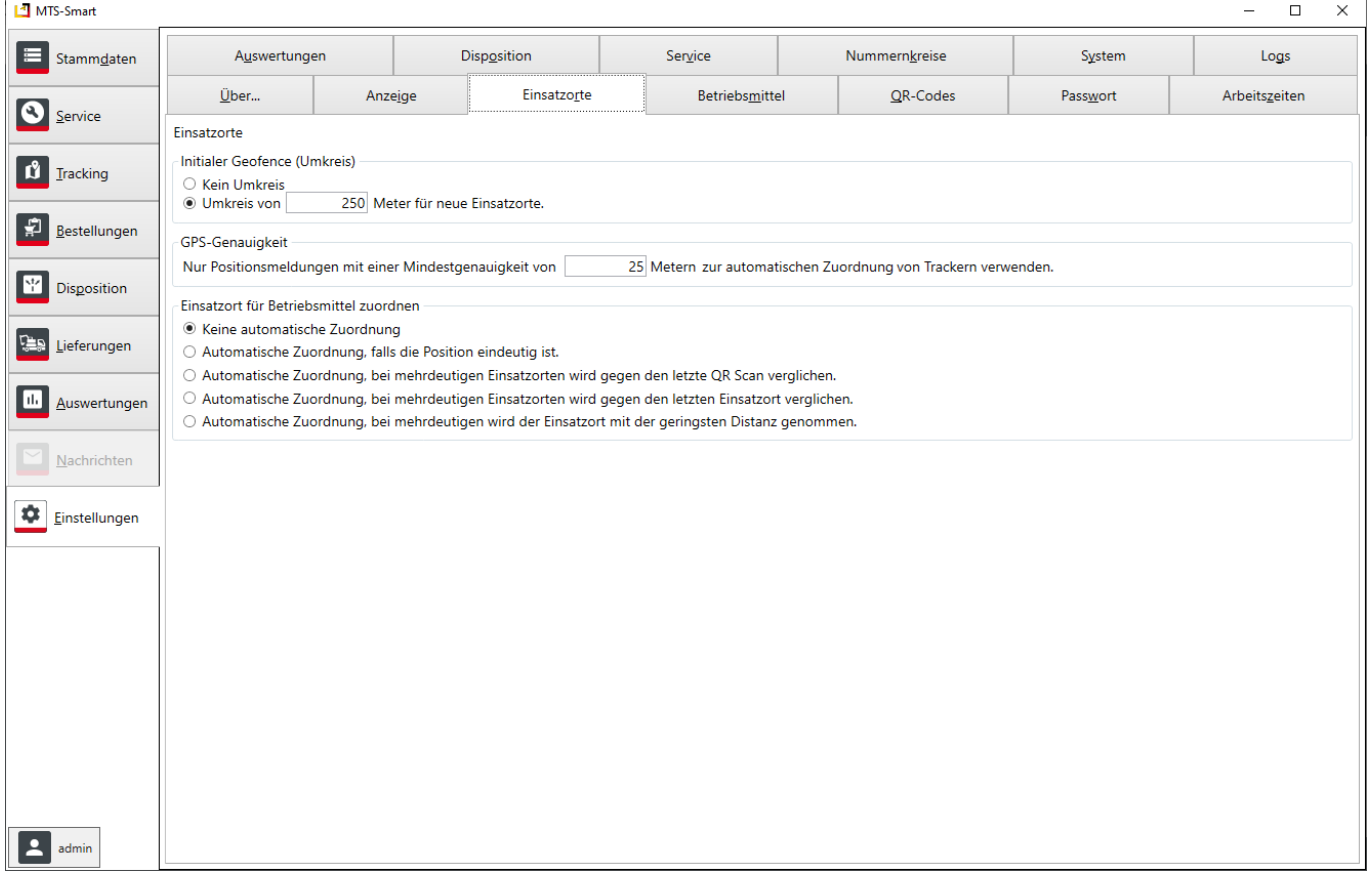

<span id="page-79-0"></span>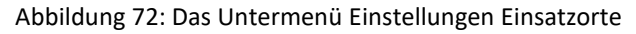

## **4.11.4 Einstellungen Betriebsmittel**

Unter Betriebsmittel legen Sie fest, ob diese über Stunden- oder Tagessätze abgerechnet werden sollen. Ein Tagessatz ist der Stundensatz mit dem Faktor 8. Sie können hier definieren, ob die Betriebsmittel in der Übersicht nach Inventarnummern oder nach Betriebsmittelname sortiert werden sollen und Sie können festlegen, ob nach Neuanlage eines Betriebsmittels dieses direkt nach dem Anlegen zur Weiterbearbeitung geöffnet werden soll.

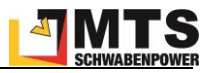

Sie können hier auch eine Prüfung bei Positionsänderungen von Betriebsmitteln aktivieren und eine E-Mail-Adresse für Warnmeldungen hinterlegen. Aktuell können Sie Länder als Referenzflächen einstellen, z.B. Deutschland.

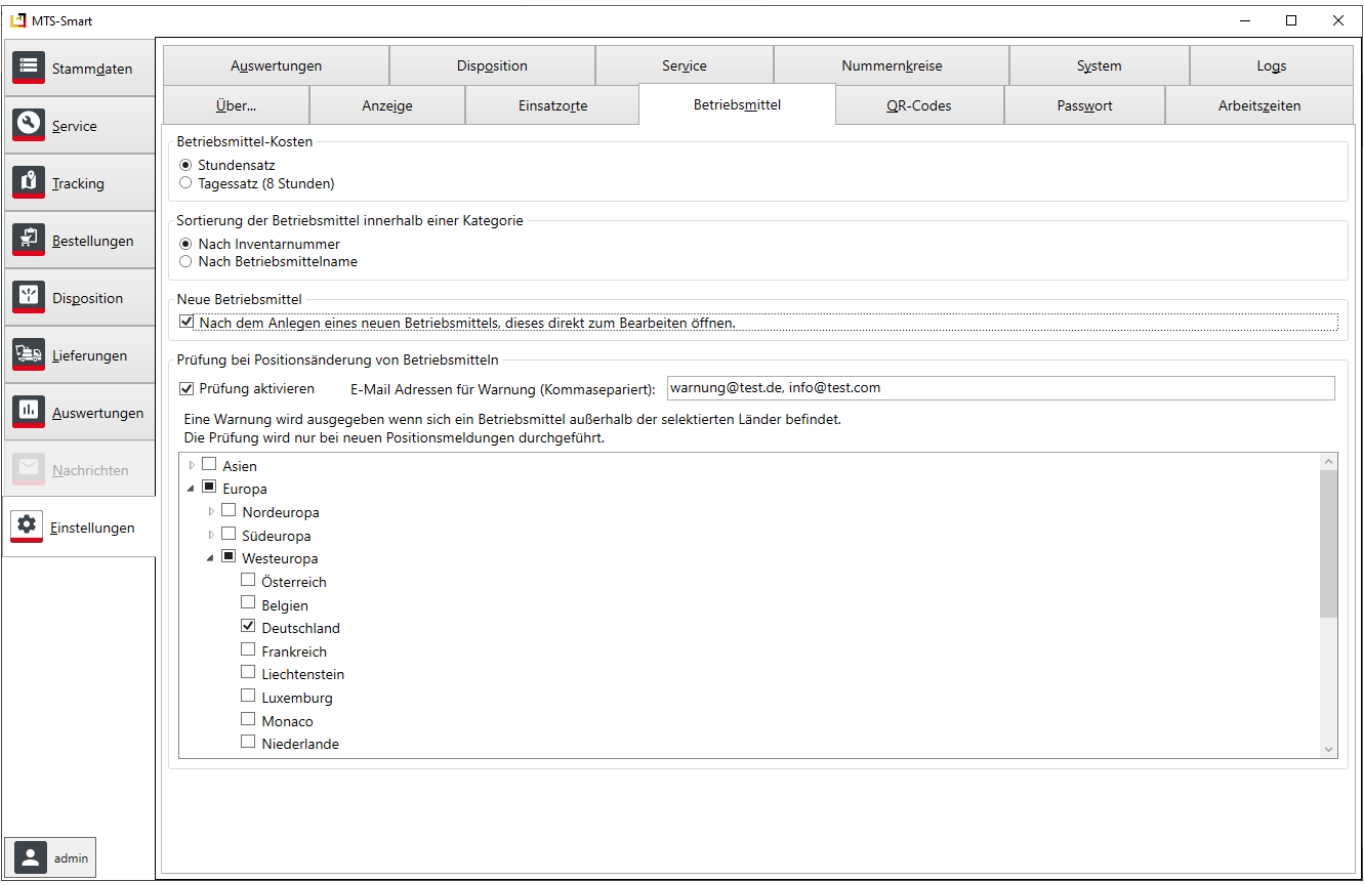

Abbildung 73: Das Untermenü Einstellungen Betriebsmittel

## **4.11.5 Einstellungen QR-Codes**

Im Untermenü *QR-Codes* haben Sie die Möglichkeit, Ihre QR-Code-Etiketten selbst zu konfigurieren. Sie können Etiketten jeder Größe und für beliebige angeschlossene Drucker definieren. Dabei sehen Sie jederzeit, wie das von Ihnen definierte Etikett am Ende aussehen wird, was die Gestaltung sehr intuitiv macht. Ihre Etiketten-Dokumente können Sie als Vorlagen speichern und beim Ausdruck von QR-Code-Etiketten als Voreinstellung verwenden. Im Programm integriert sind bereits einige Druckvorlagen, darunter auch Vorlagen für DIN-A4-Druckbögen, die man über einen gewöhnlichen Drucker ausdrucken kann, wenn man keinen Etikettendrucker zur Verfügung hat. Zusätzlich können Sie an dieser Stelle auch Daten (in Form von csv-Dateien) aus anderen Quellen laden und über die Druckfunktion Etiketten ausdrucken.

Die Gestaltung der Etiketten ist sehr frei und intuitiv, viele Funktionen können Sie sich durch Ausprobieren selbst erschließen.

Im Folgenden beschreiben wir die verschiedenen Funktionen.

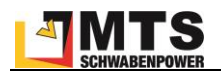

## **4.11.5.1 QR-Codes - Datei**

Um eine Druckvorlage zu erzeugen oder zu bearbeiten, klicken Sie im Reiter *Datei* auf *Neu* (erstellt eine völlig neue Druckvorlage), *Öffnen* (öffnet eine bereits vorhandene Druckdatei), oder *Vorlage Öffnen* (Öffnet eine vorhandene Druckvorlage).

Über die Befehle *Speichern* (speichert die aktuelle Datei mit allen Änderungen, die Sie vorgenommen haben), *Speichern unter*(Speichert alle Änderungen, die Sie vorgenommen haben in eine neue Datei) und *Speichern als Vorlage* (Speichert Ihre Druckdatei als zusätzliche Vorlage – Diese kann dann im Menü Tracking/QR-Code Drucken als Vorlage aufgerufen werden)

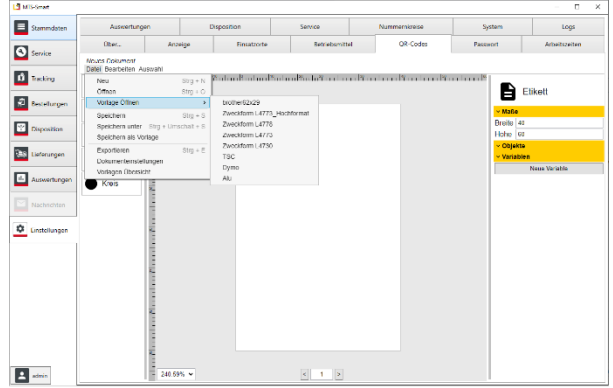

*Exportieren*, *Dokumenteneinstellungen* und *Vorlagenübersicht* öffnen jeweils Dialogfenster, die nachfolgend beschrieben werden.

#### **4.11.5.1.1 QR-Codes – Datei - Exportieren**

Über *Exportieren* können Sie die Etiketten als PDF-, SVG, PNG oder JPG-Dateien abspeichern. Dabei können Sie wählen, ob ein mehrseitiges Dokument, oder pro Seite ein Dokument abgespeichert werden soll. Sie können die Druckvorschau an dieser Stelle um 90° drehen, falls das Etikett im Querformat ausgedruckt werden soll. Nach Klicken auf die Schaltfläche *Exportieren* können Sie den Dateityp und den Speicherpfad auf Ihrem PC festlegen.

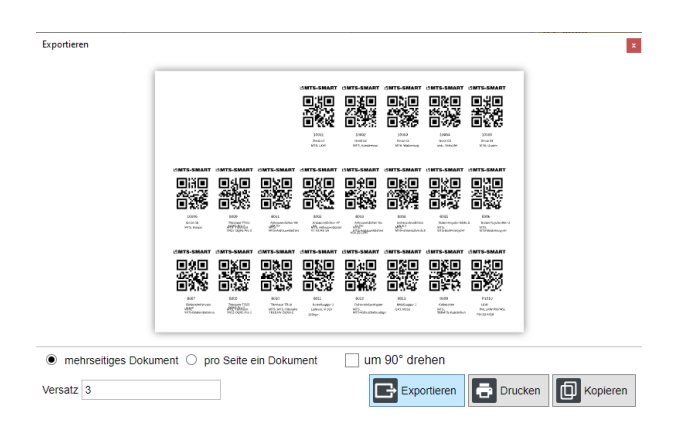

Im Feld *Versatz* können Sie angeben, um wie viele Etiketten der Start des Drucks auf einem Bogen verschoben werden soll. Wenn Sie mit DIN-A4-Bögen arbeiten, kommt es häufiger vor, dass Sie weniger Etiketten bedrucken möchten, als auf dem Bogen vorhanden sind. Durch das Verschieben über Versatz können Sie ganz genau definieren, wo der Druck beginnt und können dadurch nur teilweise verwendete Bögen mehrfach verwenden.

Klick auf die Schaltfläche *Drucken* druckt die Etikette(n)/Seite(n) auf einem verbundenen Drucker aus.

Klick auf die Schaltfläche *Kopieren* speichert die Ansicht als Bild in die Zwischenablage für die weitere Verwendung in anderen Programmen.

#### **4.11.5.1.2 QR-Codes – Datei – Dokumenteinstellungen - Daten**

In den Dokumenteinstellungen legen Sie die Maße für die Etiketten und das Seitenlayout fest. Die Maßeinheit ist mm. Sie können Breite und Höhe frei definieren oder aus der Auswahlbox ein DIN-A-Format auswählen.

Das Seitenlayout ermöglicht es, Druckbögen mit einer Anzahl an Einzeletiketten zu definieren. Im Beispiel werden auf einen DIN-A4-Bogen 24 Einzeletiketten platziert.

Durch Aktivieren des Häkchens bei Rahmen erhält jedes Etikett einen Rahmen.

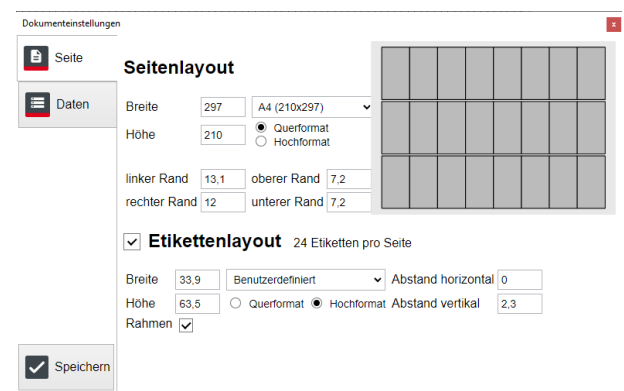

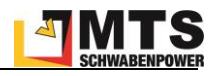

Falls Sie einen Etikettendrucker verwenden, sind Seitenlayout und Etikettenlayout identisch. Sie können hier aber auch das Etikett etwas kleiner definieren. In diesem Fall hat das gedruckte Etikett einen weißen Rand.

Das Etikettenlayout darf nicht größer sein, als das Seitenlayout abzüglich der für das Seitenlayout definierten Ränder. Sie erhalten einen Hinweis in roter Schrift: *0 Etiketten pro Seite*. Dann ist es nicht möglich, ein Etikett zu drucken.

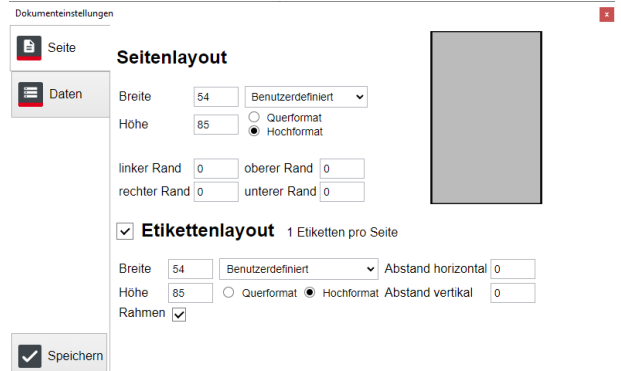

Um das Etikettenlayout automatisch an das Seitenlayout anzupassen, kann einfach das Häkchen vor *Etikettenlayout* entfernt werden. In diesem Fall entspricht das Seitenlayout einem Etikett.

Klicken Sie auf *Speichern*, um die Änderungen zu übernehmen.

## **4.11.5.1.3 QR-Codes – Datei – Dokumenteinstellungen - Daten**

Die zu druckenden Daten laden Sie in den Dokumenteinstellungen über den Reiter Daten. Sie haben drei Möglichkeiten, die Druckdaten zu definieren:

- 1. Aus einer **csv-Datei**: Öffnen Sie die csv-Datei über den Dateipfad auf Ihrem Rechner. Als Trennzeichen für die einzelnen Spalten dient in der Regel ein Semikolon. Alle in der Datei enthaltenen Zeilen werden automatisch angewählt, durch setzen der Häkchen in den einzelnen Zeilen können Sie die zu druckenden Daten exakt festlegen. Im Beispiel wurde die Überschrift vom Druck ausgenommen
- 2. Daten aus der **Zwischenablage**: Die Daten für einzelne Betriebsmittel oder auch für die Betriebsmittel einer Kategorie können Sie im Menü *TRA-CKING/QR-Code* durch Markieren der betreffenden Betriebsmittel und anschließendes Drücken der Tastenkombination Strg+C in die Zwischenablage kopieren und hier einfügen. Als Trennzeichen dient die Tabulatortaste (einmal klicken) bzw. \t (eintippen).
- 3. Eingabe **Text**: Sie können auch einen eigenen Text eingeben. Im Beispiel wurde ein Semikolon als Trennzeichen verwendet.

Die Inhalte der Spalten werden gemäß ihrer Zuordnung zu den Elementen auf dem Etikett ausgegeben. Als Kennung der einzelnen Spalten dient \$1\$ für Spalte 1, \$2\$ für Spalte 2, etc.

**4.11.5.1.4 QR-Codes – Datei – Vorlagenübersicht**

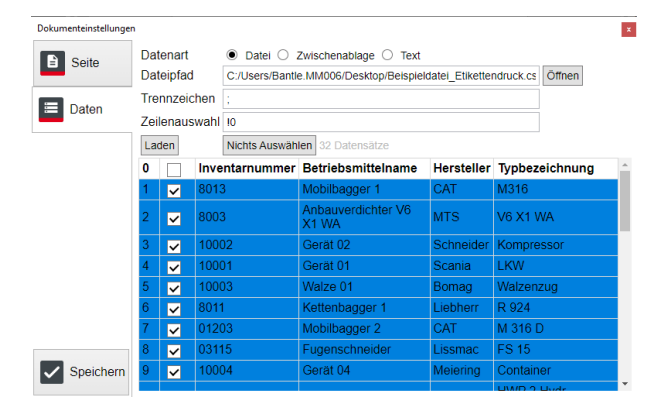

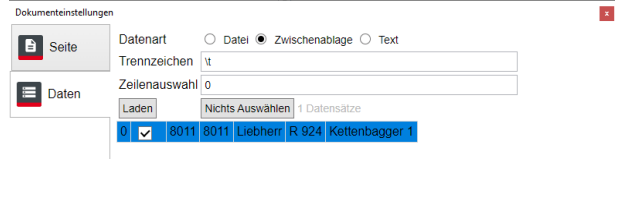

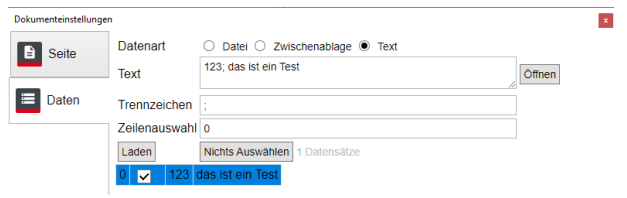

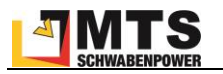

In der Vorlagenübersicht sehen Sie alle Druckvorlagen. In fetter Schrift sind die in MTS-SMART mitgelieferten Druckvorlagen. Sie können diese Bearbeiten und unter anderem Namen als neue Vorlagen abspeichern.

Weitere, von Ihnen erstellte Druckvorlagen erscheinen in der Liste darunter in normaler Schrift.

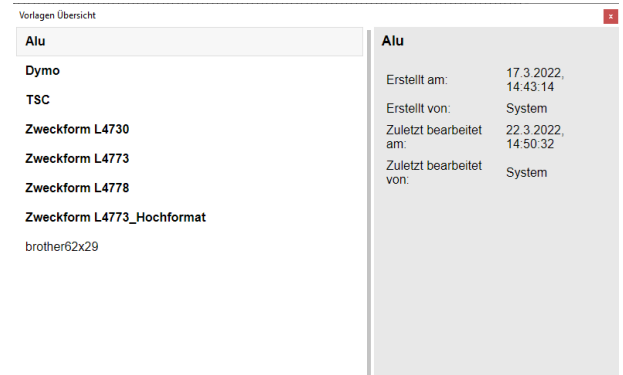

#### **4.11.5.1.5 QR-Codes – Bearbeiten**

Der Reiter *Bearbeiten* bietet verschiedene Funktionen zum Bearbeiten von einzelnen Elementen Ihres Etiketts. Diese sind gleichzeitig mit den dafür gängigen Tastaturkürzeln ansprechbar.

Sie können Ihre letzte Aktion rückgängig machen bzw. diese Wiederholen. Sie können markierte Elemente ausschneiden, Kopieren, Einfügen, Duplizieren und Löschen.

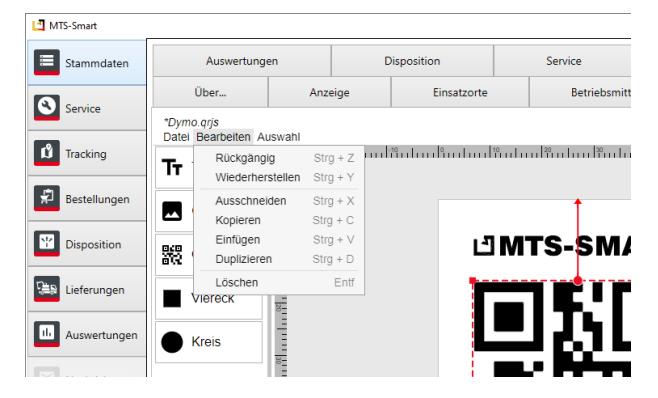

#### **4.11.5.1.6 QR-Codes – Auswahl**

Über den Reiter *Auswahl* können Sie Elemente Ihrer Etiketten Gruppieren und gemeinsam bearbeiten.

Auch diese Funktionen sind über Tastenkürzel direkt ausführbar

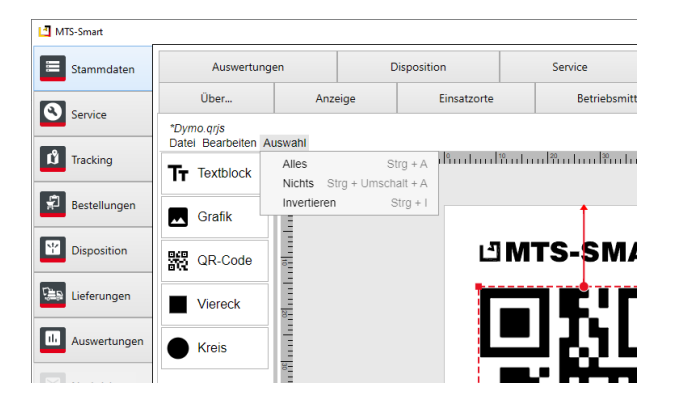

#### **4.11.5.2 Etikettenelemente**

Es gibt 3 wesentliche Elemente, die für die Gestaltung von Etiketten verwendet werden können: Textblock, Grafik und QR-Code. Damit können Sie aus unserer Sicht alle Anforderungen an die Gestaltung eines Etiketts abbilden.

Weitere Elemente, die in der Auswahl angeboten werden, sind Viereck und Kreis – diese kann man z.B. für die Markierung von Lochungen oder Stanzungen verwenden.

Die Elemente werden per Drag-and-Drop in die Etikettenoberfläche gezogen. Rechts haben Sie die Möglichkeit, die Elemente zu bearbeiten.

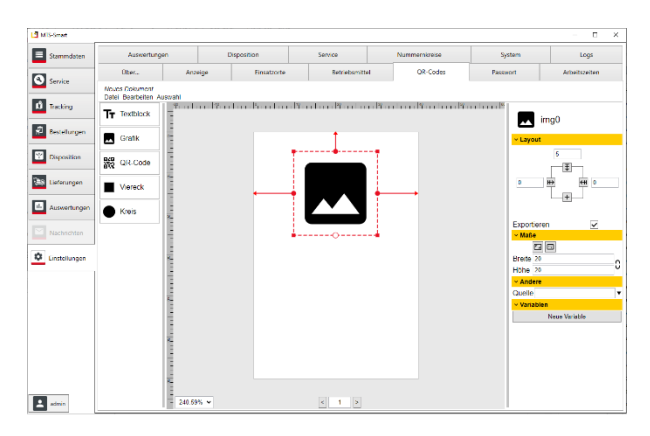

## **4.11.5.2.1 Textblock**

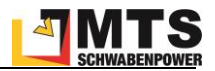

Ein Textblock enthält einen festgelegten Text oder den Inhalt einer Spalte einer Datenquelle.

Sie ziehen einen Textblock per Drag-and-Drop in das Etikett und platzieren es an der gewünschten Stelle. Im rechten Bereich könne Sie Ihrem Textblock einen Namen vergeben, im Beispiel "*Inventarnummer*". Schließen Sie diese Eingabe mit der Entertaste ab.

Über die *Layout*funktionen können Sie den Text exakt positionieren. Ein Neues Element wird zunächst immer am oberen Etikettenrand fixiert. Man kann es aber auch an anderen Elementen des Etiketts ausrichten.

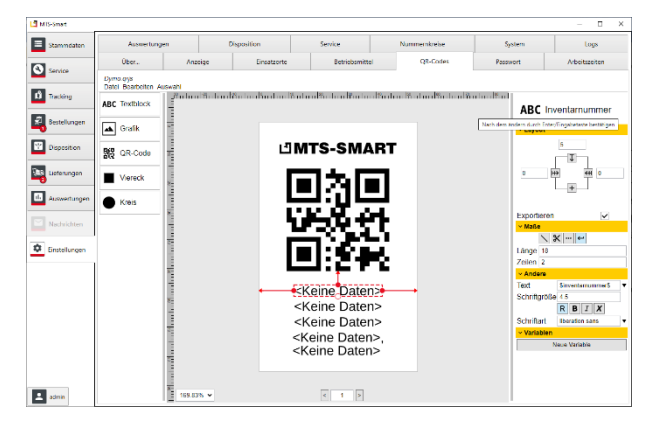

Hierfür klickt man unter Layout auf die obere Fixierung und wählt ein anderes Element aus, im Beispiel rechts 5mm unterhalb des QR-Codes. Anschließend muss man entscheiden, ob das Element oberhalb oder unterhalb des ausgewählten Elements fixiert werden soll.

Um ein Element exakt in der Mitte eines Etiketts zu zentrieren, müssen die beiden Fixierungen rechts und links jeweils eine 0 erhalten. Sie können sich beim Zentrieren auch an dem rot gestrichelten Pfeil orientieren, der beim verschieben des ausgewählten Elements erscheint, sobald sich dieses in der Mitte bewegt.

Setzen Sie das Häkchen bei Exportieren immer dann, wenn ein Element auf dem gedruckten Etikett erscheinen soll. Oft ist dies z.B. bei Markierungen für Bohrlöcher nicht der Fall. Diese benötigt man für die Gestaltung des Etiketts, muss jedoch nicht mit ausgedruckt werden.

Unter *Maße* können Sie definieren, wie lang ein Text sein darf, ober er nach einer bestimmten Zeichenanzahl abgeschnitten wird, oder ob der Text, sollte er länger sein als die angegebenen Zeichenzahl in weiteren Zeilen weitergeschrieben werden soll. Im Beispiel wird der Text nach 50 Zeichen in bis zu 3 Zeilen weitergeschrieben, er kann daher insgesamt 150 Zeichen umfassen.

Unter *Andere* definieren Sie den Inhalt des Textes. Text, der auf allen Etiketten identisch sein soll, kann direkt in das Eingabefeld eingegeben werden. In der Regel bezeichnet man hier aber die Spalte der Datenquelle, z.B. \$1\$ für den Inhalt der ersten Spalte aus Ihrer Datenquelle. Über das Dreieck rechts können Sie die Eingabe über den Spaltennamen machen, sofern Sie die Zwischenablage aus dem Menü TRACKING/QR-Code verwenden. Sie können hier ebenfalls die Schriftgröße definieren, einfache Formatierungen vornehmen und auch eine andere Schriftart auswählen. Es ist zwar möglich alle auf dem Rechner installierten Schriftarten zu wählen, allerdings kann das zum Problem werden, wenn die Druckvorlage auf anderen Rechner verwendet werden soll, auf denen die gewählte Schriftart nicht vorhanden ist.

*Variablen* können Sie verwenden, um Eigenschaften von Grafikobjekten zentral zu bearbeiten. Klicken Sie auf *Neue Variable* um eine Variable zu erstellen. Im linken Eingabefeld kann der Name der Variable verändert werden. Der Name darf nur aus Klein- oder Großbuchstaben (keine Umlaute), Zahlen von 1 bis 9 sowie Unterstrichen bestehen. Im rechten Eingabefeld kann der Wert der Variable gesetzt werden. Der Wert kann jeden beliebigen Inhalt haben, z.B. Zahlen, Texte, Daten Syntax oder sogar Bilder.

Um eine Variable in einem Eigenschaftsfeld zu verwenden, muss in das Feld anstatt des üblichen Werts der Name der Variable mit einem \$ als Präfix eingetragen werden. Wenn eine Variable gelöscht werden soll, kann dafür der rechts neben dem Wertefeld rechteckige abgerundete Optionsknopf gedrückt werden.

## **4.11.5.2.2 Grafik**

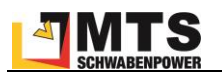

Grafikelemente sind Bilddateien, die Sie in Ihr Etikett integrieren können, um z.B. Ihr Firmenlogo auf dem Etikett darzustellen. Alle gängigen Bildformate werden unterstützt.

Unter *Layout* legen Sie die Position des Grafikelements auf dem Etikett fest. Im Beispiel rechts ist das MTS-SMART-Logo mit einem Abstand von 7mm zum oberen Etikettenrand mittig platziert.

Über *Maße* legen Sie die Größe fest, durch die Verknüpfung von Breite und Höhe über das Kettensymbol rechts sorgen Sie dafür, dass das Seitenverhältnis der Grafik erhalten bleibt.

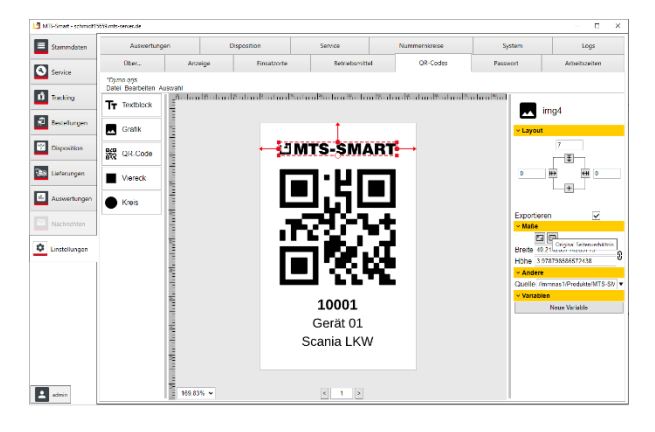

Unter *Andere* wählen Sie die Datei auf Ihrem Rechnerverzeichnis aus.

*Variablen* können Sie verwenden, um Eigenschaften von Grafikobjekten zentral zu bearbeiten. Klicken Sie auf *Neue Variable* um eine Variable zu erstellen. Im linken Eingabefeld kann der Name der Variable verändert werden. Der Name darf nur aus Klein- oder Großbuchstaben (keine Umlaute), Zahlen von 1 bis 9 sowie Unterstrichen bestehen. Im rechten Eingabefeld kann der Wert der Variable gesetzt werden. Der Wert kann jeden beliebigen Inhalt haben, z.B. Zahlen, Texte, Daten Syntax oder sogar Bilder.

Um eine Variable in einem Eigenschaftsfeld zu verwenden, muss in das Feld anstatt des üblichen Werts der Name der Variable mit einem \$ als Präfix eingetragen werden. Wenn eine Variable gelöscht werden soll, kann dafür der rechts neben dem Wertefeld rechteckige abgerundete Optionsknopf gedrückt werden. Über dieses Menü können Sie auch Bilder in Variablen über eine Grafische-Dateien-Auswahl definieren. Das ausgewählte Bild kann in Bildobjekten als Quelle verwendet werden.

## **4.11.5.2.3 QR-Code**

Der QR-Code ist das Herzstück jedes Etiketts in MTS-SMART. Er sollte möglichst groß auf dem Etikett dargestellt werden.

Unter *Layout* legen Sie die Position des Grafikelements auf dem Etikett fest. Im Beispiel rechts ist das QR-Code-Element mit einem Abstand von 16mm zum oberen Etikettenrand mittig platziert.

Über *Maße* legen Sie die Größe fest. Ein QR-Code ist immer quadratisch, daher ist die Verknüpfung zwischen Breite und Höhe voreingestellt und sollte nicht geändert werden, da er ansonsten nicht mehr lesbar ist.

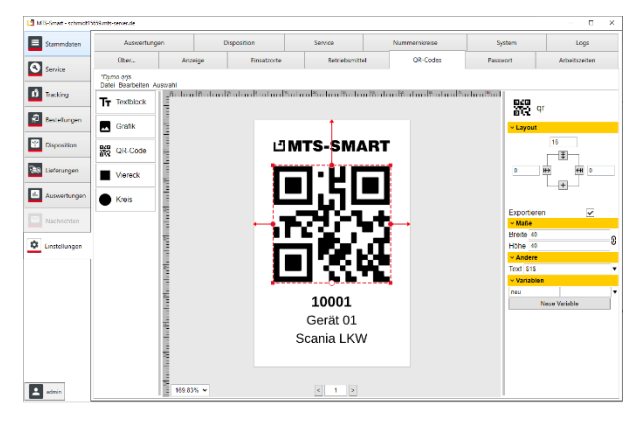

Unter *Andere* geben Sie die Quelle für den QR-Code aus Ihren Daten ein.

## **4.11.5.2.4 Viereck und Kreis**

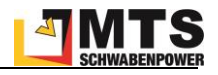

Viereck und Kreis dienen meist nur dazu, die Positionen von Lochungen oder Stanzungen auf dem Etikett sichtbar zu machen, um zu verhindern, dass zu druckende Elemente mit diesen kollidieren.

Hier ist das Häkchen bei Export in der Regel nicht aktiviert, da diese Information separat weitergegeben wird und die Lochung nicht extra ausgedruckt werden muss.

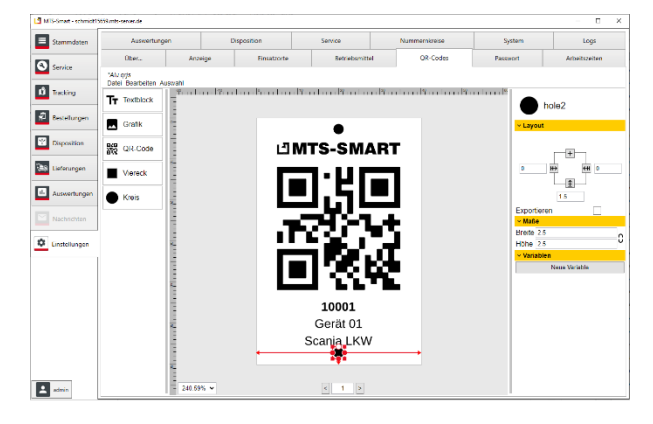

## **4.11.6 Einstellungen Passwort**

Vorgaben für die Passwörter Ihrer Benutzer können Sie hier entsprechend Ihrer Firmen-Policy definieren. Als Standard wurde eine Mindestlänge von 6 Zeichen definiert, sowie die Erfordernis von Groß- und Kleinbuchstaben.

Durch Eingabe der minimalen Passwortlänge = 0 erreichen Sie, dass kein Passwort erforderlich ist. Im Sinne der Datensicherheit und des Datenschutzes ist dies nicht zu empfehlen.

## <span id="page-86-0"></span>**4.11.7 Einstellungen Arbeitszeiten**

Im Untermenü *Arbeitszeiten* können Sie die Arbeitstage eines Jahres ganz genau definieren. Dies ist vor allem dann sehr wichtig, wenn gewöhnlich arbeitsfreie Tage als Arbeitszeit genutzt werden oder umgekehrt. Die korrekte Definition der Arbeitstage ist vor allem für die Abrechnung und Auswertung Ihrer Baustellen von Bedeutung.

Im Bereich Fest- /Feiertage sind alle Feiertage im D-A-CH-Gebiet aufgelistet. Als Standard sind die Feiertage von Baden-Württemberg eingestellt. Sie können die in Ihrem Land bzw. Bundesland geltenden Feiertage durch Aktivieren bzw. Deaktivieren der Häkchen entsprechend Ihrer Region anpassen. Die als Feiertage markierten Tage werden in die Kostenberechnung nicht mit einbezogen. Sollte ein landesüblicher Feiertag einmal als Arbeitstag genutzt werden, oder umgekehrt ein Tag unternehmensweit als freier Tag gelten, können Sie dies im Kalender unten rechts für das betreffende Jahr definieren. Klicken Sie hierfür auf den betreffenden Tag und fügen Sie ihn über Doppelklick auf die Schaltfläche *Plus* hinzu oder entfernen Sie ihn durch Klick auf die *Minus*-Schaltfläche.

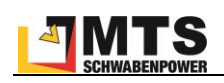

| MTS-Smart                     |                                                                                           |  |                    |                    |                                  |                                  |    |                |                                  |                                    |                                  |                                    |                |                 |               | $\Box$ | $\times$ |
|-------------------------------|-------------------------------------------------------------------------------------------|--|--------------------|--------------------|----------------------------------|----------------------------------|----|----------------|----------------------------------|------------------------------------|----------------------------------|------------------------------------|----------------|-----------------|---------------|--------|----------|
| Ξ<br>Stammdaten               | Auswertungen                                                                              |  |                    | <b>Disposition</b> |                                  | Service                          |    | Nummernkreise  |                                  |                                    |                                  | System                             |                |                 | Logs          |        |          |
| Q                             | Über<br>Anzeige                                                                           |  |                    | Einsatzorte        |                                  | Betriebsmittel                   |    |                | QR-Codes                         |                                    |                                  |                                    | Passwort       |                 | Arbeitszeiten |        |          |
| Service                       | Feier- / Festtage                                                                         |  |                    |                    |                                  | Freie Wochentage / Arbeitszeiten |    |                |                                  |                                    |                                  |                                    |                |                 |               |        |          |
| $\hat{\bm{\psi}}$<br>Tracking | 1. Mai / Tag d. Arbeit<br>■ Allerheiligen                                                 |  |                    |                    | $\Box$ Montag<br>$\Box$ Dienstag |                                  |    |                |                                  |                                    | $8:00 - 12:00$<br>$8:00 - 12:00$ |                                    |                | $13:00 - 17:00$ |               |        |          |
| ₽<br>Bestellungen             | Aschermittwoch<br>Augsburger Hohes Friedensfest<br>Britischer Frühlingsfeiertag           |  | Mittwoch           |                    |                                  |                                  |    |                | $8:00 - 12:00$                   | $13:00 - 17:00$<br>$13:00 - 17:00$ |                                  |                                    |                |                 |               |        |          |
| 望<br>Disposition              | Buß- und Bettag<br>Christi Himmelfahrt<br>Erster Weihnachstsfeiertag                      |  | $\Box$ Freitag     | $\Box$ Donnerstag  |                                  |                                  |    |                | $8:00 - 12:00$<br>$8:00 - 12:00$ |                                    |                                  | $13:00 - 17:00$<br>$13:00 - 17:00$ |                |                 |               |        |          |
| Lieferungen                   | Fastnachtsdienstag<br>Französischer Nationalfeiertag                                      |  | $\sqrt{ }$ Samstag |                    |                                  |                                  |    |                |                                  |                                    |                                  |                                    |                |                 |               |        |          |
| ш<br>Auswertungen             | Französischer Tag des Sieges 1945<br>$\blacktriangleright$ Fronleichnam<br>Gründonnerstag |  | Sonntag            |                    |                                  |                                  |    |                |                                  |                                    |                                  |                                    |                |                 |               |        |          |
| Nachrichten                   | $\Box$ Heiligabend<br>Heilige Drei Könige                                                 |  |                    |                    |                                  |                                  |    | September 2021 |                                  |                                    | ▶                                |                                    |                |                 |               |        |          |
| ٠<br>Einstellungen            | Italienischer Befreiungstag<br>Italienischer Tag der Republik<br>$\sqrt{ }$ Karfreitag    |  |                    |                    |                                  |                                  | Mo | Di             |                                  | Mi Do Fr                           |                                  | Sa So                              |                |                 |               |        |          |
|                               | Mariä Himmelfahrt                                                                         |  |                    |                    |                                  |                                  | 30 | 31             |                                  | 2                                  | 3                                | 4                                  | 5              |                 |               |        |          |
|                               | √ Neujahr<br>□ Niederländischer Befreiungstag                                             |  |                    |                    |                                  |                                  | 6  | 7              | 8                                | 9                                  | 10                               | 11                                 | 12             |                 |               |        |          |
|                               | Niederländischer Königstag                                                                |  |                    |                    |                                  |                                  | 13 | 14             | 15                               | 16                                 | 17                               | 18                                 | 19             |                 |               |        |          |
|                               | Ausnahmen                                                                                 |  |                    |                    |                                  |                                  | 20 | 21             | 22                               | 23                                 | 24                               | 25                                 | 26             |                 |               |        |          |
|                               |                                                                                           |  |                    |                    |                                  |                                  | 27 | 28             | 29                               | 30                                 |                                  | $\overline{2}$                     | $\overline{3}$ |                 |               |        |          |
|                               |                                                                                           |  |                    |                    |                                  |                                  | 4  | 5              | 6                                | 7                                  | 8                                | 9                                  | 10             |                 |               |        |          |
|                               |                                                                                           |  |                    |                    |                                  |                                  |    |                |                                  |                                    |                                  |                                    |                |                 |               |        |          |
| Δ<br>admin                    |                                                                                           |  |                    |                    | ÷                                | Arbeitstag Freier Tag            |    |                |                                  |                                    |                                  |                                    |                |                 |               |        |          |

Abbildung 74: Das Untermenü Einstellungen Arbeitszeiten

## **4.11.8 Einstellungen Auswertungen**

Hier können Sie festlegen, ob Abrechnungen tageweise erfolgen sollen, oder ob minutengenau abgerechnet werden soll. In der Regel erfolgt die Abrechnung auf Tagesbasis, daher ist dies die Standardeinstellung. Einzelne Abrechnungen können im Menü Auswertungen manuell auf exakte Zeiterfassung umgestellt werden, ohne dass diese Regeleinstellung davon berührt wird.

Im Bereich Tabellenauswertung können Sie definieren, ob alle zur Auswertung angebotenen Werte alphabetisch sortiert sein sollen, oder ob eine zusätzliche Unterteilung in systeminhärente Informationen und die von Ihnen selbst definierten Attribute erfolgen soll.

## **4.11.9 Einstellungen Disposition**

Im Untermenü *Disposition* können Sie festlegen, welche vorgegebenen Zeiträume für Reservierungen verwendet werden. Für eine einfache Handhabung ist die Verwendung von vollen / halben Tagen sinnvoll. Nach Wunsch können Sie einstellen, wie viele Tage vorher eine Kommissionierung erfolgen soll und wann der Lieferschein erstellt wird.

Sie haben die Möglichkeit, einen Standard-Einsatzort zu definieren. Das kann beispielsweise das Hauptlager oder die Firmenzentrale sein. Alle Disponierungen erfolgen dann automatisch auf diesen Einsatzort, außer, es wird ein anderer Einsatzort angegeben.

Für Abholungen können ebenfalls Vorgaben definiert werden, z.B. ob ein Betriebsmittel nach Beendigung der geplanten Einsatzzeit zurückgeholt werden soll und zu welchem Einsatzort.

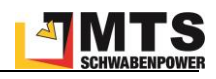

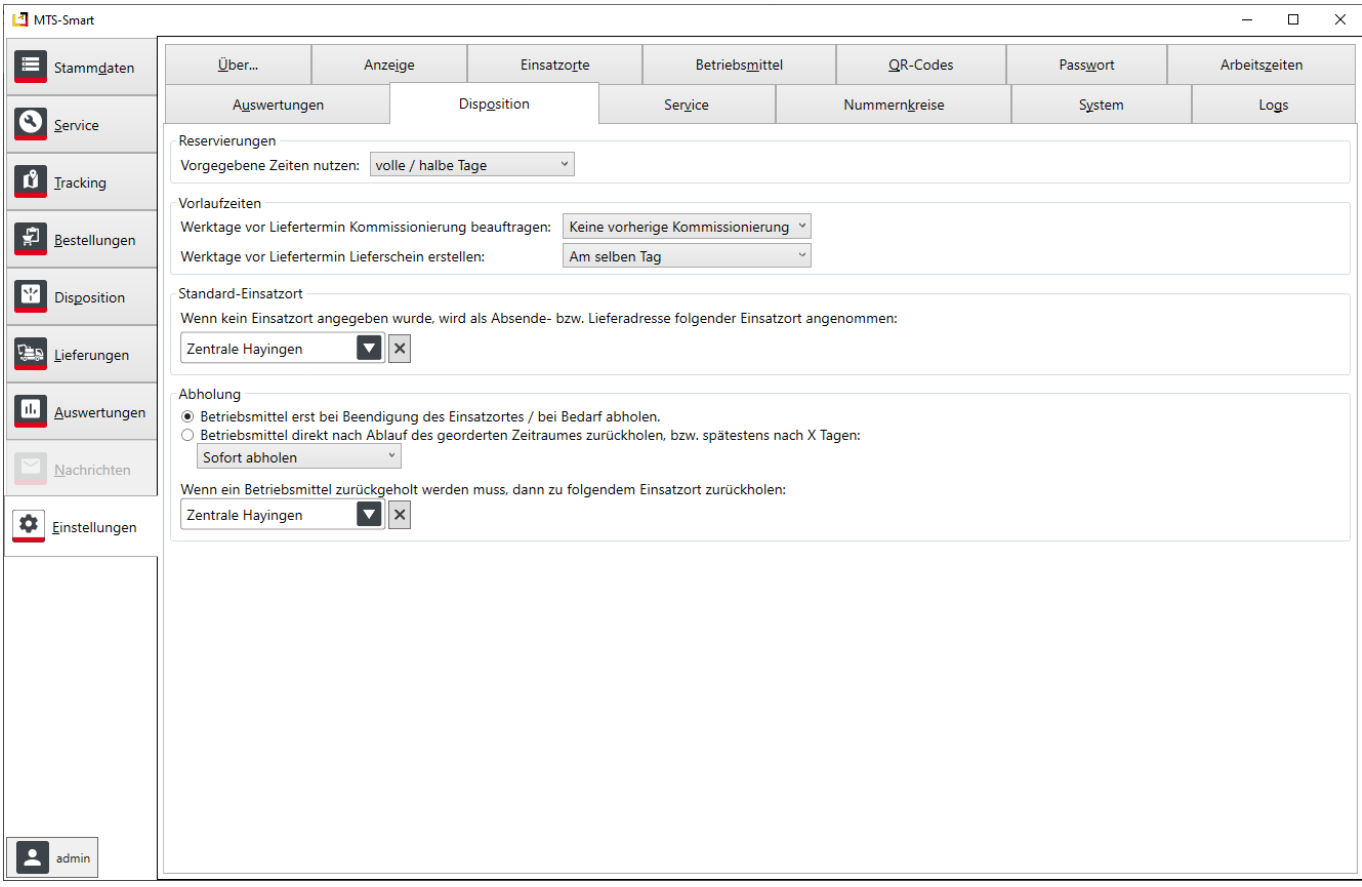

Abbildung 75: Das Untermenü Einstellungen Disposition

## **4.11.10 Einstellungen Service**

Unter Service können Sie die Intervalle für Vorwarnungen ändern. Sie steuern über diese Werte, ab wann eine Vorwarnung für sich nahende Servicetermine erfolgen soll. Das Service-Icon wechselt dann seine Farbe von grün auf gelb und die Verantwortlichen sehen so schnell, dass für ein Gerät ein Service in naher Zukunft bevorsteht.

## **4.11.11 Einstellungen Nummernkreise**

Hier definieren Sie die Maske für die manuelle Eingabe einer Inventarnummer, so dass eine einheitliche Inventarnummernvergabe gewährleistet wird.

Die Nummernkreise für Ihre Belege können Sie in diesem Untermenü festlegen. So können Sie beispielsweise festlegen, dass die Inventarnummern jeweils aus zwei Buchstaben, einem Bindestrich und einer darauffolgenden fünfstelligen Ziffer bestehen soll. Die Maske für dieses Beispiel sieht so aus: *??\-00000*. Die Schaltfläche *?* gibt Hilfestellung bei der Festlegung der Nummernmaske. Im Feld *Hilfetext für die Eingabe der Inventarnummer* können Sie eine Hilfestellung für Ihre Kollegen geben, wie eine neue Inventarnummer aufgebaut sein muss. Dieser Text wird beim manuellen Anlegen eines neuen Betriebsmittels ausgegeben. Die Schemata für neue Bestell-, Lieferschein oder Kommisionierungsauftragsnummern können Sie ebenfalls analog festlegen. Sofern hier keine Eingaben erfolgen, beginnen die Belegnummern mit 1. Inventarnummern können dann ganz beliebig eingegeben werden. Einzig die Vergabe zweier gleicher Inventarnummern ist in diesem Fall nicht möglich.

## **4.11.12 Einstellungen System**

Hier können Sie einen E-Mail-Server definieren, über den die Kommunikation und Verteilung von Schadensmeldungen erfolgt. Wenn Sie einen Server eintragen, werden Schadensmeldungen direkt über den MTS-SMART-Server verschickt. Dies hat den Vorteil, dass Ihre Mitarbeiter keinen E-Mail-Client auf dem Smartphone benötigen und dadurch auch Mitarbeiter Mails versenden können, die keine Firmen-E-Mail-Adresse haben.

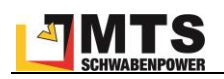

Sie können in diesem Untermenü unter Schadens-E-Mail außerdem eine E-Mail-Adresse eingeben, an die alle Schadensmeldungen verschickt werden sollen. Wenn Sie das Häkchen bei "*E-Mail über den SMART Server versenden*" aktivieren, kann die E-Mail-Adresse in den APP-Einstellungen nicht verändert werden

## **4.11.13 Einstellungen Logs**

Im Untermenü *Logs* werden alle Aktivitäten in MTS-SMART dokumentiert. Diese werden einen Monat lang gespeichert und anschließend gelöscht.

## **4.12 Telematikdaten in MTS-SMART verwenden**

Viele Baumaschinenhersteller bieten bereits über ihre Telematikportale die Überwachung von Baumaschinen an. Die Telematikdaten enthalten neben dem Standort auch Informationen über den aktuellen Zustand der Maschine, z.B. Betriebsstunden, Kraftstoffverbrauch, Füllstand, etc. Die meisten Hersteller unterstützen mittlerweile einen einheitlichen Standard für den Datenaustausch, die sogenannte AEMP/ISO15143-3-Schnittstelle<sup>7</sup>. Über Schnittstelle kann MTS-SMART auf diese Daten zugreifen und so einen herstellerübergreifenden Geräte- und Maschinenpark abbilden.

Um diese Daten in MTS-SMART verwenden zu können, müssen Sie beim jeweiligen Hersteller einen Zugang für die ISO 15143-3 Schnittstelle beantragen und der Datentransfer muss vom Hersteller freigeschaltet werden.

#### *Hinweis: Es kann sein, dass der Hersteller hierfür eine zusätzliche Gebühr berechnet.*

Folgende Herstellerportale können von MTS-SMART verwendet werden (die Liste wird laufend erweitert): BAUER, BOMAG, CAT, CASE, ZEPPELIN/CAT, HITACHI, JCB, JOHN DEERE, KOMATSU, LIEBHERR, VÖGELE, VOLVO. Weitere Hersteller kommen laufend hinzu, bitte sprechen Sie Ihren Hersteller ggfs darauf an.

Das Protokoll umfasst folgende Daten:

- Anzeige Warnleuchten im Kombiinstrument
- Anzeige verbleibende AdBlue-Menge
- Betriebsstunden kumuliert
- Durchschnittliche Tageslast
- Externer Anschluss (Digitale Eingänge an/aus)
- **Fehlercodes**
- Identifikator
- Kraftstoffverbrauch kumuliert
- Kraftstoffverbrauch 24h
- Ladezähler kumuliert
- Leerlaufzeit kumuliert
- Leerlaufzeit kumuliert (absoluter Stillstand)
- Letzte bekannte Position
- Maximalgeschwindigkeit der letzten 24h
- Motor an/aus
- Nebenantriebsstunden kumuliert
- Regenerationszeit Dieselpartikelfilter
- Tankfüllstand in Prozent
- Umschlagsleistung
- Wegstrecke kumuliert

 $<sup>7</sup>$  Die AEMP-Schnittstelle, auch ISO 15143-3 ("earth moving machinery and mobile road construction machinery worksite data exchange") ist</sup> eine Programmierschnittstelle, eine sogenannte API (application programming interface), über die Daten aus der Software des Maschinenherstellers in andere Anwendungen importiert und verarbeitet werden können. Die Server-to-server-Schnittstelle holt die Daten von den jeweiligen Servern der Maschinenhersteller und speist sie beim betreffenden Betriebsmittel in MTS-SMART ein.

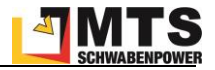

*Hinweis: Nicht alle Hersteller übertragen alle diese Daten.*

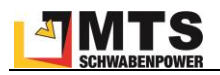

## **5 MTS-SMART APP**

Mit der MTS-SMART-App für Smartphone/Tablets werden die Standorte der Betriebsmittel erfasst. Dazu wird der am Gerät befestigte QR-Code gescannt. So inventarisieren und lokalisieren Sie Ihre Betriebsmittel ganz einfach und sicher ohne zusätzliche Schreibarbeit. Über den Smartphone-GPS-Empfänger wird der aktuelle Standort ermittelt und zusammen mit den Daten des Betriebsmittels abgespeichert. Die Daten werden dabei über mobiles Internet mit dem Server synchronisiert.

Die Kartenansicht zeigt die Verteilung der Betriebsmittel im Überblick. Über die Peil- und Navigationsfunktion können einzelne Geräte angesteuert werden. Damit finden auch Service-Mitarbeiter die Geräte und Maschinen schnell und zielgerichtet. Weitere Informationen zu den Geräten sind abrufbar: Dokumente, Prüfprotokolle, Fotos, Betriebsstunden, Kilometerstände, etc. Wird ein Betriebsmittel gewartet oder ist es beschädigt, können Wartungsund Schadensmeldungen ganz einfach über die App erzeugt und an die in der App hinterlegt E-Mail-Adresse geschickt werden.

## **Funktionen der SMART-App:**

- Erfassung von Geräten per QR-Code direkt auf der Baustelle (Empfangsbestätigung, Inventur)
- Kartenansicht mit den Standorten aller erfassten Geräte
- Finden von Geräten über die Suchfunktion
- Abrufen von Dokumenten (Betriebsanleitungen, UVV-Prüfungen, etc.)
- Schadensmeldungen direkt an den Service
- Bestellen von Geräten und Überblick über den Lieferstatus
- Freimelden von Geräten
- Dokumentation von Service- und Reparaturarbeiten

## **5.1 Systemvoraussetzungen und Installation**

Um die MTS-SMART-App verwenden zu können, benötigen Sie ein Android-Smartphone mindestens mit Android-Version 7.2, sowie einen Benutzeraccount für MTS-SMART.

*Hinweis: Die APP wurde nicht auf die Verwendung von Tablets angepasst. Sie kann auf Tablets betrieben werden, allerdings nur im Hochformat (Portrait). Die Verwendung im Querformat (Landscape) ist nicht möglich.*

Die App benötigt folgende Berechtigungen (wird beim ersten Start abgefragt):

- auf Fotos (um Standorte und Betriebsmittel mit Fotos verknüpfen zu können)
- auf die Kamera (um QR-Codes scannen und um Bilder aufnehmen zu können)
- auf Standorte (um einem gescannten Gerät den aktuellen Standort über das Geräte-GPS zuzuordnen)
- Telefonstatus (um die Datenübertragungsqualität abzufragen und um Anrufe zu tätigen)

## **5.2 Datenabgleich zwischen App und Server**

Wenn Sie die App starten und eine Internetverbindung haben, werden die Daten direkt vom Server geladen und lokal auf Ihrem mobilen Android-Gerät gespeichert. So haben Sie den aktuellen Datenstand auf Ihrem Android-Gerät. Es ist zu empfehlen, die Daten frühmorgen zuhause oder im Büro zu starten, bevor Sie auf die Baustelle kommen, wo es möglich sein kann, dass die Verbindung ins Internet nicht ausreichend ist.

Falls auf einer Baustelle oder in einer anderen Situation keine Internetverbindung möglich ist, werden alle Erfas-sungen zunächst lokal auf dem Smartphone gespeichert. Die Farbe des Aktualisierungssymbols (N, s. Kap. [5.4\)](#page-93-0) wechselt auf rot. In diesem Fall muss die Datenaktualisierung durch Drücken auf das Aktualisierungssymbol manuell gestartet werden, sobald wieder eine Internetverbindung gegeben ist. Falls dies nicht gemacht wird, erfolgt die Aktualisierung der lokal durchgeführten Änderungen dann, wenn die App wieder neu gestartet wird. Um zu vermeiden, dass Daten, die man mit seinem Android-Gerät erfasst hat, zu lange nicht aktualisiert werden, sollte man die App beenden, wenn nicht mit ihr gearbeitet wird. Dies dient auch der Sicherheit, um den Zugriff auf die in der

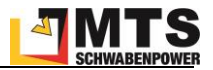

MTS-SMART-Datenbank hinterlegten Daten für Unbefugte zu verhindern, falls diese sich Zugriff auf Ihr Smartphone verschaffen.

*Hinweis: Falls das Aktualisierungssymbol rot bleibt, obwohl man bei bestehender Internetverbindung die Aktualisierung aktiviert hat, hat man die ERFASSUNG von Daten im Menü nicht beendet. Gehen Sie ins Menü ERFASSUNG und drücken Sie auf ERFASSUNG BEENDEN. Starten Sie jetzt die Aktualisierung der Daten durch Drücken des Aktualisierungssymbols in der Hauptleiste.*

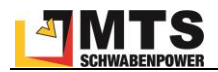

## **5.3 Starten der App**

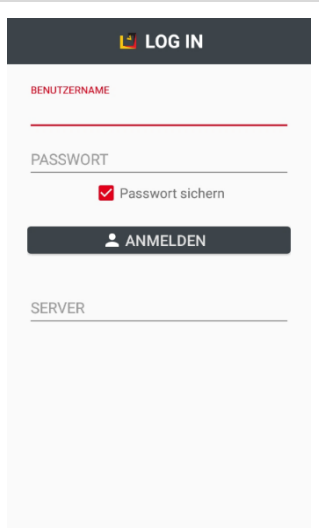

Android Beim ersten Start fragt die App alle notwendigen Zugangsdaten ab (Benutzername, Passwort und Serveradresse). Diese Information bleiben in der App gespeichert. Damit lässt sich die App im täglichen Baustelleneinsatz sehr einfach und schnell starten. Durch das Ausloggen mit Logout im Hauptmenü können die Anmeldedaten geändert werden.

> *Hinweis: Das Passwort wird nur lokal gespeichert, falls der Punkt "Passwort sichern" aktiviert ist. Falls nicht, müssen Sie das Passwort bei jeder Anmeldung neu eingeben. Ist das Passwort nicht gespeichert, benötigt MTS-Smart beim Starten eine Verbindung zum Server um das Passwort zu verifizieren.*

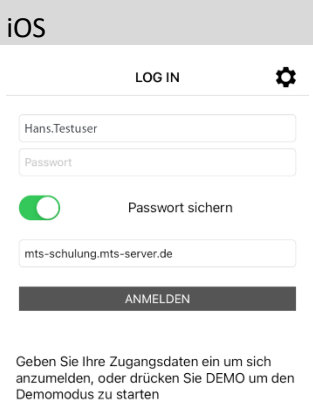

DEMO

## <span id="page-93-0"></span>**5.4 Startbildschirm**

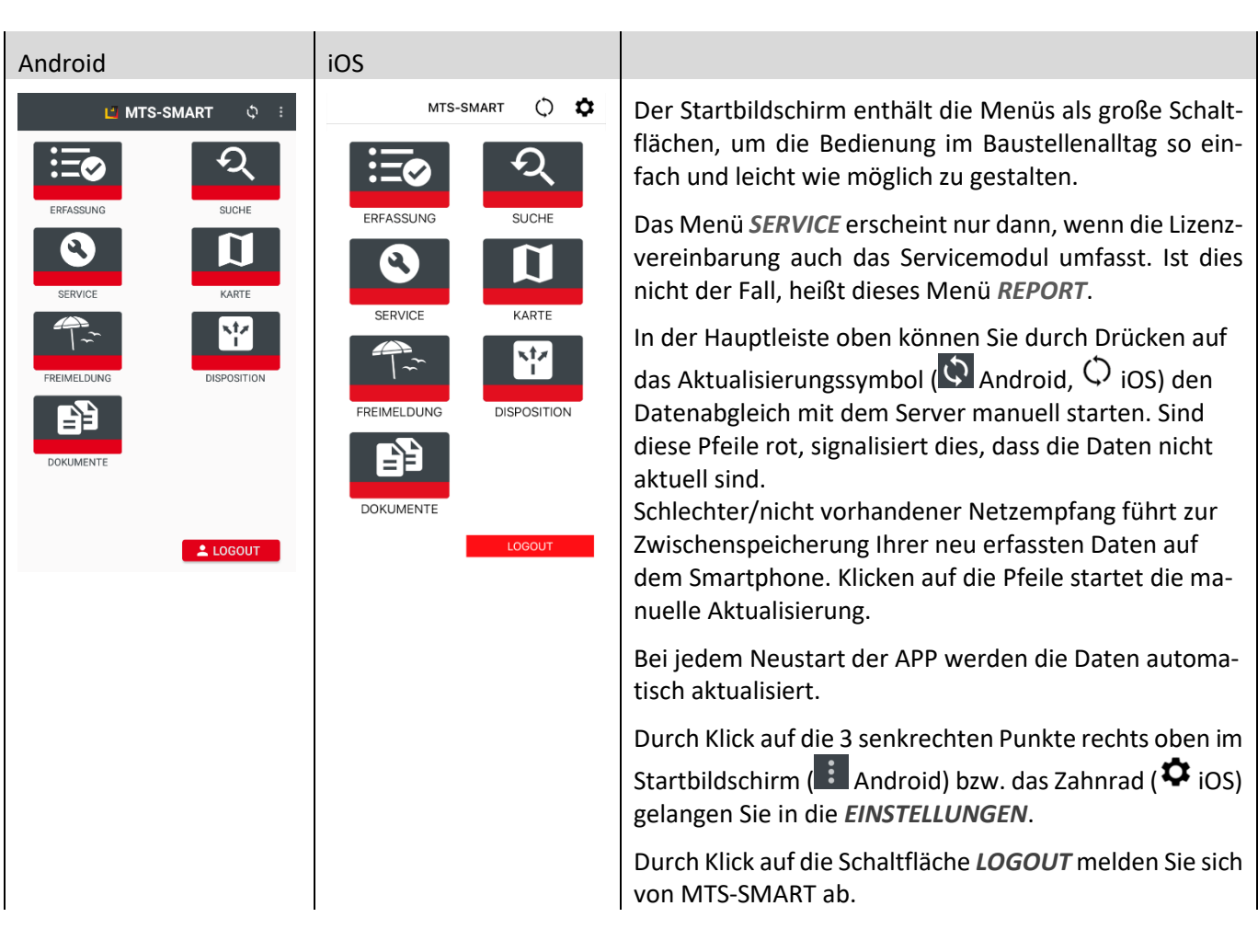

#### **5.5 Einstellungen**

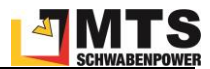

## l' einstellungen

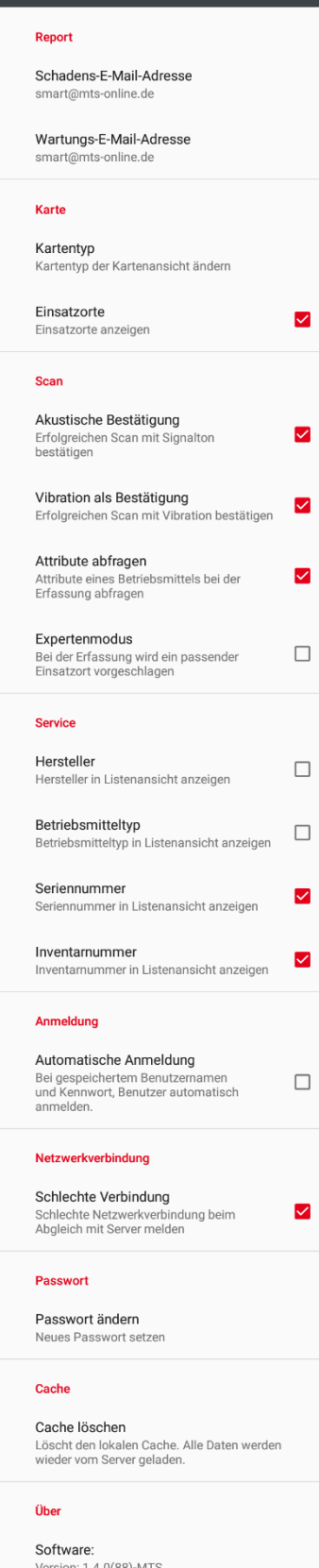

version. 1.4.0(66)-willis<br>© 2018-2022 MTS Schrode AG

Opensource Lizenzen Lizenzdetails für Opensource-Software In den *EINSTELLUNGEN* können Sie E-Mail-Adressen für den Versand von Schadens- oder Wartungsberichten hinterlegen. In der Regel wird diese vom Administrator für alle Beteiligten über den Server vergeben. Sie sollten diese nicht ändern und Ihre Schadensmeldungen immer an die voreingestellte Adresse versenden.

Unter *Karte* können Sie den Kartentyp ändern. Sie können zwischen Normal- , Satellit-, Gelände- und Hybrid-Darstellung wählen.

Sie haben die Wahl, einen erfolgreichen Scan akustisch und durch Vibration bestätigen zu lassen (Voreinstellung, empfohlen), oder diese Einstellungen zu ändern.

Ebenfalls können Sie hier die Funktion *Attribute abfragen* ein- oder ausschalten. In der Desktop-Anwendung können den Betriebsmitteln Attribute zugewiesen werden, die bei jedem Scan abgefragt werden, beispielsweise den *Betriebsstundenstand* – in diesem Fall erscheint die Abfrage des aktuellen Betriebsstundenstands bei jedem Scan eines Betriebsmittels, bei dem dieser abgefragt werden soll. Sie sollten diese Abfrage nicht unterdrücken.

Sie können einen *Expertenmodus* aktivieren, wenn Sie sicher sind, dass Sie bei den Erfassungen immer auf den korrekten Einsatzort achten. Im Expertenmodus wird der passende Einsatzort aufgrund der aktuellen GNSS-Position vorgeschlagen.

*ACHTUNG! Die App wählt im Expertenmodus immer den Einsatzort aus, der Ihrer aktuellen Position am nächsten ist. Das bedeutet jedoch nicht automatisch, dass dieser Einsatzort auch der ist, auf den Sie Ihr Gerät buchen möchten. Es kommt häufiger vor, dass es verschiedene Einsatzorte (Kostenstellen) auf der gleichen Baustelle gibt. Daher ist es wichtig, dass Sie immer darauf achten, dass der Einsatzort ausgewählt ist, auf den Sie Ihr Gerät buchen möchten.*

Für den *Servicebereich* können Sie festlegen, welche Informationen bei den einzelnen Betriebsmitteln angezeigt werden sollen. Sie können beispielsweise Hersteller und Typ ausblenden, so dass nur Inventarnummer und Seriennummer angezeigt werden.

Wenn Sie das Häkchen bei *Automatische Anmeldung* aktivieren, werden Sie beim Starten der APP automatisch angemeldet und müssen Ihre Benutzerdaten nicht jedes Mal neu eingeben. Dafür muss aber *Passwort sichern* aktiviert sein. Sonst muss bei jeder Anmeldung das Passwort eingegeben werden.

*Hinweis: Die Aktivierung der "Passwort-Sichern-Funktion" stellt ein Sicherheitsrisiko dar, da sich jeder, der sich Zugriff auf das Smartphone verschafft, dann auch in MTS-SMART anmelden kann.*

Bei aktiviertem Häkchen von *Schlechte Verbindung* erhalten Sie einen Hinweis, wenn Ihre Internetverbindung schlecht ist, sobald Sie den Datenabgleich mit dem Server starten.

Unter *Passwort ändern* können Sie ein neues Passwort setzen. Bitte vergeben Sie nach dem ersten Anmelden ein neues, individuelles Passwort; DAS NUR Sie persönlich kennen.

Mit *Cache löschen* können Sie den lokalen Datencache löschen. Alle lokal gespeicherten Daten werden gelöscht und neu vom Server geladen. Der Cache sollte nur gelöscht werde, falls eine Verbindung zum Server möglich ist, da die

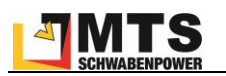

Daten neu vom Server geladen werden müssen. Lokale Daten sollten vorher mit dem Server synchronisiert werden. Unter *ÜBER* finden Sie Angaben zur Softwareversion und die Lizenzbedingungen der verwendeten Opensource-Lizenzen.

#### **5.6 Die Menüs der APP**

#### **5.6.1 Das Menü ERFASSUNG**

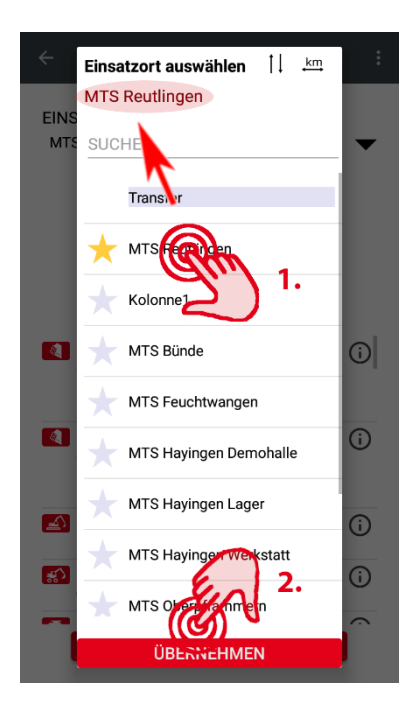

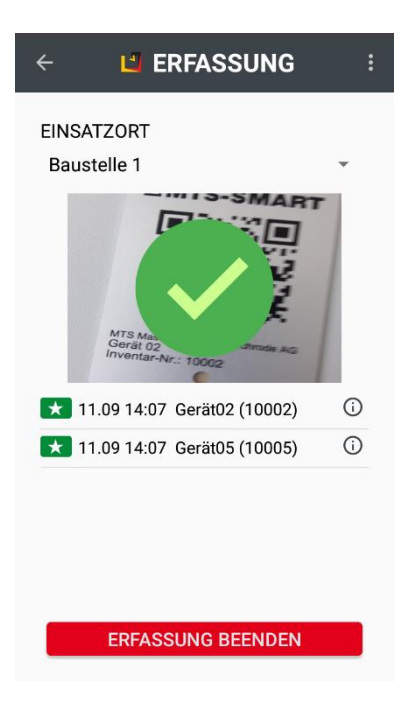

*ERFASSUNG* wird immer dann verwendet, wenn man den Standort oder eine Information zu einem Gerät ins System melden möchte.

- ➔ IMMER bei Lieferung eines Geräts auf eine Baustelle
- ➔ IMMER bei Abgang eines Geräts von einer Baustelle

Die Standorterfassung dient neben der Übermittlung der aktuellen Positionskoordinaten immer auch der Zuordnung eines Betriebsmittels zur Kostenstelle eines Einsatzortes.

➔ Meldung von Betriebsstunden (z.B. bei Leistungsgeräten)

**WICHTIG**: Die GNSS-Verbindung wird erst aufgebaut, wenn man auf ERFASSUNG *klickt. Bitte warten Sie, bis das Standortsymbol ganz oben in der Hinweiszeile Ihres Smartphones erscheint, bevor Sie mit dem Scannen der QR-Codes beginnen.*

Um die Geräte einem bestimmten Einsatzort zuzuordnen, müssen Sie zunächst den gewünschten Einsatzort aus der Einsatzortliste auswählen und diesen durch Drücken der Schaltfläche *ÜBERNEHMEN* bestätigen.

Sie können über die Sortierpfeile  $\frac{1}{4}$  die alphabetische Reihenfolge der Einsatzorte umdrehen. Durch Klick auf das Entfernungs-Icon  $\frac{km}{m}$  sortieren Sie die Einsatzorte nach ihrer Entfernung zu Ihrer aktuellen Position. Häufig von Ihnen benötigte Einsatzorte können Sie durch Aktivierung des Sternsymbols bei jedem Einsatzort als Favorit markieren. Diese werden in der Liste immer oben angezeigt.

Sie können in den *Einstellungen* einen *Expertenmodus* aktivieren, wenn Sie sicher sind, dass Sie bei den Erfassungen immer auf den korrekten Einsatzort achten. Im Expertenmodus wird der passende Einsatzort aufgrund der aktuellen GNSS-Position vorgeschlagen.

*ACHTUNG! Die App wählt im Expertenmodus immer den Einsatzort aus, der Ihrer aktuellen Position am nächsten ist. Das bedeutet jedoch nicht automatisch, dass dieser Einsatzort auch der ist, auf den Sie Ihr Gerät buchen möchten. Es kommt vor, dass es verschiedene Einsatzorte (Kostenstellen) auf der gleichen Baustelle gibt. Daher ist es wichtig, dass Sie immer darauf achten, dass der Einsatzort ausgewählt ist, auf den Sie Ihr Gerät buchen möchten.*

Ihre Geräte erfassen Sie, indem Sie das Scanfenster über den QR-Code für MTS-SMART halten, der an Ihren Geräten angebracht wurde.

Bei erfolgreichem Scan spüren Sie eine Vibration und sehen einen grünen Kreis mit Haken. Das Betriebsmittelsymbol wechselt seine Farbe von Rot auf Grün in der Betriebsmittelliste unterhalb des Scanfensters  $\star$ .

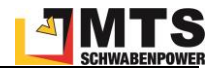

Das Symbol bleibt einige Zeit lang grün, so dass man beim Erfassen mehrerer Betriebsmittel schnell erkennen kann, welche Geräte bereits erfasst wurden und welche nicht.

#### $\leftarrow$ L'ERFASSUNG

**FINSATZORT** Baustelle 1

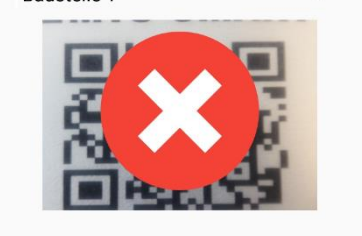

Wenn ein QR-Code gescannt wird, der keinem Betriebsmittel in der Betriebsmittelliste zugeordnet ist, erscheint ein roter Kreis mit einem weißen x.

Ein Code kann nur dann erfolgreich gescannt werden, wenn er in MTS-SMART bekannt ist. Mittlerweile gibt es immer mehr QR-Codes an Geräten. Sie müssen daher darauf achten, den richtigen Code für MTS-SMART zu scannen.

Wenn ein QR-Code beschädigt oder stark verschmutzt ist, kann es ebenfalls sein, dass dieser nicht gelesen werden kann. Senden Sie in diesem Fall eine Schadensmeldung (*REPORT*) ins System, damit der QR-Code durch die zuständigen Kollegen erneuert werden kann. Sie können in diesem Fall das betroffene Gerät über das Menü *SUCHEN* finden, z.B. durch Eingabe der Seriennummer, und eine Schadensmeldung absetzen.

# **Betriebsmittel mit BLE-Tags erfassen**

Falls Sie Geräte verwenden, die mit einem Bluetooth-Tracker (BLE-Tag) ausgestattet sind und diese erfassen möchten, müssen Sie die Bluetooth-Erfassung aktivieren.

Android-APP: Sie gelangen durch Klick auf die drei senkrechten Punkte in der Programmleiste rechts oben zum Aktivierungs-Häkchen für die BLE-Erfassung. Dieses bleibt so lange aktiviert, bis Sie es manuell wieder ausschalten.

iOS: Gehen Sie durch Klick auf das Zahnrad in die Einstellungen und aktivieren den BLE-Erfassungs-Schieber in den Einstellungen.

Sobald die BLE-Erfassung aktiviert ist, werden die Bluetooth-Signale der Tags von der App registriert und als Standorterfassung behandelt. Alle Betriebsmittel in einem Umkreis von bis zu ca. 30-50m um Ihre aktuelle Position wechseln ihren Erfassungsstatus von rot auf grün. Mit Hilfe von BLE-Tags können Sie alle Geräte, die mit einem BLE-Tag ausgestattet sind, gesammelt erfassen und auf einen Einsatzort buchen.

*Hinweis: Es wird für diese Geräte die Position Ihres Smartphones erfasst! Dieser kann sich vom tatsächlichen Standort des Geräts deutlich unterscheiden. Die Positionserfassung über BLE-Tags ist daher in der Regel ungenauer, als durch einen Scan des QR-Codes direkt am Gerät.*

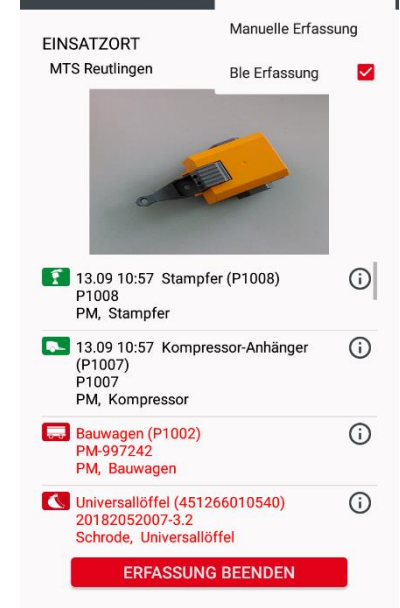

**LE ERFA** 

Einstellungen

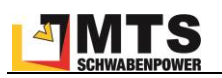

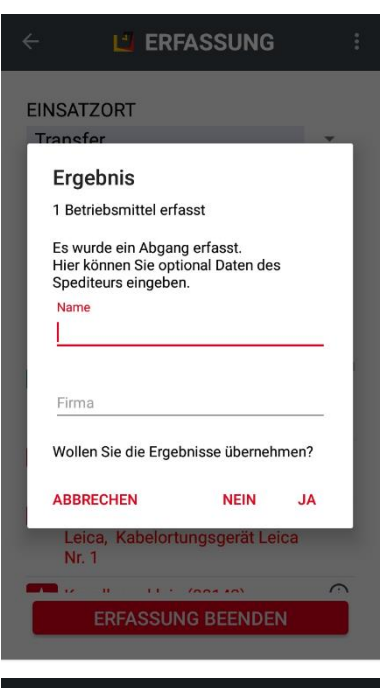

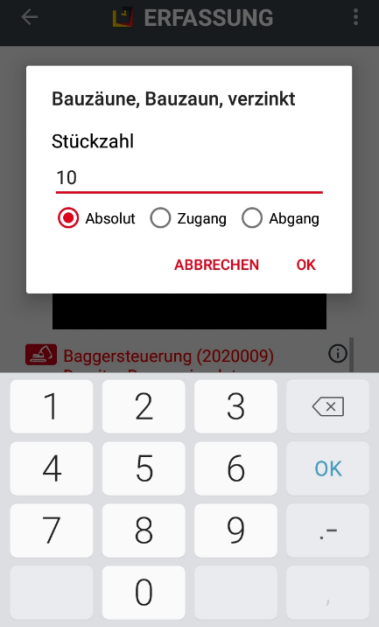

#### **Einen Abgang erfassen**

Ein Gerät, das einen Einsatzort verlässt, weil es z.B. auf einer Baustelle nicht mehr benötigt wird und zurück ins Lager oder auf eine andere Baustelle transferiert werden soll, kann als Abgang erfasst werden.

#### *Und so wird's gemacht:*

Wählen Sie als Einsatzort *Transfer* aus.

Scannen Sie den QR-Codes des Gerätes/der Geräte, die den Einsatzort verlassen sollen.

Tragen Sie, falls gewünscht, den Namen des Spediteurs und die Firma ein, um ggfs. nachverfolgen zu können, wer das Gerät übernommen hat.

Bestätigen Sie mit *JA*.

#### **Sammelposten**

Sammelposten sind Betriebsmittel, die die Stückzahl >1 haben, z.B. Bauzäune. Statt jedes einzelne Bauzaunelement mit einem eigenen QR-Code auszustatten, können Sie allen Bauzaun-Elementen den gleichen QR-Code zuweisen.

Um die Anzahl der Elemente richtig zu erfassen, wird beim Scannen immer die Stückzahl abgefragt. Hierbei wird zwischen Absoluter Anzahl, Zugang und Abgang unterschieden. Die Absolute Anzahl wird z.B. bei einer Inventur verwendet, Zugang und Abgang werden bei Lieferungen an die Baustelle oder Abgängen von einer Baustelle angegeben.

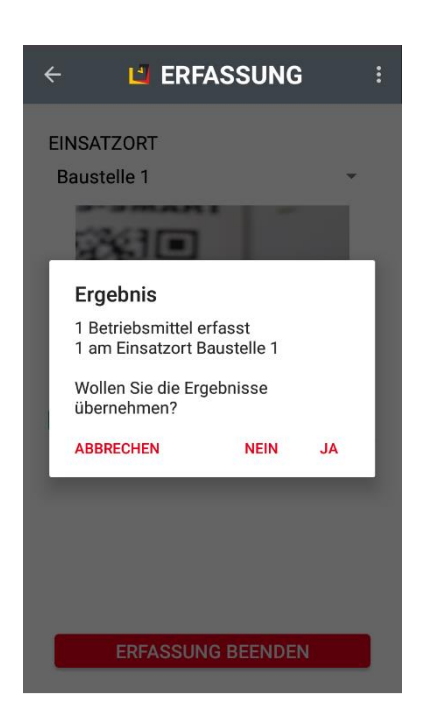

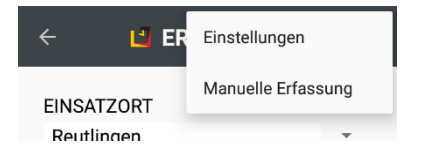

#### **Eine Erfassung abschließen**

Die Erfassung Ihrer Geräte beenden Sie durch Drücken der Schaltfläche *ER-FASSUNG BEENDEN*.

Ein Dialog zeigt Ihnen das Ergebnis der erfolgten Scans an.

Bei Bestätigung mit *JA* schließen Sie die Erfassung ab. Sie gelangen zurück auf den Startbildschirm.

Drücken auf *NEIN* verwirft alle Scans.

Wenn Sie auf *ABBRECHEN* drücken, bleibt der aktuelle Erfassungsstand erhalten. Sie können weitere Geräte der bestehenden Erfassung hinzufügen.

*Hinweis: Wenn Sie viele Geräte scannen, z.B. während einer Inventur ist es empfehlenswert, immer wieder eine Zwischenspeicherung durchzuführen, um ihre bisherigen Scans zu sichern.*

#### **Manuelle Erfassung**

Betriebsmittel mit einem beschädigten/nicht (mehr) vorhandenen QR-Code können auch manuell erfasst werden. Das kann z.B. während einer Inventur sinnvoll sein, oder wenn ein Betriebsmittel dringend einem Einsatzort zugewiesen werden muss.

*Hinweis: Um eine manuelle Erfassung machen zu können, benötigt man die entsprechende Berechtigung!*

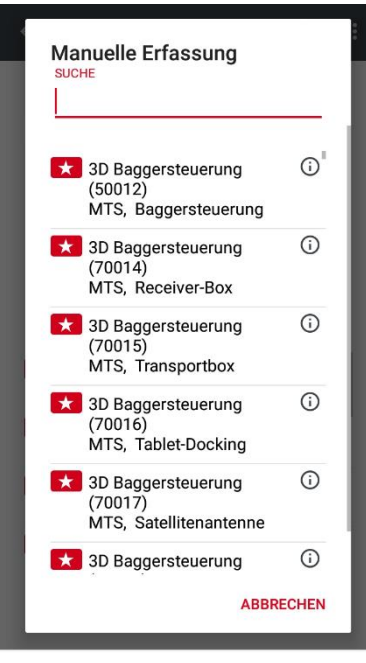

#### *Und so wird's gemacht:*

Gehen Sie ins Menü *ERFASSUNG* und drücken Sie auf die drei senkrechten Punkte rechts.

Wählen Sie Manuelle Erfassung.

Geben Sie den Namen oder die Inventarnummer des Betriebsmittels ein, das Sie erfassen möchten.

*Achtung: Diese Funktion kann nur dann verwendet werden, wenn die genaue Bezeichnung oder die Inventarnummer für das betreffende Gerät bekannt ist.*

Sie können die manuelle Erfassung auch über die manuelle Eingabe der Trackernummer machen. Das ist sinnvoll, falls Sie einen QR-Code haben, der nicht gescannt werden kann, bei dem die Nummer aber noch lesbar ist.

*Hinweis: diese Funktion sollte nur im Notfall verwendet werden. Ein beschädigter QR-Code sollte ersetzt werden, daher muss immer auch eine Meldung an den zuständigen Mitarbeiter erfolgen, damit der QR-Code so schnell wie möglich erneuert wird.*

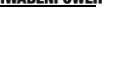

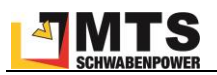

## **5.6.2 Das Menü SUCHE**

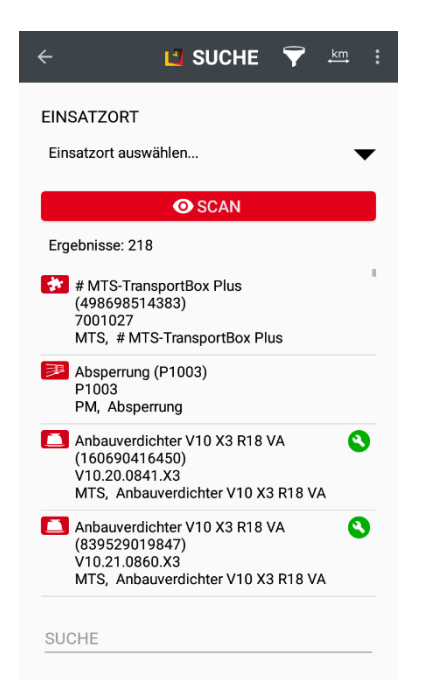

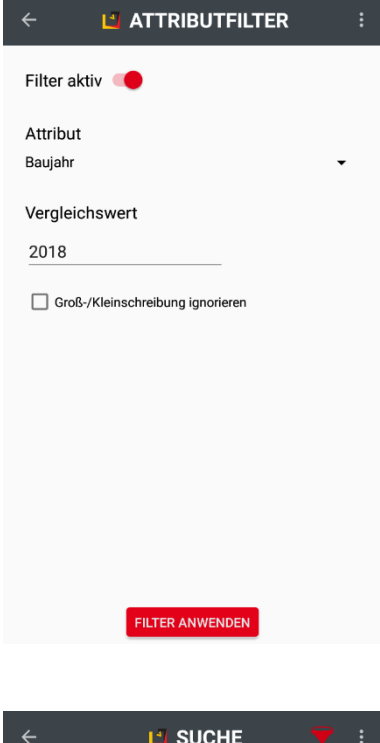

Im Menü *SUCHE* haben Sie verschiedene Optionen, nach Geräten oder auch Dokumenten etc. zu suchen.

Sofern unter *EINSATZORT* kein Einsatzort ausgewählt ist, erscheint die komplette Liste aller Geräte, die in MTS-SMART gespeichert sind. Wenn Sie einen Einsatzort auswählen, werden nur die Geräte aufgelistet, die diesem Einsatzort zugeordnet sind.

Die Schaltfläche *SCAN* dient dazu, ein Gerät zu identifizieren, vor dem man steht. So können Sie beispielweise einen Schadens- oder Wartungsbericht senden, oder ein Dokument aufrufen, wie z.B. die Betriebsanleitung.

Als weitere und vermutlich am häufigsten verwendete Option gibt es die Möglichkeit, durch die Eingabe eines Suchbegriffs im Feld *SUCHE* nach einem Gerät zu suchen, indem man z.B. den Namen des Gerätes, seinen Hersteller und/oder Typ, eine Kategorie oder auch seine Seriennummer eingibt. Dabei reichen die ersten drei bis vier Anfangszeichen in der Regel aus. Durch Klick auf das Entfernungsicon  $\frac{k}{n}$  sortieren Sie Ihre Suchergebnisse nach ihrer Entfernung zu Ihrer aktuellen Position.

Durch Klick auf das gesuchte Betriebsmittel in der Ergebnisliste gelangen Sie in das Menü *BETRIEBSMITTEL* und damit zum Gerät mit allen Informationen und weiteren Aktionsmöglichkeiten, s. Kap. [5.7.1.](#page-104-0) Dieses Menü ist nur über *SUCHE*, *ERFASSUNG* oder durch Klick auf das Symbolicon eines Geräts in der *KARTE* erreichbar.

Wenn Ihre MTS-SMART-Lizenz das Service-Modul umfasst, sehen Sie den Wartungszustand Ihrer Geräte als Symbol am rechten Bildschirmrand, s. Kap. [5.8.](#page-105-0)

#### **Attributfilter**

Falls die oben angeführten Suchoptionen nicht ausreichen, gibt es über den Attributfilter eine weitere Möglichkeit, die Suche nach Betriebsmitteln zu verfeinern. Dies kann bei besonderen Suchanfragen oder auch bei sehr vielen Geräten in der Datenbank sehr hilfreich sein. Sie können zu jedem Attribut, das für ein Betriebsmittel definiert wurde, einen Filter eingeben und nach der gewählten Eigenschaft suchen. Beispielsweise können Sie alle Geräte mit Baujahr 2018 anzeigen.

#### *Und so wird's gemacht:*

Klicken Sie im Menü *SUCHE* auf den Filter **in der Menüleiste.** 

Schieben Sie den Filterregler auf aktiv.

Wählen Sie aus der Attributliste das Attribut aus, nach dem gefiltert werden soll, im Beispiel ist dies das Attribut "Baujahr".

Geben Sie den gesuchten Vergleichswert ein, im Beispiel "2018"

Klicken Sie auf die Schaltfläche *FILTER ANWENDEN*

Das Ergebnis erscheint in der Suchliste. Das Filtersymbol ist bei einem aktiven Filter rot eingefärbt. So können Sie erkennen, dass ein Attributfilter aktiv ist. Falls Ihre Suche ein unerwartetes Ergebnis liefert, prüfen Sie, ob ein Filter eingeschaltet ist und schalten Sie diesen ggfs. auf inaktiv.

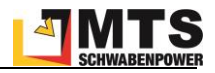

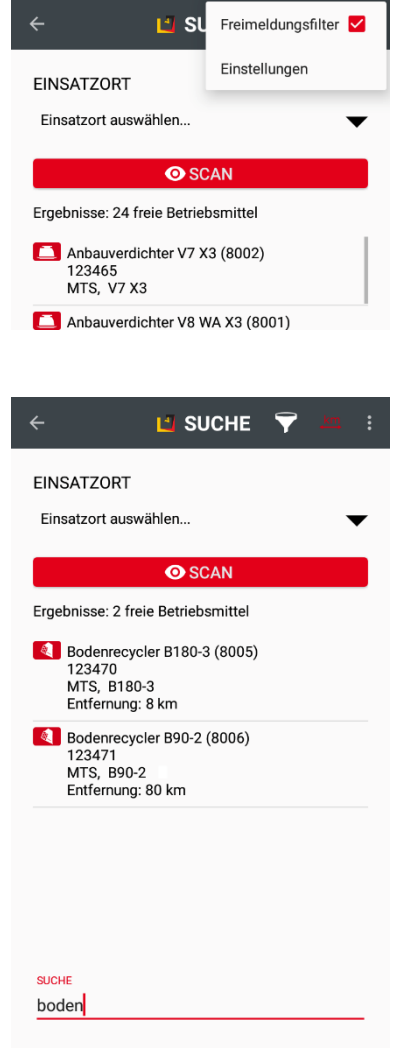

#### **Freimeldungsfilter**

Freie Betriebsmittel können Sie über den Freimeldungsfilter gezielt anzeigen. Dies kann sehr hilfreich sein, wenn Sie z.B. dringend einen Bodenrecycler benötigen und schauen möchten, ob es aktuell freie Betriebsmittel von diesem Gerätetyp in Ihrem Unternehmen gibt.

#### *Und so wird's gemacht:*

Klicken Sie im Menü *SUCHE* auf das Drei-Punkte-Symbol in der Menüleiste.

Stellen Sie sicher, dass kein Einsatzort ausgewählt ist.

Aktivieren Sie das Häkchen beim Freimeldungsfilter.

Nun werden alle Betriebsmittel, die eine aktuelle Freimeldung haben oder die einem Einsatzrot vom Typ Lager zugeordnet sind, angezeigt.

Jetzt können Sie über die Eingabe eines Suchbegriffs in den freien Betriebsmitteln gezielt nach Bodenrecyclern suchen.

Wenn Sie anschließend noch die Sortierung nach Entfernung  $km$  einschalten, sehen Sie, welches der freien Geräte sich am nächsten zu Ihrer Position befindet.

## <span id="page-100-0"></span>**5.6.3 Das Menü REPORT**

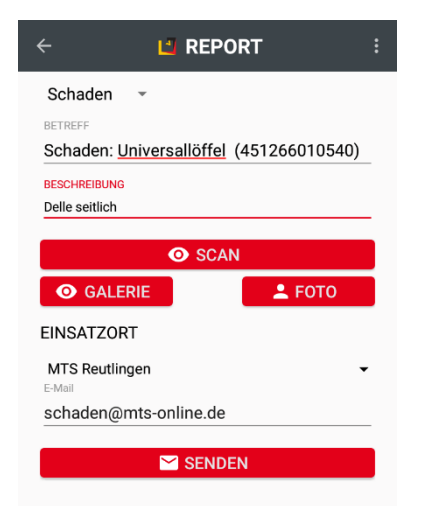

Wenn ein Schaden an einem Gerät entdeckt wird oder eine Wartung durchgeführt wurde, können Sie direkt einen Schadens- oder Wartungsbericht senden. Der Versand erfolgt als E-Mail aus dem E-Mail-Programm, das Sie auf Ihrer App verwenden. Falls MTS-Smart so eingestellt ist, dass die Schadensund Wartungs-E-Mails vom Server versendet werden, ist die E-Mail-Adresse nicht mehr editierbar und es wird auch kein lokales E-Mail-Programm benötigt.

#### *Und so wird's gemacht:*

Wählen Sie bei zunächst die gewünschte Art der Meldung (Schaden oder Wartung) aus.

Scannen Sie den QR-Code des betreffenden Gerätes. So wird der Bericht dem Gerät korrekt zugeordnet.

Im Beschreibungsfeld können Sie eine Textnachricht eingeben, durch Klicken auf Foto wird der E-Mail ein Foto beigefügt. Sie können auch mehrere Fotos anhängen.

Jetzt können Sie die E-Mail-Adresse eingeben und den Bericht senden.

*Hinweis: Wird in den EINSTELLUNGEN eine E-Mail-Adresse für die Schadens- und Wartungsmeldungen eingegeben, erscheint diese automatisch im E-Mail-Feld und muss nicht extra eingegeben werden.*

## **5.6.4 Das Menü KARTE**

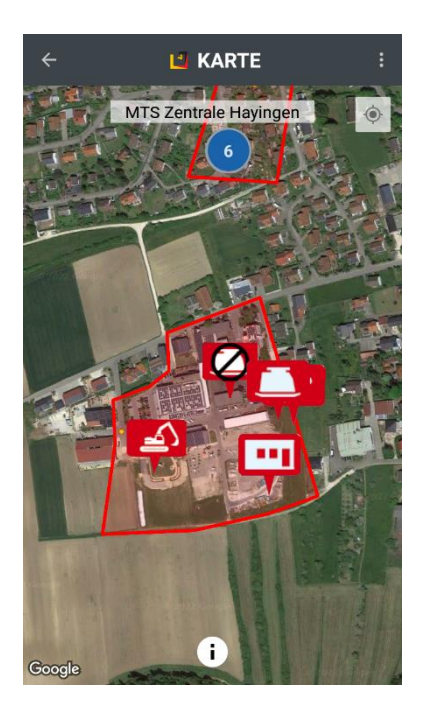

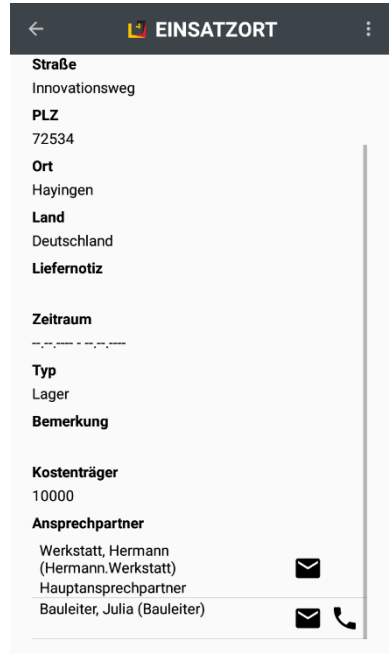

Auf der Karte sehen Sie die Standorte Ihrer gescannten Betriebsmittel. Bitte beachten Sie, dass nur die Betriebsmittel aus der Liste angezeigt werden, die mindestens einmal gescannt worden sind, da nur durch einen Scan eine Position in Form von Koordinaten zugeordnet werden kann.

Sie können alle Geräte anzeigen oder einzelne Baustellen auswählen.

Durch Klick auf das Fadenkreuz rechts oben in der Kartenansicht wird das Kartenbild auf Ihre aktuelle Position zentriert.

*Hinweis: Wenn die Betriebsmittel räumlich sehr nahe beieinander sind, tritt an die Stelle der Einzelsymbole ein Kreis mit der Angabe der an dieser Stelle erfassten Betriebsmittel.*

Durch Klick auf eines der angezeigten roten Symbolicons gelangen zur Seite des ausgewählten Betriebsmittels mit allen Informationen, die zu diesem Gerät gespeichert sind.

Durch Klick auf den Infobutton  $\mathbf{U}$  am unteren Rand des Displays gelangen Sie zu den Einsatzortdetails.

## **Einsatzortdetails**

In den Einsatzortdetails sehen Sie die Informationen zum Einsatzort, wie Adresse, Zeitraum (falls angegeben), Liefernotizen, Bemerkung, Kostenträgernummer und die Ansprechpartner.

Sind bei den Ansprechpartner Kontaktdaten wie E-Mail und/oder Telefonnummer hinterlegt, können diese hier durch Klick auf das E-Mail- bzw. Telefonhörer-Symbol direkt kontaktiert werden.

*Hinweis: Der Kontakt über Messengerdienste ist nicht möglich, auch wenn diese bei Klick auf das E-Mail-Symbol angezeigt werden. Hier handelt es sich um eine Standard-Auswahl, die abhängig ist von den auf dem Smartphone installierten APPs.*

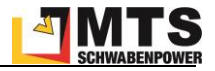

## **5.6.5 Das Menü DOKUMENTE**

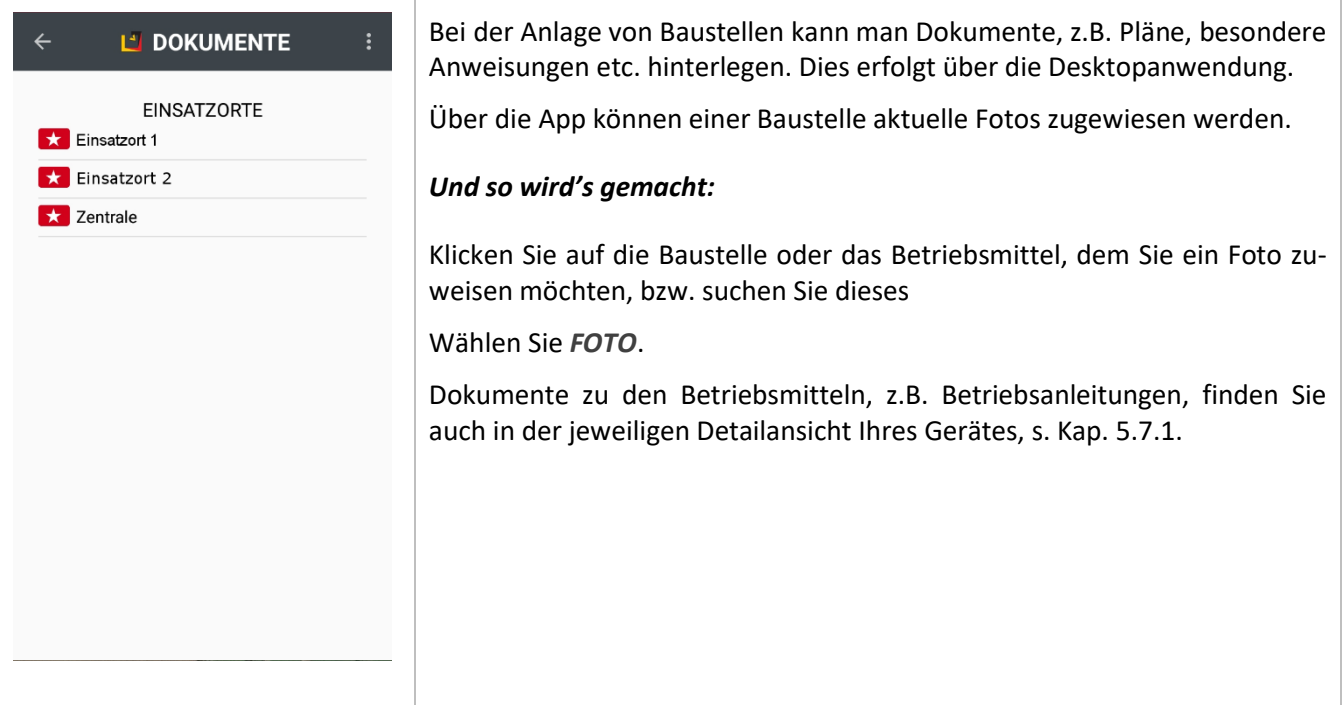

## **5.6.6 Das Menü FREIMELDUNG**

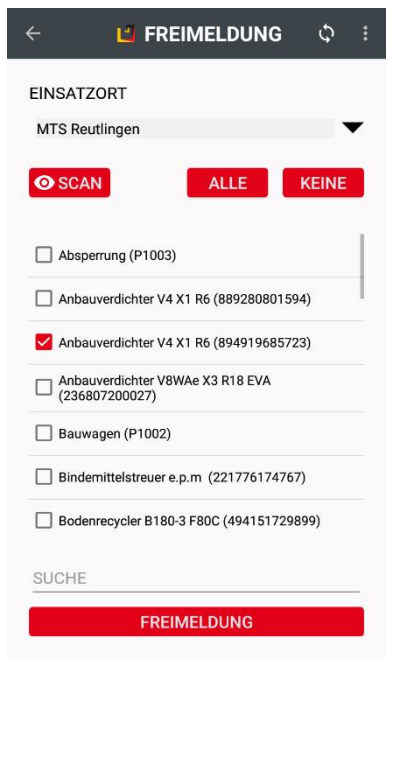

Über das Menü *Freimeldung* können Sie Geräte und Maschinen, die Sie vorübergehend nicht benötigen, freimelden. Dies führt dazu, dass die freigemeldeten Betriebsmittel im freigemeldeten Zeitraum nicht in die Kostenabrechnung des Einsatzortes einbezogen werden. In der Regel verbleiben die Geräte aber auf dem Einsatzort, da sie zu einem späteren Zeitpunkt dort wieder benötigt werden. Der Disponent kann freigemeldete Geräte für den Zeitraum anderweitig verplanen.

Um Geräte freimelden zu können, ist eine spezifische Berechtigung erforderlich, die Sie von Ihrem Administrator erhalten. Haben Sie keine Berechtigung, bleibt das Menü ausgegraut und ist nicht durch Klicken zu öffnen.

#### *Und so wird's gemacht:*

Klicken Sie auf Freimeldung und wählen Sie Ihren Einsatzort aus.

Wählen Sie das Gerät, das Sie freimelden möchten entweder durch Scan des QR-Codes aus, oder durch Anklicken des Häkchens in der Geräteliste. Wenn Sie alle Geräte eines Einsatzortes auswählen möchten, klicken Sie auf *ALLE.*

Klicken Sie auf *FREIMELDUNG.*

Geben Sie anschließend den Zeitraum ein, für den die Auswahl freigemeldet werden soll und bestätigen Sie mit *JA*.

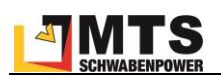

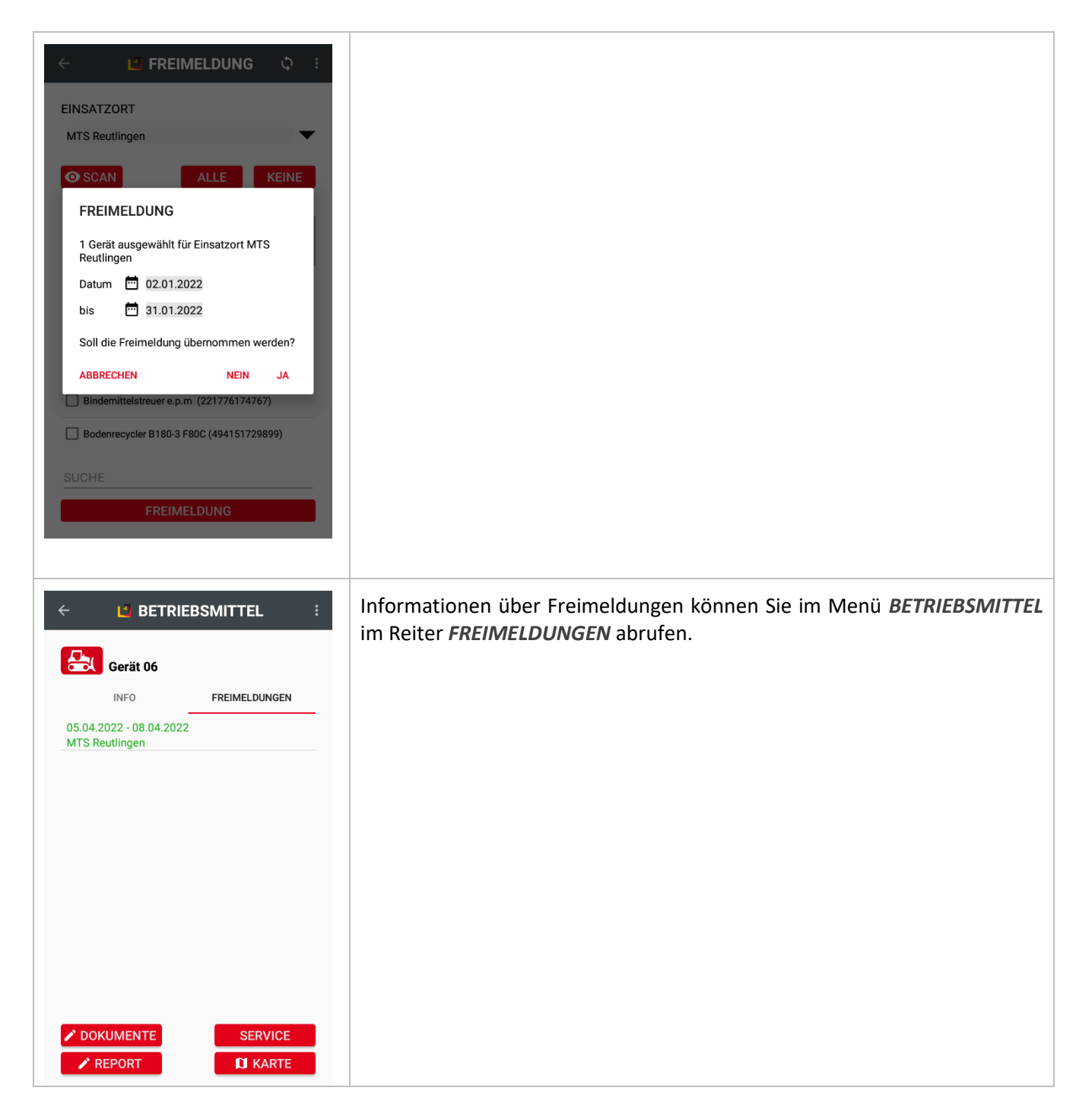

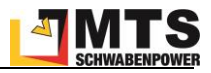

## **5.7 Weitere Bildschirmansichten/Funktionen**

## <span id="page-104-0"></span>**5.7.1 Das Menü BETRIEBSMITTEL**

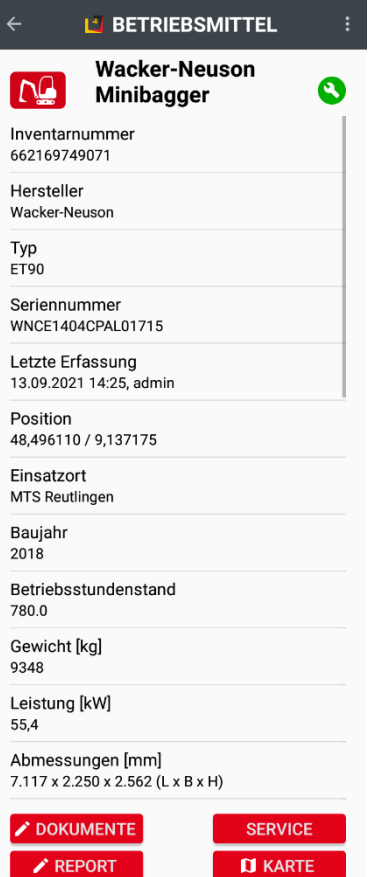

Wählt man ein Betriebsmittel aus der Liste im Menü *SUCHE, ERFASSUNG* oder *KARTE* aus, werden die Details des Betriebsmittels angezeigt. Im oberen Bereich finden Sie die wichtigsten Informationen wie Bezeichnung, Inventarund Seriennummer, sowie Hersteller und Typ.

Falls für Ihre MTS-SMART-Lösung das Servicemodul freigeschaltet ist und rechts neben dem Namen ein Symbol erscheint – im Beispiel ein grünes Werkzeugschlüssel-Symbol -, bedeutet dies, dass für das Gerät Wartungs- und Serviceintervalle hinterlegt wurden. Ist das Symbol grün, bedeutet dies, dass der Wartungszustand des Geräts in Ordnung ist.

Unter Letzte Erfassung sehen Sie; wann das Gerät zuletzt gescannt wurde, von wem und auf welchen Einsatzort. Darunter folgen alle Attributsinformationen, die zum Gerät hinterlegt worden sind, im Beispiel Baujahr, Betriebsstundenstand, Gewicht, Leistung und Abmessungen.

Man kann über die Schaltflächen im unteren Displaybereich die hinterlegten Dokumente aufrufen, einen Report senden (s. Kap. [5.6.3\)](#page-100-0), einen Service durchführen (s. Kap. [5.8.1\)](#page-107-0) oder das Gerät auf der Karte anschauen und anpeilen (s. Kap[. 5.7.1.1\)](#page-104-1).

Ebenso kann man hier dem Betriebsmittel ein Foto hinzufügen. Drücken Sie auf *DOKUMENTE* und anschließend auf *FOTO*. Vergeben Sie zunächst einen Namen und machen Sie das gewünschte Foto. Durch bestätigen mit *OK* wird das Foto unter dem vorgegebenen Namen abgespeichert. Alternativ können Sie durch Klick auf *DATEI* ein bereits auf Ihrem Smartphone vorhandenes Foto oder auch eine andere Datei mit dem Gerät verknüpfen.

Wenn dem Gerät ein Standort zugewiesen ist (d.h. wenn es bereits einmal erfasst worden ist), kann man dieses durch Drücken auf *PEILUNG* (s. Kap. [5.7.1.1\)](#page-104-1) ansteuern. Die Peilung kommt dann zum Einsatz, wenn sich das Gerät irgendwo in der näheren Umgebung befindet, z.B. auf der aktuellen Baustelle.

## <span id="page-104-1"></span>**5.7.1.1 Ein Betriebsmittel sperren/entsperren**

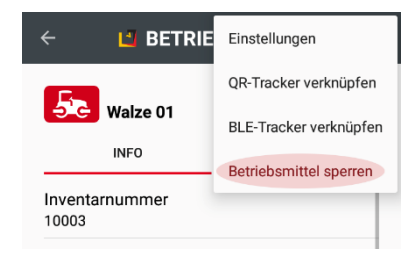

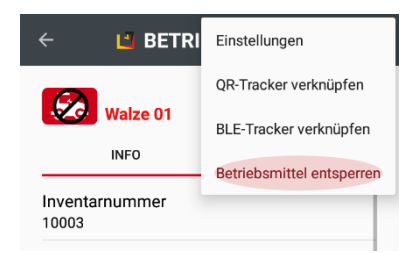

Ein Betriebsmittel, das nicht verwendet werden darf, z.B. weil es defekt ist, kann schnell und einfach über die SMART-APP gesperrt werden. Ein gesperrtes Betriebsmittel kann nicht mehr auf einen Einsatzort gebucht oder disponiert werden.

*Hinweis: Um ein Betriebsmittel sperren/entsperren zu können, benötigt man die entsprechende Berechtigung. Wenden Sie sich ggfs an Ihren Administrator.*

## *Und so wird's gemacht:*

Wählen Sie das Betriebsmittel, das Sie sperren müssen, über die *SUCHE* aus.

Klicken Sie auf das Drei-Punkt-Symbol in der App-Leiste rechts in und wählen Sie *Betriebsmittel sperren*. Der Status des Betriebs mittels wechselt auf Gesperrt. Dies erkennen Sie an der roten Schrift und an dem Gesperrt-Symbol, das auf dem Betriebsmittel-Symbol eingeblendet wird.

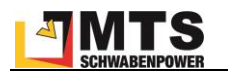

Das Entsperren erfolgt auf die gleiche Weise.

## **5.7.2 Peilung und Navigation**

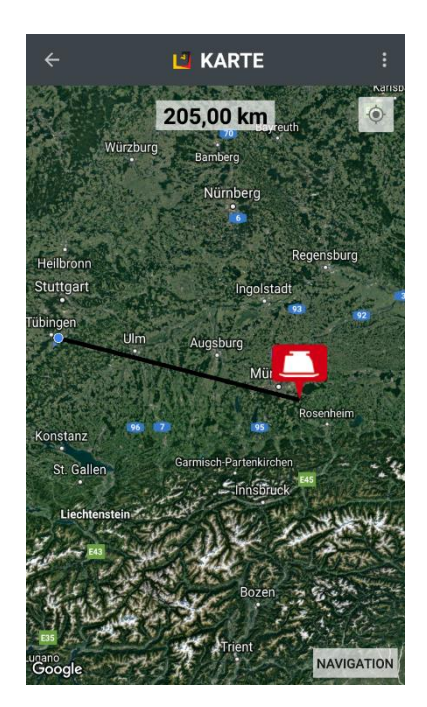

Klickt man beim Betriebsmittel auf die Schaltfläche *KARTE*, wechselt das Menü automatisch in die Kartenansicht und es wird die Entfernung vom eigenen Standort (blauer Punkt) zum Gerät als Luftlinie angezeigt. Im oberen Bildschirmbereich sehen Sie die Entfernung in Metern/Kilometern.

Indem Sie sich in der angezeigten Richtung auf das gesuchte Gerät zubewegen, können Sie dieses finden, sofern es seit dem letzten Scan nicht mehr von dieser Stelle bewegt wurde.

Durch Drücken auf *NAVIGATION* (in der Kartenansicht rechts unten) wird ausgehend vom aktuellen Standort eine Strecke zur zuletzt gescannten Position über GoogleMaps berechnet. Dies ist sinnvoll, wenn das Gerät weit entfernt ist und man den Weg nicht kennt.

Hinweis: Sowohl die Peilung als auch die Navigation erfolgt immer zur zuletzt erfass*ten Position. Falls das Gerät seit der letzten Erfassung an einen anderen Ort gebracht wurde, ohne dass anschließend die neue Position gescannt wurde, wird man das Gerät nicht an der angepeilten oder navigierten Stelle finden.*

## <span id="page-105-0"></span>**5.8 Das Menü SERVICE**

Die Schaltfläche *SERVICE* im Hauptmenübildschirm erscheint nur dann, wenn das Servicemodul für Ihre MTS-SMART-Anwendung lizensiert wurde. Ist dies nicht der Fall, heißt die Schaltfläche *REPORT* und Sie können darüber einen Schadens- oder Wartungsbericht per E-Mail senden. Die Schaltfläche ist nur dann aktiv, wenn Sie die entsprechenden Benutzerberechtigungen von Ihrem Administrator erhalten haben. In der Regel werden diese Berechtigungen nur den Servicemitarbeitern gegeben, die für die Wartung und Reparatur des Geräte- und Maschinenparks zuständig sind. Einen Schadensreport können Sie in diesem Fall eingeben und versenden, indem Sie zunächst das betreffende Gerät über *SUCHE* scannen und dann *REPORT* auswählen.

Die Verwaltung und Definition der Servicearten und Zuweisung derselben zu den einzelnen Gerätetypen erfolgt über die Desktopanwendung, s. Kap. [4.5.](#page-46-0) Mit Hilfe der App können die Kollegen vom Service einzelne Servicefälle bearbeiten und dokumentieren.

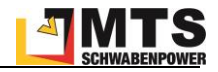

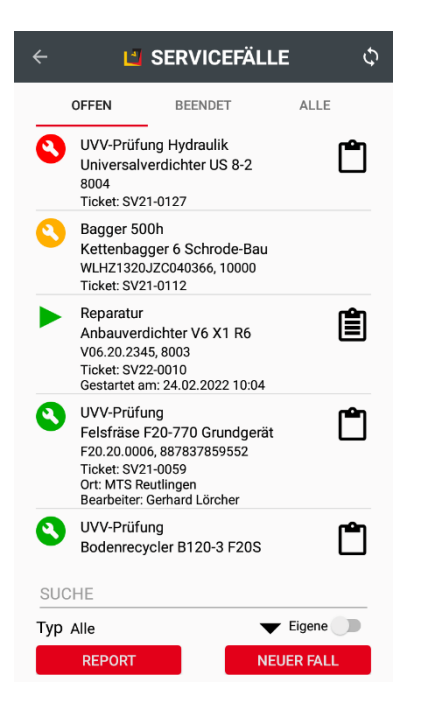

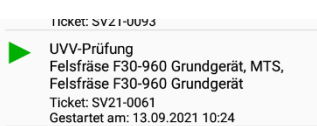

Klickt man im Hauptmenü auf die Schaltfläche *SERVICE*, gelangt man in die

Übersicht der offenen Servicefälle. Über die Aktualisierungspfeile <sup>Q</sup> kann die Ansicht aktualisiert werden, sollten diese rot erscheinen.

Als weitere Ansichten kann man auch beendete Services oder alle Servicefälle auswählen. In der Liste der offenen Servicefälle erscheinen alle geplanten Servicefälle für den gesamte Geräte- und Maschinenpark, der in MTS-SMART hinterlegt und für die Servicetypen definiert und zugewiesen wurden.

Die Symbole links geben mit einer farblich codierten Ampel und den Symbolen Werkzeugschlüssel und Wecker einen schnellen Überblick über die Dringlichkeit. Grün bedeutet, dass ein Service hinterlegt wurde, jedoch zeitlich noch nicht erforderlich ist. Wenn statt einem Werkzeugschlüssel ein Wecker angezeigt wird, bedeutet dies, dass für diesen Service bereits ein Termin eingeplant worden ist.

Das Klemmbrett-Symbol rechts zeigt an, ob für einen Servicefall ein Formular hinterlegt ist, das auszufüllen ist, um den Servicefall zu dokumentieren. Ist es

leer  $\square$ , wurde noch nichts an dem Formular gearbeitet. Die Füllung mit drei waagrechten Strichen  $\blacksquare$  bedeutet, das Formular wurde bereits ganz oder zum Teil bearbeitet.

Unterhalb der Liste der Servicefälle können diese nach Typ (Wartung, Reparatur, Prüfung, Genehmigung) gefiltert werden. Als Servicemitarbeiter kann man durch aktivieren des Schiebereglers bei Eigene nur die Services anzeigen, die einem selbst zugeordnet wurden.

Wird ein Defekt an einem Betriebsmittel festgestellt, wird zunächst ein *RE-PORT* an die Werkstatt gesendet. Kann eine Reparatur direkt durchgeführt werden, kann der Servicemitarbeiter diese durch Klicken auf die Schaltfläche *NEUER FALL* direkt starten und in der SMART-APP dokumentieren.

Wurde ein Servicefall gestartet, erkennt man dies an einem grünen Play-Symbol. Falls der Service zu lange dauert, wechselt die Farbe von Grün nach rot.

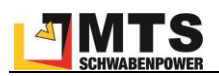

## <span id="page-107-0"></span>**5.8.1 Einen SERVICEFALL durchführen**

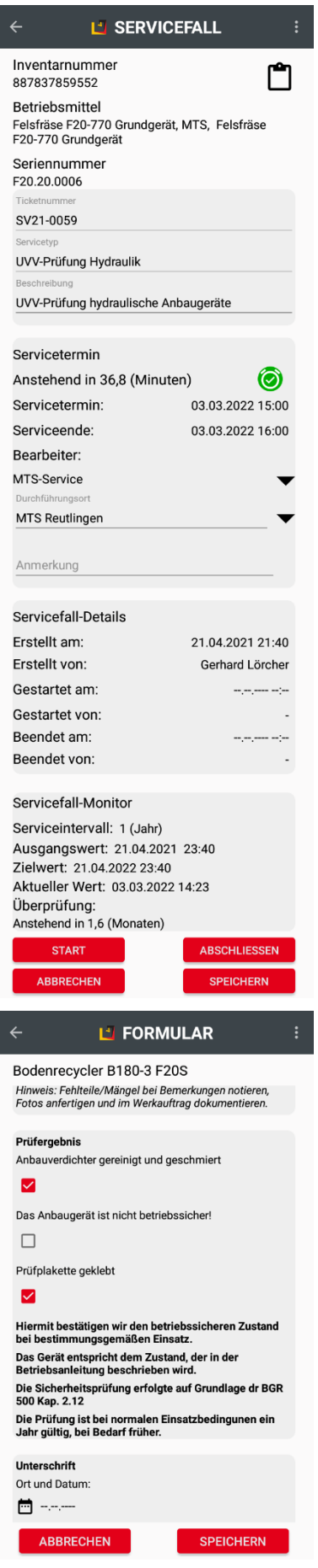

Um einen Servicefall durchzuführen, klickt man in der Liste der offenen Servicefälle auf den Servicefall, den man bearbeiten möchte. Alternativ kann man zunächst in der *SUCHE* den QR-Code des Betriebsmittels scannen, das man bearbeiten möchte und dann unten auf die Schaltfläche *Service* klicken. Nun werden die Fälle angezeigt, die für das ausgewählte Gerät vorgesehen sind.

Falls ein Servicetermin geplant wurde, wird dies unter *Servicetermin* angegeben.

Unter *Bearbeiter* wird der Bearbeiter angegeben, durch Klick auf das Dreieck rechts erscheint die Auswahl aller Servicemitarbeiter. Als *Durchführungsort* kann ein Einsatzort ausgewählt werden oder ein anderer Ort angegeben werden, z.B. bei einer Vor-Ort-Reparatur beim Kunden.

Vor dem Starten eines Servicefalls kann unter *Anmerkung* eine Bemerkung eingetragen werden.

Die *Servicefall-Details* dienen zur Information darüber, wann der Servicefall angelegt worden ist und durch wen. Die Felder Gestartet am/von und Beendet am/von werden nach Abschluss des Servicefalls automatisch befüllt.

Der *Servicefall-Monitor* gibt Auskunft über die Wiederholungsbedingungen, die dem Servicetyp zugrunde liegen.

Ein Klick auf die Schaltfläche *START* startet einen Service. *ABSCHLIESSEN* schließt den Servicefall ab, durch Klick auf *SPEICHERN* kann die Bearbeitung des Falls unterbrochen und z.B. am Folgetag fortgesetzt werden.

Wurde ein Servicefall gestartet, bei dem ein Formular auszufüllen ist, ruft der Servicemitarbeiter durch Klick auf das Symbolicon  $\Box$  das Formular auf und füllt dieses gemäß den Vorgaben aus. In der Regel ist für den Abschluss eines Formulars die Unterschrift des durchführenden Servicemitarbeiters erforderlich und als Pflichtfeld hinterlegt.

Das fertig ausgefüllte Formular wird durch Klicken auf *Speichern* abgespeichert. Hierbei wird eine PDF-Datei erzeugt und beim Servicefall hinterlegt.

Der Bearbeiter gelangt nun zurück zum Servicefall. Diesen kann er durch Drücken der Schaltfläche *ABSCHLIESSEN* beenden.
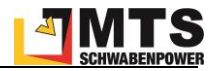

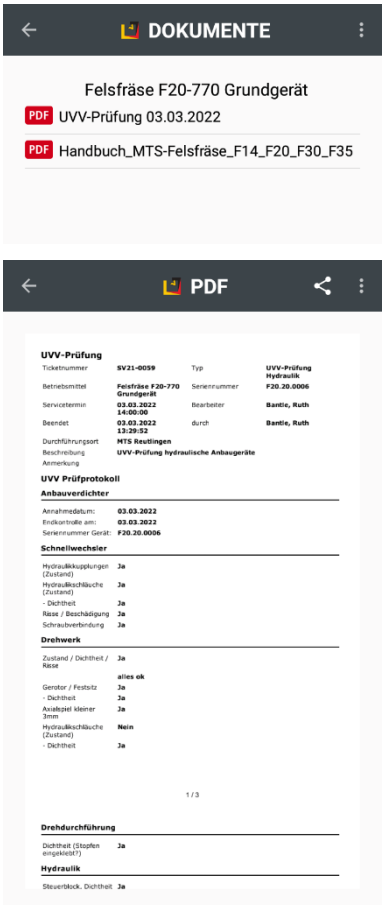

Im Dokumentenordner des Betriebsmittels befindet sich nun eine PDF-Datei über die UVV-Prüfung. Diese kann am Smartphone aufgerufen und bei einer Baustellenkontrolle vorgezeigt werden.

## **5.9 Das Menü DISPOSITION**

Über das Menü *DISPOSITION* können Nutzer, die die entsprechenden Berechtigungen haben, Bestellungen von Geräten und Maschinen, die auf ihrer Baustelle benötigt werden, auslösen und direkt ins System schicken. Zeitraubende Telefonate entfallen somit. Der Nutzer kann über ein Farbschema den Bearbeitungszustand einer Bestellung erkennen und sieht, wenn die Lieferung unterwegs ist.

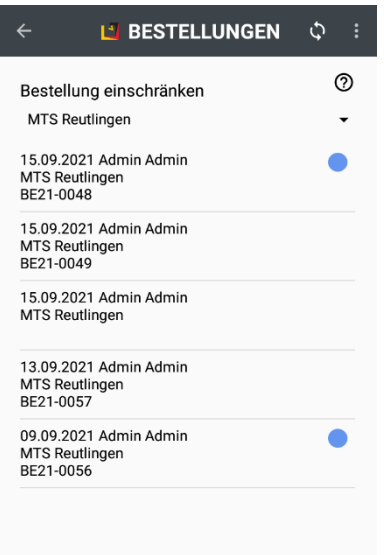

**NEUE BESTELLUNG** 

Im Untermenü *BESTELLUNGEN* erscheint zunächst eine Übersicht aller Bestellungen, die man auf den gewünschten Einsatzort einschränken kann, so dass man alle aktuellen Bestellungen für einen bestimmten Einsatzort sehen kann.

Durch Klick auf die Aktualisierungspfeile lädt man den aktuellen Bestellstatus vom Server.

Eine farbliche Markierung rechts neben den einzelnen Bestellungen zeigt den Bestellstatus an. Die Legende für das Farbschema erreicht man durch Klick auf das Fragezeichen rechts oben.

Durch Drücken der Schaltfläche *NEUE BESTELLUNG* können Sie eine neue Bestellung anlegen.

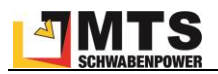

# **5.9.1 Eine Bestellung anlegen und versenden**

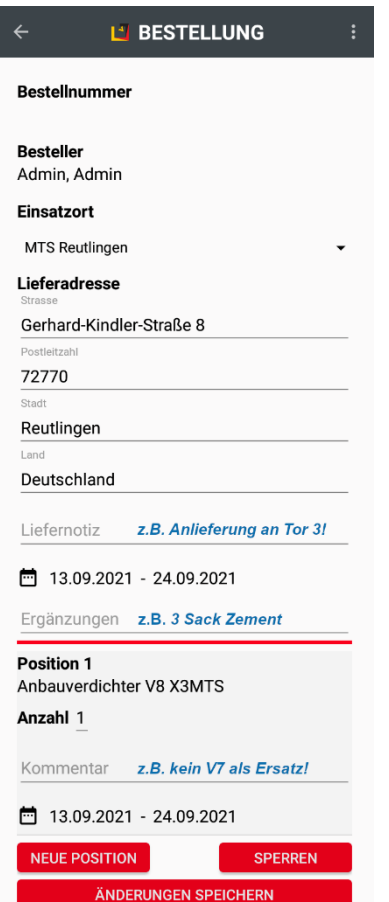

Die Bestellnummer einer neuen Bestellung bleibt zunächst leer, diese wird erst mit Absenden der Bestellung vom Server erzeugt, da erst dann geprüft werden kann, welches die nächste freie Nummer ist.

Unter Einsatzort wird die Baustelle ausgewählt, an die die Lieferung erfolgen soll. Basierend darauf wird auch die Lieferadresse gleich eingetragen. Diese kann aber manuell abgeändert werden.

Die Liefernotiz dient Hinweisen für den Fahrer oder Spediteur, s. Beispiel in blauer Schrift.

Als Bestellzeitraum wird zunächst das aktuelle Datum eingetragen. Werden die Geräte für einen späteren Zeitpunkt benötigt, kann der Besteller Startund Enddatum für den Zeitraum ändern. Diese Daten werden für jede neue Position automatisch übernommen. Der Zeitraum, für den ein bestimmtes Gerät oder eine Maschine benötigt wird, kann aber für jede einzelne Position geändert werden.

Unter Ergänzungen kann der Besteller hinweise, die für den Disponenten wichtig sind, eintragen und/oder weitere Dinge bestellen, die evtl. nicht in der MTS-SMART-Datenbank enthalten sind, wie z.B. Material, s. Beispiel in blauer Schrift.

Durch Klick auf die Schaltfläche *NEUE POSITION* gelangt man in die Liste mit allen Betriebsmitteln, die in MTS-SMART hinterlegt sind. Man kann wählen zwischen konkreten Betriebsmitteln, Betriebsmitteltypen oder auch Gerätekategorien. In der Regel wird man ein Gerät eines bestimmten Typs bestellen, daher ist diese Liste als Standard vorgegeben.

*SPERREN* sichert den aktuellen Stand Ihrer Bestellung, falls Sie wegen anderer Tätigkeiten Ihre Bestellung nicht sofort abschließen können.

Mit *ÄNDERUNGEN SPEICHERN* schließen Sie die Bestellung ab und senden diese an den Server

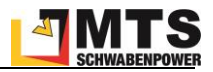

# **5.9.2 Disposition: Übersicht**

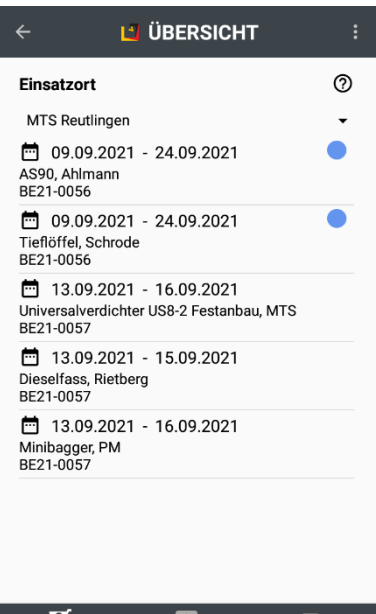

Disposition

<del>نی</del><br>Lieferuna

Bestellung

Im Untermenü *ÜBERSICHT* befinden sich untergliedert in drei separaten Fenstern (Bestellung, Disposition, Lieferung) Übersichten über die einzelnen Bestellpositionen, d.h. über jedes einzelne Gerät einer Bestellung und deren Bearbeitungszustand.

Der Verantwortliche für die jeweilige Baustelle kann über diese Übersichten nachverfolgen, welche Geräte bestellt wurden und von wem und ob diese bereits in der Disposition bearbeitet wurden bzw. ob sie sogar bereits in der Lieferung sind.

Die gewählte Baustelle bleibt in den Einstellungen enthalten, so lange bis man aktiv einen anderen Einsatzort auswählt.

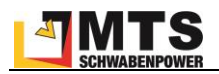

# **6 MTS-TRACKING**

Wertvolle Maschinen und Anbaugeräte ohne eigene Stromversorgung können Sie optional mit aktiven GNSS-Trackern ausstatten. Diese haben eigene, langlebige Batterien und senden ihre Standortdaten in festgelegten Zeitintervallen an den Server (z.B. 1-mal täglich). Die Tracker sind speziell für den Einsatz in rauen Umgebungen konzipiert und trotzen Regen, Nässe, Kälte und Erschütterungen. Das fest vergossene Gehäuse ist IP69K-geschützt, das bedeutet die höchsten Schutzklassen gegen das Eindringen von Wasser und Staub, und hält auch harten Stößen und Belastungen stand.

Durch die laufende Messung über Bewegungssensoren werden die Aktivitätsstunden der Geräte erfasst. Damit können weitere Auswertungen und Analysen, z.B. Berechnung der Auslastung und der aktuellen Betriebsstunden durchgeführt werden.

Wenn Sie Maschinen mit GNSS-Trackern ausstatten möchten, können Sie diese bei MTS bestellen. Bitte wenden Sie sich an Ihren Kundenberater. Gerne stellen wir Ihnen auch Testexemplare zur Verfügung.

# **6.1 Systemvoraussetzungen und Installation**

Die GNSS-Tracker sind bei ihrer Lieferung einsatzbereit. Sie müssen nur noch folgende Schritte durchführen:

- 1. Tracker in MTS-SMART anlegen
- 2. Tracker am Betriebsmittel anbringen
- 3. Aktivierung der Datenübertragung
- 4. Tracker und Betriebsmittel verknüpfen

## **6.2 Tracker in MTS-Smart anlegen**

Die GNSS-Tracker werden als eigene Trackertypen in MTS-SMART geführt. Jeder Tracker muss zunächst in der Desktop-Anwendung im System angelegt werden, damit seine Daten identifiziert und korrekt zugeordnet werden können.

Dieser Schritt wird in der Regel durch das MTS-Team bereits für Sie erledigt. In diesem Fall finden Sie die Tracker im Menü *STAMMDATEN -> TRACKER / TAGS* mit Hilfe der Suchfunktion. Sie können Tracker auch selbst anlegen.

## *Und so wird's gemacht:*

Legen Sie Ihre GNSS-Tracker in MTS-SMART-Desktop im Menü *STAMMDATEN – TRACKER / TAGS* an, indem Sie auf. *Neuen Tracker hinzufügen* klicken.

Vergeben Sie Ihrem Tracker einen Namen (z.B. Tracker 1) und tragen Sie die Seriennummer des Trackers im Feld *Identifier* ein. Als Typ wählen Sie *trusted tracker (trt)* aus.

## **6.3 Tracker am Gerät anbringen**

Wichtig für einen reibungslosen Betrieb des GNSS-Trackers ist die sichere Befestigung am Gerät mit freier Sicht zum Himmel, damit die GNSS-Signale jederzeit gut empfangen werden können. Der Tracker kann entweder horizontal oder vertikal am Gerät angebracht werden. Die Oberseite ist durch das weiße Etikett und die beiden LEDs erkennbar.

Die Tracker können entweder mit starken Magneten an einem Gerät oder einer Maschine befestigt werden, mit Industriekleber am Gerät angeklebt oder auch verschraubt werden. Welche Befestigungsmöglichkeit sinnvoll ist, kann von Gerät zu Gerät verschieden sein. Dies sollte am besten von einem Fachmann Ihrer Werkstatt entschieden werden.

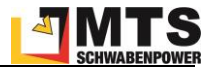

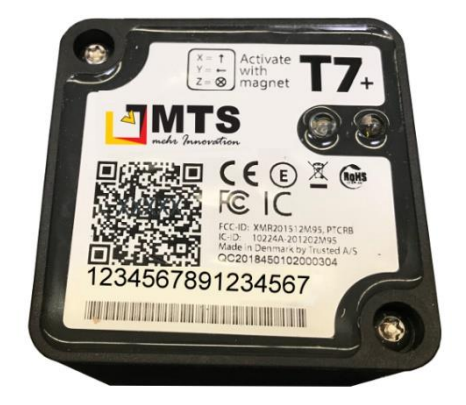

## **Befestigungsmöglichkeit 1: Verschrauben**

Die Tracker können mit den mitgelieferten Schrauben an einem Gerät verschraubt werden. Die vorgegebene Lochstärke ist 4mm. Verschrauben ist nur dann sinnvoll, wenn an der Stelle, an der der Tracker angebracht werden soll, ein Gewinde in das Gerätegehäuse gedreht werden kann.

*Achtung: An den vorgefertigten Löchern darf nicht manipuliert werden, z.B. indem man eine nicht passende Schraube verwendet oder die Bohrung erweitert, da dies zu Schäden am Gehäuse führen und dadurch die Betriebsdauer stark beeinträchtigt werden kann.*

Abb. 1: Tracker wird am Gerät verschraubt.

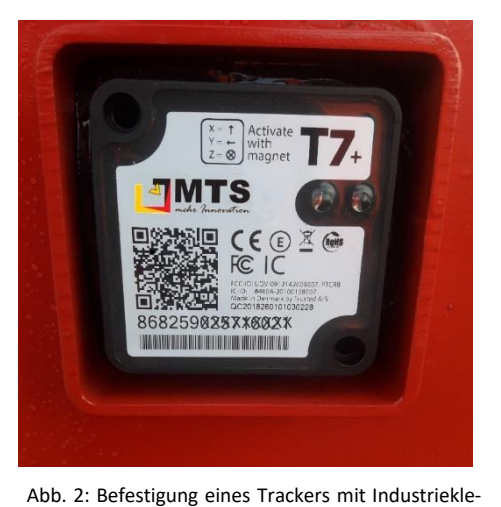

ber und Schutzrahmen

## **Befestigungsmöglichkeit 2: Kleben**

Der Tracker wird mit Industriekleber am Gerät befestigt. Ideal ist eine zusätzliche Sicherung des Trackers vor Schlägen, Stößen und Witterung durch einen zusätzlichen Stahlrahmen, der wahlweise am Gerät angeschraubt oder angeschweißt wird. Diesen können Sie als Zubehör bei uns bestellen, Art.Nr. 118333.

Diese Befestigung empfehlen wir bei Geräten, die starken Schlägen und Erschütterungen ausgesetzt sind, z.B. Hydraulikmeißel, Greifer,

*Achtung: Der Schutzrahmen sollte ungefähr bündig mit der Trackerhöhe abschließen, damit die Satellitensignale weiterhin gut empfangen werden können.*

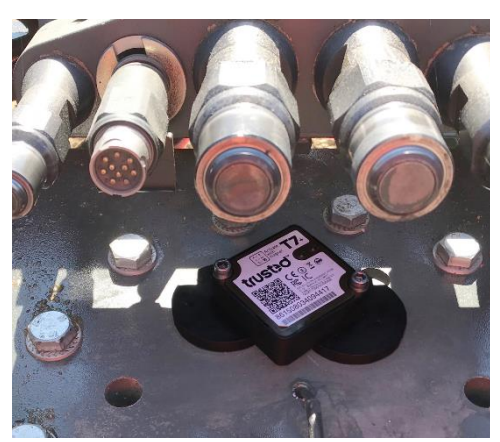

## **Befestigungsmöglichkeit 2: Magnete**

Der Tracker wird mit Hilfe einer Magnethalterung am Gerät befestigt. Die Magnete werden über Schrauben mit dem Tracker verbunden. Montageset für MTS Tracker können Sie als Zubehör bei uns bestellen, Art.Nr. 103056.

Die Magnete sind so stark, dass sie nur mit Hilfe eines Hebels von der Maschine, an der sie haften, abgelöst werden können und daher auch bei Vibrationen und Stößen den Halt nicht verlieren.

*Achtung: Bei dieser Befestigungsart darf das Smartphone beim Scannen nicht zu nahe an den Tracker gehalten werden.*

Abb. 3: Befestigung eines Trackers mit Magnethalterung

## **6.4 Aktivierung der Datenübertragung**

Die Übertragung der Daten wird mit Hilfe eines Magneten aktiviert. Legen Sie den Magneten auf die Bezeichnung "Activate with Magnet" auf der Trackeroberseite und warten Sie, bis die LEDs anfangen zu blinken. Dieser Schritt

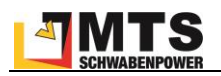

sollte im Freien durchgeführt werden, da für die Positionsbestimmung Satellitenempfang gewährleistet sein muss. Nach der Aktivierung beginnt der Tracker, seine Daten zu senden.

Die erste Meldung im System erfolgt nach dem vordefinierten Schema zum nächsten vorgesehenen Zeitpunkt. Das kann bis zu 24h nach Aktivierung dauern, je nachdem, wann die Aktivierung vorgenommen wurde.

# **6.5 Tracker und Gerät verknüpfen**

Damit die vom Tracker gesendeten Daten dem Betriebsmittel zugeordnet werden, an dem der Tracker befestigt worden ist, müssen dieses und der Tracker miteinander verknüpft werden. Am einfachsten geht das mit Hilfe der MTS-SMART-App. Es ist zu empfehlen, dass dieser Schritt direkt nach der Befestigung und Aktivierung des Trackers durch den gleichen Mitarbeiter durchgeführt wird (bitte darauf achten, dass der betreffende Mitarbeiter über die entsprechende Berechtigung verfügt. Diese kann vom MTS-SMART-Administrator bei Bedarf entsprechend vergeben werden). Die Trackerverknüpfung kann alternativ auch in der Desktop-APP am PC durchgeführt werden.

# *Und so wird's gemacht:*

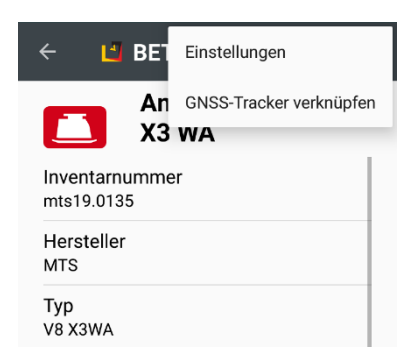

## **MTS-SMART-APP:**

Wählen Sie das Gerät aus, mit dem der Tracker verknüpft werden soll, indem Sie den Geräte-QR-Code scannen. Alternativ wählen Sie das Gerät über das Menü SUCHE aus. Klicken Sie in der App-Leiste auf die drei senkrecht übereinanderstehenden Punkte und wählen Sie im Dialogfenster *GNSS-Tracker verknüpfen* aus. Sie können nun den Tracker durch Eingabe der Trackernummer suchen (meist reichen die letzten drei Ziffern aus) oder durch Klicken auf *Scan* dessen QR-Code scannen – dies ist der sicherere Weg. Drücken Sie nun auf *VERKNÜPFEN*.

## **MTS-SMART-Desktop:**

Wählen Sie im Menü Stammdaten *STAMMDATEN – TRACKER / TAGS* unter Suche den Tracker aus, der mit einem bestimmten Betriebsmittel verknüpft werden soll, aus. Alternativ wählen Sie im Menü *STAMMDATEN – BETRIEBS-MITTEL* unter Suche das Betriebsmittel aus, das mit dem Tracker verknüpft werden soll.

Aktivieren Sie die Bearbeitung durch Doppelklick oder Drücken der Schaltfläche *Bearbeiten*. Klicken Sie auf *Betriebsmittel verknüpfen* bzw. *Tracker hinzufügen* und wählen Sie in der Auswahlliste das betreffende Betriebsmittel bzw. den Tracker aus.

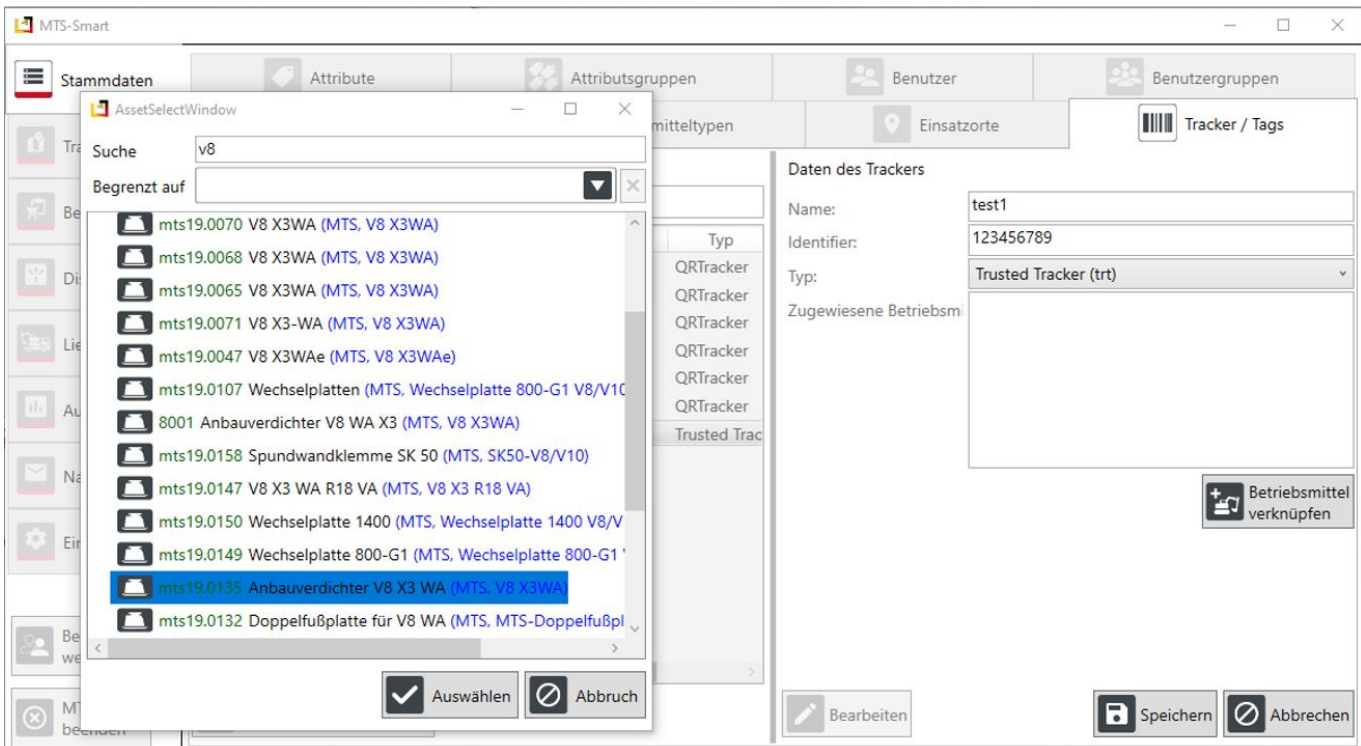

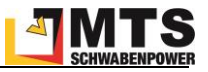

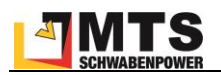

# **Anhang: Keyboard-Shortcuts**

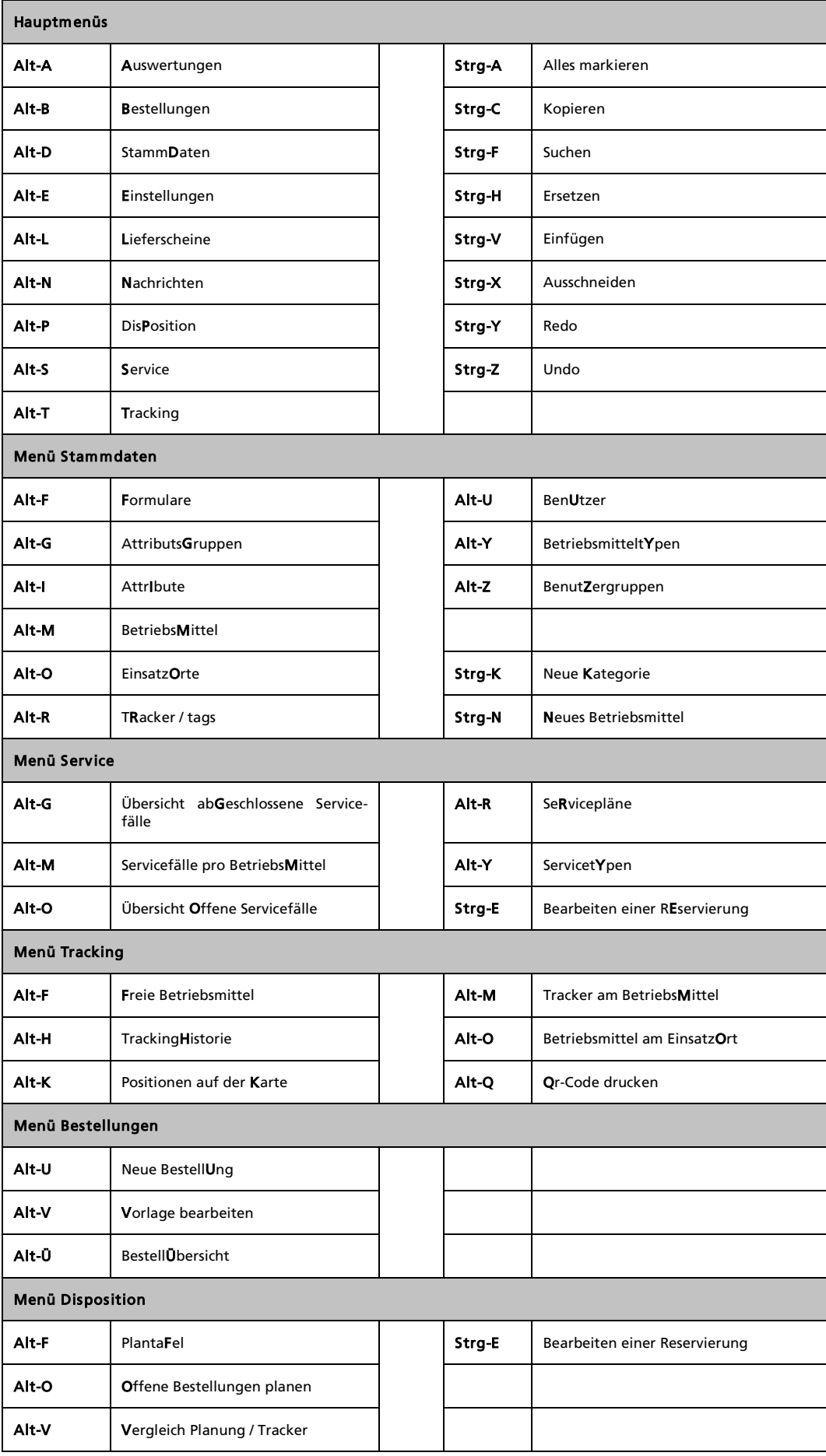

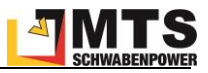

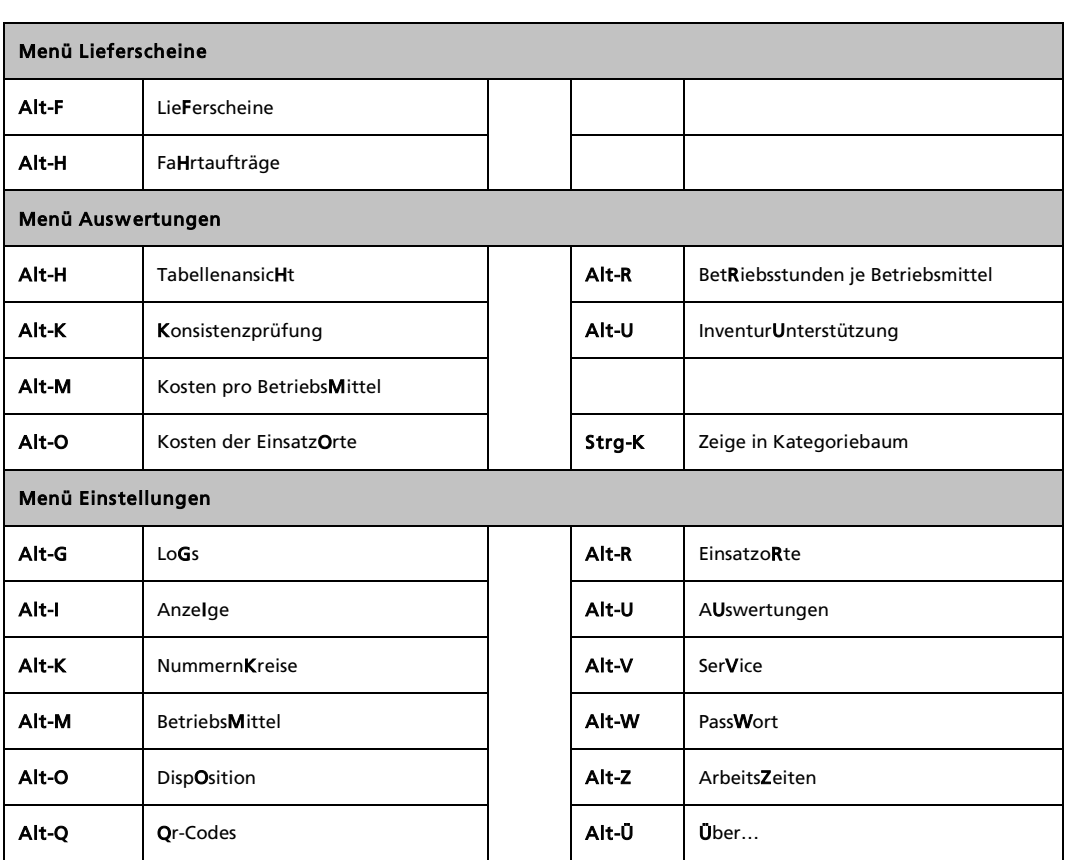

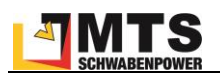

# **Anhang: Icons für Betriebsmitteltypen**

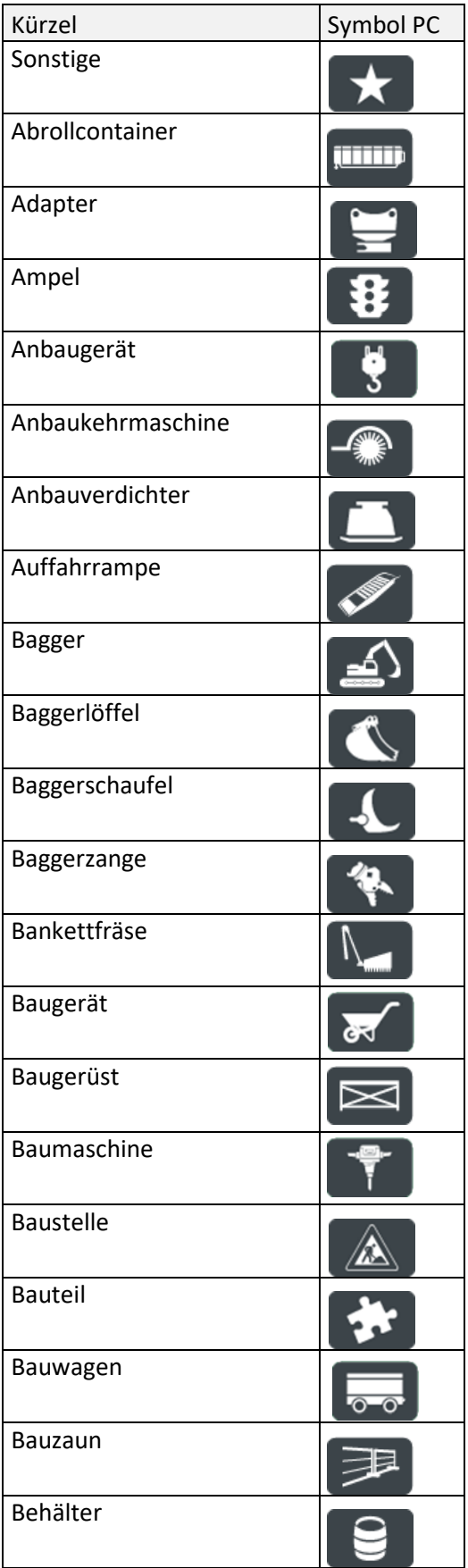

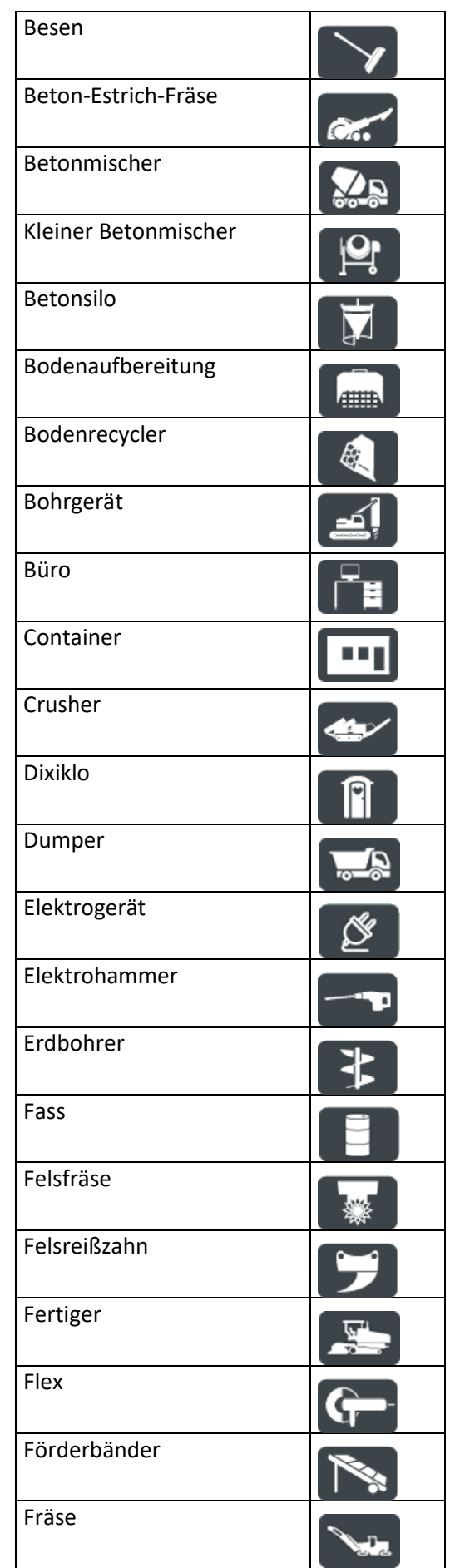

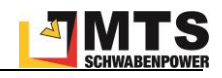

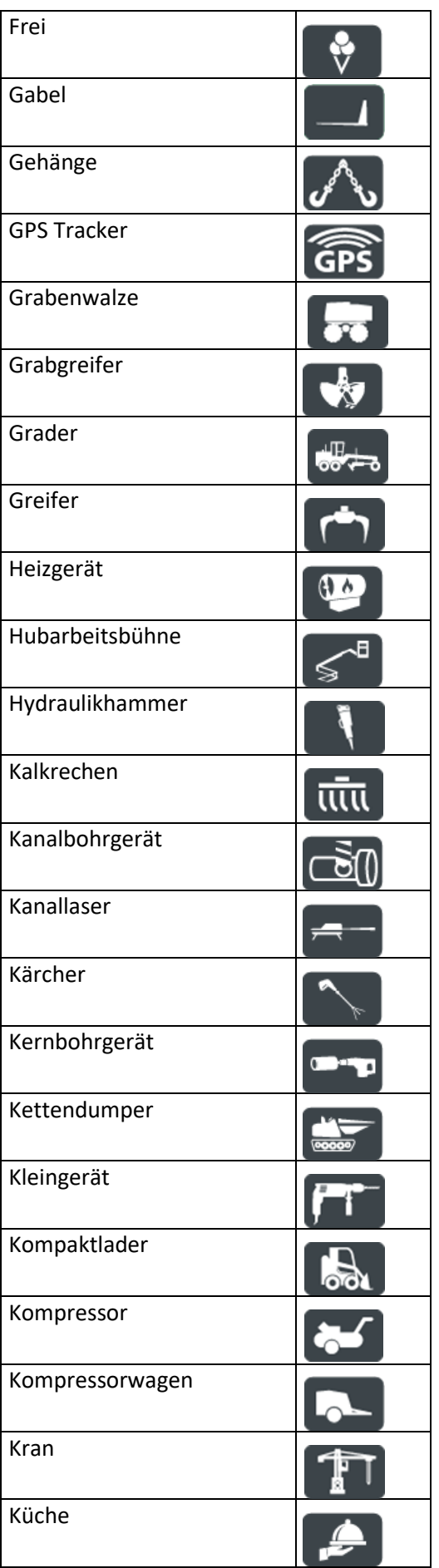

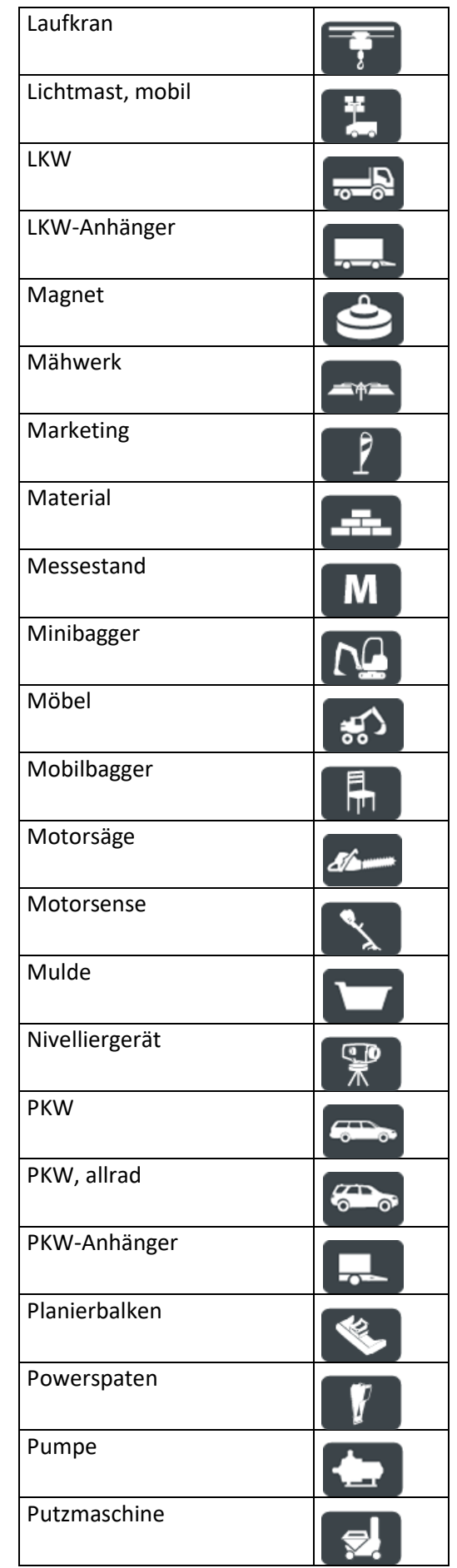

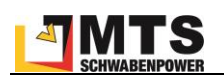

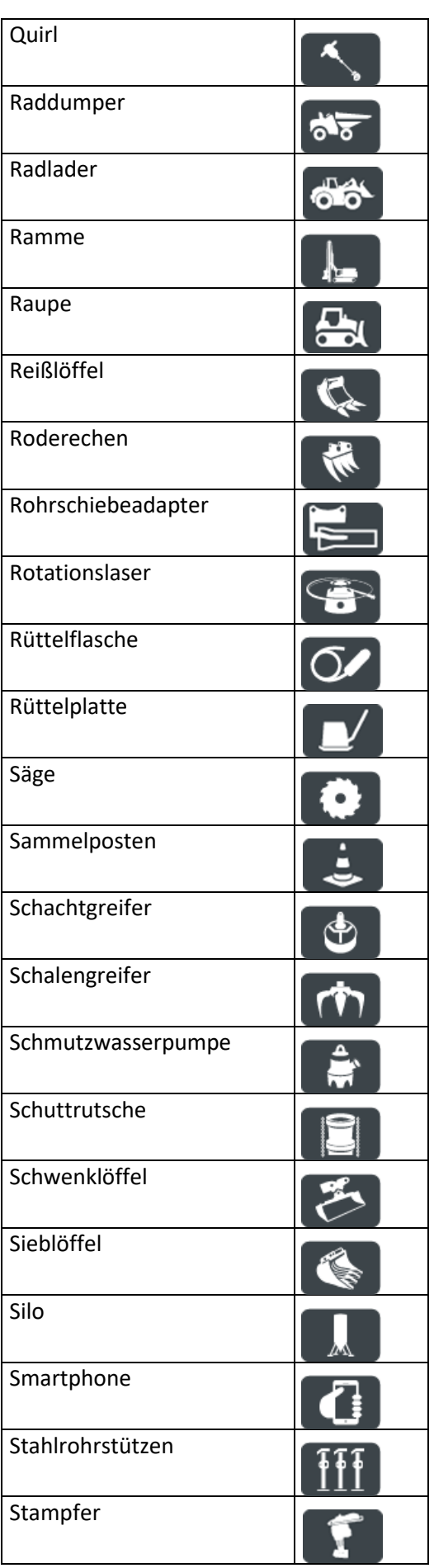

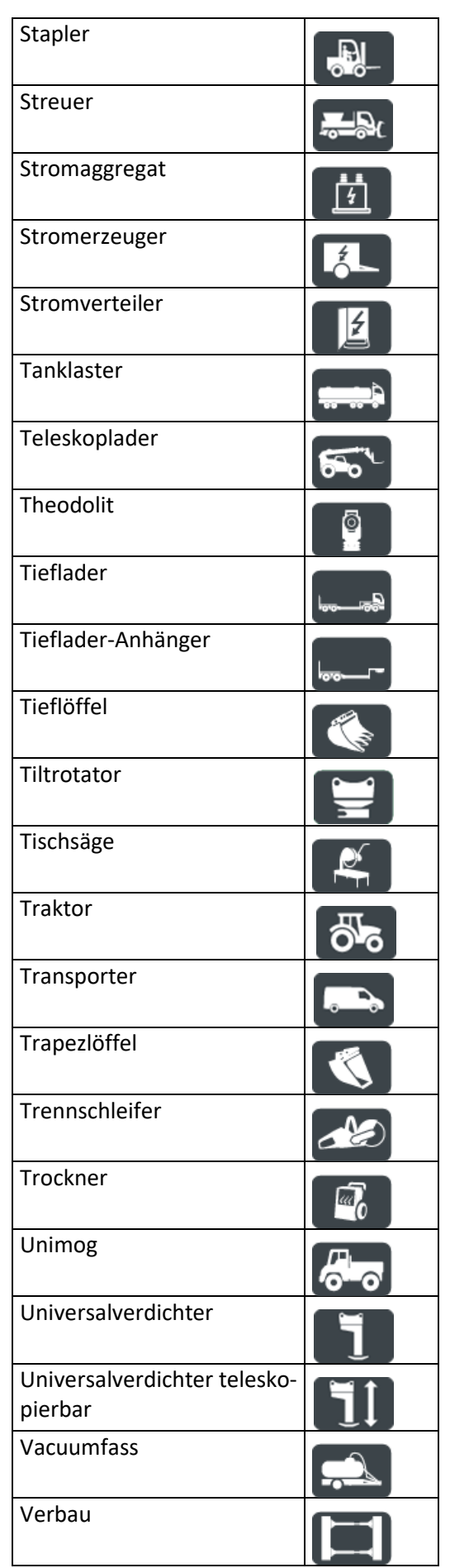

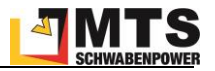

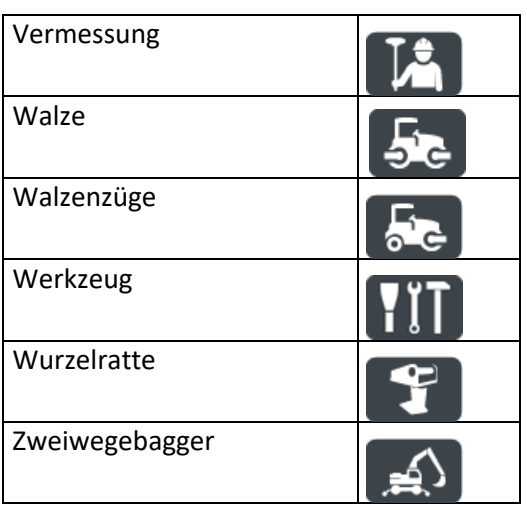

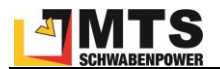

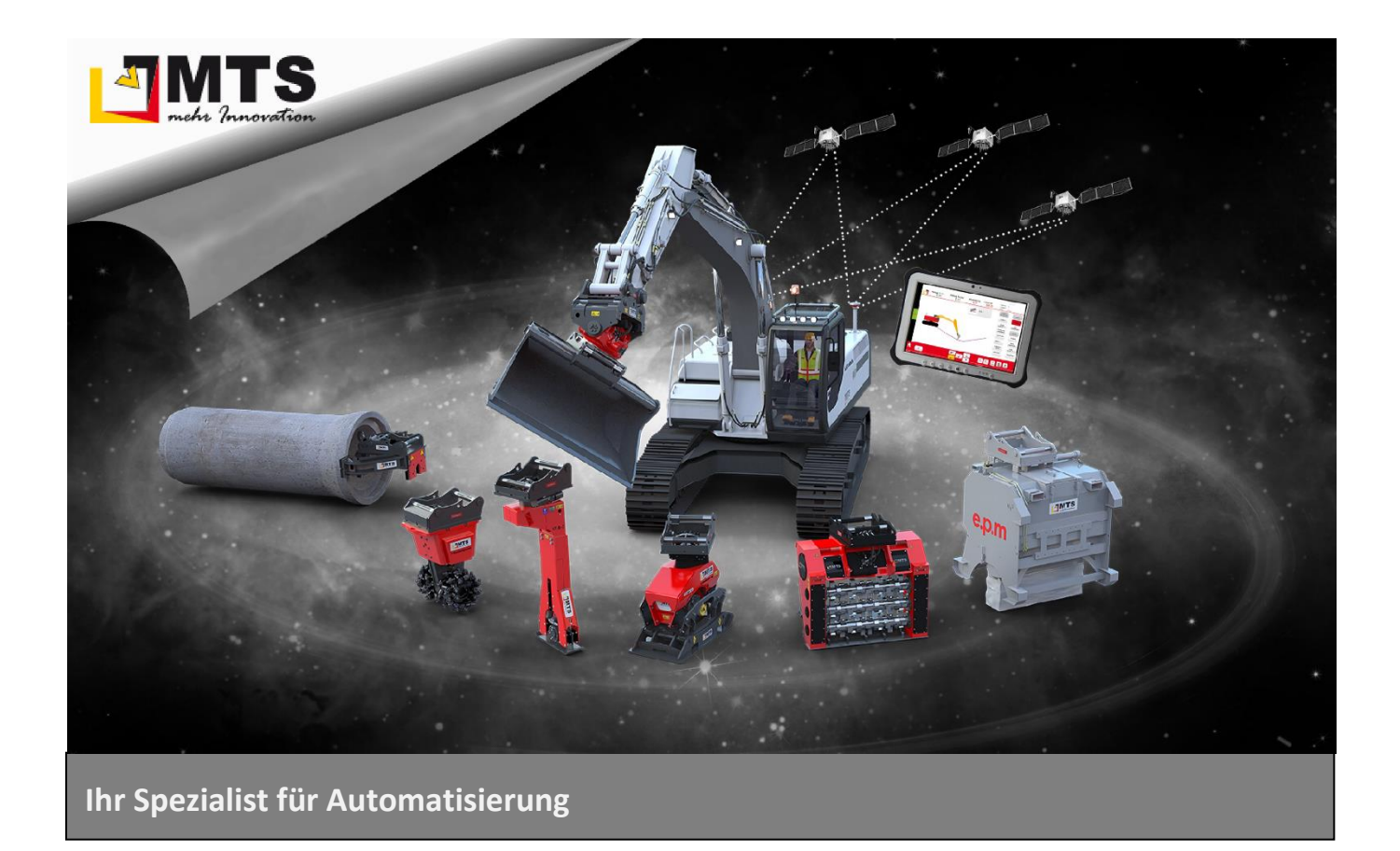

## **Unternehmen**

MTS behauptet sich dank zahlreicher innovativer Produktentwicklungen seit Jahren als Marktführer für vollhydraulische Anbauverdichter und anerkannter Spezialist für Automatisierungsstrategien im Tiefbaubereich.

Hauptanliegen der vom Anbauverdichter bis zur 3D-Steuerung für Bagger reichenden Produktpalette ist es, die Effizienz und Wirtschaftlichkeit von Arbeitsabläufen auf Baustellen zu optimieren, um Bauunternehmen angesichts des zunehmenden Kostendrucks das Überleben zu sichern.

#### **Beratung und Service**

Unser MTS-Vertriebs- und Serviceteam steht Ihnen mit fundiertem Fachwissen und langjähriger Branchenerfahrung bei allen Anliegen mit Rat und Tat zur Seite. Gleich ob es um Produktberatung, Baustellenbetreuung oder bodenmechanische Prüfungen geht: Fragen Sie uns einfach!

#### **Schulungen und Seminare**

Damit unsere Geräte bei Ihren Bauvorhaben optimal zum Einsatz kommen, bieten wir ein umfassendes Schulungsprogramm für Bauleiter, Geräteführer und Baumaschinenhändler.

In diesem Rahmen vermitteln wir lebendig und praxisnah technisches und vertriebliches

Know-how sowie Tipps und Tricks rund um den praktischen Einsatz.

#### **Mietpark und Demogelände**

Überzeugen Sie sich selbst: Auf unserem Testgelände präsentieren wir Ihnen unsere gesamte Produktpalette live und in Farbe. Damit Sie die Vorteile unserer Produkte auch bei sich vor Ort testen können, bieten wir Ihnen unsere Geräte auf Wunsch auch mietweise zu fairen Preisen an.

## **Kontakt**

**MTS Schrode AG Innovationsweg 1 72534 Hayingen** 48° 16' 23.8'' Nord, 9° 28' 20.2'' Ost

UTM Rechts 32535043 / Hoch 5346783

**Tel.: +49 7386 9792-0 Fax: +49 7386 9792-200**  info@MTS-online.de **www.MTS-online.de**

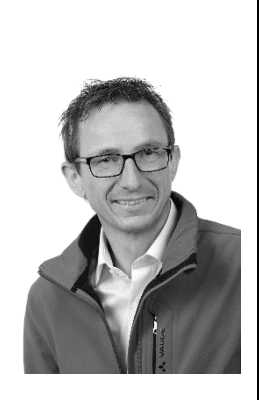